# HP Deskjet F4200 All-in-One series

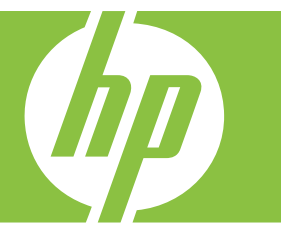

# Windows 說明

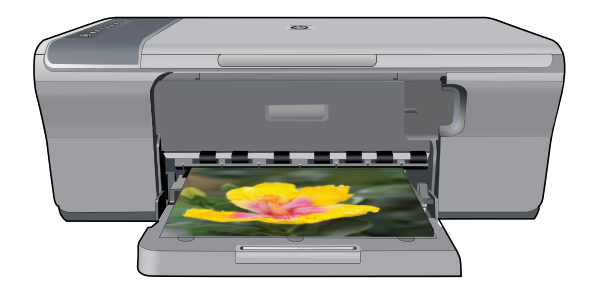

# HP Deskjet F4200 All-in-One series

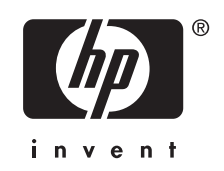

目錄

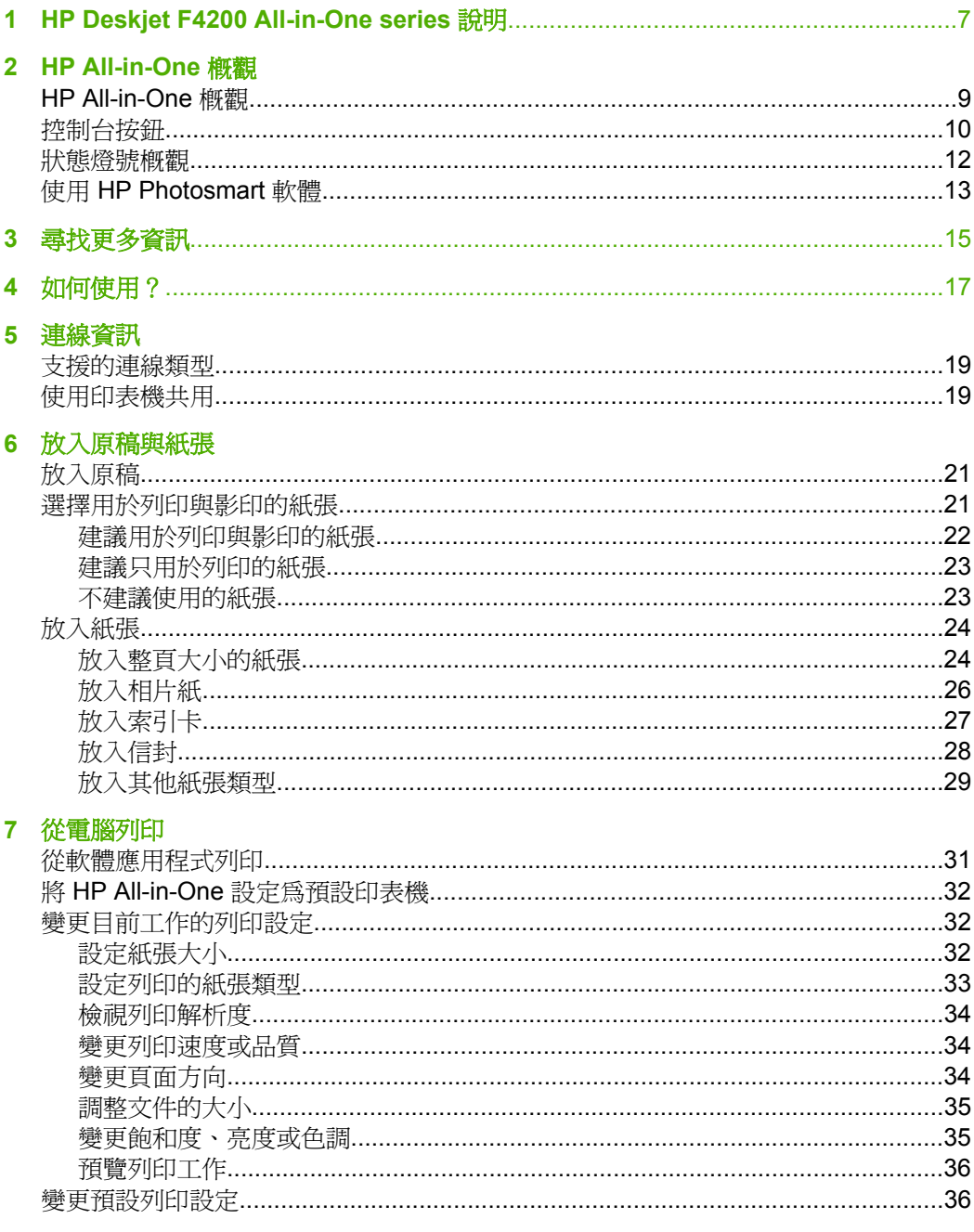

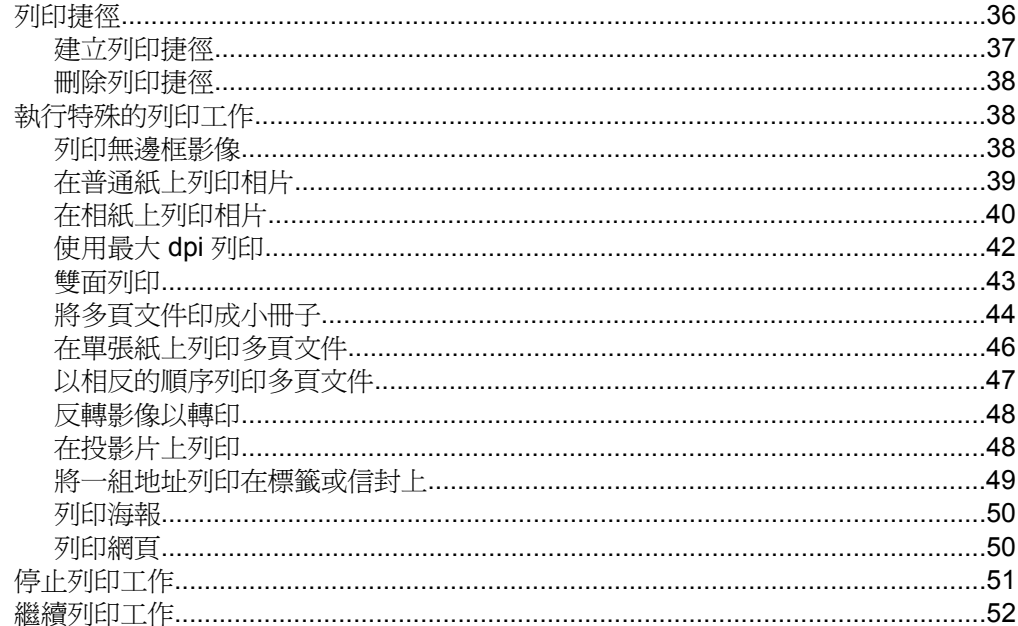

## 8 使用影印功能

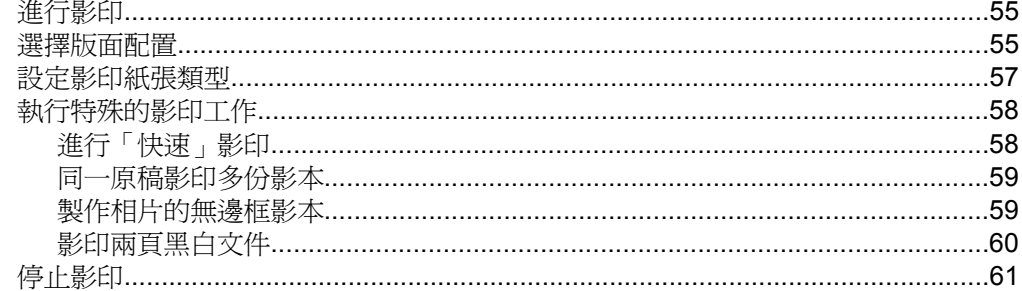

## 9 使用掃描功能

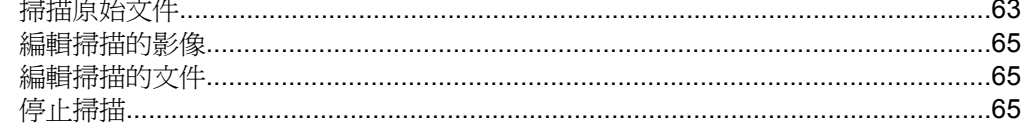

## 10 維護 HP All-in-One

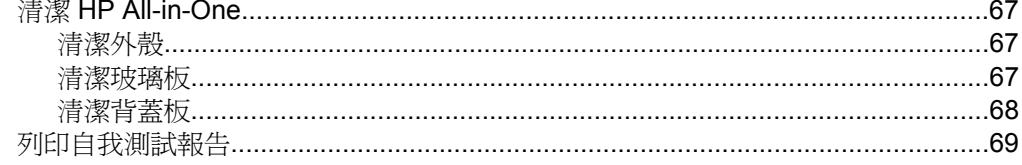

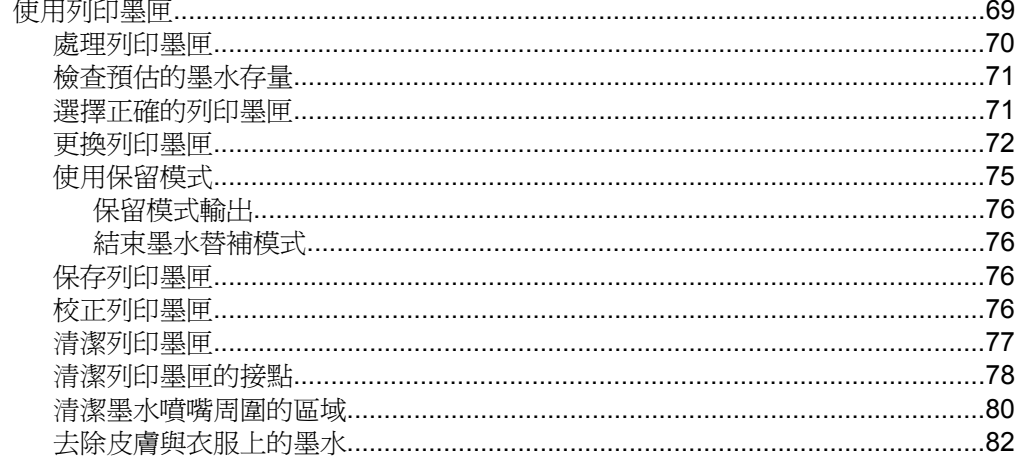

## 

## 12 疑難排解

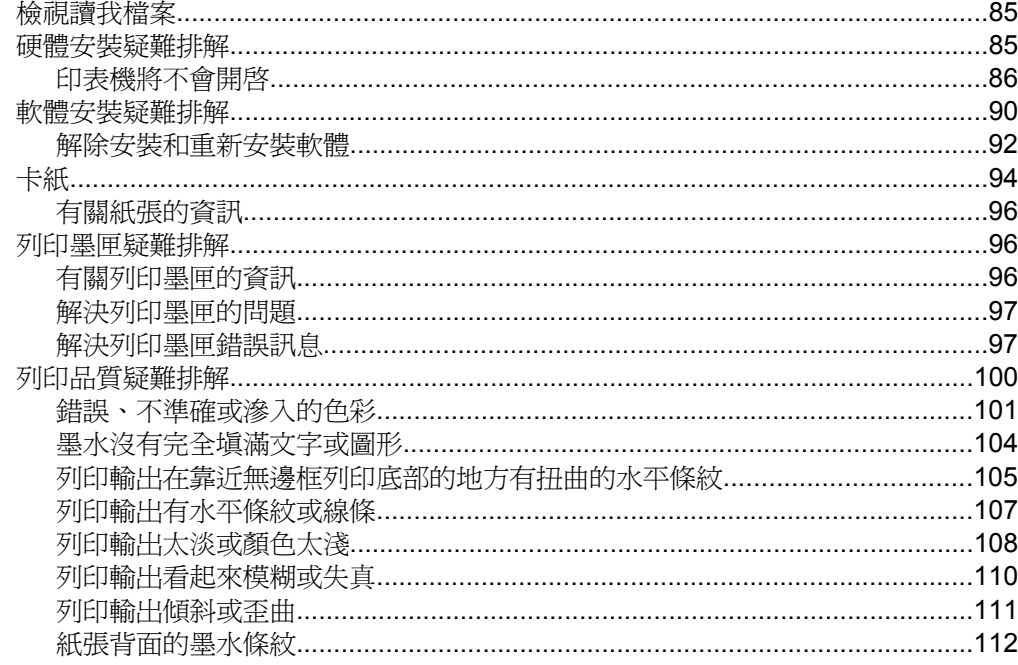

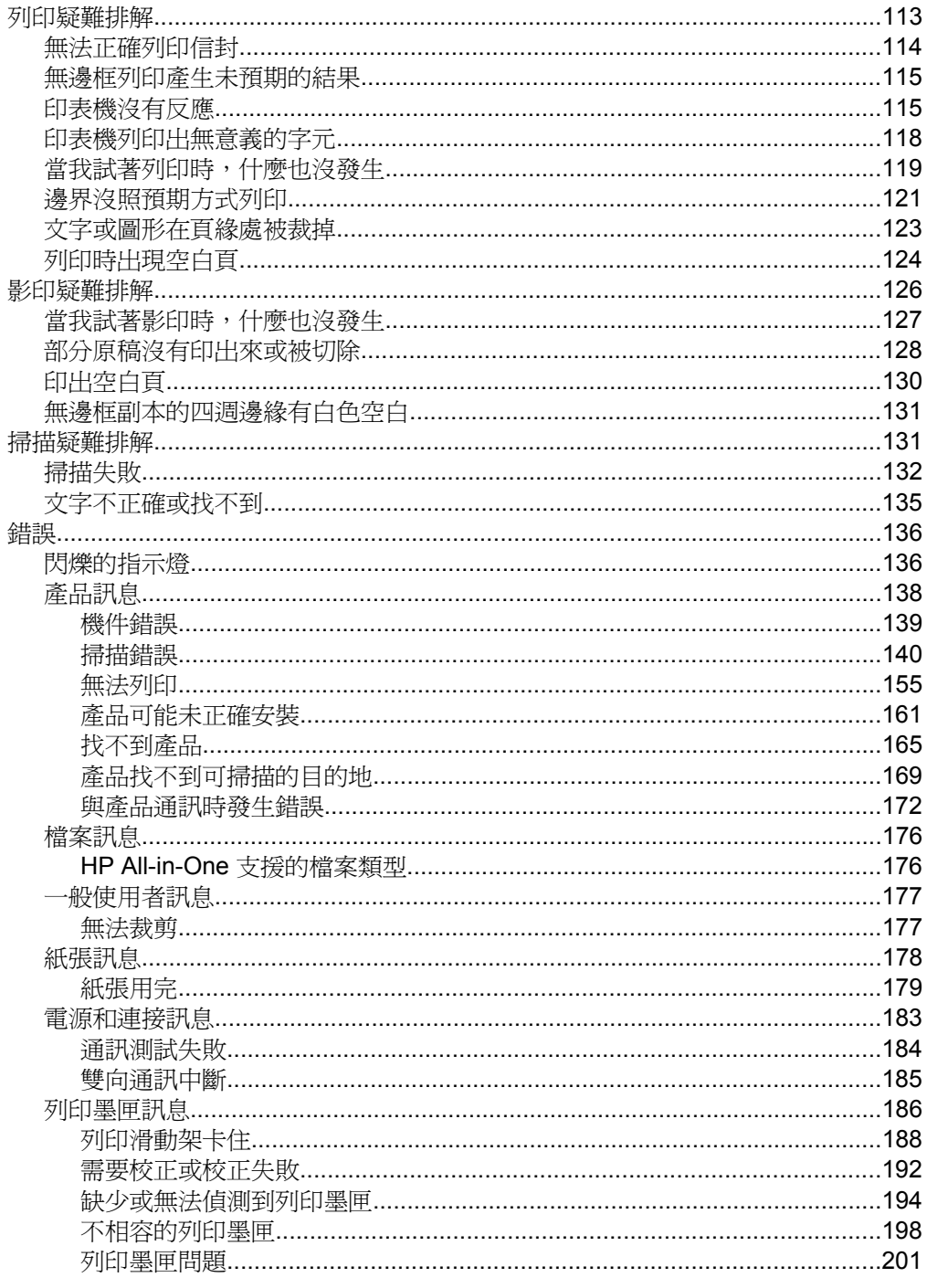

## 13 HP 保固與支援

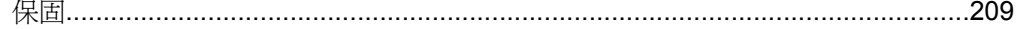

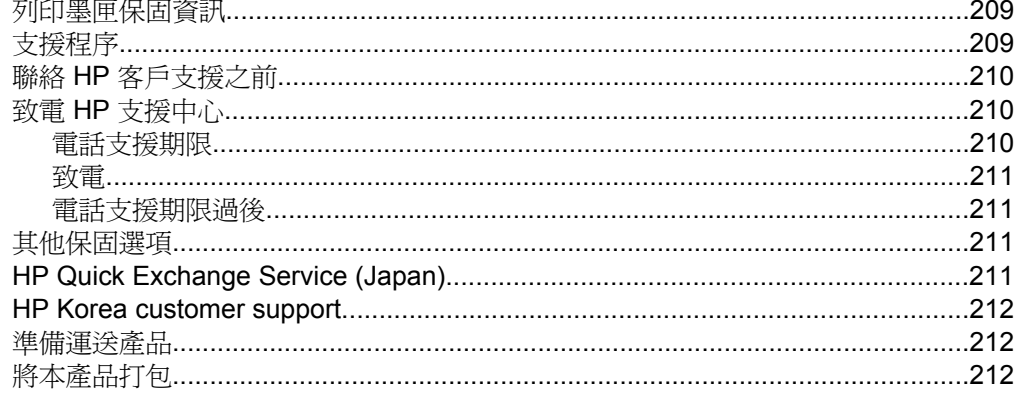

## 14 技術資訊

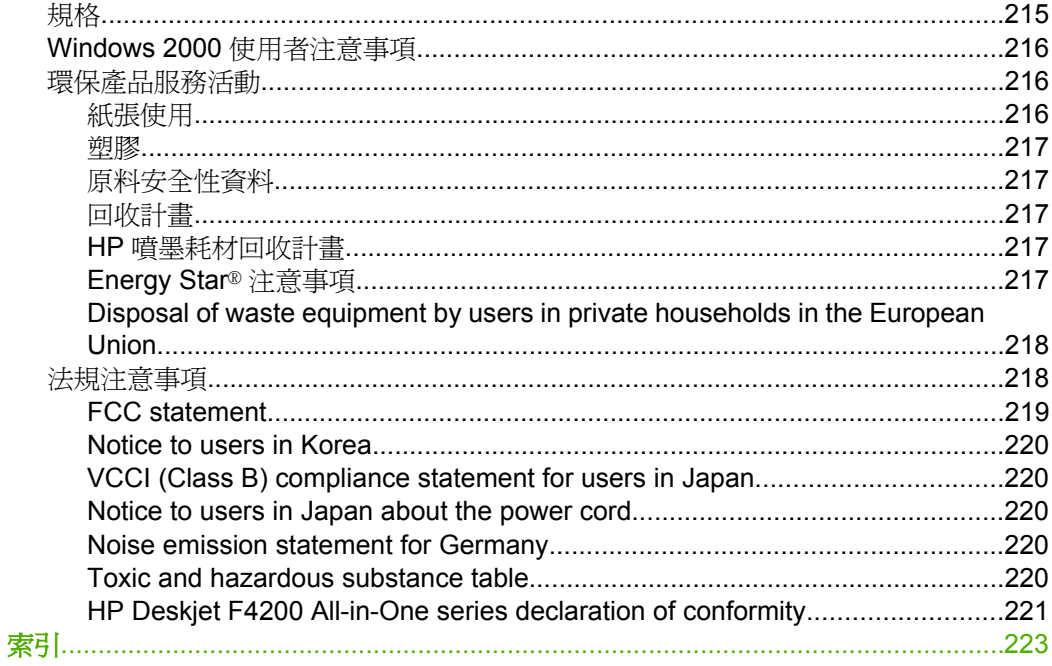

# <span id="page-9-0"></span>**1 HP Deskjet F4200 All-in-One series** 說明

有關 HP All-in-One 的資訊,請參閱:

- [HP All-in-One](#page-11-0) 概觀
- [尋找更多資訊](#page-17-0)
- [如何使用?](#page-19-0)
- [連線資訊](#page-21-0)
- [放入原稿與紙張](#page-23-0)
- [從電腦列印](#page-33-0)
- [使用影印功能](#page-57-0)
- [使用掃描功能](#page-65-0)
- 維護 [HP All-in-One](#page-69-0)
- [採購墨水耗材](#page-85-0)
- HP [保固與支援](#page-211-0)
- [技術資訊](#page-217-0)

**HP Deskjet F4200 All-in-One series** HP Deskjet F4200 All-in-One series<br>說明

附註 如果您在安裝了 Windows 2000 系統的電腦上使用本印表機,某些功 能可能無法使用。如需詳細資訊,請參閱 Windows 2000 [使用者注意事項。](#page-218-0)

# <span id="page-11-0"></span>**2 HP All-in-One** 概觀

HP Deskjet F4200 All-in-One series 是一功能極多的裝置,可讓您輕鬆地使用影 印、掃描及列印。

## 影印

HP All-in-One 可讓您使用各種不同類型的紙張製作高品質的彩色及黑白複本。 您可以放大或縮小原稿大小以符合特定的紙張大小、調整影印品質,以及製作高 品質的相片複本。

### 掃描

掃描代表將文字或圖片轉換到電腦所用之電子格式的過程。您幾乎可在 HP All-in-One 上掃描任何東西 (相片、雜誌文章及文件)。

## 從電腦列印

HP All-in-One 可搭配任何具列印功能的軟體應用程式一起使用。您可列印多種 專案,例如無邊框影像、新聞稿、賀卡、轉印紙及海報等。

本節包含下列主題:

- HP All-in-One 概觀
- [控制台按鈕](#page-12-0)
- [狀態燈號概觀](#page-14-0)
- 使用 [HP Photosmart](#page-15-0) 軟體

## **HP All-in-One** 概觀

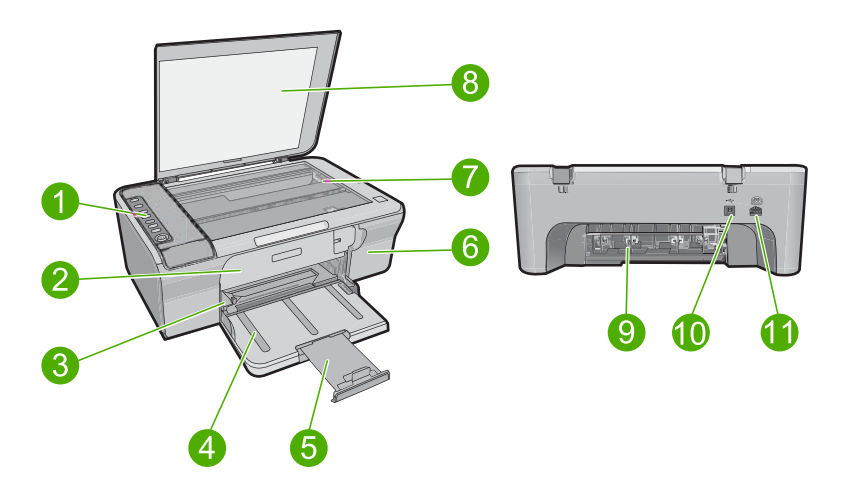

<span id="page-12-0"></span>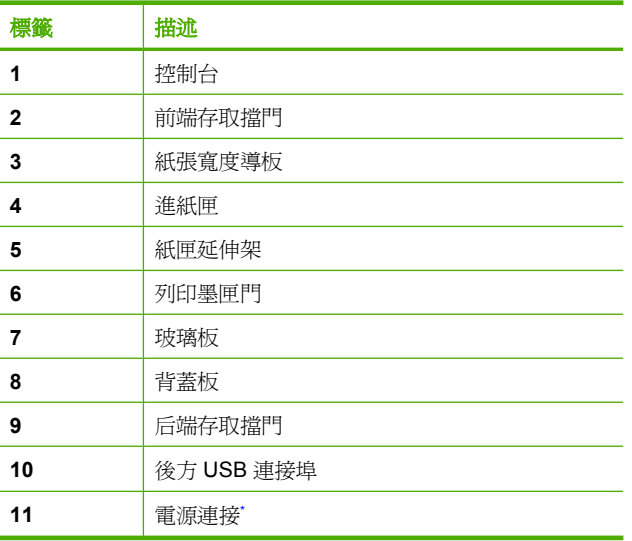

\* 只能與 HP 提供的電源轉接器搭配使用。

# 控制台按鈕

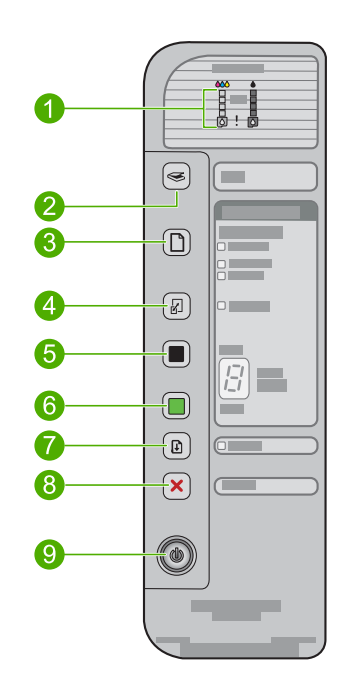

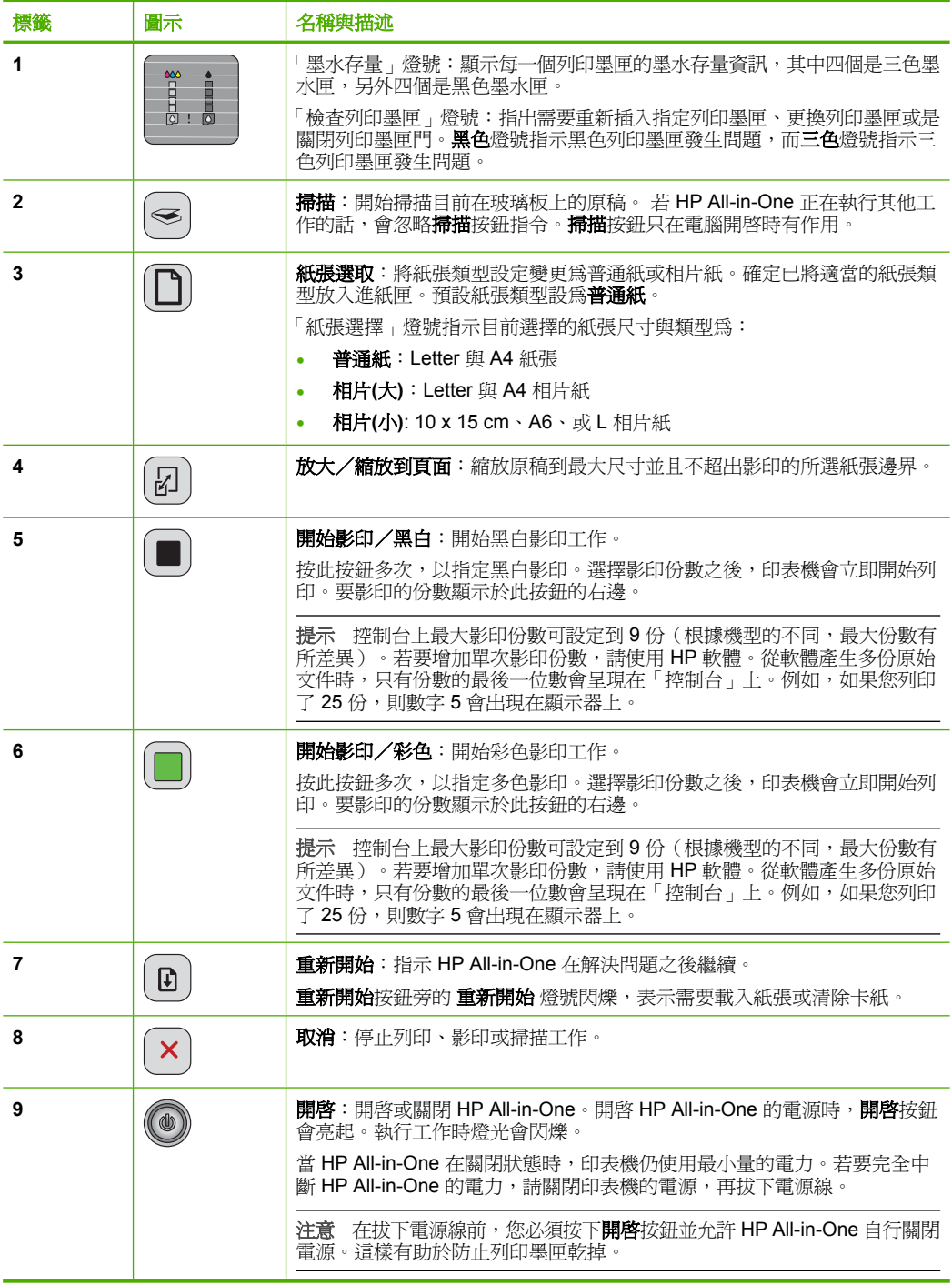

# <span id="page-14-0"></span>狀態燈號概觀

有數種指示燈號會告知您 HP All-in-One 的狀態。

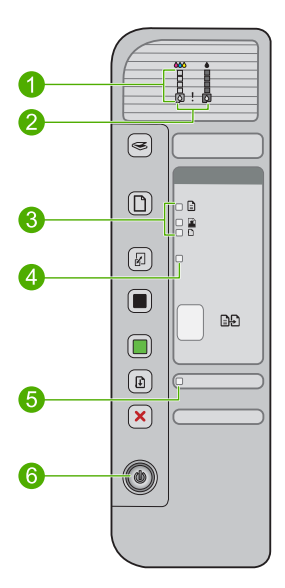

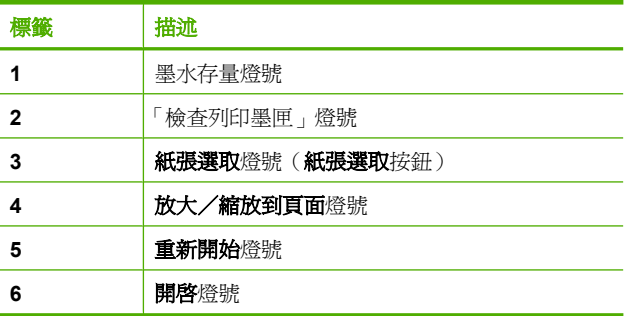

下表描述一般情況,並說明燈號的意義。

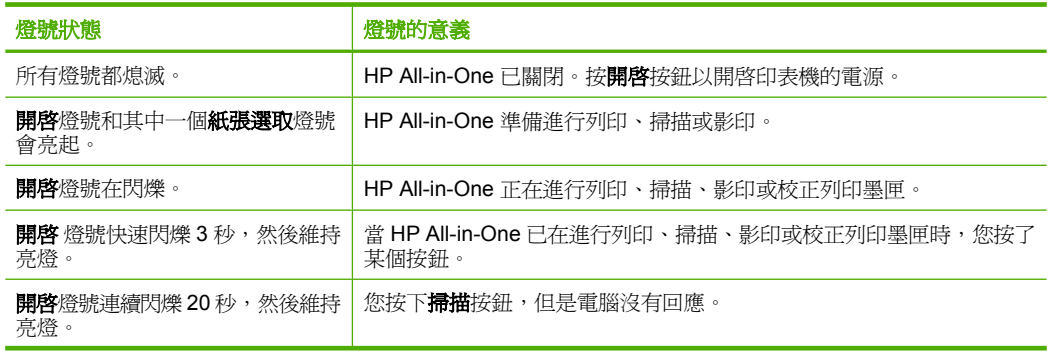

<span id="page-15-0"></span>(續)

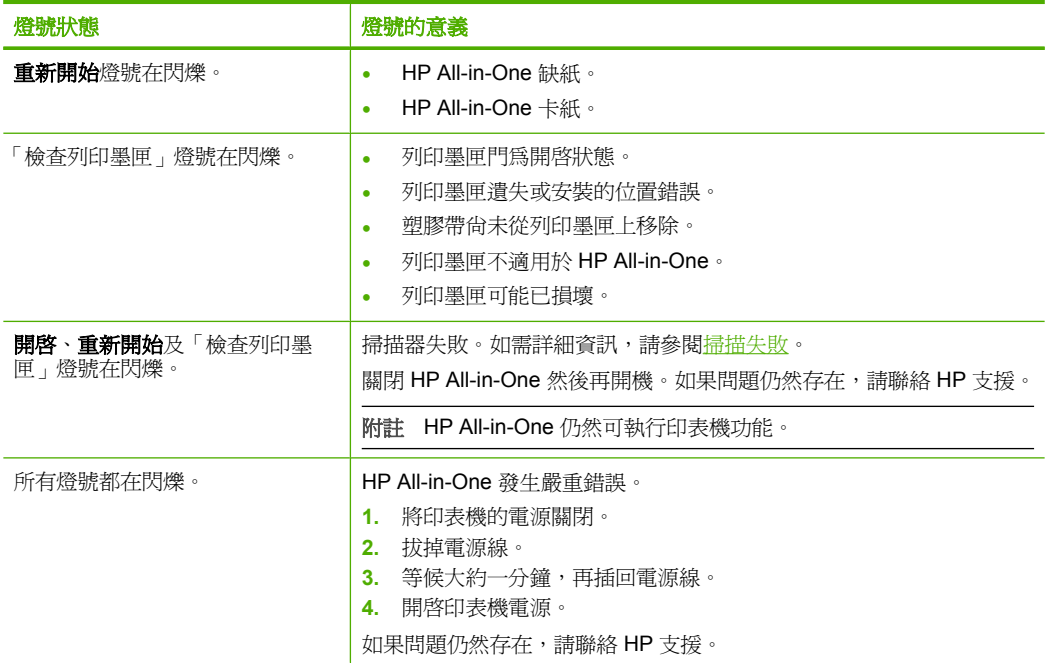

# 使用 **HP Photosmart** 軟體

HP Photosmart 軟體提供快速簡單的方式列印您的相片。它也可以讓您存取其他 基本的 HP 影像軟體功能,如儲存及檢視相片。

如需使用 HP Photosmart 軟體的詳細資訊:

- 請檢查左邊的內容面板。在上方尋找 **HP Photosmart** 軟體說明內容一書。
- 若您在上方的內容面板找不到 **HP Photosmart** 軟體說明內容一書,請透過 HP 解決方案中心存取軟體說明。
- 附註 HP Photosmart 軟體支援下列檔案格式:BMP、DCX、FPX、GIF、 JPG、PCD、PCX、TIF、PICT、PSD、PCS、EPS、TGA、SGI、PDF 以 及 PNG。

# <span id="page-17-0"></span>**3** 尋找更多資訊

您可以透過印刷手冊和螢幕操作說明上的各種資源,取得有關安裝與使用 HP All-in-One 的資訊。

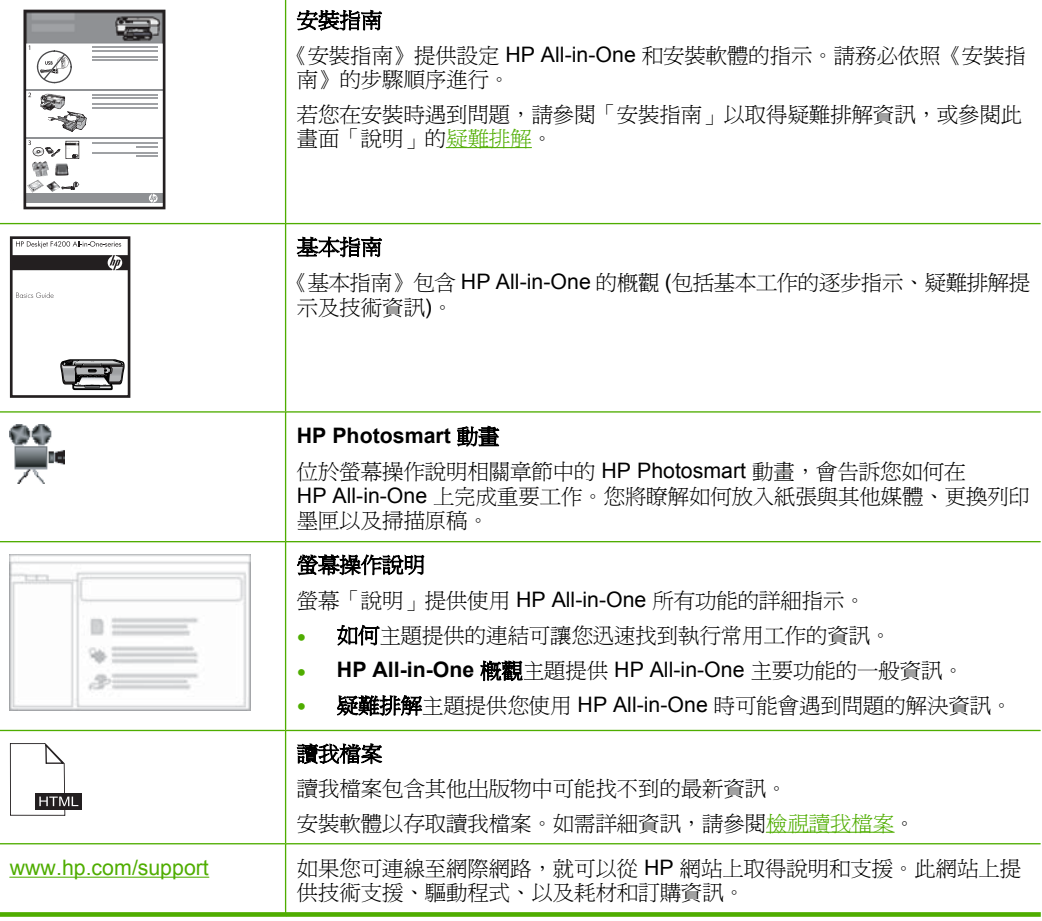

# <span id="page-19-0"></span>**4** 如何使用?

本節包含較常執行的工作之連結,如列印相片,以及最佳化列印工作。

- [如何變更列印設定?](#page-34-0)
- 如何在 10 x 15 cm (4 x 6 英吋) 的紙張上列印無邊框相片?
- [如何載入信封?](#page-30-0)
- [如何使用控制台掃瞄?](#page-65-0)
- [如何得到最佳列印品質?](#page-36-0)
- [如何在紙張上進行雙面列印?](#page-45-0)
- [如何更換列印墨匣?](#page-74-0)
- [如何校正列印墨匣?](#page-78-0)
- [如何清除卡紙?](#page-96-0)

# <span id="page-21-0"></span>**5** 連線資訊

HP All-in-One 配備有 USB 埠,因此您可以使用 USB 纜線直接與電腦連接。也 可透過現有的家用網路共享產品。

本節包含下列主題:

- 支援的連線類型
- 使用印表機共用

# 支援的連線類型

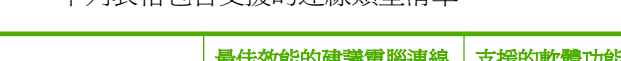

下列表格包含支援的連線類型清單。

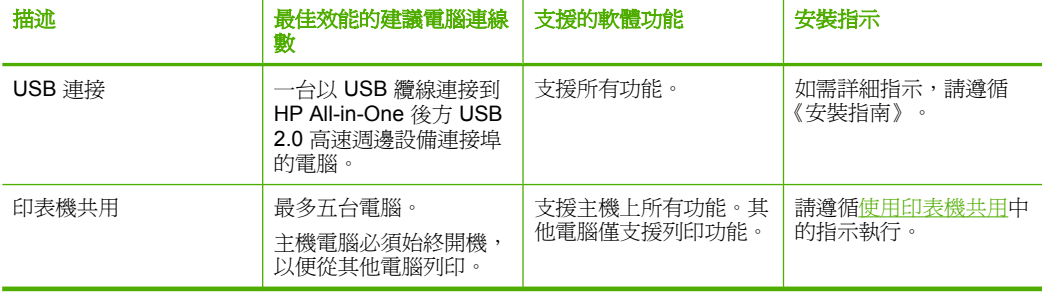

# 使用印表機共用

如果您的電腦位於網路上,而且網路上的另一台電腦已透過 USB 纜線連接 HP All-in-One,您就可以利用印表機共用,在該印表機上進行列印。

直接連接到 HP All-in-One 的電腦會作為印表機的主機,並具有完整的軟體功 能。另一台電腦作為**用戶端**,只能執行列印功能。您必須在主機電腦或 HP All-in-One 的控制台上執行其他功能。

### 在 **Windows** 電腦上啟用印表機共享

▲ 請參考電腦隨附的使用者指南,或參閱 Windows 螢幕操作說明。

# <span id="page-23-0"></span>**6** 放入原稿與紙張

您可在 HP All-in-One 中放入許多不同類型和大小的紙張, 包括 Letter、A4 紙、 相片紙、投影片、商務名片和信封。 本節包含下列主題:

• 放入原稿

- 選擇用於列印與影印的紙張
- [放入紙張](#page-26-0)

# 放入原稿

在玻璃板上放置原稿後,您可以影印或掃描商務名片、相片紙以及 Letter 或 A4 尺寸的原稿。

#### 在玻璃板上放置原稿

- **1.** 將蓋板提起至開啟角度。
- **2.** 將原稿列印面朝下放置在玻璃板上的右前方角落。
	- 提示 有關放入原稿的詳細說明,請參閱刻在玻璃板下的指導圖示。

提示 為了得到正確的影印大小,請確認玻璃板上無膠帶或其他異物。有 關影印尺寸與版面配置的詳細資訊,請參閱[選擇版面配置。](#page-57-0)

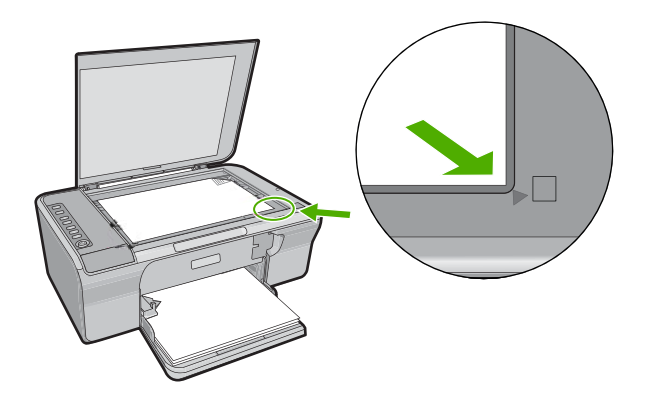

**3.** 蓋上蓋板。

## 選擇用於列印與影印的紙張

您可以在 HP All-in-One 中使用不同類型和大小的紙張。請查閱下列建議事項, 以獲得最佳的列印與影印品質。在您變更紙張類型時,請記得變更紙張類型設 定。如需詳細資訊,請參[閱設定列印的紙張類型](#page-35-0)。

<span id="page-24-0"></span>本節包含下列主題:

- 建議用於列印與影印的紙張
- [建議只用於列印的紙張](#page-25-0)
- [不建議使用的紙張](#page-25-0)

#### 建議用於列印與影印的紙張

為取得最佳列印品質,HP 建議使用特別針對所列印專案類型而設計的 HP 紙 張。若要列印相片,可在進紙匣內放入 HP 高級相片紙或 HP 特級相片紙。 以下列出可用於影印與列印的 HP 紙張。依您所在的國家/地區而異, 您可能無 法使用某些紙張。

#### **HP** 進階相片紙或 **HP** 相片紙

HP 淮階相片紙或 HP 相片紙是耐久的光面相片紙, 其特點是快乾、容易處理且 不易弄髒。這種相片紙可以防水、抗污、不沾指紋,而且防潮。列印品的外觀和 觸感,可與沖印店處理過的相片媲美。這種紙張可提供數種尺寸,包括 A4、8.5 **x 11** 英吋以及 **10 x 15 cm**(含或不含標籤),適用於以影印機列印或影印相 片。在紙張非列印的角落上,會使用下列符號標示 HP 進階相片紙。

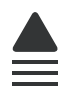

#### **HP** 高級噴墨投影片

HP 高級噴墨投影片能讓您的彩色簡報更加生動並且令人印象深刻。這種投影片 容易使用和處理、快乾又能抗污。

#### **HP** 高級噴墨紙

HP 高級噴墨紙是最佳的塗層紙,適合高解析度輸出使用。平滑、霧面的外觀使 它適合用於列印最高品質的文件。

#### **HP** 超白噴墨紙

HP 超白噴墨紙能產生高對比度的色彩和清晰的文字。它的不透明性足以應付雙 面彩色用途,不會穿透,很適合作為新聞稿、報告和廣告傳單使用。

#### **HP All-in-One** 紙或 **HP** 列印紙

- HP All-in-One 紙專用於 HP All-in-One 產品。它具有特別的明亮藍白漸層色 調,可產生出比普通多功能紙更清晰的文字和更豐富的色彩。
- HP 列印紙是高品質的多功能紙。它所產生的文件,不論在外觀和觸覺上都比 列印在標準多用途紙或影印紙上的文件更加真實。

若要訂購 HP 紙張及其他耗材,請至 [www.hp.com/buy/supplies](http://www.hp.com/buy/supplies)。如果出現提 示,請選擇您所在的國家/地區,依照提示選擇產品,然後按一下頁面上其中一 個購物連結。

附註 目前,HP 網站某些部分僅提供英文內容。

#### <span id="page-25-0"></span>建議只用於列印的紙張

某些紙張只有在您從電腦開始列印工作時才可以使用。下列清單提供有關這些紙 張的資訊。

為取得最佳列印品質,HP 建議使用 HP 紙張。太薄、太厚、紋理光滑或伸縮性 大的紙張容易發生卡紙。使用紋理太粗或是墨水吸收不良的紙張,則會造成印出 的影像模糊、褪色或是無法完全填滿。

依您所在的國家/地區而異,您可能無法使用某些紙張。

#### **HP** 轉印紙

HP 轉印紙(用於彩色布料或用於淺色或白色布料)最適合用來將您的數位相片 轉印到 T 恤上。

#### **HP** 型錄與傳單紙

HP 型錄與傳單紙(光面或霧面)兩面都有光面或霧面塗層,適合雙面列印。它 們是用來製作媲美攝影作品的複製和商業圖形的絕佳選擇,例如報表封面、特殊 簡報、型錄、郵寄廣告單及日曆。

#### **HP** 高級簡報紙

HP 高級簡報紙讓您可以製作外表與觸感俱優的簡報。

若要訂購 HP 紙張及其他耗材,請至 [www.hp.com/buy/supplies](http://www.hp.com/buy/supplies)。如果出現提 示,請選擇您所在的國家/地區,依照提示選擇產品,然後按一下頁面上其中一 個購物連結。

附註 目前,HP 網站某些部分僅提供英文內容。

#### 不建議使用的紙張

太薄、太厚、紋理光滑或伸縮性大的紙張容易發生卡紙。紋理太粗或是墨水吸收 不良的紙張,則會造成印出的影像模糊、褪色或是無法完全填滿。

附註 如需完整的支援材質尺寸清單,請參閱印表機軟體。

#### 避免將相片紙用於所有列印和影印作業

- 任何未列在印表機軟體中的其他尺寸的紙張。
- 有圖案或穿孔的紙張 (除非是特別針對 HP 噴墨裝置所設計)。
- 紋理太粗的原料,例如亞麻布。在這些紙張上無法均勻地列印,而且墨水會 滲進其中。
- 非常平滑、光亮或塗層紙並非設計用於 HP All-in-One。它們可以造成 HP All-in-One 的卡紙或排斥油墨。
- <span id="page-26-0"></span>• 多重複寫紙,例如複寫紙或三重複寫紙。它們可能起皺紋或黏住,墨水也可 能會比較模糊。
- 有扣環或有孔的信封。它們可能卡在滾筒上並造成卡紙。
- 長條紙。

#### 影印時避免使用的其他紙張

- 信封。
- HP 高級噴墨投影片或 HP 特級噴墨投影片以外的投影片。
- 轉印紙。
- 賀卡紙。

## 放入紙張

本節說明在 HP All-in-One 中如何放入不同類型與大小的紙張,以進行影印或列 印。

提示 為避免撕裂、起皺紋或邊緣彎曲,請將所有紙張平放儲存在可密封的袋 子中。如果未妥善存放紙張,則在溫度和濕度的劇烈變化下,可能會使紙張 捲曲,而無法正常用於 HP All-in-One。

本節包含下列主題:

- 放入整頁大小的紙張
- [放入相片紙](#page-28-0)
- [放入索引卡](#page-29-0)
- [放入信封](#page-30-0)
- [放入其他紙張類型](#page-31-0)

### 放入整頁大小的紙張

您可在 HP All-in-One 的進紙匣內放入許多類型的 Letter 或 A4 紙張。

### 放入整頁大小的紙張

**1.** 拉出紙匣延伸板。

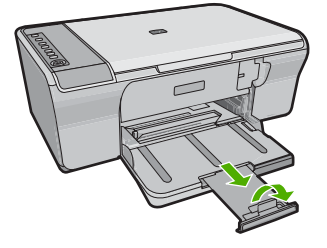

 $B$  附註 使用 Legal 大小的紙張時,請勿打開紙匣延伸架。

**2.** 將紙張寬度導板滑到最外側的位置。

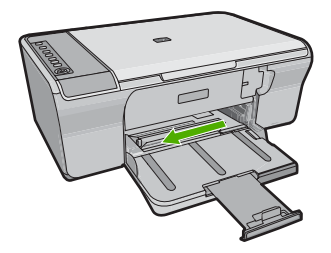

- **3.** 在平面上輕敲紙疊將邊緣對齊,然後檢查:
	- 確定紙張沒有撕裂、灰塵、皺紋或邊緣彎曲。
	- 確定整疊紙張的大小和類型都相同。

<span id="page-28-0"></span>**4.** 將整疊紙較短的一側朝前插入進紙匣。確認您要列印的那一面朝下。將整疊 紙張向裡推進產品中,直到不能再推入為止。

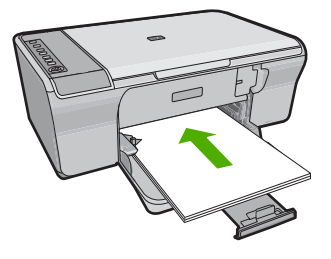

- 注意 將紙張放入進紙匣時,請確認產品處於閒置狀態並且沒有發出聲 音。如果產品正在維護列印墨匣或是忙於其他作業,您可以將紙張朝前推 到最遠,讓產品送出空白頁。
- 提示 若您使用的是信紙信頭,請先插入頁面上方,列印面朝下。如需載 入整頁大小紙張和信紙信頭的詳細說明,請參閱刻在進紙匣底部的圖示。
- **5.** 將紙張寬度導板向內推,直到接觸到紙張邊緣後停止。 請勿在進紙匣中放入過量的紙張,同時確保整疊紙張都置入進紙匣內,高度 不超過紙張寬度導板的上緣。

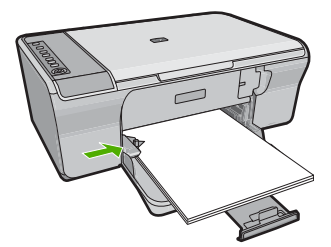

## 放入相片紙

您可在產品的進紙匣中放入最大尺寸為 216 x 279 mm 的相片紙。若要獲得最佳 效果,請使用 HP 進階相片紙。

提示 為避免撕裂、起皺紋或邊緣彎曲,請將所有紙張平放儲存在可密封的袋 子中。如果未妥善存放紙張,則在溫度和濕度的劇烈變化下,可能會使紙張 捲曲,而無法正常用於 HP All-in-One。

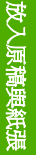

### <span id="page-29-0"></span>將相片紙放入進紙匣

- **1.** 移除進紙匣裏的所有紙張。
- **2.** 將整疊相片紙的短邊朝前插入進紙匣最右側,列印面或光面朝下。將整疊相 片紙向裡推進產品中,直到不能再推入為止。
	- ※提示 如需放入小尺寸相紙的詳細說明,請參考刻在淮紙匣底板上說明如 何放入相紙的指導圖示。
- **3.** 將紙張寬度導板向內推,直到接觸到紙張邊緣後停止。 請勿在進紙匣中放入過量的紙張,同時確保整疊紙張都置入進紙匣內,高度 不超過紙張寬度導板的上緣。

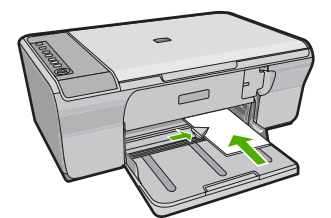

為取得最佳效果,請在列印或影印前,先設定紙張類型。

#### 相關主題

- [建議用於列印與影印的紙張](#page-24-0)
- [檢視列印解析度](#page-36-0)
- [設定影印紙張類型](#page-59-0)

## 放入索引卡

您可以在 HP All-in-One 進紙匣中放入索引卡,以便列印筆記、便條和其他文稿。 為取得最佳效果,請在列印或影印前,先設定紙張類型。

 $\mathbb B^{\circ}$  附註 HP All-in-One 會在短邊緣留下 1.2 cm 的邊框。如果要列印許多卡片, 請先列印一張測試卡片,確保邊框不會裁剪到文稿。

#### <span id="page-30-0"></span>在進紙匣內放入索引卡

- **1.** 移除進紙匣裏的所有紙張。
- **2.** 將整疊卡片筆直放入進紙匣最右側(短邊朝前),列印面朝下。將整疊卡片 向裡推,直到不能再推入為止。
- **3.** 將紙張寬度導板向裡推,直到接觸到整疊卡片後停止。 請勿在進紙匣中放入過量的紙張,同時確保整疊卡片都置入進紙匣內,高度 不超過紙張寬度導板的上緣。

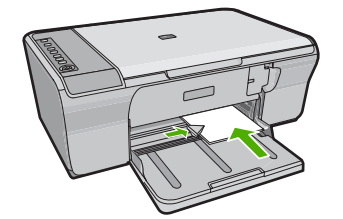

為取得最佳效果,請在列印或影印前,先設定紙張類型。

#### 相關主題

- [放入相片紙](#page-28-0)
- [檢視列印解析度](#page-36-0)
- [設定影印紙張類型](#page-59-0)

### 放入信封

您可以在 HP All-in-One 的進紙匣內放入一個或多個信封。請不要使用光亮或有 浮雕的信封,或是有扣環或有孔的信封。

附註 如需瞭解如何格式化列印在信封上的文字,請查閱文書處理軟體中的說 明檔案。為獲得最佳的效果,請考慮在信封上使用回信地址標籤。

#### <span id="page-31-0"></span>放入信封

- **1.** 移除進紙匣裏的所有紙張。
- **2.** 將一個或多個信封放入進紙匣最右側,讓信封的封口朝上並靠左。將信封疊 向裡推,直到不能再推入為止。
	- ☆ 提示 為了避免信封卡紙,請將封條折入信封。

提示 如需放入信封的詳細說明,請參考刻在進紙匣底板上的圖示。

**3.** 將紙張寬度導板向裡推,直到接觸到整疊信封後停止。 請勿在進紙匣中放入過量的紙張,同時確保整疊信封都置入進紙匣內,高度 不超過紙張寬度導板的上緣。

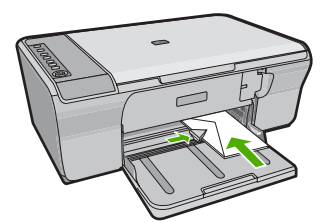

## 放入其他紙張類型

下列紙張需要額外注意,以將它們正確放入。

附註 並非所有紙張大小與紙張類型都適用於 HP All-in-One 的所有功能。有 些紙張大小和紙張類型,只有在從軟體應用程式的 「列印」 對話方塊啟動列 印工作時才可以使用。它們無法用於影印。下文清楚地標示,何種紙張只有 從軟體應用程式列印時才可以使用。

#### **HP** 高級噴墨投影片

- ▲ 以有箭頭和 HP 商標的白色投影片紙條朝上並朝紙匣前方,置入投影片。
	- 附註 HP All-in-One 無法自動偵測紙張類型。為取得最佳效果,請在列印 投影片前,先將軟體中的紙張類型設定為投影片。

#### **HP** 轉印紙 **(**僅限列印使用**)**

**1.** 在使用前將轉印紙完全壓平;請勿放入捲曲的紙張。

提示 為避免捲曲,在使用前請將轉印紙密封於原來的包裝中。

**2.** 找出轉印紙非列印面上的藍色條紋,並以藍色條紋面朝上,手動將紙張一張 一張送入進紙匣。

為取得最佳效果,請在列印或影印前,先設定紙張類型。

## 相關主題

- [放入相片紙](#page-28-0)
- [設定列印的紙張類型](#page-35-0)
- [設定影印紙張類型](#page-59-0)

# <span id="page-33-0"></span>**7** 從電腦列印

HP All-in-One 可搭配任何具列印功能的軟體應用程式一起使用。您可列印多種 專案,例如無邊框影像、新聞稿、賀卡、轉印紙及海報等。 本節包含下列主題:

- 從軟體應用程式列印
- 將 HP All-in-One [設定為預設印表機](#page-34-0)
- [變更目前工作的列印設定](#page-34-0)
- [變更預設列印設定](#page-38-0)
- [列印捷徑](#page-38-0)
- [執行特殊的列印工作](#page-40-0)
- [停止列印工作](#page-53-0)
- [繼續列印工作](#page-54-0)

## 從軟體應用程式列印

軟體應用程式會自動處理大部分的列印設定。只有在變更列印品質、在特定類型 的紙張或投影片上列印,或使用特殊功能時才需要手動變更設定。

#### 從軟體應用程式列印

- **1.** 確定已在進紙匣內放入紙張。
- **2.** 在軟體應用程式的「檔案」功能選項上,按一下「列印」。
- **3.** 確定產品是所選取的印表機。
- **4.** 如需變更設定,請按一下開啟「內容」對話方塊的按鈕。 依軟體應用程式的不同,這個按鈕可能是「內容」、「選項」、「設定印表 機」、「印表機」 或 「喜好設定」。

附註 列印相片時,您應該選取特定相紙以及相片增強等選項。

- **5.** 使用「進階」、「列印捷徑」、「功能」和「彩色」等索引標籤上的可用功 能,選取最適合列印工作的選項。
	- 提示 您可以透過在「列印捷徑」標籤中選擇預先定義的列印工作,輕鬆 地為列印工作選擇適當的選項。請在「列印捷徑」清單中,按一下列印工 作類型。即會設定該列印工作類型的預設設定,且會在「列印捷徑」標籤 上顯示摘要。您可以視需要調整此處的設定,並將自訂的設定儲存為新列 印捷徑。若要儲存自訂列印捷徑,請選取該捷徑,並按一下「另存新 檔」。若要刪除列印捷徑,請選取該捷徑,並按一下「刪除」。
- **6.** 按一下「確定」關閉「內容」對話方塊。
- **7.** 按一下「列印」或「確定」開始列印。

# <span id="page-34-0"></span>將 **HP All-in-One** 設定為預設印表機

您可讓 HP All-in-One 成為任何軟體應用程式的預設印表機。意即當您在軟體應 用程式中選取「檔案」功能表上的「列印」時,會自動選取印表機清單中的 HP All-in-One。當您按大部分軟體應用程式工具列中的「列印」按鈕時,會自動 選擇預設的印表機。如需詳細資訊,請參閱「Windows 說明」。

# 變更目前工作的列印設定

您可自訂 HP All-in-One 的列印設定以處理各種列印工作。 本節包含下列主題:

- 設定紙張大小
- [設定列印的紙張類型](#page-35-0)
- [檢視列印解析度](#page-36-0)
- [變更列印速度或品質](#page-36-0)
- [變更頁面方向](#page-36-0)
- [調整文件的大小](#page-37-0)
- [變更飽和度、亮度或色調](#page-37-0)
- [預覽列印工作](#page-38-0)

## 設定紙張大小

紙張大小設定,可幫助 HP All-in-One 決定頁面的可列印區域。有些紙張大小選 項有對等的無邊框設定,可列印到紙張的上下左右邊緣。

通常,您會在建立文件或專案的軟體應用程式中設定紙張大小。但如果使用自訂 大小的紙張,或是無法從軟體應用程式設定紙張大小時,您可以在列印之前, 在 「內容」 對話方塊中變更紙張大小。

#### 若要設定紙張大小

- **1.** 確定已在進紙匣內放入紙張。
- **2.** 在軟體應用程式的「檔案」功能選項上,按一下「列印」。
- **3.** 確定產品是所選取的印表機。

**4.** 按一下開啟「內容」 對話方塊的按鈕。 依軟體應用程式的不同,這個按鈕可能是「內容」、「選項」、「設定印表 機」、「印表機」 或 「喜好設定」。

- <span id="page-35-0"></span>**5.** 按一下 「功能」 標籤。
- **6.** 在 「調整大小選項」 區域中,按一下 「尺寸」 清單中適當的紙張大小。 下表針對可放入進紙匣內的不同紙張類型,列出建議的紙張大小設定。請務 必查閱 「尺寸」 清單中的眾多選擇清單,看看是否已經有定義好的紙張大小 適合您所用的紙張類型。

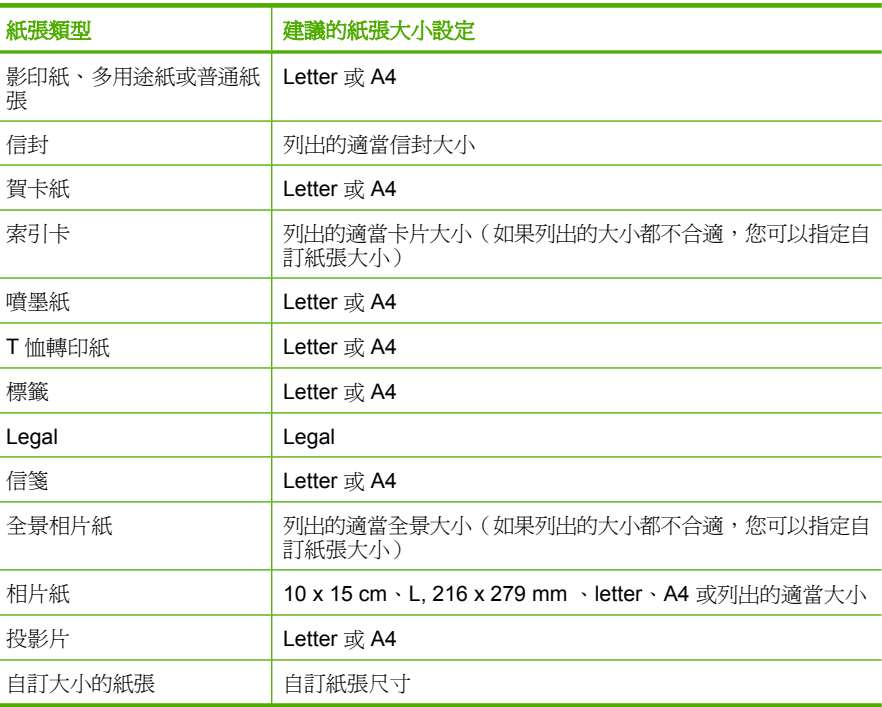

#### 設定列印的紙張類型

如果要在特殊紙張(如相紙、投影片、信封或標籤)上進行列印,或是列印品質 不佳時,您可以手動設定紙張類型。

#### 設定列印的紙張類型

- **1.** 確定已在進紙匣內放入紙張。
- **2.** 在軟體應用程式的「檔案」功能選項上,按一下「列印」。
- **3.** 確定產品是所選取的印表機。
- **4.** 按一下開啟「內容」 對話方塊的按鈕。 依軟體應用程式的不同,這個按鈕可能是「內容」、「選項」、「設定印表 機」、「印表機」 或 「喜好設定」。
- **5.** 按一下 「功能」 標籤。
- **6.** 在「基本選項」區域中,從「紙張類型」下拉式清單選取「更多」。
- **7.** 選取您所放入的紙張類型,然後按一下「OK」。

列印
#### 檢視列印解析度

印表機軟體會以每英吋點數顯示列印解析度 (dpi)。dpi 會根據您在印表機軟體中 選取的紙張類型及列印品質而有所不同。

#### 檢視列印解析度

- **1.** 確定已在進紙匣內放入紙張。
- <mark>2</mark>. 在軟體應用程式的「檔案」功能選項上,按一下「列印」。
- **3.** 確定產品是所選取的印表機。
- **4.** 按一下開啟「內容」 對話方塊的按鈕。 依軟體應用程式的不同,這個按鈕可能是「內容」、「選項」、「設定印表 機」、「印表機」 或 「喜好設定」。
- **5.** 按一下 「功能」 標籤。
- **6.** 在 「列印品質」 下拉式清單中,選取適合您專案的列印品質設定。
- **7.** 在 「紙張類型」 下拉式清單中,選取所放入的紙張類型。
- **8.** 按一下「解析度」按鈕以檢視列印解析度 dpi。

#### 變更列印速度或品質

HP All-in-One 會根據您選取的紙張類型設定,自動選擇列印品質及速度設定。 您也可以變更列印品質設定,以自訂列印處理的速度與品質。

#### 選取列印速度或品質

- **1.** 確定已在進紙匣內放入紙張。
- **2.** 在軟體應用程式的「檔案」功能選項上,按一下「列印」。
- **3.** 確定產品是所選取的印表機。
- **4.** 按一下開啟「內容」 對話方塊的按鈕。 依軟體應用程式的不同,這個按鈕可能是「內容」、「選項」、「設定印表 機」、「印表機」 或 「喜好設定」。
- **5.** 按一下 「功能」 標籤。
- **6.** 在 「列印品質」 下拉式清單中,選取適合您專案的品質設定。

附註 若要檢視產品將列印的最大 dpi,請按一下「解析度」。

**7.** 在 「紙張類型」 下拉式清單中,選取所放入的紙張類型。

#### 變更頁面方向

頁面方向設定可讓您以垂直或水平方式,在頁面上列印文件。 通常,您可以在建立文件或專案的軟體應用程式中設定頁面方向。但如果使用自 訂尺寸或特殊的 HP 紙張,或是無法從軟體應用程式設定頁面方向時,您可以在 列印之前,在 「內容」 對話方塊中變更頁面方向。

#### 變更頁面方向

- **1.** 確定已在進紙匣內放入紙張。
- **2.** 在軟體應用程式的「檔案」功能選項上,按一下「列印」。
- **3.** 確定產品是所選取的印表機。
- **4.** 按一下開啟「內容」 對話方塊的按鈕。 依軟體應用程式的不同,這個按鈕可能是 「內容」、「選項」、「設定印表 機」、「印表機」 或 「喜好設定」。
- **5.** 按一下 「功能」 標籤。
- **6.** 在「基本選項」區域中,請執行下列工作:
	- 按一下 「縱向」 以垂直方向在頁面上印刷版文件。
	- 按一下 「橫向」 以水平方向在頁面上印刷版文件。

#### 調整文件的大小

HP All-in-One 可讓您以不同於原始大小的尺寸印刷版文件。

#### 若要縮放文件的大小

- **1.** 確定已在進紙匣內放入紙張。
- **2.** 在軟體應用程式的「檔案」功能選項上,按一下「列印」。
- **3.** 確定產品是所選取的印表機。
- **4.** 按一下開啟「內容」 對話方塊的按鈕。 依軟體應用程式的不同,這個按鈕可能是「內容」、「選項」、「設定印表 機」、「印表機」 或 「喜好設定」。
- **5.** 按一下 「功能」 標籤。
- **6.** 在 「調整大小選項」 區域中,按一下 「調整成紙張大小」,然後按一下下 拉式清單中的適當紙張大小。

#### 變更飽和度、亮度或色調

您可以調整 「飽和度」、「亮度」 和 「色調」 選項,變更列印輸出中的色彩濃 度和明暗度。

#### 變更飽和度、亮度或色調

- **1.** 確定已在進紙匣內放入紙張。
- **2.** 在軟體應用程式的「檔案」功能選項上,按一下「列印」。
- **3.** 確定產品是所選取的印表機。
- **4.** 按一下開啟「內容」 對話方塊的按鈕。 依軟體應用程式的不同,這個按鈕可能是「內容」、「選項」、「設定印表 機」、「印表機」 或 「喜好設定」。
- **5.** 按一下 「色彩」 標籤。
- **6.** 按一下「其他色彩選項」按鈕。
- **7.** 移動滑動軸來調整 「飽和度」、「亮度」 或 「色調」。
	- 「亮度」 代表印刷版文件的明暗度。
	- 「飽和度」 代表列印色彩的相對純度。
	- 「色調」功能會藉由分別將更多的橘色或藍色添加到您的影像,來影響列 印色彩的冷暖感覺。

#### 預覽列印工作

將列印工作傳送至 HP All-in-One 之前,您可以先預覽該工作。以免輸出的列印 成品與預期不相符,而浪費紙張和墨水。

#### 預覽列印工作

- **1.** 確定已在進紙匣內放入紙張。
- **2.** 在軟體應用程式的「檔案」功能選項上,按一下「列印」。
- **3.** 確定產品是所選取的印表機。
- **4.** 按一下開啟「內容」 對話方塊的按鈕。 依軟體應用程式的不同,這個按鈕可能是「內容」、「選項」、「設定印表 機」、「印表機」 或 「喜好設定」。
- 5. 在對話方塊的每個標籤上,為專案選取適當的列印設定。
- **6.** 按一下 「功能」 標籤。
- **7.** 選取 「在列印前顯示預覽」 核取方塊。
- **8.** 按一下 「確定」,然後在 「列印」 對話方塊中按一下 「列印」 或 「確 定」。

列印工作會顯示在預覽視窗中。

- **9.** 在 「HP 預覽 」視窗中,進行下列其中一項動作:
	- 若要列印,請按一下 「開始列印」。
	- 若要取消,請按一下 「取消列印」。

## 變更預設列印設定

您可能希望將經常使用的列印設定設為預設值,以便從軟體應用程式開啟 「列 印 | 對話方塊時,即已套用這些設定。

#### 若要變更預設列印設定

- 1. 在 HP 解決方案中心中, 按一下「設定」, 指向「列印設定」, 然後按一下 「印表機設定」。
- **2.** 對列印設定進行必要變更,然後按一下「確定」。

### 列印捷徑

以您經常使用的列印設定,使用列印捷徑進行列印。印表機軟體具有數個特別設 計的列印捷徑,可從「列印捷徑」清單中取得。

#### 附註 當您選取列印捷徑時,會自動顯示適當的列印選項。您可保留這些選項 或加以變更。您亦可建立捷徑。如需詳細資訊,請參閱建立列印捷徑。

在下列列印工作中使用「列印捷徑」標籤:

- 「一般普通列印」:快速印刷版文件。
- 「相片列印 ‐ 普通紙」:在普通紙上列印相片。
- 「相片列印 無邊框」: 列印到 10 x 15 cm (4 x 6 英吋)和 216 x 279 mm (8.5 x 11 英吋)HP 進階相片紙的上下左右邊緣。
- 「相片列印 ‐ 具白色邊框」:列印周圍有白色邊框的相片。
- 「快速/經濟列印」:快速產生草稿品質的列印輸出。
- 「簡報列印」:列印高品質文件,包括信件和投影片。
- 「雙面列印」:以 HP All-in-One 手動進行雙面列印。 本節包含下列主題:
- 建立列印捷徑
- [刪除列印捷徑](#page-40-0)

#### 相關主題

- [列印無邊框影像](#page-40-0)
- [在普通紙上列印相片](#page-41-0)
- [在相紙上列印相片](#page-42-0)
- [在投影片上列印](#page-50-0)
- [雙面列印](#page-45-0)

#### 建立列印捷徑

除了在「列印捷徑」清單中可用的列印捷徑外,您可以建立自己的列印捷徑。 例如,若您經常在投影片上進行列印,則可以透過以下方法建立列印捷徑:選 擇「簡報列印」捷徑、將紙張類型變更為「HP 高級噴墨投影片」,然後以新的 名稱儲存修改過的捷徑,例如**投影片簡報**。建立列印捷徑之後,在投影片上列印 時只要選取該捷徑即可,而不需要每次變更列印設定。

#### 建立列印捷徑

- **1.** 在軟體應用程式的「檔案」功能選項上,按一下「列印」。
- **2.** 確定產品是所選取的印表機。
- **3.** 按一下開啟「內容」 對話方塊的按鈕。 依軟體應用程式的不同,這個按鈕可能是「內容」、「選項」、「設定印表 機」、「印表機」 或 「喜好設定」。
- **4.** 按一下「列印捷徑」標籤。
- **5.** 在「列印捷徑」清單中,點選一個列印捷徑。 將會顯示選取之列印捷徑的列印設定。
- <span id="page-40-0"></span>**6.** 將列印設定變更為您要在新列印捷徑中使用的設定。
- **7.** 按一下「另存新檔」,並輸入新的列印捷徑名稱,然後按一下「儲存」。 此列印捷徑會加入清單中。

#### 刪除列印捷徑

您可刪除不再使用的列印捷徑。

#### 刪除列印捷徑

- 1. 在軟體應用程式的「檔案」功能選項上,按一下「列印」。
- **2.** 確定產品是所選取的印表機。
- **3.** 按一下開啟「內容」 對話方塊的按鈕。 依軟體應用程式的不同,這個按鈕可能是 「內容」、「選項」、「設定印表 機」、「印表機」 或 「喜好設定」。
- **4.** 按一下「列印捷徑」標籤。
- **5.** 在「列印捷徑」清單中,按一下您要刪除的列印捷徑。
- **6.** 按一下「刪除」。 即可從清單中移除列印捷徑。

附註 您只能刪除您建立的捷徑,而無法刪除原始的 HP 捷徑。

# 執行特殊的列印工作

除了支援標準列印工作外,HP All-in-One 澴可執行特殊的工作,例如列印無邊 框相片、轉印紙和海報等。

本節包含下列主題:

- 列印無邊框影像
- [在普通紙上列印相片](#page-41-0)
- [在相紙上列印相片](#page-42-0)
- [使用最大](#page-44-0) dpi 列印
- [雙面列印](#page-45-0)
- [將多頁文件印成小冊子](#page-46-0)
- [在單張紙上列印多頁文件](#page-48-0)
- [以相反的順序列印多頁文件](#page-49-0)
- [反轉影像以轉印](#page-50-0)
- [在投影片上列印](#page-50-0)
- [將一組地址列印在標籤或信封上](#page-51-0)
- [列印海報](#page-52-0)
- [列印網頁](#page-52-0)

#### 列印無邊框影像

無邊框列印讓您可以列印到 216 x 279 mm 相片紙的上下左右邊緣。

<span id="page-41-0"></span>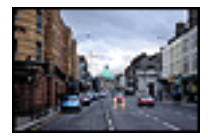

#### 列印無邊框影像

- **1.** 移除進紙匣裏的所有紙張。
- **2.** 將相片紙以列印面朝下的方式放入進紙匣的右側。
- 3. 在軟體應用程式的「檔案」功能選項上, 按一下「列印」。
- **4.** 確定產品是所選取的印表機。
- **5.** 按一下開啟「內容」 對話方塊的按鈕。 依軟體應用程式的不同,這個按鈕可能是「內容」、「選項」、「設定印表 機」、「印表機」 或 「喜好設定」。
- **6.** 按一下 「功能」 標籤。
- **7.** 在「尺寸」清單中,按一下進紙匣內放入的相片紙大小。 如果可以在指定的大小上列印無邊框影像,則「無邊框列印」核取方塊是啟 用的。
- **8.** 在 「紙張類型」 下拉式清單中,按一下 「更多」,然後選取適當的紙張類 型。
	- 附註 如果將紙張類型設定為「一般紙張」或相紙以外的紙張類型,就無 法列印無邊框影像。
- **9.** 勾選「無邊框列印」核取方塊 (如果尚未勾選)。 如果無邊框紙張大小與紙張類型不相容,則產品軟體會顯示警示,並讓您選 取不同的類型或大小。
- **10.**按一下 「確定」,然後在 「列印」 對話方塊中按一下 「列印」 或 「確 定」。
	- 附註 請勿將尚未使用的相紙留在進紙匣中。因為紙張可能會開始捲曲, 造成輸出品質降低。在列印前,相紙應是平整的。

#### 相關主題

[放入相片紙](#page-28-0)

#### 在普通紙上列印相片

HP All-in-One 讓您可以在普通紙上列印相片。

列印

#### <span id="page-42-0"></span>在普通紙上列印相片

**1.** 從進紙匣取出所有的紙張,然後放入普通紙,列印面朝下。

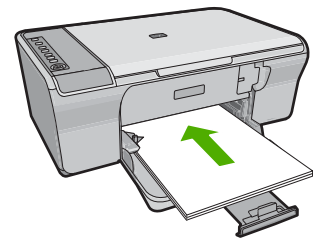

- **2.** 在軟體應用程式的「檔案」功能選項上,按一下「列印」。
- **3.** 確定產品是所選取的印表機。
- **4.** 按一下開啟「內容」 對話方塊的按鈕。 依軟體應用程式的不同,這個按鈕可能是「內容」、「選項」、「設定印表 機」、「印表機」 或 「喜好設定」。
- **5.** 按一下 「功能」 標籤。
- **6.** 在「基本選項」區域中,從「紙張類型」下拉式清單選取適當的普通紙類型。
- **7.** 在 「調整大小選項」 區域中,按一下 「尺寸」 清單中適當的紙張大小。 如果紙張大小和紙張類型不相容,產品軟體會顯示警告訊息,讓您選取其他 紙張類型或大小。
- **8.** 在「基本選項」區域的「列印品質」下拉式清單中,選取列印品質。預設的 列印品質是「一般」。
- **9.** 按一下 「確定」 回到 「內容」 對話方塊。
- 10.如果要列印黑白相片,請按一下「色彩」標籤,並勾選「灰階列印」 核取 方塊。
- **11.**按一下 「確定」,然後在 「列印」 對話方塊中按一下 「列印」 或 「確 定」。
- 附註 請勿將未使用的普通紙留在進紙匣中。因為紙張可能會開始捲曲,造成 輸出品質降低。普通紙必須平整才能列印。

#### 在相紙上列印相片

為了獲得最佳列印品質,HP 建議使用特別針對列印的專案類型設計的 HP 紙 張,並搭配 HP 原廠墨水。HP 紙張與 HP 墨水的完美搭配,是專為提供高品質 輸出所設計的。

若要列印相片,HP 建議您搭配產品使用 HP 進階相片紙。

#### 在相片紙上列印相片

**1.** 從進紙匣取出所有的紙張,然後放入相片紙,列印面朝下。

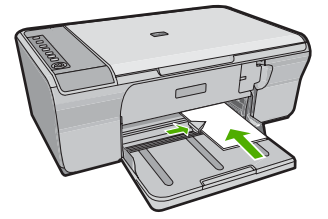

- **2.** 在軟體應用程式的「檔案」功能選項上,按一下「列印」。
- **3.** 確定產品是所選取的印表機。
- **4.** 按一下開啟「內容」 對話方塊的按鈕。 依軟體應用程式的不同,這個按鈕可能是 「內容」、「選項」、「設定印表 機」、「印表機」 或 「喜好設定」。
- **5.** 按一下 「功能」 標籤。
- 6. 在 「基本選項 」區域中,從 「紙張類型 」 下拉式清單選取適當的相片紙類 型。
- **7.** 在 「調整大小選項」 區域中,按一下 「尺寸」 清單中適當的紙張大小。 如果紙張大小和紙張類型不相容,產品軟體會顯示警告訊息,讓您選取其他 紙張類型或大小。
- **8.** 在「基本選項」區域的「列印品質」下拉式清單中,選取高列印品質(例如 「最佳」)。
	- $\bar{\mathbb{B}}$  附註 如需最大 dpi 解析度,請移至「進階」標籤,然後從「最大 dpi」下 拉式清單中選取「啓用」。如需詳細資訊,請參閱[使用最大](#page-44-0) dpi 列印。
- **9.** 在「HP Real Life 技術」區域中,按一下「照片修正」下拉式清單,然後選 取下列選項:
	- 「關閉」:不會將「HP Real Lif 技術」套用到影像。
	- 「基本」:增強低解析度影像;適當地調整影像的清晰度。
	- 「全部」:自動調整亮度、對比度與清晰度;增強低解析度影像;自動移 除相片中的紅眼。
	- ☆ 提示 使用「關閉」或「基本」模式時,您可藉由選取「移除紅眼」核取 方塊來移除相片中的紅眼。

**10.**按一下 「確定」 回到 「內容」 對話方塊。

列印

- <span id="page-44-0"></span>**11.**(可選)如果要列印黑白相片,請按一下「彩色」標籤,並勾選「灰階列印」 核取方塊。從下拉式清單中,選取下列其中一個選項:
	- 「高品質」:使用所有可用的色彩來列印灰階相片。這樣可產生平滑且自 然的灰色濃淡。
	- 「僅列印黑色」:使用黑色墨水來列印灰階相片。這樣會以各種黑點圖樣 形成灰色濃淡,可能會造成顆粒狀影像。
- **12.**按一下 「確定」,然後在 「列印」 對話方塊中按一下 「列印」 或 「確 定」。
- 附註 請勿將尚未使用的相紙留在進紙匣中。因為紙張可能會開始捲曲,造成 輸出品質降低。在列印前,相紙應是平整的。

#### 使用最大 **dpi** 列印

使用最大 dpi 模式來列印高品質且清晰的影像。

若要將最大 dpi 模式運用到極致,請用它來列印高品質的影像(例如數位相 片)。選取最大 dpi 設定時, 印表機軟體會顯示 HP All-in-One 印表機將列印的 每英吋最佳點數 (dpi)。最大 dpi 列印僅支援下列紙張類型:

- HP 特級相片紙
- HP 高級相片紙
- HP 進階相片紙
- Hagaki 卡

以最大 dpi 列印會比以其他設定列印花費較長的時間,而且需要大量的磁碟空 間。

#### 在最大 **dpi** 模式下進行列印

- **1.** 確定已在進紙匣內放入紙張。
- **2.** 在軟體應用程式的「檔案」功能選項上,按一下「列印」。
- **3.** 確定產品是所選取的印表機。
- **4.** 按一下開啟「內容」 對話方塊的按鈕。 依軟體應用程式的不同,這個按鈕可能是 「內容」、「選項」、「設定印表 機」、「印表機」 或 「喜好設定」。
- **5.** 按一下「進階」標籤。
- **6.** 在「印表機功能」區域中,從「最大 dpi」下拉式清單中選取「啟用」。
- **7.** 按一下 「功能」 標籤。
- **8.** 在 「紙張類型」 下拉式清單中,按一下 「更多」,然後選取適當的紙張類 型。
- **9.** 在「列印品質」下拉式清單中,按一下「最大 dpi」。

附註 若要檢視產品將列印的最大 dpi,請按一下「解析度」。

10.選取您需要調整的任何其他列印設定,然後按一下「確定」。

#### <span id="page-45-0"></span>雙面列印

您可以使用 HP All-in-One 手動進行雙面列印。進行雙面列印時,請務必使用厚 度足夠讓影像無法穿透到另一面的紙張來列印。

#### 雙面列印

- **1.** 將紙張放入進紙匣。
- **2.** 在軟體應用程式的「檔案」功能選項上,按一下「列印」。
- **3.** 確定產品是所選取的印表機。
- **4.** 按一下開啟「內容」 對話方塊的按鈕。 依軟體應用程式的不同,這個按鈕可能是「內容」、「選項」、「設定印表 機」、「印表機」 或 「喜好設定」。
- **5.** 按一下 「功能」 標籤。
- **6.** 在 「節省紙張選項」 區域中,從 「雙面列印」 下拉式清單選取 「手動」。
- **7.** 如要進行裝訂,請執行下列其中一項:
	- 若要像筆記本或月曆般在上方裝訂,請選取 「 向上翻頁 」 核取方塊。 這會使文件的奇數頁和偶數頁彼此呈上下反向列印。這樣可以確保向上翻 閱裝訂的文件時,頁面上方一定會在紙張上方。

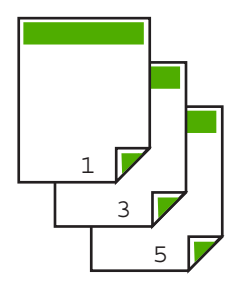

• 若要像書本或雜誌般在側面裝訂,請按一下以清除「向上翻頁」核取方 塊。

這會使文件的奇數頁和偶數頁彼此呈左右反向列印。這樣可以確保左右翻 閱裝訂的文件時,頁面上方一定會在紙張上方。

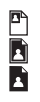

列印

- <span id="page-46-0"></span>**8.** 按一下 「確定」,然後在 「列印」 對話方塊中按一下 「列印」 或 「確 定」。 產品開始列印。請等到印表機列印完所有的奇數頁後,再從出紙匣取出列印 頁。 準備要列印紙張的另一面時,即會在螢幕上顯示指示對話方塊。
- **9.** 完成時請按一下「繼續」。

#### 將多頁文件印成小冊子

HP All-in-One 可讓您將文件列印成小冊子,您可以將其摺疊裝訂在一起。

為獲得最佳結果,請將文件頁數設計為 4 的倍數,例如 8、12 或 16 頁的學校才 藝表演節目單或婚禮儀式流程。

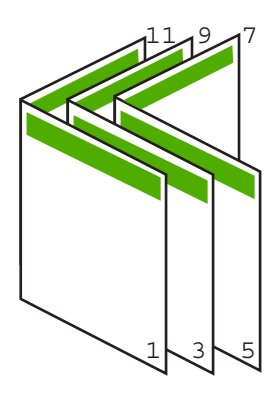

#### 將多頁文件印成小冊子

- **1.** 將紙張放入進紙匣。 使用的紙張必須夠厚,使影像無法穿透到另一面。 **2.** 在軟體應用程式的「檔案」功能選項上,按一下「列印」。
- **3.** 確定產品是所選取的印表機。
- **4.** 按一下開啟「內容」 對話方塊的按鈕。 依軟體應用程式的不同,這個按鈕可能是 「內容」、「選項」、「設定印表 機」、「印表機」 或 「喜好設定」。
- **5.** 按一下 「功能」 標籤。
- **6.** 在 「節省紙張選項」 區域中,從 「雙面列印」 下拉式清單選取 「手動」。
- **7.** 從 「手冊版面」 清單中,選取適合您所用語言的裝訂邊。
	- 如果您所用的語言是從左向右讀,請按一下「 左邊裝訂 」。
	- 如果您所用的語言是從右向左讀,請按一下 「右邊裝訂」。 「每張頁數」 方塊會自動設成每張紙兩頁。

**8.** 按一下 「確定」,然後在 「列印」 對話方塊中按一下 「列印」 或 「確 定」。

產品開始列印。

準備要列印紙張的另一面時,即會在螢幕上顯示指示對話方塊。除非您已依 下列步驟的指示重新放入紙張,否則**請勿**按一下對話方塊中的 「繼續」。

- **9.** 當產品停止列印後,請再等幾秒鐘,之後才從出紙匣內取出列印頁。 如果於印表機正在印刷版文件時取出文件,可能會搞亂頁面順序。
- **10.**依照畫面上顯示的指示重新放入紙張以列印第二面,然後按一下 「繼續」。
- **11.**當整份文件列印完畢後,將整疊紙對摺,讓第一頁在最上面,然後沿著摺痕 裝訂文件。
	- ※ 提示 為獲得最佳結果,請使用騎馬訂書機或針腳長的重型訂書機來裝訂 小冊子。

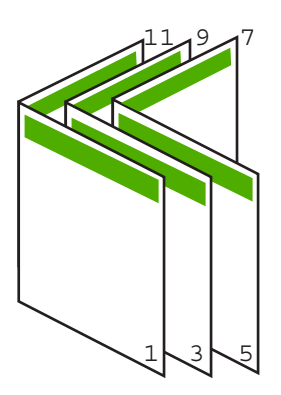

圖 **7-1** 由左向右式語言適用的左邊裝訂

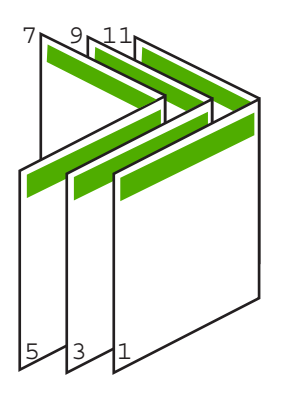

圖 **7-2** 由右向左式語言適用的右邊裝訂

列印

<span id="page-48-0"></span>在單張紙上列印多頁文件

您最多可將 16 頁印在單張紙上。

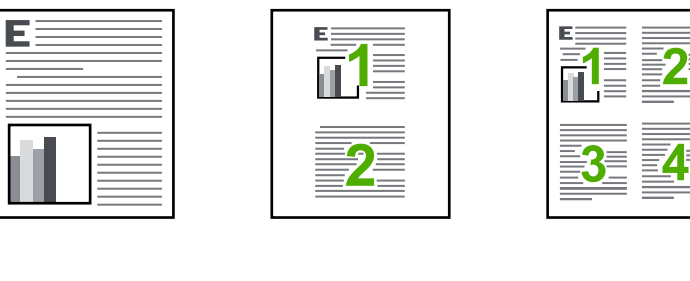

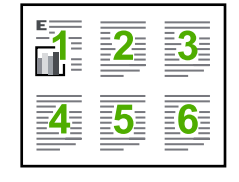

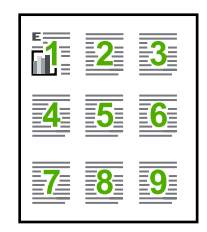

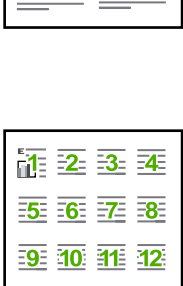

13 14 15 16

#### 在單張紙上列印多頁文件

- **1.** 確定已在進紙匣內放入紙張。
- **2.** 在軟體應用程式的「檔案」功能選項上,按一下「列印」。
- **3.** 確定產品是所選取的印表機。
- **4.** 按一下開啟「內容」 對話方塊的按鈕。 依軟體應用程式的不同,這個按鈕可能是「內容」、「選項」、「設定印表 機」、「印表機」 或 「喜好設定」。
- **5.** 按一下 「功能」 標籤。
- **6.** 在「每張紙包含的頁數」清單中,按一下「2」、「4」、「6」、「9」或  $\sqrt{16}$ 」。
- **7.** 如果要在紙上列印的每頁影像周圍列印框線,請勾選 「列印頁面框線」 核取 方塊。
- **8.** 在「頁面順序」清單中,按一下適當的頁面順序選項。 選擇其中一個選項之後,輸出圖形範例上會標有頁碼,以顯示頁面順序。
- **9.** 按一下 「確定」,然後在 「列印」 對話方塊中按一下 「列印」 或 「確 定」。

#### <span id="page-49-0"></span>以相反的順序列印多頁文件

因為 HP All-in-One 進紙方式的緣故,列印的第一頁會列印面朝上放置在整疊紙 的最下方。通常您必須手動將列印的頁面整理成正確的順序。

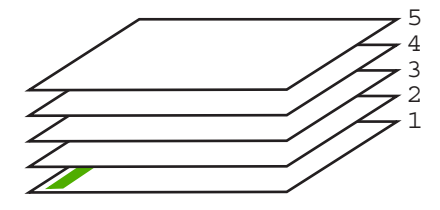

比較好的方法是以相反的順序印刷版文件,讓頁面正確堆疊在一起。

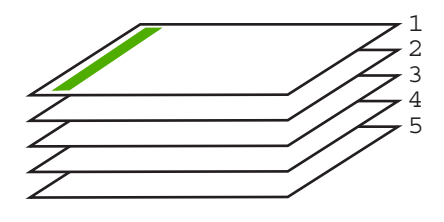

※提示 您可以將這個選項設成預設值,以免每次列印多頁文件時都要記得設定 此選項。

#### 以相反的順序列印多頁文件

- **1.** 確定已在進紙匣內放入紙張。
- **2.** 在軟體應用程式的「檔案」功能選項上,按一下「列印」。
- **3.** 確定產品是所選取的印表機。
- **4.** 按一下開啟「內容」 對話方塊的按鈕。 依軟體應用程式的不同,這個按鈕可能是「內容」、「選項」、「設定印表 機」、「印表機」 或 「喜好設定」。
- **5.** 按一下 「進階」 標籤。
- **6.** 在「配置選項」區域中,選取「頁面順序」選項中的「從前到後」。

附註 如果您設定將文件列印在頁面的兩面,便無法使用 「從前到後」選 項。您的文件將以正確的順序自動列印。

**7.** 按一下 「確定」,然後在 「列印」 對話方塊中按一下 「列印」 或 「確 定」。

附註 列印多份副本時,在每一份都完整地列印完之後,才會列印下一份。

#### <span id="page-50-0"></span>反轉影像以轉印

此項功能可反轉影像,因此您可以將其用於轉印。若您想要在投影片背面加註且 不刮傷原稿,此項功能也非常實用。

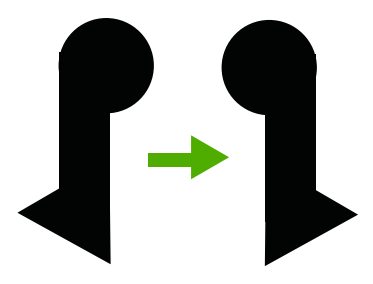

#### 反轉影像以便轉印

- **1.** 在軟體應用程式的「檔案」功能選項上,按一下「列印」。
- **2.** 確定產品是所選取的印表機。
- **3.** 按一下開啟「內容」 對話方塊的按鈕。 依軟體應用程式的不同,這個按鈕可能是「內容」、「選項」、「設定印表 機」、「印表機」 或 「喜好設定」。
- **4.** 按一下 「功能」 標籤。
- **5.** 在「紙張類型」下拉式清單中,按一下「更多」,再從清單中選取「HP 轉印 紙」。
- **6.** 若所選尺寸與所需尺寸不符,請在「尺寸」清單中按一下適當的尺寸。
- **7.** 按一下 「進階」 標籤。
- **8.** 在「印表機功能」區域中,從「鏡射影像」下拉式清單中選取「開啟」。
- **9.** 按一下 「確定」,然後在 「列印」 對話方塊中按一下 「列印」 或 「確 定」。

附註 為避免卡紙,請以手動方式一次將一張轉印紙送入進紙匣。

#### 在投影片上列印

為取得最佳效果,HP 建議您在 HP All-in-One 中使用 HP 投影片產品。

#### 在投影片上列印

- **1.** 將投影片放入進紙匣。
- <del>2</del>. 在軟體應用程式的「檔案」功能選項上,按一下「列印」。
- **3.** 確定產品是所選取的印表機。
- **4.** 按一下開啟「內容」 對話方塊的按鈕。 依軟體應用程式的不同,這個按鈕可能是「內容」、「選項」、「設定印表 機」、「印表機」 或 「喜好設定」。
- **5.** 按一下 「功能」 標籤。
- <span id="page-51-0"></span>**6.** 在「基本選項」區域中,從「紙張類型」下拉式清單選取「更多」。然後選 取適合的紙張類型。
	- ※ 提示 如果想要在投影片背面加上註解,並想要在日後擦拭時不刮傷原 稿,請按一下 「進階」 標籤,並選取 「鏡射影像」 核取方塊。
- **7.** 在「重設尺寸選項」區域中,從「尺寸」下拉式清單選取「更多」。然後選 取適合的尺寸。
- **8.** 按一下 「確定 」,然後在 「列印 」對話方塊中按一下 「列印 」或 「確 定」。

#### 將一組地址列印在標籤或信封上

HP All-in-One 可讓您在專為搭配噴墨式印表機的單張信封、一疊信封或標籤上 列印。

#### 將一組地址列印在標籤或信封上

- **1.** 先在普通紙張上列印測試頁。
- **2.** 將測試頁放在標籤紙或信封上,並將兩者一起置於燈光下。檢查每個文字區 塊的空格。必要時請進行調整。
- **3.** 將標籤或信封放入進紙匣。

注意 請勿使用有扣環或有孔的信封。它們可能會卡在滾筒上並造成卡紙。

- **4.** 如果您在信封上列印,請執行下列動作:
	- **a**. 顯示列印設定,然後按一下 「功能」 標籤。
	- **b**. 在 「調整大小選項」 區域中,按一下 「尺寸」 清單中適當的信封大小。
- **5.** 按一下 「確定」,然後在 「列印」 對話方塊中按一下 「列印」 或 「確 定」。

#### 相關主題

[放入信封](#page-30-0)

列印

附註 產品會在投影片乾了之後,自動將它送出印表機。墨水在投影片上 變乾的時間比普通紙慢很多。使用投影片之前,請確定有足夠的時間讓墨 水變乾。

#### <span id="page-52-0"></span>列印海報

您可將一份文件印在多張紙上,以製作海報。HP All-in-One 會在部分頁面上列 印虛線,代表您應該在此剪裁頁面,再用膠帶將它們黏起來。

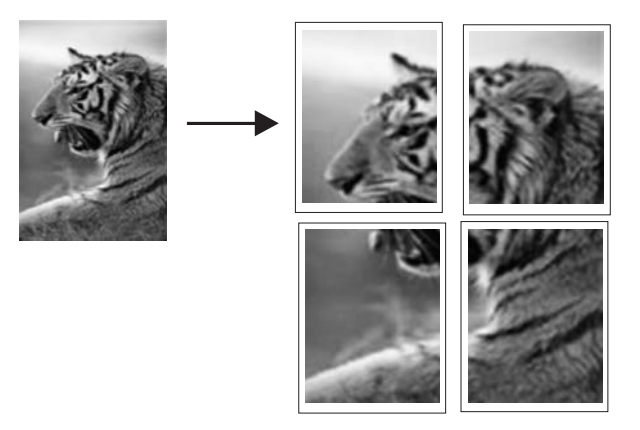

#### 列印海報

- **1.** 確定已在進紙匣內放入紙張。
- **2.** 在軟體應用程式的「檔案」功能選項上,按一下「列印」。
- **3.** 確定產品是所選取的印表機。
- **4.** 按一下開啟「內容」 對話方塊的按鈕。 依軟體應用程式的不同,這個按鈕可能是「內容」、「選項」、「設定印表 機」、「印表機」 或 「喜好設定」。
- **5.** 按一下 「進階」 標籤。
- **6.** 依序展開「文件選項」及「印表機功能」。
- **7.** 在「海報列印」下拉式清單中,按一下「2 x 2(4 張)」、「3 x 3(9 張)」、「4 x 4 (16 張)」或「5 x 5 (25 張)」。 此選項會讓產品放大您的文件,將文件調整至 4、9、16 或 25 頁大小。 如果您的原稿有很多頁,可以選擇以 4、9、16 或 25 頁列印其中的每一頁。 列印兩頁原稿,會列印出 18 頁。 例如,若您的原稿為單頁,而您選取 3 x 3,會得到 9 頁;若您選取 3 x 3 來
- **8.** 按一下 「確定」,然後在 「列印」 對話方塊中按一下 「列印」 或 「確 定」。
- **9.** 海報印好之後,請修剪紙張邊緣,再用膠帶將紙張黏起來。

#### 列印網頁

您可在 HP All-in-One 上列印 Web 瀏覽器上的網頁。

如果您使用 Internet Explorer 6.0 或更新版本瀏覽 Web,可以使用「HP 智慧型 Web 列印」控制您要列印的內容與方式,確保簡單、可預期的 Web 列印。您可 以從 Internet Explorer 的工具列存取「HP 智慧型 Web 列印」。如需關於「HP 智慧型 Web 列印 | 的詳細資訊,請參閱隨附提供的說明檔。

#### 若要列印網頁

- **1.** 確定已在進紙匣內放入紙張。
- **2.** 在網路瀏覽器的「檔案」功能表上,按一下「列印」。
	- 提示 若要取得最佳效果,請選取「檔案」功能表上的「HP 智慧型 Web 列印 的。選取項目後,其旁邊會出現核取記號。

即出現 「列印」 對話方塊。

- **3.** 確定產品是所選取的印表機。
- **4.** 如果網路瀏覽器支援列印,請選擇想要包含在列印成品中的網頁項目。 例如, 在 Internet Explorer 中, 您可以按一下「選項」標籤, 選擇「顯示的 畫面」、「只有選擇的框架」及「列印所有連結的文件」等選項。
- **5.** 按一下「列印」或「確定」開始列印網頁。
- ※ 提示 若要正確列印網頁,您可能需要將列印方向設定為「橫印」。

# 停止列印工作

您可以從 HP All-in-One 或從電腦停止列印工作;但為取得最佳效果,HP 建議 從 HP All-in-One 停止列印工作。

#### 從 **HP All-in-One** 停止列印工作

▲ 按控制台上的「**取消**」。如果列印工作未停止,請再次按「**取消**」。 需要稍等片刻才會取消列印。

#### 從電腦停止列印工作(**Windows Vista** 使用者)

- 1. 在 Windows 工作列上,按一下「開始」,然後按一下「 控制台」。
- **2.** 按一下「印表機」。
- **3.** 連按兩下產品圖示。

提示 您也可以連按兩下 Windows 工作列上的印表機圖示。

- **4.** 選取想要取消的列印工作。
- **5.** 在「文件」功能選項中按一下「取消列印」或「取消」,或按鍵盤上的 **Delete** 鍵。 需要稍等片刻才能取消列印工作。

#### 從電腦停止列印工作 **(Windows XP** 使用者**)**

- 1. 在 Windows 工作列上,按一下「開始」,然後按一下「 控制台」。
- **2.** 開啟 「印表機和傳真」 控制台。
- **3.** 連按兩下產品圖示。

提示 您也可以連按兩下 Windows 工作列上的印表機圖示。

- **4.** 選取想要取消的列印工作。
- **5.** 在「文件」功能選項中按一下「取消列印」或「取消」,或按鍵盤上的 **Delete** 鍵。 需要稍等片刻才能取消列印工作。

#### 若要從電腦停止列印工作(**Windows 2000** 使用者)

- 1. 在 Windows 工作列上,按一下「開始」,指向「設定」,然後按一下「印表 機」。
- **2.** 連按兩下產品圖示。

提示 您也可以連按兩下 Windows 工作列上的印表機圖示。

- **3.** 選取想要取消的列印工作。
- **4.** 在「文件」功能表上按一下「取消」,或按鍵盤上的 **Delete** 鍵。 需要稍等片刻才能取消列印工作。

#### 相關主題

[控制台按鈕](#page-12-0)

## 繼續列印工作

若列印時發生錯誤,您必須在處理完錯誤後,從 HP All-in-One 或電腦繼續列印。

#### 若要從控制台繼續列印工作

▲ 在控制台上, 按下 重新開始。

#### 從電腦重新開始列印工作(**Windows Vista** 使用者)

- 1. 在 Windows 工作列上,按一下「開始」,然後按一下「控制台」。
- **2.** 按一下「印表機」。
- **3.** 連按兩下產品圖示。

提示 您也可以連按兩下 Windows 工作列上的印表機圖示。

- **4.** 選取想要重新開始的列印工作。
- **5.** 按一下「文件」功能表中的「重新開始列印」或「重新開始」。 需要稍等片刻才會重新開始列印工作。

#### 從電腦重新開始列印工作(**Windows XP** 使用者)

- 1. 在 Windows 工作列上,按一下「開始」,然後按一下「控制台」。
- **2.** 開啟 「印表機和傳真」 控制台。
- **3.** 連按兩下產品圖示。

提示 您也可以連按兩下 Windows 工作列上的印表機圖示。

- **4.** 選取想要重新開始的列印工作。
- **5.** 按一下「文件」功能表中的「重新開始列印」或「重新開始」。 需要稍等片刻才會重新開始列印工作。

#### 從電腦重新開始列印工作(**Windows 2000** 使用者)

- 1. 在 Windows 工作列上,按一下「開始」, 指向「設定」, 然後按一下「印表 機」。
- **2.** 連按兩下產品圖示。

提示 您也可以連按兩下 Windows 工作列上的印表機圖示。

- **3.** 選取想要重新開始的列印工作。
- **4.** 按一下「文件」功能表中的「重新開始」。 需要稍等片刻才會重新開始列印工作。

#### 相關主題

[控制台按鈕](#page-12-0)

列印

第 7 章

# **8** 使用影印功能

HP All-in-One 可使用各種不同類型的紙張製作高品質的彩色及黑白影本。您可 以放大或縮小原稿大小以符合特定的紙張大小、調整影印品質、以及製作高品質 的相片影本,包括無邊框影本。

本節包含下列主題:

- 進行影印
- 選擇版面配置
- [設定影印紙張類型](#page-59-0)
- [執行特殊的影印工作](#page-60-0)
- [停止影印](#page-63-0)

# 進行影印

您可以從控制台進行高品質的影印。

提示 為求高品質列印,請確認掃描器玻璃板是清潔的,且未黏附外來物質。 如需詳細資訊,請參閱[清潔玻璃板。](#page-69-0)

#### 從控制台進行影印

- **1.** 確定已在進紙匣內放入紙張。
- **2.** 將原稿列印面朝下放置在玻璃板上的右前方角落。
	- 提示 透過變更原稿的方向可以進行不同版面配置的影印。如需詳細資 訊,請參閱選擇版面配置。
- 3. 按下紙張選取按鈕以設定紙張類型。如需詳細資訊,請參[閱設定影印紙張類](#page-59-0) [型](#page-59-0)。
- **4.** 按下開始影印/黑白或開始影印/彩色。

#### 相關主題

[控制台按鈕](#page-12-0)

# 選擇版面配置

影本的版面配置依放入原稿的放置方向而定。按下**放大/縮放到頁面**按鈕,就可 以列印到所選紙張類型的邊緣,讓您也能進行無邊框影印。 請參閱以下表格,以獲得關於影本版面配置的指示。

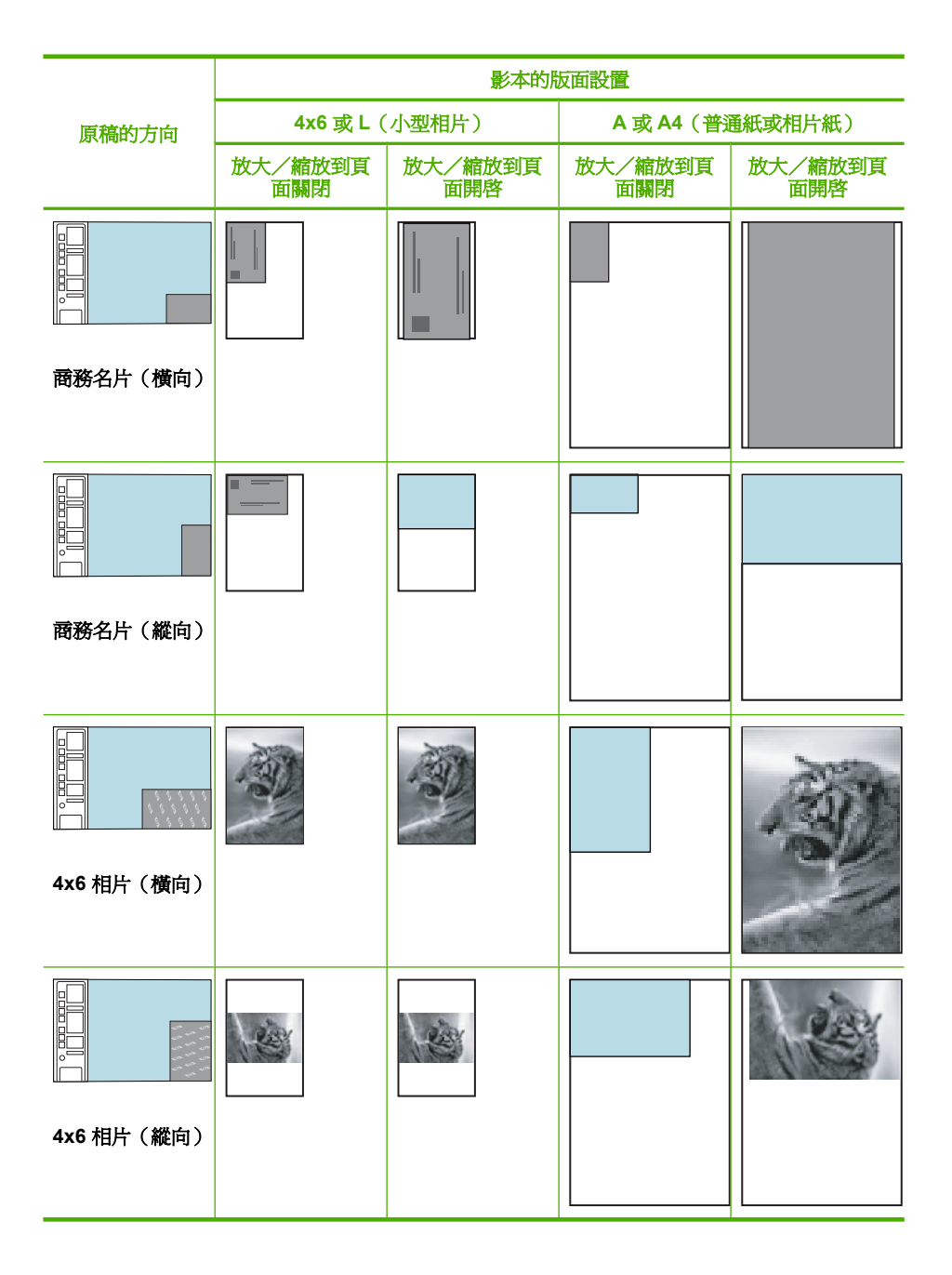

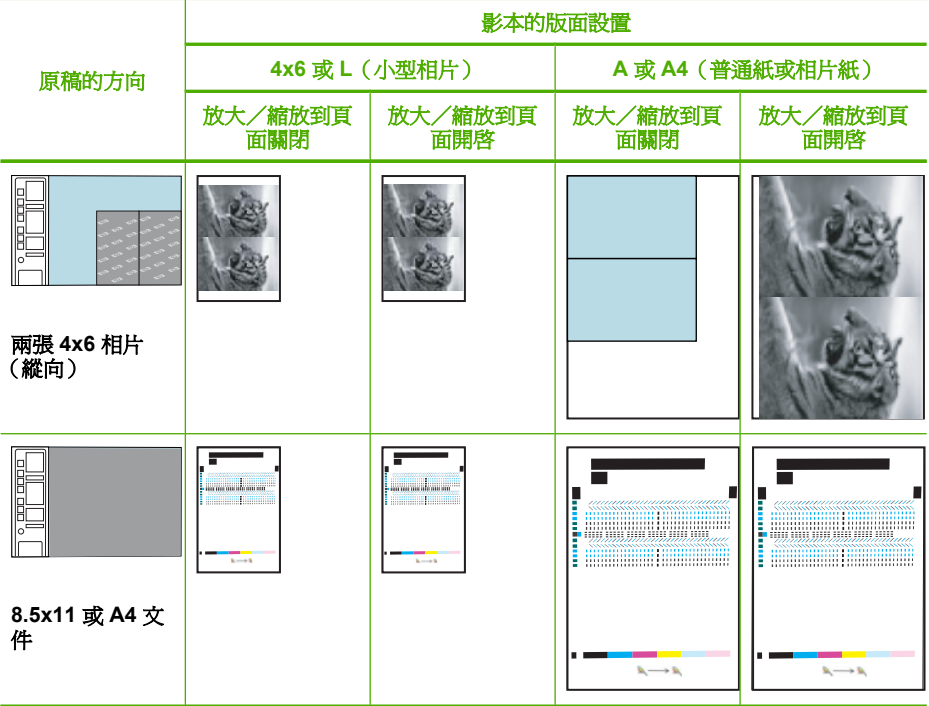

# 設定影印紙張類型

<span id="page-59-0"></span>(續)

您可以將影印的紙張類型設定為普通紙、相片**(**大**)**或相片**(**小**)**。

附註 在普通紙上進行的影印會自動採用「一般」品質。在相片紙上進行的影 印會自動採用「最佳」品質。

請參閱下表,以決定如何根據進紙匣內放入的紙張來選擇紙張類型設定。

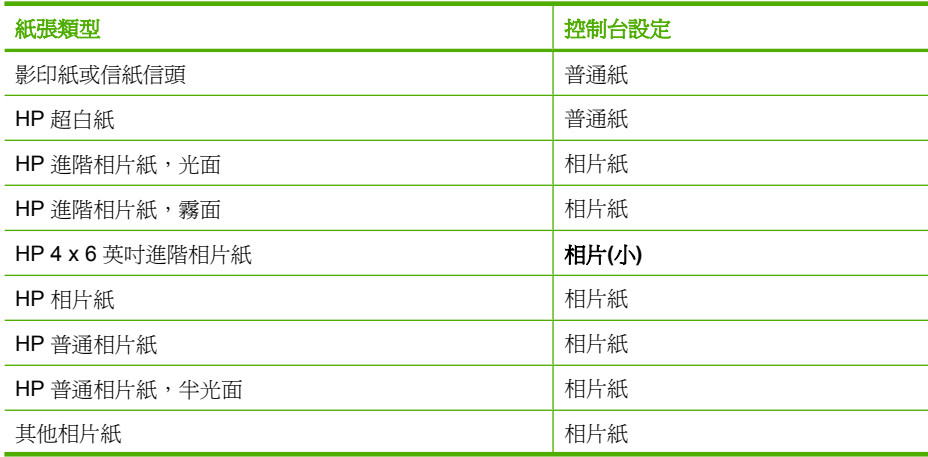

<span id="page-60-0"></span>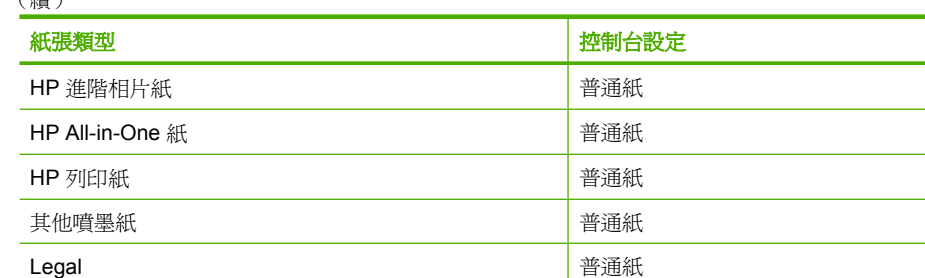

#### 相關主題

(續)

[控制台按鈕](#page-12-0)

# 執行特殊的影印工作

除了支援標準影印作業,HP All-in-One 還能執行特殊工作,例如快速影印、多 份影印以及影印無邊框相片。

本節包含下列主題:

- 進行「快速」影印
- [同一原稿影印多份影本](#page-61-0)
- [製作相片的無邊框影本](#page-61-0)
- [影印兩頁黑白文件](#page-62-0)

#### 進行「快速」影印

「快速」影印列印速度較快,文字品質相對較好,但圖片品質可能稍差。「快 速」影印使用的墨水較少,可以延長列印墨匣的壽命。您可以使用以下指示來執 行「快速」影印。

附註 控制台在一般普通紙張上所製作的副本會自動使用「一般」品質。

#### 進行快速影印

- **1.** 確定已在進紙匣內放入紙張。
- **2.** 將原稿列印面朝下放置在玻璃板上的右前方角落。
	- ※ 提示 為求高品質列印,請確認掃描器玻璃板是清潔的,且未黏附外來物 質。如需詳細資訊,請參閱[清潔玻璃板。](#page-69-0)
- 3. 按一下紙張選取按鈕,將紙張類型設定為普通紙。

附註 當紙張類型設定為相片**(**大**)**或相片**(**小**)**,您無法進行「快速」影印。

4. 按住掃描按鈕,然後按**開始影印/黑白或開始影印/彩色**。

#### 相關主題

[控制台按鈕](#page-12-0) [設定影印紙張類型](#page-59-0) <span id="page-61-0"></span>您可從控制台或與 HP All-in-One 一起安裝的軟體設定份數。

#### 從控制台影印原稿的多份影本

- **1.** 確定已在進紙匣內放入紙張。
- **2.** 將原稿列印面朝下放置在玻璃板上的右前方角落。
	- $\mathbf{\hat{x}}$  提示 為求高品質列印,請確認掃描器玻璃板是清潔的,且未黏附外來物 質。如需詳細資訊,請參閱[清潔玻璃板。](#page-69-0)
- **3.** 按下紙張選取按鈕以設定紙張類型。
- **4.** 按下開始影印/黑白或開始影印/彩色按鈕來增加影印份數(根據機型不 同,最多為 9 份)。在按下按鈕後產品即開始影印作業。

※提示 使用與產品一起安裝的軟體來設定大於9的份數。

在本範例中,產品會影印六份規格為 10 x 15 cm 的原稿相片。

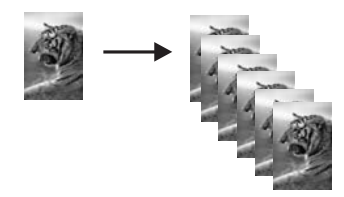

相關主題

[控制台按鈕](#page-12-0)

#### 製作相片的無邊框影本

若要製作相片的無邊框副本,請使用 10 x 15 cm (4 x 6 英吋)或 216 x 280 mm (8.5 x 11 英吋)HP 進階相片紙。

#### 從控制台製作無邊框相片副本

- **1.** 將相片紙放入進紙匣。有關放入相片紙的詳細資訊,請參[閱放入相片紙](#page-28-0)。
- **2.** 將原稿列印面朝下放置在玻璃板上的右前方角落。

附註 在放入 10 x 15 cm(4 x 6 英吋)原稿時,確認原稿長邊與玻璃板 前端完全對齊。

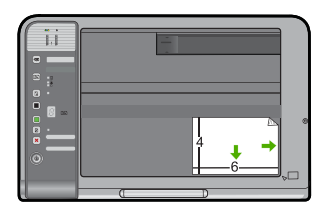

- <span id="page-62-0"></span>**3.** 按下紙張選取按鈕,依照進紙匣內放入的紙張大小選取相片**(**大**)**或相片**(**小**)**。
	- 附註 在使用進紙匣內放入的 216 x 280 mm(8.5 x 11 英吋)媒體來影 印 10 x 15 cm (4 x 6 英吋)原稿時,按下放大/縮放到頁面以列印無邊 框及放大的原稿副本。
- **4.** 按下開始影印/彩色。 產品會影印出原稿相片的無邊框副本,如下所示。

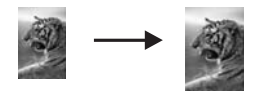

#### 相關主題

[控制台按鈕](#page-12-0)

#### 影印兩頁黑白文件

您可使用 HP All-in-One 影印單頁或多頁彩色或黑白文件。在本範例中,使用 HP All-in-One 影印兩頁黑白原稿。

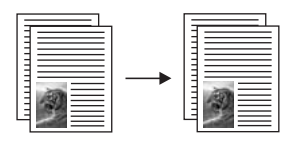

#### 從控制台影印兩頁文件

- **1.** 確定已在進紙匣內放入紙張。
- **2.** 將原稿列印面朝下放置在玻璃板上的右前方角落。
	- ※ 提示 為求高品質列印,請確認掃描器玻璃板是清潔的,且未黏附外來物 質。如需詳細資訊,請參閱[清潔玻璃板。](#page-69-0)
- **3.** 按下紙張選取按鈕以設定紙張類型。
- **4.** 按下開始影印/黑白。
- **5.** 請稍候,直到產品列印完第一頁。將第一頁從玻璃板中取出,再放入第二頁。
- **6.** 按下開始影印/黑白。

#### 相關主題

[控制台按鈕](#page-12-0)

<span id="page-63-0"></span>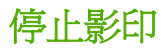

### 停止影印

▲ 按控制台上的「取消」。

相關主題

[控制台按鈕](#page-12-0)

# **9** 使用掃描功能

掃描是將文字及圖片轉換成電腦所用之電子格式的過程。您幾乎可在 HP All-in-One 上掃描任何東西 (相片、雜誌文章及文件)。

 $\mathbb B^{\circ}$  附註 掃描時,HP Photosmart 軟體允許您將影像儲存成下列檔案格式: BMP、DCX、FPX、GIF、JPG、PCD、PCX 和 TIF。

您可用 HP All-in-One 的掃描功能執行下列工作:

- 將文章內的文字掃描至文書處理程式,並在報告中引用。
- 透過掃描公司標誌,並利用出版軟體製作獨特的名片與型錄。
- 掃描您最喜歡的相片,放在電子郵件中傳送給親朋好友。
- 建立家庭或辦公室的相片庫存。
- 將珍藏的相片保存在電子剪貼簿中。
- 附註 如果您在安裝了 Windows 2000 系統的電腦上使用本印表機,某些功 能可能無法使用。如需詳細資訊,請參閱 Windows 2000 [使用者注意事項。](#page-218-0)

附註 如果使用的是 HP Photosmart 軟體, 則電腦上可能未安裝「光學字元 辨識 (OCR) 」軟體。若要安裝 OCR 軟體,則必須重新插入軟體磁片,並選 取「自訂」安裝選項下的 「OCR」。

本節包含下列主題:

- 掃描原始文件
- [編輯掃描的影像](#page-67-0)
- [編輯掃描的文件](#page-67-0)
- [停止掃描](#page-67-0)

# 掃描原始文件

對於原始文件或放在玻璃板上的影像,您可從電腦或 HP All-in-One 啟動掃描。 本節說明第二種選項:如何從 HP All-in-One 控制台掃描至電腦。

若要使用掃描功能,HP All-in-One 必須與電腦連線並已開啓。進行掃描之前, 電腦上必須安裝 HP Photosmart 軟體, 且軟體可正常運作。若要確定

HP Photosmart 軟體是否正在 Windows 電腦上執行,請在螢幕右下方的系統工 作列上,檢查時鐘附近是否出現「HP 數位影像監視器」圖示。

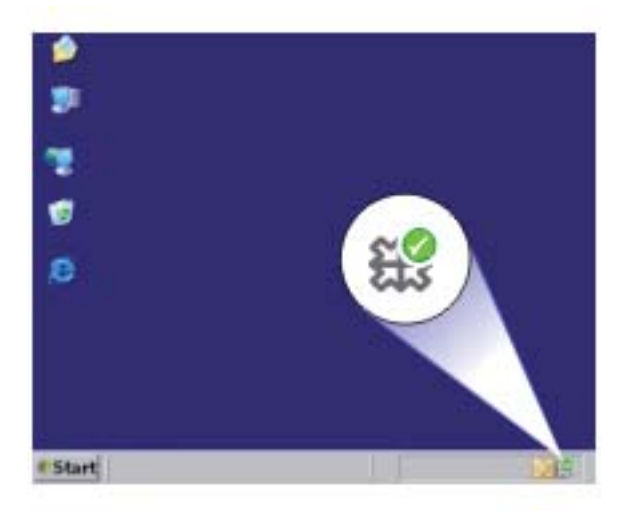

附註 關閉 Windows 系統工作列上的 「HP Digital Imaging Monitor」 圖示可 能會導致 HP All-in-One 喪失部分掃描功能。如發生這種狀況, 您可以重新啓 動電腦或啟動 HP Photosmart 軟體來還原完整功能。

您安裝在電腦上的 HP Photosmart 軟體提供許多可編輯和列印掃描影像的工 具。您可調整亮度、銳利度、色調或飽合度,提高整體影像品質。您還可裁剪、 調正、旋轉或調整影像大小。當掃描的影像符合您的需要後,即可在另一個應用 程式中開啟此影像、以電子郵件方式傳送此影像、儲存為檔案或列印此影像。

#### 掃描至電腦

- **1.** 將原稿列印面朝下放置在玻璃板上的右前方角落。
- **2.** 按下掃描。

掃描的預覽影像會出現在您的電腦上,您可以在此進行編輯。您所做的任何 編輯只會套用至目前的掃描工作階段。

HP Photosmart 軟體提供許多可編輯掃描影像的工具。您可調整亮度、銳利 度、色調或飽合度,提高整體影像品質。您還可裁剪、調正、旋轉或調整影 像大小。

**3.** 對預覽影像進行編輯,然後在完成時按一下 「接受」。

#### 相關主題

[控制台按鈕](#page-12-0)

<span id="page-67-0"></span>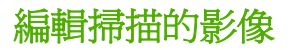

您可以使用與 HP All-in-One 一起安裝的軟體,編輯掃描的影像,如相片或圖 形。您可以使用此軟體來旋轉或裁剪影像,以及調整亮度、對比及色彩飽和度。

附註 如果使用的是 HP Photosmart 軟體,則電腦上可能未安裝「光學字元 辨識 (OCR) 」軟體。若要安裝 OCR 軟體,則必須重新插入軟體磁片,並選 取「自訂」安裝選項下的 「OCR」。

#### 相關主題

使用 [HP Photosmart](#page-15-0) 軟體

## 編輯掃描的文件

您可使用「光學字元辨識 (OCR)」軟體編輯掃描的文件。使用光學字元辨識 (OCR) 軟體掃描文字,可讓您將雜誌文章、書籍及其他印刷品的內容放到您慣用 的文書處理器和其他許多應用程式中,成為完全可編輯的文字。若要獲得最佳結 果,請務必了解如何正確執行 OCR 軟體。不要期望第一次使用 OCR 軟體就得 到完美的掃描文件。您必須花費一些時間和練習之後,才能嫻熟操作 OCR 軟 體。

 $\mathbb B^{\prime}$  附註 如果使用的是 HP Photosmart 軟體,則電腦上可能未安裝「光學字元 辨識 (OCR) 」 軟體。 若要安裝 OCR 軟體, 則必須重新插入軟體磁片, 並選 取「自訂」安裝選項下的 「OCR」。

#### 相關主題

使用 [HP Photosmart](#page-15-0) 軟體

# 停止掃描

停止掃描

▲ 按控制台上的「**取消**」。

相關主題 [控制台按鈕](#page-12-0) 掃瞄

# <span id="page-69-0"></span>**10** 維護 **HP All-in-One**

HP All-in-One 並不需要經常維護。有時您可能需要清潔玻璃板和蓋板背面表面 的灰塵,確保影印和掃描效果清晰。偶爾需要更換、校正或清潔列印墨匣。本節 提供了讓 HP All-in-One 保持最佳運作狀況的指示。請根據需要執行簡單的維護 程序。

本節包含下列主題:

- 清潔 HP All-in-One
- [列印自我測試報告](#page-71-0)
- [使用列印墨匣](#page-71-0)

## 清潔 **HP All-in-One**

為確保影印和掃描效果清晰,您可能需要清潔玻璃板和背蓋板;此外也需要清 除 HP All-in-One 外殼上的灰塵。

本節包含下列主題:

- 清潔外殼
- 清潔玻璃板
- [清潔背蓋板](#page-70-0)

#### 清潔外殼

使用軟布或微濕海棉來擦掉機殼上的灰塵、污點以及污跡。HP All-in-One 的內 部不需要清潔。請勿使用任何液體清潔控制台和 HP All-in-One 的內部。

 $\Delta$  注意 若要避免捐壞 HP All-in-One 的外殼,請不要使用酒精或含酒精成分的 清潔產品。

#### 清潔玻璃板

在主玻璃板表面的指紋、污跡、頭髮和灰塵均會降低其效能,並影像影印和掃描 功能的準確性。

#### 清潔玻璃板

- **1.** 請關閉產品、拔除電源線,然後掀起蓋板。
- **2.** 用柔軟的布料或海棉稍微沾一些非刺激性的玻璃清潔液。
	- △ 注意 不要在玻璃板上使用研磨料、丙酮、苯、或四氯化碳等物質,否則 會損壞玻璃板。不要把液體直接傾倒或噴灑在玻璃板上。液體可能會滲到 玻璃板下面,並對產品造成損害。

<span id="page-70-0"></span>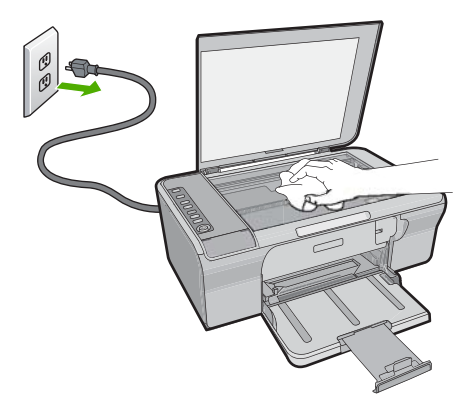

- **3.** 用一塊乾軟的無塵布擦乾玻璃,以防止髒污。
- **4.** 插上電源線,再開啟產品。

#### 清潔背蓋板

HP All-in-One 蓋板底下的白色文件背板,可能會累積少許污垢。

#### 清潔背蓋板

- **1.** 請關閉產品、拔除電源線,然後掀起蓋板。
- **2.** 用柔軟的布料或海綿稍微沾一些溫肥皂水來清潔白色文件背板。 輕輕地洗去髒污。請勿用力刷背板。

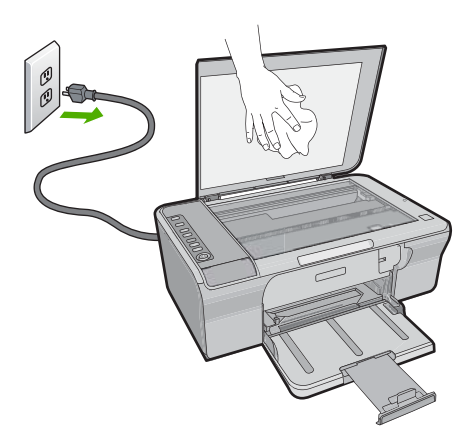

**3.** 用一塊乾軟的無塵布擦乾背板。

△ 注意 請勿使用紙張來擦抹,因為它們可能會刮傷背板。

- <span id="page-71-0"></span>**4.** 如果需要深層清潔,請使用酒精重複上述步驟,然後用一塊濕布將酒精徹底 擦拭乾淨。
	- △ 注意 請注意,不要將酒精潑灑在產品的玻璃板或外殼上,因為這可能會 損壞產品。
- **5.** 插上電源線,再開啟產品。

# 列印自我測試報告

如果您在列印時遇到問題,在更換列印墨匣之前,應該列印一份自我測試報告。 此報告將提供包含列印墨匣等產品各方面的實用資訊。

#### 列印自我測試報告

- **1.** 將未使用過的 Letter 或 A4 普通白紙放入進紙匣中。
- 2. 按住取消按鈕,然後按**開始影印/彩色**按鈕。 產品會列印自我測試報告,指出產生列印問題的來源。報告中墨水測試區的 範例如下所示。

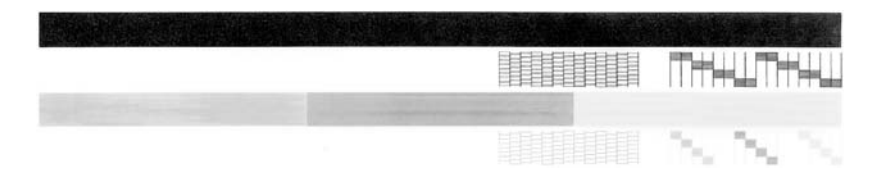

- **3.** 確認測試型樣平整並顯示完整格線。
	- 如果測試型樣中有很多斷裂的線條,可能是噴嘴有問題。您可能需要清潔 列印墨匣。
	- 如果黑色線條有遺漏、褪色、條紋或顯示多條線,可能是右側插槽中的黑 色列印墨匣有問題。
	- 如果彩色線條中的任何一條遺失、褪色、有條紋或顯示多條線,可能是左 槽中的三色列印墨匣有問題。

#### 相關主題

- [清潔列印墨匣](#page-79-0)
- [更換列印墨匣](#page-74-0)
- [控制台按鈕](#page-12-0)

# 使用列印墨匣

若要確保從產品獲得最佳的列印品質,您必須執行一些簡單的維護程序。本節提 供處理列印墨匣以及更換、校正及清潔列印墨匣的指導方針。

如果「檢查列印墨匣」燈號亮起,則您也可能需要檢查列印墨匣。這表示可能發 生以下幾種情況:列印墨匣未正確安裝或遺失、列印墨匣上的塑膠膠帶尚未移 除、列印墨匣的墨水存量不足,或列印滑動架被擋住。
本節包含下列主題:

- 處理列印墨匣
- [檢查預估的墨水存量](#page-73-0)
- [選擇正確的列印墨匣](#page-73-0)
- [更換列印墨匣](#page-74-0)
- [使用保留模式](#page-77-0)
- [保存列印墨匣](#page-78-0)
- [校正列印墨匣](#page-78-0)
- [清潔列印墨匣](#page-79-0)
- [清潔列印墨匣的接點](#page-80-0)
- [清潔墨水噴嘴周圍的區域](#page-82-0)
- [去除皮膚與衣服上的墨水](#page-84-0)

# 處理列印墨匣

在更換或清潔列印墨匣之前,您應該知道零件名稱及列印墨匣的處理方式。

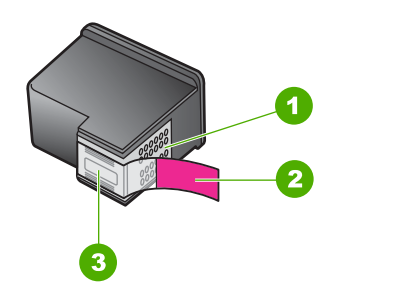

- 1 銅色接點
- 2 粉紅色拉啓式標籤膠帶 (安裝前必須先移除)
- 3 膠帶底下的墨水噴嘴

握住列印墨匣的黑色塑膠把手,讓標籤位於上方。請勿觸摸銅色接點或墨水噴 嘴。

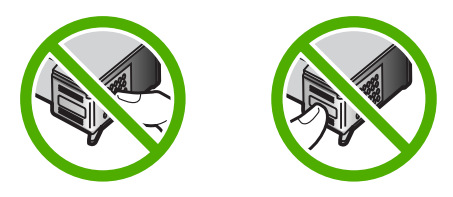

附註 小心握住列印墨匣。掉落或震動墨匣可能會導致暫時性列印問題,甚至 永久損壞。

<span id="page-73-0"></span>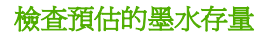

您可輕鬆地檢查墨水存量以決定何時需要更換列印墨匣。墨水存量可顯示列印墨 匣中預估的剩餘墨水量。實際的墨水存量可能有所不同。

- ※ 提示 您也可以列印自我測試報告,以瞭解是否需要更換列印墨匣。
- 附註 如果列印墨匣在安裝至產品前就已經用過,或是重新填充的,則「預估 的墨水存量」標籤上預估的墨水存量可能會不準確或者不可用。

附註 墨水匣中的墨水用在列印過程的好幾個地方,包括初始化作業(讓印表 機和墨水匣完成列印的準備工作)和列印頭維護(清潔噴嘴,讓墨水流動順 暢)。此外,使用過後有些墨水還會殘留在墨水匣中。如需更多資訊,請造 訪 [www.hp.com/go/inkusage](http://www.hp.com/go/inkusage)。

# 從 **HP Photosmart** 軟體檢查墨水存量

- **1.** 在 HP 解決方案中心中,按一下「設定」,指向「列印設定」,然後按一下 「印表機工具箱」。
	- 附註 您也可以從「列印內容」對話方塊中開啟「印表機工具箱」。在 「列印內容」對話方塊中,按一下「功能」標籤,然後按一下「印表機服 務」按鈕。

即出現「印表機工具箱」。

**2.** 按一下「估計的墨水存量」標籤。 即顯示列印墨匣的估計墨水存量。

#### 相關主題

[列印自我測試報告](#page-71-0)

#### 選擇正確的列印墨匣

HP 建議使用原廠 HP 列印墨匣。原廠 HP 墨水匣專為 HP 印表機設計,並在 HP 印表機上經過測試,可在多次使用後仍能輕鬆地產生精美的列印效果。無論去哪 裡購買列印耗材,請務必檢查下列哪些選項可用於您的印表機。標準及超值選項 使用相同的墨水匣選擇號碼。

## 根據列印形態選擇原廠 **HP** 墨水匣

- **標準選項適合日常列印:**您偶爾會列印指示、文件,有時候還會列印相片, 但仍要求高品質及穩定的列印效果。標準墨水匣可針對您的日常列印需求, 同時提供適當的價值與適當的價格。請尋找**藍色**包裝。
- **超值選項適合頻繁列印**:從電子郵件和學校報告、家庭相片到節日賀卡,您 的列印量很大。HP 的超值選項讓您買越多、省越多。請尋找綠色包裝。
- 特殊選項適合精緻列印:以金屬墨水增強您不凡的社交能力,列印範圍包含 文字、圖形、卡片、公告、報告,甚至能列印出具反光效果的相片。使用金 屬墨水讓您的專案炫麗耀眼。請尋找紅色包裝。

# <span id="page-74-0"></span>選擇墨水匣組合,呈現最佳結果

- 文字、圖形和彩色相片:結合三色與黑色列印墨匣。
- 金屬強調色:結合三色列印墨匣與金屬色列印墨匣。\*

# 更換列印墨匣

當列印墨匣的墨水存量不足時,您的電腦螢幕上會顯示一條訊息。您還可以使用 和 HP All-in-One 一起安裝的軟體,檢查墨水存量。墨水存量不足時,請遵循下 列指示。

附註 墨水存量警告和指示器僅提供規劃用途的預估量資訊。當您收到墨水量 偏低的警告訊息時,請考量先添購更換用的墨水匣,以免屆時耽誤列印工 作。直到列印品質讓人無法接受,您才需要更換列印墨匣。

若要訂購 HP All-in-One 的列印墨匣,請至 [www.hp.com/buy/supplies](http://www.hp.com/buy/supplies)。如果出 現提示,請選擇您所在的國家/地區,依照提示選擇產品,然後按一下頁面上其 中一個購物連結。

## 更換列印墨匣

- **1.** 確定產品已開啟並且進紙匣中已放入未使用過的 Letter 或 A4 普通白紙。
- **2.** 打開列印墨匣門。 列印滑動架應移至產品的最右側。如果列印滑動架沒有移到右側,請關閉產 品,再重新開啟。

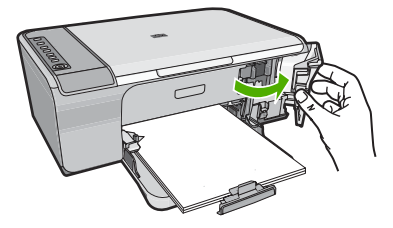

**3.** 待列印滑動架停止不動而且不再發出聲音,再輕輕壓下列印墨匣將它鬆開。 如要更換三色列印墨匣,請取出左邊插槽中的列印墨匣。

<sup>\*</sup> 金屬色列印墨匣僅在特定國家/地區提供。

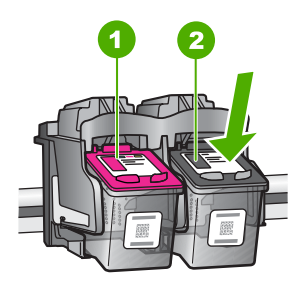

- 1 三色列印墨匣的墨水匣插槽
- 2 黑色列印墨匣的列印墨匣插槽
- **4.** 將列印墨匣由插槽向您的方向拉出。
- **5.** 如果您將要丟棄列印墨匣,請將列印墨匣進行回收處理。HP 噴墨耗材回收計 劃適用於許多國家/地區,您可免費回收用過的列印墨匣。如需詳細資訊, 請造訪下列網站:

# [www.hp.com/hpinfo/globalcitizenship/environment/recycle/inkjet.html](http://www.hp.com/hpinfo/globalcitizenship/environment/recycle/inkjet.html)

**6.** 從包裝中取出新的列印墨匣,請注意只能碰觸黑色塑膠部分。使用粉紅色拉 啟式標籤輕輕地撕下塑膠膠帶。

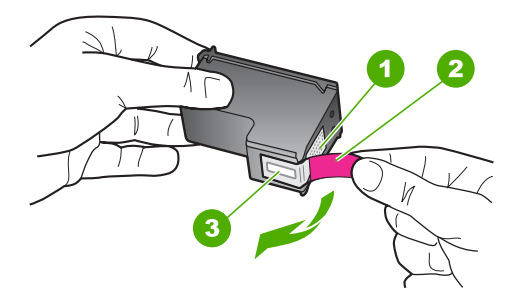

- 1 銅色接點
- 2 粉紅色拉啓式標籤膠帶 (安裝前必須先移除)
- 3 膠帶底下的墨水噴嘴
- 注意 請勿觸摸銅色接點或墨水噴嘴。觸摸這些零件會導致噴嘴阻塞、不 噴墨水和電路連接不良。

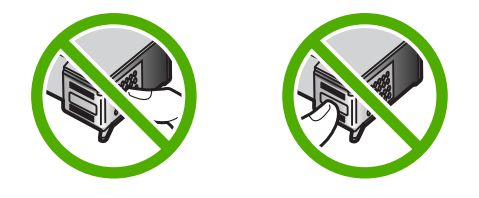

**7.** 將新列印墨匣稍微向上抬起,平穩地滑入空插槽。然後輕輕地將列印墨匣的 上緣往前推,直到卡住定位為止。 如果安裝的是三色列印墨匣,請將它滑入左邊插槽。 如果安裝的是黑色列印墨匣,請將它滑入右邊插槽。

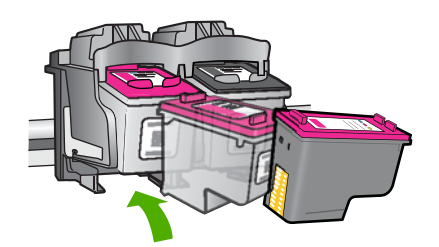

**8.** 關上列印墨匣門。

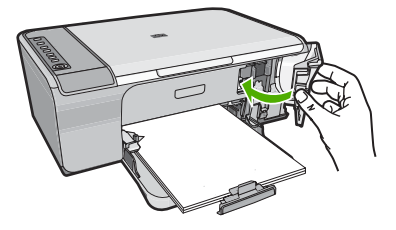

<span id="page-77-0"></span>9. 在印出列印墨匣校正頁後,將校正頁放在玻璃板上的右前方角落,頁面上方 向右。

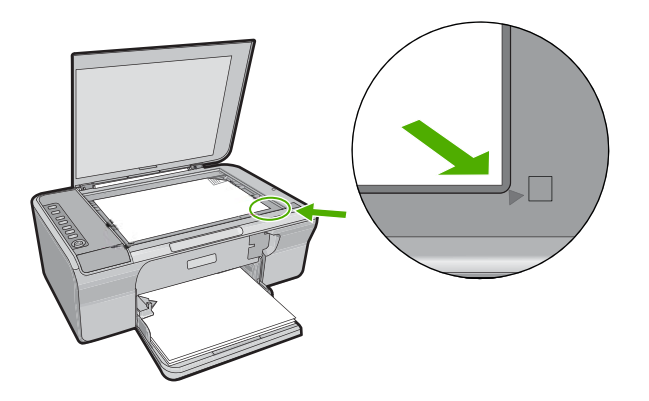

**10.**按掃描按鈕。

印表機校正列印墨匣。回收或丟棄列印墨匣校正頁。

# 相關主題

- [檢查預估的墨水存量](#page-73-0)
- [控制台按鈕](#page-12-0)

# 使用保留模式

使用墨水替補模式可讓 HP All-in-One 僅使用一個列印墨匣進行操作。從列印墨 匣滑動架取出某個列印墨匣時,墨水替補模式即會啟動。在使用墨水替補模式期 間,產品僅能從電腦進行列印工作。您無法從控制台啟動列印工作(例如影印或 掃描原稿)。

附註 當 HP All-in-One 以墨水替補模式運作時,畫面上會顯示訊息。如果顯 示該訊息但產品中卻安裝兩個列印墨匣,請檢查是否已撕下每個列印墨匣的 膠帶保護片。當膠帶掩蓋列印墨匣的接點時,產品將無法偵測到已安裝的列 印墨匣。

如需墨水替補模式的詳細資訊,請參閱下列主題:

- [保留模式輸出](#page-78-0)
- [結束墨水替補模式](#page-78-0)

# <span id="page-78-0"></span>保留模式輸出

以保留模式列印,將會減緩印表機的列印速度並影響列印輸出的品質。

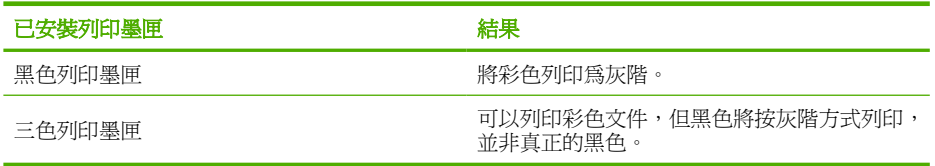

#### 結束墨水替補模式

在 HP All-in-One 中安裝兩個列印墨匣以結束保留模式。 如需安裝列印墨匣的詳細資訊,請參[閱更換列印墨匣](#page-74-0)。

#### 保存列印墨匣

請遵循這些指南來維護和儲存 HP 列印墨匣,以確保一致的列印品質。

- 從產品中取出列印墨匣時,應將其存放在密封的塑膠容器中,以免墨水乾掉。
- 將所有尚未使用的列印墨匣都儲存在原始的密封包裝盒中,直到要使用時再 取出。請在室溫下保存列印墨匣 (攝氏 15‐35 度或華氏 59‐95 度)。
- 在將列印墨匣安裝到產品之前,請勿撕下覆蓋在墨水噴嘴上的塑膠膠帶。如 果已從列印墨匣上撕下塑膠膠帶,則不要試圖將其重新黏上。重新黏上膠帶 會損壞列印墨匣。
- 注意 拔下電源線或關閉電源延長線的電源前,請務必要先按一下開啟電源按 鈕將產品關機。這樣可使產品正確地存放列印墨匣。存放產品時,一定要將 現用的列印墨匣留在產品內。

# 校正列印墨匣

校正列印墨匣可以確保高品質的輸出。每次當您安裝新的列印墨匣時, HP All-in-One 就會提示您要校正與校準列印墨匣。當提示時,您必須校正列印 墨匣以確保最佳的列印品質。

附註 如果取下並重新安裝同一個列印墨匣,則 HP All-in-One 將不會提示校 正列印墨匣。HP All-in-One 會記憶該列印墨匣的校正値,所以您不需要重新 校正列印墨匣。

## 校正新安裝的列印墨匣

**1.** 安裝列印墨匣之前,請確定進紙匣中已放入未使用過的 Letter 或 A4 普通白 紙。

墨水匣安裝完成後,產品即會印出列印墨匣校正頁。

- **2.** 將列印墨匣校正頁列印面朝下放置在玻璃板右前方角落,頁面上方向右。
- **3.** 按掃描按鈕。 印表機校正列印墨匣。回收或丟棄列印墨匣校正頁。

## <span id="page-79-0"></span>從 **HP Photosmart** 軟體校正列印墨匣

- **1.** 將未使用過的 Letter 或 A4 普通白紙放入進紙匣中。
- **2.** 在 HP 解決方案中心中,按一下「設定」,指向「列印設定」,然後按一下 「印表機工具箱」。
	- 附註 您也可以從「列印內容」對話方塊中開啟「印表機工具箱」。在 「列印內容」對話方塊中,按一下「功能」標籤,然後按一下「印表機服 務」按鈕。

即出現 「印表機工具箱」。

- **3.** 按一下「裝置服務」標籤。
- **4.** 按一下「校正列印墨匣」。 產品即會印出列印墨匣校正頁。
- **5.** 將列印墨匣校正頁列印面朝下放入玻璃板右前方的角落。
- **6.** 按掃描按鈕。 印表機校正列印墨匣。回收或丟棄列印墨匣校正頁。

#### 相關主題

[控制台按鈕](#page-12-0)

## 清潔列印墨匣

若自我測試報告顯示有條紋、彩色線條間摻差白色線條,或列印墨匣在首次安裝 時色彩暗淡不清,請使用此功能。若非必要,請勿清潔列印墨匣,因為這會浪費 墨水並縮短墨水噴嘴的壽命。

# 從 **HP Photosmart** 軟體清潔列印墨匣

- **1.** 將未使用過的 Letter、A4 或 Legal 普通白紙放入進紙匣中。
- **2.** 在 HP 解決方案中心中,按一下「設定」,指向「列印設定」,然後按一下 「印表機工具箱」。
	- 附註 您也可以從「列印內容」對話方塊中開啟「印表機工具箱」。在 「列印內容」對話方塊中,按一下「功能」標籤,然後按一下「印表機服 務」按鈕。

即出現「印表機工具箱」。

- **3.** 按一下「裝置服務」標籤。
- **4.** 按一下「清潔列印墨匣」。
- **5.** 請依提示進行操作,直到您滿意輸出的品質為止,然後按一下「完成」。 如果在清潔列印墨匣之後,列印品質仍然很差,請先嘗試清潔列印墨匣上的 接點,如果還是沒有用,再更換有問題的列印墨匣。

#### 相關主題

- [清潔列印墨匣的接點](#page-80-0)
- [更換列印墨匣](#page-74-0)

# <span id="page-80-0"></span>清潔列印墨匣的接點

△ 注意 除非您有列印品質方面的問題,而且採用其他方法都不成功,否則請勿 清潔列印墨匣的接點。如需詳細資訊,請參閱[列印品質疑難排解。](#page-102-0)

如果在您已清潔或校正列印墨匣後,電腦螢幕上出現重複的訊息提示您檢查列印 墨匣,或者是「檢查列印墨匣」燈號一直閃爍,請清潔列印墨匣接點。

在清潔列印墨匣接點之前,請先取出列印墨匣,並確認列印墨匣接點沒有被任何 東西蓋住,然後重新安裝列印墨匣。如果還是出現訊息提示您檢查列印墨匣,請 清潔列印墨匣的接點。

確定已備妥下列材料:

• 乾棉花棒、沒有棉屑的布料、或任何不會鬆開或是掉纖維的柔軟材質。

※ 提示 咖啡的濾布沒有棉屑,相當適合用來清潔列印墨匣。

- 蒸餾水、過濾水或瓶裝水 (自來水中可能含有會損壞列印墨匣的雜質)。
	- 注意 請勿使用滾筒清潔劑或酒精來清潔列印墨匣接點。這些都可能會損 壞列印墨匣或產品。

#### 清潔列印墨匣的接點

**1.** 開啟產品,並打開列印墨匣門。 列印滑動架移至產品的最右側。

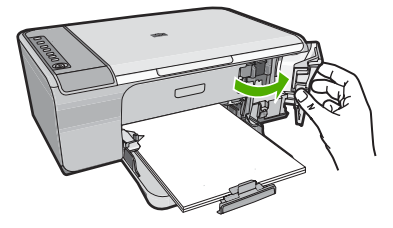

- **2.** 等待列印滑動架停止不動而且不再發出聲音,然後拔下產品背面的電源線。
- **3.** 輕輕按列印墨匣將它鬆開,然後再由插槽中拉出。
	- 附註 請勿同時移除兩個列印墨匣。一次只取下一個列印墨匣進行清潔工 作。將列印墨匣自 HP All-in-One 取出後,請勿放置超過 30 分鐘。
- **4.** 檢查列印墨匣接點,看看有無墨水與灰塵堆積。
- **5.** 將棉花棒或沒有棉屑的布料浸入蒸餾水中,取出並擠掉多餘的水份。
- **6.** 由兩側握住列印墨匣。

**7.** 只需清潔銅色接頭。等待 10 分鐘左右,讓列印墨匣晾乾。

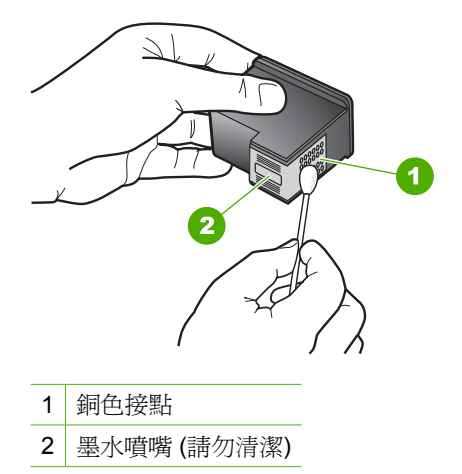

8. 以 HP 標誌朝上的方式握住列印墨匣,將列印墨匣插回插槽中。確認您穩固 的推入列印墨匣,直到其卡住定位。

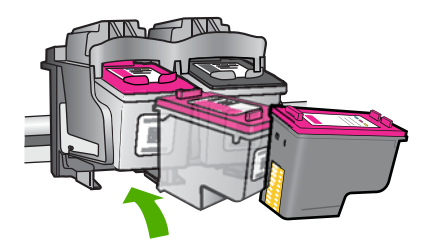

**9.** 如果有需要,請對其他墨水匣重複同樣步驟。 **10.**輕輕關上列印墨匣門,並將電源線插回產品的背面。

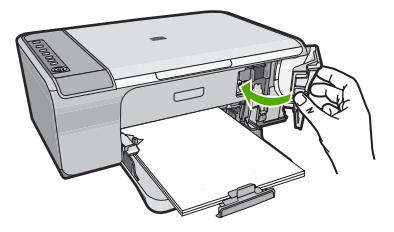

# 相關主題

- [清潔墨水噴嘴周圍的區域](#page-82-0)
- [更換列印墨匣](#page-74-0)

# <span id="page-82-0"></span>清潔墨水噴嘴周圍的區域

如果在灰塵很多的環境中使用 HP All-in-One,裝置內部可能會累積少許污垢。 這些污垢可能包括灰塵、毛髮、毛屑或布料。當列印墨匣中有污垢時,可能會使 列印頁面的墨水出現條紋和污點。您可以照這裡所描述的方式清潔墨水噴嘴周圍 的區域,便可以修正墨水條紋的問題。

 $\mathbb B^{\prime}$  附註 只有在您已使用與 HP All-in-One 一起安裝的軟體清潔列印墨匣後, 仍 然看到列印的頁面上有條紋和污跡的狀況下,才清潔墨水噴嘴周圍的區域。

確定已備妥下列材料:

• 乾棉花棒、沒有棉屑的布料、或任何不會鬆開或是掉纖維的柔軟材質。

☆ 提示 咖啡的濾布沒有棉層,相當滴合用來清潔列印墨匣。

- 蒸餾水、過濾水或瓶裝水 (自來水中可能含有會損壞列印墨匣的雜質)。
	- △ 注意 請勿觸摸銅色接點或黑水噴嘴。觸摸這些零件會導致噴嘴阳塞、不 噴墨水和電路連接不良。

# 清潔墨水噴嘴周圍的區域

**1.** 開啟產品,並打開列印墨匣門。 列印滑動架移至產品的最右側。

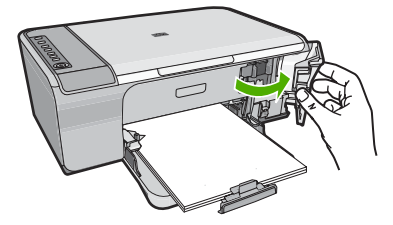

- **2.** 等待列印滑動架停止不動而且不再發出聲音,然後拔下產品背面的電源線。
- **3.** 輕輕按列印墨匣將它鬆開,然後再由插槽中拉出。
	- 附註 不要同時取出兩個列印墨匣。一次只取下一個列印墨匣進行清潔工 作。請勿使列印墨匣離開產品超過30分鐘。
- **4.** 將列印墨匣放置在紙張上,並將墨水噴嘴朝上。
- **5.** 以蒸餾水稍微沾濕棉花棒。

**6.** 用棉花棒清潔墨水噴嘴區域的表面和邊緣,如下所示。

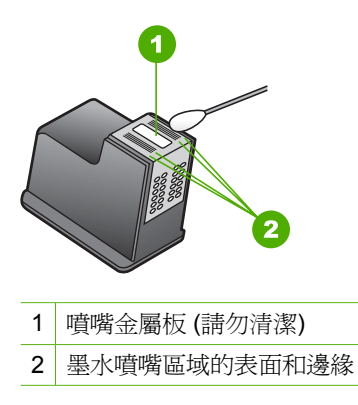

△ 注意 請勿清潔噴嘴金屬板。

**7.** 以 HP 標誌朝上的方式握住列印墨匣,將列印墨匣插回插槽中。確認您穩固 的推入列印墨匣,直到其卡住定位。

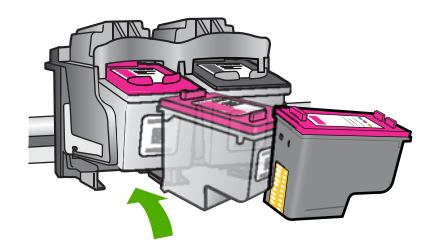

- **8.** 如果有需要,請對其他墨水匣重複同樣步驟。
- **9.** 輕輕關上列印墨匣門,並將電源線插回產品的背面。

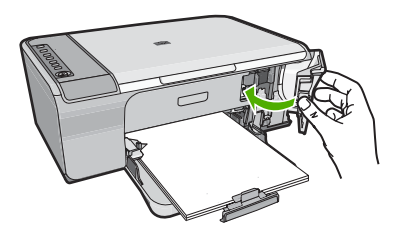

相關主題 [清潔列印墨匣](#page-79-0)

# <span id="page-84-0"></span>去除皮膚與衣服上的墨水

請按照以下說明去除皮膚與衣服上的墨水:

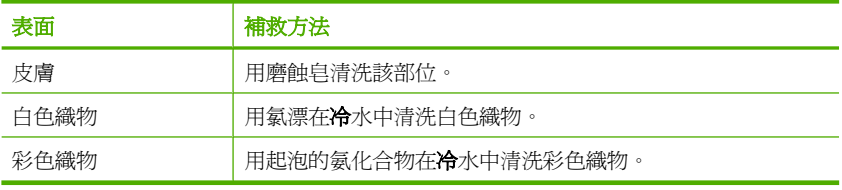

注意 務必用冷水洗去布料上的墨水。溫水或熱水會使墨水滲入織物。

# **11** 採購墨水耗材

如需列印墨匣號碼的清單,請參閱 HP All-in-One 隨附的印刷版文件。您也可以 使用 HP All-in-One 隨附的軟體,找出所有列印墨匣的重新訂購編號。您可以從 HP 網站線上訂購列印墨匣。此外,也可以洽詢當地的 HP 經銷商,以瞭解適用 於您印表機的正確列印墨匣的重新訂購編號,然後購買列印墨匣。

若要訂購 HP All-in-One 的原廠 HP 耗材,請至 [www.hp.com/buy/supplies](http://www.hp.com/buy/supplies)。如 果出現提示,請選擇您所在的國家/地區,並依照提示選擇您的產品,然後按頁 面上的一個購物鏈接。

附註 並非所有的國家/地區都支援線上訂購列印墨匣。如果您的國家/地區 不支援這項服務,請洽詢當地 HP 經銷商以取得採購列印墨匣的相關資訊。

## 從您的桌面訂購列印墨匣

▲ 按您桌面的「採購 HP 耗材」圖示,連接至 HP SureSupply。您可看到與您 裝置相容的原廠 HP 列印耗材,以及可讓您便利採購所需耗材的選項(選項 會依國家/地區而異)。 若您已刪除桌面上的這個圖示,請按「開始」功能表,指向「HP」資料夾, 再按「採購耗材」。

#### 使用 **HP Photosmart** 軟體訂購列印墨匣

- **1.** 在 「HP 解決方案中心」中,按一下 「設定」,指向 「列印設定」,然後按 一下 「印表機工具箱」。
	- 附註 您也可以從「列印內容」對話方塊中開啟「印表機工具箱」。在 「列印內容」對話方塊中,按一下「功能」標籤,然後按一下「印表機服 務」按鈕。
- **2.** 按一下 「估計的墨水存量」 標籤。
- **3.** 按一下 「列印墨匣訂購資訊」。 即出現列印墨匣重新訂購編號。
- **4.** 按一下 「線上訂購」。 HP 會傳送詳細的印表機資訊,包括型號、序號和墨水供應存量給經授權的線 上經銷商。您需要的耗材已預先選定;您可以變更數量、新增或移除項目, 然後結帳。

第 11 章

# **12** 疑難排解

本節包含下列主題:

- 檢視讀我檔案
- 硬體安裝疑難排解
- [軟體安裝疑難排解](#page-92-0)
- [卡紙](#page-96-0)
- [列印墨匣疑難排解](#page-98-0)
- [列印品質疑難排解](#page-102-0)
- [列印疑難排解](#page-115-0)
- [影印疑難排解](#page-128-0)
- [掃描疑難排解](#page-133-0)
- [錯誤](#page-138-0)

# 檢視讀我檔案

如需系統需求及安裝時可能發生的問題之相關資訊,可參閱讀我檔案。

按一下 「開始」,並依序指向 「程式集」 或 「所有程式」、「HP」、

「Deskjet F4200 All-in-One series」,然後按一下「讀我檔案」,即可存取讀我 檔案。

您可在 HP All-in-One 軟體光碟的最上層資料夾中,連按兩下 Readme (請先閱 讀) 檔案的圖示,以閱讀檔案。

# 硬體安裝疑難排解

本節包含印表機的硬體疑難排解資訊。

在尚未安裝 HP Photosmart 軟體的電腦上使用 USB 纜線連接印表機與電腦,容 易產生很多問題。如果在軟體安裝畫面提示您這麼做之前,已連接印表機至電 腦,您必須依照這些步驟:

# 疑難排解常見的安裝問題

- **1.** 從電腦上拔除 USB 纜線。
- **2.** 解除安裝軟體(如果已安裝)。 如需詳細資訊,請參[閱解除安裝和重新安裝軟體](#page-94-0)。
- **3.** 重新啟動電腦。
- **4.** 關閉印表機,等待一分鐘,然後重新啟動。
- **5.** 重新安裝 HP Photosmart 軟體。
- $\Delta$  注意 只有當軟體安裝書面出現提示後,才可以將 USB 纜線連接至電腦。

本節包含下列主題:

- 印表機將不會開啟
- 我已接上 USB 纜線, 但無法搭配電腦使用 HP All-in-One
- [設定完印表機後,並未列印。](#page-90-0)

# 印表機將不會開啟

如果開啟印表機時沒有出現燈號指示、雜音和動作,請嘗試下列解決方法。

- 解決方法 1:確定您使用的是印表機隨附的電源線
- 解決方法 2[:重設印表機](#page-89-0)
- 解決方法3:請以較慢的速度再按一下開啓按鈕
- 解決方法 4:洽詢 HP [以更換電源供應器](#page-89-0)
- 解決方法 5:洽詢 HP [支援的維修服務](#page-89-0)

# 解決方法 **1**:確定您使用的是印表機隨附的電源線

# 解決方案**:**

確定印表機和變壓器雙方的電源線都穩固連接。將電源線插入電源插座、 突波保護器或電源延長線。

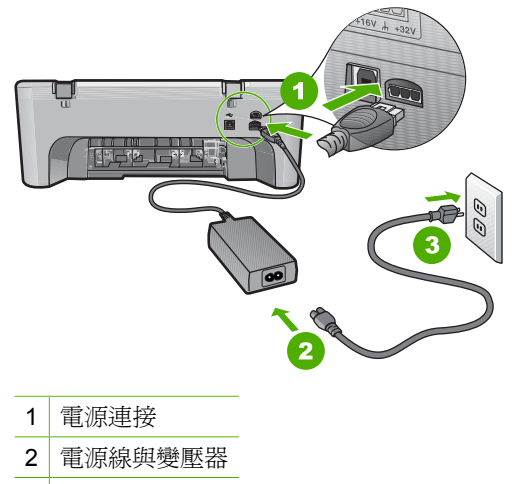

- 3 電源插座
- 如果您使用電源延長線,請確定電源延長線開關是開啟的。否則請將印表 機的電源線直接插到電源插座上。
- 測試電源插座,確定它是正常的。插入一個已知能正常運作的裝置,檢視 其是否有電。若沒有電,則可能是電源插座有問題。
- 如果將印表機雷源線插入有開關的插座,請確認該插座雷源是開啓的。如 果該插座是開啟的但仍無法運作,則可能是電源插座有問題。

原因**:** 印表機未使用隨附的電源線。

#### <span id="page-89-0"></span>解決方法 **2**:重設印表機

解決方案**:** 關閉印表機電源,然後拔下電源線。插回電源線,然後按一下開 啟按鈕以啟動印表機。

原因**:** 印表機發生錯誤。

如果這樣無法解決問題,請嘗試下一個解決方法。

#### 解決方法 **3**:請以較慢的速度再按一下開啟按鈕

**解決方案:** 如果您太快按下**開啓**按鈕,印表機可能沒有反應。請再按一下**開** 啓按鈕。需稍等幾分鐘,印表機才會開啓。如果您在此期間再次按下**開啓**按 鈕,則可能會關閉印表機。

注意 若印表機仍未開啟,可能是機械故障。從電源插座拔掉印表機的插 頭。

洽詢 HP 支援的維修服務。

前往:[www.hp.com/support](http://h20180.www2.hp.com/apps/CLC?h_pagetype=S-001&h_lang=zh-hant&h_product=3390942&h_page=hpcom&h_client=s-h-m002-1)。若出現提示,請選擇您所在的國家/地 區,然後按一下「聯絡 HP」 取得技術支援之資訊。

如果這樣無法解決問題,請嘗試下一個解決方法。

原因**:** 您太快按下開啟按鈕。

如果這樣無法解決問題,請嘗試下一個解決方法。

#### 解決方法 **4**:洽詢 **HP** 以更換電源供應器

解決方案**:** 洽詢 HP 支援的維修服務。

前往:[www.hp.com/support.](http://h20180.www2.hp.com/apps/CLC?h_pagetype=S-001&h_lang=zh-hant&h_product=3390942&h_page=hpcom&h_client=s-h-m002-1)

如果出現提示,選擇您的國家/地區,然後按一下「聯絡 HP」以取得技術支 援的資訊。

原因**:** 該墨水匣不是本印表機的專用墨水匣。

如果這樣無法解決問題,請嘗試下一個解決方法。

#### 解決方法 **5**:洽詢 **HP** 支援的維修服務

解決方案**:** 如果您已完成上述解決方法提供的所有步驟卻仍然無法解決問 題,請洽詢 HP 支援的維修服務。

前往:[www.hp.com/support.](http://h20180.www2.hp.com/apps/CLC?h_pagetype=S-001&h_lang=zh-hant&h_product=3390942&h_page=hpcom&h_client=s-h-m002-1)

<span id="page-90-0"></span>如果出現提示,請選擇國家/地區,然後再按一下「聯絡 HP」,取得技術支 援的資訊。

原因**:** 您可能需要協助以使本印表機或軟體能夠正常工作。

## 我已接上 **USB** 纜線,但無法搭配電腦使用 **HP All-in-One**

解決方案**:** 連接 USB 纜線之前,必須先安裝產品隨附的軟體。安裝期間, 除非螢幕操作指示出現提示,否則請勿插入 USB 纜線。

安裝軟體後,使用 USB 纜線將您的電腦與產品連接便非常簡單。您只要將 USB 纜線的一端插入到電腦的後方,另一端插入產品的後方即可。您可以連 接至電腦後方任一 USB 埠。

若您已安裝軟體,請解除安裝並重新安裝,出現提示時請僅連接 USB 纜線。

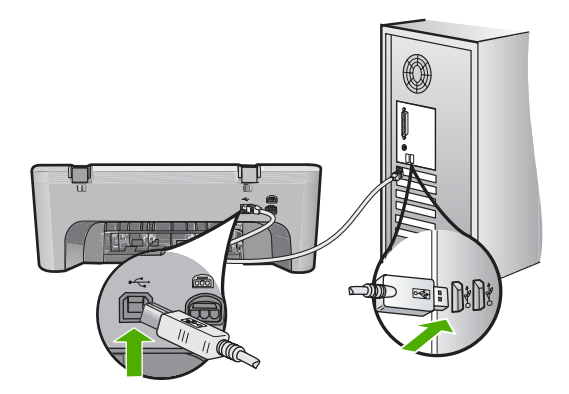

如需安裝軟體及連接 USB 纜線的詳細資訊,請參閱產品隨附的《安裝指 南》。

原因**:** 安裝軟體之前,已連接好 USB 纜線。如果在出現提示之前就連接 USB 纜線,則會導致錯誤。

#### 設定完印表機後,並未列印。

#### 解決方案**:**

- ·請注意印表機上的**開啓**按鈕。如果該燈號沒有亮起,則表示印表機已關 閉。確定印表機電源線已穩固接上並插到電源插座上。按**開啓**按鈕以開啓 印表機的電源。
- 確定列印墨匣已裝妥。
- 確定已在進紙匣內放入紙張。
- 確定印表機沒有卡紙。
- 檢查列印滑動架沒有卡住。 開啟前端存取擋門以進入列印滑動架區。取出任何會擋住列印墨匣的物 件,包括包裝材料。關閉印表機電源然後再開機。
- 列印測試頁,查看印表機是否能列印,並能與電腦通訊。如需詳細資訊, 請參[閱列印自我測試報告](#page-71-0)。
- 確定列印佇列沒有暫停。若列印佇列處於暫停,請選擇適當的設定以恢復 列印。有關存取列印佇列的詳細資訊,請參閱電腦上所安裝作業系統隨附 的說明文件。
- 檢查 USB 纜線。如果使用較舊的纜線,則可能是纜線有問題。將它連接 到另一個產品,檢查 USB 纜線是否能發揮作用。如果遇到問題,則可能 需要更換 USB 纜線。另外請確定纜線的長度沒有超過 3 公尺 。
- 確定您的電腦已可使用 USB,且您使用的是支援的作業系統。如需更多 資訊,請參閱「讀我」檔案。
- 檢查印表機與電腦的連線。確認 USB 纜線已牢固插入印表機背面的 USB 埠。確定 USB 纜線的另一端插入電腦的 USB 埠。在正確連接纜線後,關 閉印表機電源,然後再重新開機。

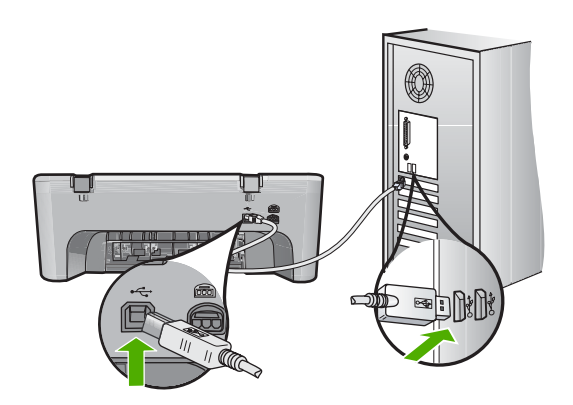

- 如果是透過 USB 集線器連接印表機,請確定集線器的電源已開啟。如果 集線器已開啟,請嘗試直接連接到電腦。
- 檢查其他印表機或掃瞄器。您可能需要中斷與電腦連接的較舊產品。
- 嘗試將 USB 纜線連接到電腦上的另一個 USB 埠。在檢查連線後,請試著 重新啟動電腦。關閉印表機電源,然後重新開啟。
- 在檢杳連線後,請試著重新啓動雷腦。關閉印表機雷源,然後重新開啓。
- 如有需要,請先移除與印表機一起安裝的軟體,然後再重新安裝。如需詳 細資訊,請參[閱解除安裝和重新安裝軟體](#page-94-0)。

有關設定印表機以及連接至電腦的詳細資訊,請參閱印表機隨附的《安裝指 南》。

原因**:** 產品和電腦彼此之間沒有任何通訊。

# <span id="page-92-0"></span>軟體安裝疑難排解

使用本節提供的方法以解決所有在安裝 HP Photosmart 硬體時可能遇到的問題。 本節包含下列主題:

- 將光碟插入電腦的光碟機時,沒有反應
- 出現「最低系統檢查」畫面
- 紅色 X 出現在 USB 連接提示中
- 出現訊息, 指出發生未知的錯誤
- HP [解決方案中心少了一些按鈕](#page-93-0)
- [未出現註冊畫面](#page-94-0)
- 「[HP Digital Imaging Monitor](#page-94-0)」 未出現在系統工作列中
- [解除安裝和重新安裝軟體](#page-94-0)

# 將光碟插入電腦的光碟機時,沒有反應

解決方案**:** 如果安裝無法自動執行,您可以手動開始安裝。

# 從 **Windows** 電腦啟動安裝

- **1.** 從 Windows 的「開始」功能選項中,按一下「執行」。
- **2.** 在「執行」對話方塊中輸入「d:\setup.exe」,然後按一下「確定」。 如果您的光碟機不是指定為磁碟機代號 D,請輸入適當的磁碟機代號。
- 原因**:** 無法自動執行安裝。

# 出現「最低系統檢查」畫面

解決方案**:** 按一下 「詳細資訊」 以查看問題的所在,然後在嘗試安裝軟體 前修正問題。

原因**:** 您的系統不符合軟體安裝的最低需求。

# 紅色 **X** 出現在 **USB** 連接提示中

解決方案**:** 確認產品已設定正確,然後嘗試重新建立連線。

# 重試 **USB** 連線

- **1.** 依下列程序驗證 USB 纜線是否設定正確:
	- 拔出 USB 纜線並重新插上,或嘗試將 USB 纜線插到不同的 USB 埠。
	- 請勿將 USB 纜線連接到鍵盤上。
	- 確認 USB 纜線的長度沒有超過 3 公尺。
	- 如果多個 USB 裝置連接到電腦,在安裝過程中您可能要拔出其他裝 置。
- **2.** 拔出印表機電源線,並重新插上。

<span id="page-93-0"></span>**3.** 確認 USB 纜線及電源線均已插入。

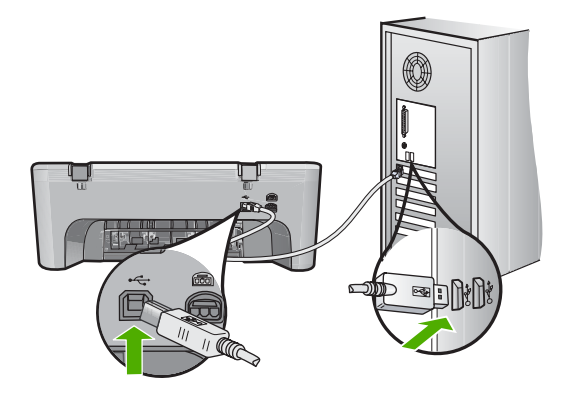

**4.** 按一下「重試」以重試連線。

**5.** 繼續安裝,並在出現提示時重新啟動電腦。

原因**:** 通常說來,綠色的勾號表示隨插即用的功能已經正確執行。紅色的 X 號表示隨插即用功能無法正確執行。

## 出現訊息,指出發生未知的錯誤

解決方案**:** 請嘗試繼續安裝。如果無法安裝,請停止並重新啟動該安裝,再 依據書面上的指示操作。如果發生錯誤,則可能需要解除安裝並重新安裝該 軟體。請勿只是從電腦中刪除產品的應用程式檔案。務必使用安裝產品隨附 軟體時所提供的解除安裝公用程式,完整移除應用程式檔案。

如需詳細資訊,請參閱:

[解除安裝和重新安裝軟體](#page-94-0)

原因**:** 錯誤來源未知。

## **HP** 解決方案中心少了一些按鈕

解決方案**:** 如果在 HP 解決方案中心中沒有出現適用您印表機的功能圖示或 按鈕,則安裝可能未完成,並且可能需要解除安裝,然後再重新安裝該軟 體。請勿只是從您的硬碟上刪除印表機應用程式檔案。務必使用 HP All-in-One 程式群組所提供的解除安裝公用程式,正確地移除這些檔案。

如需詳細資訊,請參閱:

[解除安裝和重新安裝軟體](#page-94-0)

原因**:** 安裝可能不完全。

# <span id="page-94-0"></span>未出現註冊畫面

解決方案**:** 按一下 「開始」,並依序指向 「程式集」 或 「所有程式」、 「HP」及「Deskjet F4200 All-in-One series」,然後按一下「產品註冊」, 即可從 Windows 工作列存取註冊(立即註冊)畫面。

原因**:** 未自動啟動註冊畫面。

# 「HP Digital Imaging Monitor」 未出現在系統工作列中

解決方案**:** 如果「HP Digital Imaging Monitor」未出現在系統工作列中(一 般是位在桌面的右下方),請啓動 HP 解決方案中心。

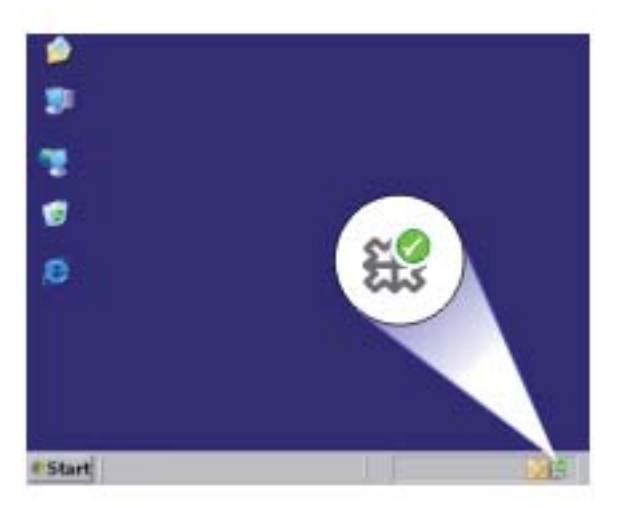

如果在 HP 解決方案中心中沒有出現適用您印表機的功能圖示或按鈕,則安 裝可能未完成,並且可能需要解除安裝,然後再重新安裝該軟體。請勿只是 從您的硬碟上刪除印表機應用程式檔案。務必使用 HP All-in-One 程式群組所 提供的解除安裝公用程式,正確地移除這些檔案。

如需詳細資訊,請參閱:

解除安裝和重新安裝軟體

原因**:** 安裝可能未完成。

# 解除安裝和重新安裝軟體

如果安裝未完成,或在出現軟體安裝畫面提示之前已將 USB 纜線連接至電腦, 則可能需要解除安裝並重新安裝該軟體。請不要只刪除電腦上的 HP All-in-One

應用程式檔案。請務必使用安裝 HP All-in-One 隨附之軟體時所提供的解除安裝 公用程式,正確地移除這些檔案。

# 從 **Windows** 電腦解除安裝

- $\mathbb B$  附註 如果在 Windows「開始」功能表上沒有「解除安裝」選項,請使用這 個方法(請依序按一下「程式集」或「所有程式」、「HP」、「Deskjet F4200 All-in-One series | 和「解除安裝 | )。
- **1.** 開啟 Windows 控制台並按兩下「新增/移除程式」。
	- 附註 開啟控制台的程序依作業系統而異。如果您不確定操作方法,請參 閱 Windows 「說明」。
- 2. 選擇「HP Deskjet All-in-One 驅動程式軟體」,並按一下「變更/移除」。 按照畫面上的指示操作。
- **3.** 中斷印表機與電腦的連線。
- **4.** 重新啟動電腦。

**5.** 將印表機光碟插入電腦的光碟機,然後啟動安裝程式。

**6.** 請遵循螢幕指示,以及印表機隨附之《安裝指南》中提供的指示。

當完成軟體安裝後,「HP Digital Imaging Monitor」 圖示就會出現在 Windows 系統匣中

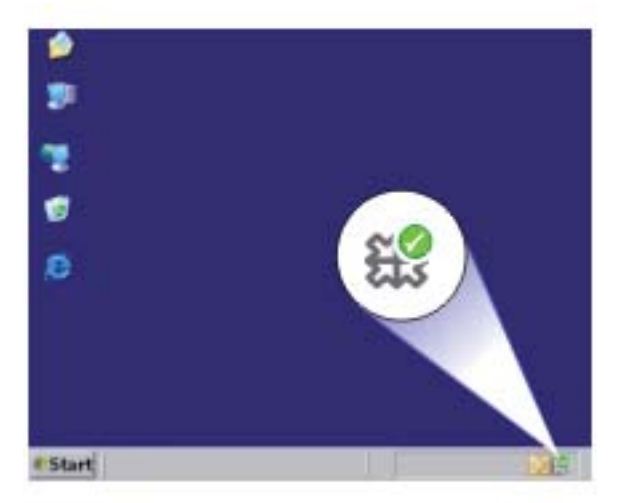

若要確認軟體已正確安裝,請按兩下 HP 解決方案中心 桌面上的圖示。若 HP 解 決方案中心 顯示基本圖示(「掃描圖片」與「掃描文件」),則表示已正確安 裝軟體。

附註 重新啟動電腦前,請務必中斷印表機的連線。在重新安裝軟體完成 之前,請勿將印表機連接至您的電腦。

# <span id="page-96-0"></span>卡紙

為避免卡紙,請遵照下列指示:

- 經常取出出紙匣的紙張。
- 將所有未用過的紙張平放在可密封的袋子中,以避免捲曲或皺紋。
- 確定載入進紙匣的紙張平整且邊緣無彎折或破損。
- 請勿將不同類型和大小的紙張載入同一個進紙匣中;進紙匣中整疊紙張的類 型和大小必須相同。
- 調整紙張寬度導板,使其貼緊進紙匣的所有紙張邊緣。確保紙張寬度導板不 會使進紙匣中的紙張捲曲。
- 請勿用力強行將紙張推擠入進紙匣中。
- 使用建議用於產品的紙張類型。

如需詳細資訊,請參閱下列主題:

- 清除卡紙
- [有關紙張的資訊](#page-98-0)

# 清除卡紙

解決方案**:** 發生卡紙時,請先檢查後端存取擋門。

如果後方滾筒沒有卡紙,請檢查前端存取擋門。有時從後端存取擋門可能無 法取出小張的卡紙。如果從後端存取擋門無法清除卡紙,請利用前端存取擋 門進行清除。

# 從后端存取擋門清除卡紙

**1.** 按后端存取擋門上左側的固定夾以鬆開擋門。從印表機拉開並卸下存取擋 門。

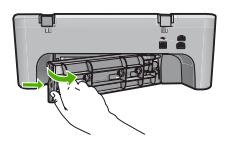

- **2.** 慢慢地將紙張拉出滾筒。
	- △ 注意 如果從滾筒中取出紙張時將紙張撕破,請檢查印表機中的滾筒或 滾輪上是否殘留紙張碎片。如果沒有取出產品中的所有紙張碎片,極 有可能會再發生卡紙。

**3.** 重新蓋上印表機后端存取擋門。輕輕將門往前推直到卡住定位。

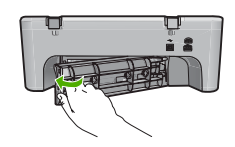

**4.** 按下重新開始繼續目前的工作。

# 從前端存取擋門清除卡紙

**1.** 將進紙匣往下拉以開啟前端存取擋門。

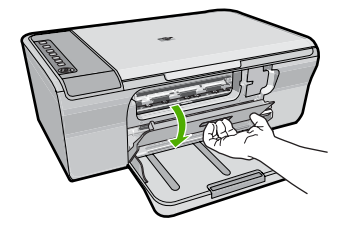

- **2.** 慢慢地將任何可能已經卡住的紙張拉出。
	- 注意 如果紙張在取出時被撕破,請檢查印表機中是否有殘留紙張碎 片。如果沒有取出印表機中的所有紙張碎片,極有可能會再發生卡紙。
- **3.** 關上印表機前端存取擋門。

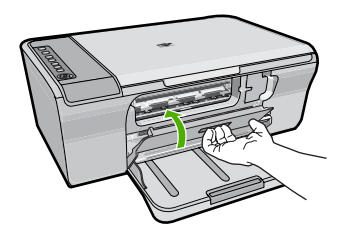

- **4.** 按下重新開始繼續目前的工作。
- 原因**:** 產品發生卡紙。

# <span id="page-98-0"></span>有關紙張的資訊

本印表機與大多數的紙張類型均可搭配使用。在大量購買前先測試各種類型的紙 張。請尋找搭配良好且易於採購的紙張類型。HP 進階用紙是專為取得最佳品質 效果而設計的。此外,請依下列秘訣進行:

- 請勿使用太薄、紋理光滑或伸縮性大的紙張。這些紙張在通過紙張通道時容 易發生送紙錯誤,而導致卡紙。
- 將相片材質儲存於原始的包裝材料,放在可密封的塑膠袋中,並置於乾燥涼 爽的場所。準備列印時,僅取出打算使用的紙張。完成列印時,將未用完的 相片紙置於塑膠袋中。
- 請勿將未使用的相片紙留在進紙匣中。因為紙張可能會開始捲曲,從而降低 輸出品質。捲曲的紙張也會導致卡紙。
- 請握住相片紙的邊緣進行操作。在相片紙上留下指紋會降低列印品質。
- 請勿使用紋理太粗的紙張。這可能會使圖形或文字列印效果不佳。
- 請勿將不同類型和大小的紙張載入同一個進紙匣中;進紙匣中整疊紙張的類 型和大小必須相同。
- 請將列印好的相片壓在玻璃底下或放進相簿裡,這樣可以避免經過一段時間 以後,因為潮濕而導致墨水糖散。為求輸出取得最佳效果,請使用 HP 淮階 相片紙。

# 列印墨匣疑難排解

如果列印時遭遇問題,可能是其中一個墨匣發生問題。若您看到與列印墨匣有關 的錯誤訊息,請參[閱列印墨匣訊息](#page-188-0)以取得更多資訊。

請嘗試下列方法:

- 有關列印墨匣的資訊
- [解決列印墨匣的問題](#page-99-0)
- [解決列印墨匣錯誤訊息](#page-99-0)

# 有關列印墨匣的資訊

為得到最佳列印效果,請使用 HP 列印墨匣。下列秘訣可以維護 HP 列印墨匣並 使其保持一致的列印品質。

- 將所有列印墨匣保存在原始密封包裝中,直到需要時才拿出。
- 在室溫(攝氏 15.6°- 26.6° 或華氏 60°- 78°)環境中儲存列印墨匣。
- 如果列印墨匣保護膠帶已經撕下,請勿再貼回去。將膠帶再貼回去可能會損 壞列印墨匣。撕下塑膠膠帶之後,請立即將列印墨匣置於印表機中。如果無 法置於印表機中,請將列印墨匣置於列印墨匣保護器中或密封袋、塑膠容器 中。
- HP 建議,待您已準備好更換的列印墨匣後,再將列印墨匣從印表機取下。
- 從控制台關閉印表機。請勿以關閉電源延長線、或從印表機拔出電源線的方 式關閉印表機。如果不當關閉印表機,列印滑動架將無法回到正確位置,使 列印墨匣的墨水乾掉。
- <span id="page-99-0"></span>如無必要,請勿打開列印墨匣門。這會使列印墨匣暴露在空氣中,從而減少 列印墨匣的使用壽命。
	- 附註 如果長時間開啟列印墨匣門,印表機將重新蓋上列印墨匣以防止它 們暴露在空氣中。
- 當您注意到列印品質明顯下降的時候,有必要清潔列印墨匣。

提示 如果列印墨匣已經長時間沒有使用,列印品質可能會下降。

- 若非必要,請勿清潔列印墨匣。這會浪費墨水並縮短墨水匣壽命。
- 請小心處理列印墨匣。安裝期間進行掉落、震動或粗暴處理可能導致暫時性 列印問題。墨水匣安裝後,如果列印品質較差,請使用半個小時時間來對列 印墨匣進行恢復。

如需詳細資訊,請參閱:

[列印墨匣疑難排解](#page-98-0)

# 解決列印墨匣的問題

許多問題可利用下列程序來解決。若您看到與列印墨匣有關的特定錯誤訊息,請 參[閱列印墨匣訊息](#page-188-0)以取得更多資訊。

# 解決列印墨匣的問題

- **1.** 卸下並重新安裝列印墨匣。 如需詳細資訊,請參[閱更換列印墨匣](#page-74-0)。
	- 附註 確定已撕下塑膠膠帶。如果膠帶仍在墨水噴嘴上,請用粉紅色拉啟 式標籤輕輕地撕下塑膠膠帶。
- **2.** 如果列印品質不佳,請檢查預估的墨水存量。 如需詳細資訊,請參閱檢杳預估的墨水存量。
- **3.** 請列印一份自我測試報告並檢視測試型樣。 如需詳細資訊,請參[閱列印自我測試報告](#page-71-0)。
- **4.** 清潔列印墨匣:
	- 首先,嘗試從 HP Photosmart 軟體清潔列印墨匣。如需詳細資訊,請參 [閱清潔列印墨匣](#page-79-0)。
		- 注意 在非必要的情況下執行此程序會浪費墨水並且縮短墨水匣壽命。
	- 如果從軟體清潔列印墨匣無法解決問題,您可以嘗試清潔列印墨匣的接 點。如需詳細資訊,請參閱<u>清潔列印墨匣的接點</u>。
- **5.** 如果上述方法都解決不了問題,則請更換列印墨匣。 如需詳細資訊,請參[閱更換列印墨匣](#page-74-0)。

# 解決列印墨匣錯誤訊息

將列印墨匣安裝完成後,一或二個列印墨匣狀態燈號會開始閃爍。印表機無法列 印。在您的電腦螢幕上可能會出現下面其中一則訊息:

「不正確的列印墨匣」

「墨水匣安裝錯誤」

# 「缺少列印墨匣」

請按照順序執行下面各節。在列印墨匣的燈號停止閃爍時,您就解決了問題。

- 附註 在下面的步驟中,閃爍的燈號標示故障墨水匣。三色列印墨匣(左側) 發生問題時左側燈號會閃爍,黑色墨水匣(右側)發生問題時右側燈號會閃 爍,兩種墨水匣都發生問題時兩側燈號會同時閃爍。
- 解決方法 1: 取出並重新安裝列印墨匣
- 解決方法 2[:清潔列印墨匣的接點](#page-101-0)
- 解決方法 3[:在墨水替補模式下列印](#page-101-0)

# 解決方法 **1**:取出並重新安裝列印墨匣

解決方案**:** 列印墨匣與印表機的電子接點可能沒有完整接觸。取出並重新安 裝墨水匣,這可能會有所幫助。

附註 HP 不保證再生的或重新填充的墨水匣的品質。

## 若要確認與安裝正確的列印墨匣,

- 1. 確認已經開啓印表機。如果**開啓**按鈕未亮,請按一下。
- **2.** 打開列印墨匣門,然後等到列印滑動架停住而且沒有聲音。
- **3.** 將故障墨水匣的末端輕輕下按以鬆開墨水匣。
- **4.** 取出墨水匣並且檢查:

注意 請勿觸摸黃銅色的電子接點或墨水噴嘴。

- 檢查電子接點是否有碎屑。
- 確定已經撕去所有透明的噴嘴保護膠帶。

△ 注意 請不要嘗試取下銅質電片!

<span id="page-101-0"></span>**5.** 閱讀列印墨匣標籤上的選擇號碼,以確認列印墨匣與您的印表機相容。印 表機隨附的印刷版文件會列出相容的列印墨匣。

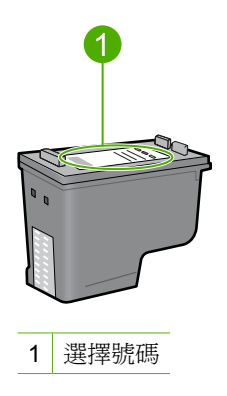

- **6.** 若列印墨匣的選擇號碼錯誤,則請安裝新的列印墨匣。如需詳細資訊,請 参[閱更換列印墨匣](#page-74-0)。
- **7.** 關上列印墨匣門。

如果這樣無法解決問題,請嘗試下一個解決方法。

## 解決方法 **2**:清潔列印墨匣的接點

解決方案**:** 如果列印墨匣的選擇號碼正確,且上述解決方法並未解決問題, 則請嘗試清潔列印墨匣。如需詳細資訊,請參[閱清潔列印墨匣的接點](#page-80-0)。 如果清潔列印墨匣之後,列印墨匣狀態燈號持續閃爍,請更換列印墨匣。如 需詳細資訊,請參[閱更換列印墨匣](#page-74-0)。 如果這樣無法解決問題,請嘗試下一個解決方法。

#### 解決方法 **3**:在墨水替補模式下列印

解決方案**:** 如果沒有可替換的列印墨匣,您也可以使用墨水替補模式進行列 印。請取出有問題的墨水匣,使用剩餘的墨水匣進行列印。

如需詳細資訊,請參閱:

[使用保留模式](#page-77-0)

# <span id="page-102-0"></span>列印品質疑難排解

若您遇到與列印品質相關的問題,請嘗試本節的解決方案,並觀察下列指引。

# 解決列印品質問題

**1.** 檢查列印墨匣。

HP 建議您使用原廠 HP 列印墨匣。原廠 HP 列印墨專為 HP 印表機設計,並 在 HP 印表機上經過測試,可在多次使用後仍能輕鬆地產生精美的列印效果。

附註 HP 無法保證非 HP 耗材的品質或可靠度。保固不包含因使用非 HP 耗材而產生的印表機服務或維修需求。

如果您確定您購買的是原廠 HP 墨水匣,請造訪:

[www.hp.com/go/anticounterfeit](http://www.hp.com/go/anticounterfeit)

如需詳細資訊,請參[閱更換列印墨匣](#page-74-0)。

**2.** 檢查墨水存量

如果您已安裝一個重新填充或再生列印墨匣或者在另一台印表機中使用過的 墨水匣,墨水存量指示器將會不準確或無法使用。顯示的墨水存量僅為預估 量。當列印墨匣中的墨水量真的很低時,列印輸出就會褪色或出現條紋。只 要列印品質還可以接受,就沒有必要更換列印墨匣。低墨水存量的警告只是 提供作為規劃用途。

如需詳細資訊,請參[閱檢查預估的墨水存量](#page-73-0)。

- **3.** 確定您按下開啟按鈕關閉印表機的電源。
	- 注意 請勿以關閉電源延長線、或從印表機拔出電源線的方式關閉印表 機。如果不當關閉印表機,列印滑動架將無法回到正確位置,使列印墨匣 的墨水乾掉。
- **4.** 為了獲得最佳列印品質,HP 建議使用特別針對列印的專案類型設計的 HP 紙 張,並搭配 HP 原廠墨水。HP 紙張與 HP 墨水的完美搭配,是專為提供高品 質輸出所設計的。
- **5.** 檢查印表機設定以確定列印模式與紙張選擇對此工作與紙張而言均為正確。 如需詳細資訊,請參[閱設定列印的紙張類型](#page-35-0)[和選擇用於列印與影印的紙張](#page-23-0)。
- 6. 如果墨水匣是原廠 HP 墨水匣並且印表機未處於墨水替補模式,請列印自我 測試報告以檢查印表機與墨水存量的操作正確。 此列印會用去一張普通紙及非常少量的墨水。 如需詳細資訊,請參[閱列印自我測試報告](#page-71-0)。
- **7.** 評估自我測試報告。 若自我測試報告中顯示有缺失,則請嘗試下列作業:
	- 自動清潔列印墨匣。如需詳細資訊,請參[閱清潔列印墨匣](#page-79-0)。
	- 若列印時有線條未印出,請清潔電子接點。如需詳細資訊,請參[閱清潔列](#page-80-0) [印墨匣的接點](#page-80-0)。
	- 更換列印墨匣。如需詳細資訊,請參[閱更換列印墨匣](#page-74-0)。

如需詳細資訊,請參[閱列印自我測試報告](#page-71-0)。

**8.** 若自我測試報告顯示沒有問題,則請檢查其他原因,例如影像檔案或軟體程 式。

如需其他列印墨匣疑難排解,請造訪 HP 網站:[www.hp.com/support](http://h20180.www2.hp.com/apps/CLC?h_pagetype=S-001&h_lang=zh-hant&h_product=3390942&h_page=hpcom&h_client=s-h-m002-1)。 本節包含下列主題:

- 錯誤、不準確或滲入的色彩
- [墨水沒有完全填滿文字或圖形](#page-106-0)
- [列印輸出在靠近無邊框列印底部的地方有扭曲的水平條紋](#page-107-0)
- [列印輸出有水平條紋或線條](#page-109-0)
- [列印輸出太淡或顏色太淺](#page-110-0)
- [列印輸出看起來模糊或失真](#page-112-0)
- [列印輸出有垂直條紋](#page-113-0)
- [列印輸出傾斜或歪曲](#page-113-0)
- [紙張背面的墨水條紋](#page-114-0)
- [進紙匣內的紙張無法進紙](#page-115-0)
- [文字邊緣成鋸齒狀](#page-115-0)

## 錯誤、不準確或滲入的色彩

如果您的列印輸出有下列其中一個列印品質問題,請嘗試使用本節中的解決方 法。

- 顏色看起來與您的期待有所差別。 例如,圖片或相片中的顏色在電腦螢幕上看起來與列印出來時不同,或是在 列印輸出中紅色部分被藍色取代。
- 顏色互相浸染,或在紙張上變模糊了。邊緣出現羽毛狀,不夠清晰銳利。 如果顏色顯示錯誤、不準確或互相滲染,請嘗試下列的解決方法。
- 解決方案 1:HP 建議您使用原廠 HP 列印墨匣
- 解決方案 2: 檢杳淮紙匣中放入的紙張
- 解決方案 3[:檢查紙張類型](#page-104-0)
- 解決方案 4: 檢杳產品是否處於墨水替補模式
- 解決方案 5[:檢查列印設定](#page-105-0)
- 解決方案 6[:清潔列印墨匣](#page-105-0)

# 解決方案 **1**:**HP** 建議您使用原廠 **HP** 列印墨匣

解決方案**:** 請檢查您的列印墨匣是否為原廠 HP 列印墨匣。

HP 建議您使用原廠 HP 列印墨匣。原廠 HP 列印墨專為 HP 印表機設計,並 在 HP 印表機上經過測試,可在多次使用後仍能輕鬆地產生精美的列印效果。 <span id="page-104-0"></span>[www.hp.com/go/anticounterfeit](http://www.hp.com/go/anticounterfeit)

原因**:** 使用了非 HP 墨水。

如果這樣無法解決問題,請嘗試下一個解決方法。

## 解決方案 **2**:檢查進紙匣中放入的紙張

解決方案**:** 確定放入的紙張正確,沒有縐紋或太厚。

- 裝紙時,請將您要列印的那一面朝下。例如,如果您要載入光面相片紙, 載入紙張時光面朝下。
- 如果列印時紙張太靠近列印墨匣,墨水可能會變模糊。如果紙張凸起、有 縐紋或太厚(如信封),便可能會發生這種情形。確定進紙匣中的紙張平 整且沒有皺紋。

如需詳細資訊,請參閱:

• [放入紙張](#page-26-0)

• [有關紙張的資訊](#page-98-0)

原因**:** 放入的紙張不正確,或有縐紋或是太厚。 如果這樣無法解決問題,請嘗試下一個解決方法。

#### 解決方案 **3**:檢查紙張類型

解決方案**:** HP 建議您使用 HP 進階用紙或任何其他適用於本印表機的紙張 類型。

請隨時確定您要列印的紙張平整。若要在列印影像時取得最佳的效果,請使 用 HP 進階相片紙。

將相片材質儲存在原始的包裝材料,放在可密封的塑膠袋中,置於乾燥涼爽 的平面。當您準備列印時,僅取出您打算馬上使用的紙張。完成列印時,將 未用完的相片紙置於塑膠袋中。這樣可避免相片紙捲曲。

附註 墨水存量沒有問題,所以沒有必要更換列印墨匣。

如需詳細資訊,請參閱:

- [建議用於列印與影印的紙張](#page-24-0)
- [有關紙張的資訊](#page-98-0)

原因**:** 進紙匣中放入的紙張種類錯誤。

如果這樣無法解決問題,請嘗試下一個解決方法。

#### <span id="page-105-0"></span>解決方案 **4**:檢查產品是否處於墨水替補模式

解決方案**:** 檢查產品是否以墨水替補模式列印,也就是僅安裝了一個列印墨 匣。

如果印表機處於墨水替補模式,其文字和相片品質會和以雙列印墨匣進行列 印的品質不同。

如果您滿意列印品質,則可繼續以墨水替補模式來列印。否則,請換上缺少 的列印墨匣。

如需詳細資訊,請參閱:

- [使用保留模式](#page-77-0)
- [更換列印墨匣](#page-74-0)

原因**:** 缺少列印墨匣,因此產品是以墨水替補模式列印。

如果這樣無法解決問題,請嘗試下一個解決方法。

#### 解決方案 **5**:檢查列印設定

解決方案**:** 檢查列印設定。

- 檢查列印設定,查看色彩設定是否不正確。 例如,檢查文件是否設為以灰階列印。或是檢查進階色彩設定(例如飽和 度、亮度或色調)是否設為修正色彩外觀。
- 檢查列印品質設定,確定該設定符合印表機中所放入的紙張類型。 如果色彩會互相浸染,您可能需要選擇較低的列印品質設定。如果您要列 印高品質相片,則請選擇較高的設定,然後確定進紙匣內裝的是 HP 高級 相片紙之類的相片紙。
- 附註 某些電腦螢幕上面所呈現的色彩,可能會與印在紙上的色彩略有出 入。若是如此,代表印表機、列印設定或列印墨匣沒有問題。故不需要淮 一步的疑難排解。

如需詳細資訊,請參閱:

- [變更列印速度或品質](#page-36-0)
- [選擇用於列印與影印的紙張](#page-23-0)

原因**:** 列印設定的設定不正確。

如果這樣無法解決問題,請嘗試下一個解決方法。

#### 解決方案 **6**:清潔列印墨匣

解決方案**:** 列印自我測試報告以判斷列印墨匣是否有問題。如果自我測試報 告顯示有問題產生,請清潔列印墨匣。如果問題仍存在,您可能需要更換列 印墨匣。

有關列印墨匣的詳細資訊,請參[閱列印墨匣疑難排解](#page-98-0)。

# <span id="page-106-0"></span>墨水沒有完全填滿文字或圖形

若因墨水沒有完全填滿文字或圖形,所以看起來有部分地方遺漏或空白,請嘗試 下列解決方法。

- 解決方案 1:HP 建議您使用原廠 HP 列印墨匣
- 解決方案 2:檢查列印設定
- 解決方案 3[:檢查紙張類型](#page-107-0)
- 解決方案 4[:清潔列印墨匣](#page-107-0)

## 解決方案 **1**:**HP** 建議您使用原廠 **HP** 列印墨匣

解決方案**:** 請檢查您的列印墨匣是否為原廠 HP 列印墨匣。

HP 建議您使用原廠 HP 列印墨匣。原廠 HP 列印墨專為 HP 印表機設計,並 在 HP 印表機上經過測試,可在多次使用後仍能輕鬆地產生精美的列印效果。

附註 HP 無法保證非 HP 耗材的品質或可靠度。保固不包含因使用非 HP 耗材而產生的印表機服務或維修需求。

如果您確定您購買的是原廠 HP 列印墨匣,請造訪:

[www.hp.com/go/anticounterfeit](http://www.hp.com/go/anticounterfeit)

原因**:** 使用了非 HP 墨水。

如果這樣無法解決問題,請嘗試下一個解決方法。

#### 解決方案 **2**:檢查列印設定

解決方案**:** 檢查列印設定。

- 檢查紙張類型設定,確定該設定符合進紙匣中放入的紙張類型。
- 請檢查品質設定。使用更高的品質設定,以增加列印所使用的墨水量。 如需詳細資訊,請參閱:
- [設定列印的紙張類型](#page-35-0)
- [變更列印速度或品質](#page-36-0)
- [使用最大](#page-44-0) dpi 列印
- [進行「快速」影印](#page-60-0)

原因**:** 紙張類型或列印品質設定不正確。

如果這樣無法解決問題,請嘗試下一個解決方法。

#### <span id="page-107-0"></span>解決方案 **3**:檢查紙張類型

解決方案**:** HP 建議您使用 HP 進階用紙或任何其他適用於本印表機的紙張 類型。

請隨時確定您要列印的紙張平整。若要在列印影像時取得最佳的效果,請使 用 HP 進階相片紙。

將相片材質儲存在原始的包裝材料,放在可密封的塑膠袋中,置於乾燥涼爽 的平面。當您準備列印時,僅取出您打算馬上使用的紙張。完成列印時,將 未用完的相片紙置於塑膠袋中。這樣可避免相片紙捲曲。

附註 墨水存量沒有問題,所以沒有必要更換列印墨匣。

如需詳細資訊,請參閱:

- [建議用於列印與影印的紙張](#page-24-0)
- [有關紙張的資訊](#page-98-0)

原因**:** 進紙匣中放入的紙張種類錯誤。

如果這樣無法解決問題,請嘗試下一個解決方法。

#### 解決方案 **4**:清潔列印墨匣

解決方案**:** 列印自我測試報告以判斷列印墨匣是否有問題。如果自我測試報 告顯示有問題產生,請清潔列印墨匣。如果問題仍存在,您可能需要更換列 印墨匣。

有關列印墨匣的詳細資訊,請參[閱列印墨匣疑難排解](#page-98-0)。

原因**:** 列印墨匣需要清潔。

## 列印輸出在靠近無邊框列印底部的地方有扭曲的水平條紋

如果您的無邊框列印在底部有模糊的條紋或線條,請嘗試下列解決方案。

附註 墨水存量沒有問題,所以沒有必要更換列印墨匣。

- 解決方案 1:檢查紙張類型
- 解決方案 2[:檢查列印品質設定](#page-108-0)
- 解決方案 3[:旋轉影像](#page-108-0)

#### 解決方案 **1**:檢查紙張類型

解決方案**:** HP 建議您使用 HP 進階用紙或任何其他適用於本印表機的紙張 類型。

請隨時確定您要列印的紙張平整。若要在列印影像時取得最佳的效果,請使 用 HP 進階相片紙。
將相片材質儲存在原始的包裝材料,放在可密封的塑膠袋中,置於乾燥涼爽 的平面。當您準備列印時,僅取出您打算馬上使用的紙張。完成列印時,將 未用完的相片紙置於塑膠袋中。這樣可避免相片紙捲曲。

附註 墨水存量沒有問題,所以沒有必要更換列印墨匣。

如需詳細資訊,請參閱:

- [建議用於列印與影印的紙張](#page-24-0)
- [有關紙張的資訊](#page-98-0)

原因**:** 進紙匣中放入的紙張種類錯誤。

如果這樣無法解決問題,請嘗試下一個解決方法。

## 解決方案 **2**:檢查列印品質設定

解決方案**:** 請檢查品質設定。使用更高的品質設定,以增加列印所使用的墨 水量。

 $\mathbb B^{\!\! \prime}$  附註 如需最大 dpi 解析度,請移至「進階」標籤,然後從「最大 dpi 」下 拉式清單中選取「啓用」。如需詳細資訊,請參閲<u>[使用最大](#page-44-0) dpi 列印</u>。

如需詳細資訊,請參閱:

- [變更列印速度或品質](#page-36-0)
- [使用最大](#page-44-0) dpi 列印
- [進行「快速」影印](#page-60-0)

原因**:** 列印品質設定設得過低。 如果這樣無法解決問題,請嘗試下一個解決方法。

# 解決方案 **3**:旋轉影像

解決方案**:** 如果問題仍然存在,請使用與印表機一起安裝的軟體或另一種軟 體應用程式,將影像旋轉 180 度,使影像中的淡藍色、灰色或棕色色調不會 列印在頁面底部。

如需詳細資訊,請參閱:

# [變更頁面方向](#page-36-0)

原因**:** 相片影像在靠近頁面底部有淡藍色、灰色或棕色色調。

# 列印輸出有水平條紋或線條

如果您的列印輸出會在頁面上出現水平橫貫整張紙的線條、條紋或污點,請嘗試 下列解決方案。

- 解決方案 1:確定已正確地放入紙張
- 解決方案 2:檢查列印品質設定
- 解決方案 3:如果列印墨匣中斷了,請稍候讓其復原
- 解決方案 4[:清潔列印墨匣噴嘴](#page-110-0)
- 解決方案 5[:清潔列印墨匣](#page-110-0)

## 解決方案 **1**:確定已正確地放入紙張

解決方案**:** 確定已正確地放入紙張。 如需詳細資訊,請參閱: [放入整頁大小的紙張](#page-26-0) 原因**:** 紙張的進紙不正確,或未正確放入。

如果這樣無法解決問題,請嘗試下一個解決方法。

#### 解決方案 **2**:檢查列印品質設定

解決方案**:** 請檢查品質設定。使用更高的品質設定,以增加列印所使用的墨 水量。

 $\bar{\mathbb{B}}$  附註 如需最大 dpi 解析度,請移至「進階」標籤,然後從「最大 dpi 」下 拉式清單中選取「啓用」。如需詳細資訊,請參閱[使用最大](#page-44-0) dpi 列印。

如需詳細資訊,請參閱:

- [變更列印速度或品質](#page-36-0)
- [使用最大](#page-44-0) dpi 列印
- [進行「快速」影印](#page-60-0)

原因**:** 列印品質設定設得過低。

如果這樣無法解決問題,請嘗試下一個解決方法。

#### 解決方案 **3**:如果列印墨匣中斷了,請稍候讓其復原

解決方案**:** 等候 30 分鐘讓列印墨匣復原。 原因**:** 在安裝時,三色或相片列印墨匣曾被搖晃或粗心處理。

#### <span id="page-110-0"></span>解決方案 **4**:清潔列印墨匣噴嘴

解決方案**:** 檢查列印墨匣。若墨水噴嘴附近看來好像有纖維或灰塵,請清潔 列印墨匣的墨水噴嘴區域。

如需詳細資訊,請參閱:

[清潔墨水噴嘴周圍的區域](#page-82-0)

原因**:** 需要清潔列印墨匣噴嘴。

如果這樣無法解決問題,請嘗試下一個解決方法。

# 解決方案 **5**:清潔列印墨匣

解決方案**:** 檢查列印墨匣中估計的剩餘墨水存量。

附註 墨水存量警告和指示器僅提供規劃用途的預估量資訊。當您收到墨 水量偏低的警告訊息時,請考量先添購更換用的墨水匣,以免屆時耽誤列 印工作。直到列印品質讓人無法接受,您才需要更換列印墨匣。

如果列印墨匣中還有墨水,但仍有問題產生,請列印自我測試報告以判斷列 印墨匣是否有問題。如果自我測試報告顯示有問題產生,請清潔列印墨匣。 如果問題仍存在,您可能需要更換列印墨匣。

#### 如需詳細資訊,請參閱:

- [列印墨匣疑難排解](#page-98-0)
- [列印自我測試報告](#page-71-0)

原因**:** 列印墨匣需要清潔或墨水存量不足。

## 列印輸出太淡或顏色太淺

如果列印輸出中的顏色不夠明亮鮮豔,請嘗試下列解決方案。

- 解決方案 1:檢查列印設定
- 解決方案 2[:檢查紙張類型](#page-111-0)
- 解決方案 3[:如果您要影印,請在玻璃板上放置紙張保護器](#page-111-0)
- 解決方案 4[:清潔玻璃板](#page-111-0)
- 解決方案 5: 清潔列印墨匣

#### 解決方案 **1**:檢查列印設定

解決方案**:** 檢查列印設定。

- 檢查紙張類型設定,確定該設定符合進紙匣中放入的紙張類型。
- 請檢查品質設定。使用更高的品質設定,以增加列印所使用的墨水量。

<span id="page-111-0"></span>如需詳細資訊,請參閱:

- [設定列印的紙張類型](#page-35-0)
- [變更列印速度或品質](#page-36-0)
- [使用最大](#page-44-0) dpi 列印
- [進行「快速」影印](#page-60-0)
- 原因**:** 紙張類型或列印品質設定不正確。

如果這樣無法解決問題,請嘗試下一個解決方法。

#### 解決方案 **2**:檢查紙張類型

解決方案**:** HP 建議您使用 HP 進階用紙或任何其他適用於本印表機的紙張 類型。

請隨時確定您要列印的紙張平整。若要在列印影像時取得最佳的效果,請使 用 HP 進階相片紙。

將相片材質儲存在原始的包裝材料,放在可密封的塑膠袋中,置於乾燥涼爽 的平面。當您準備列印時,僅取出您打算馬上使用的紙張。完成列印時,將 未用完的相片紙置於塑膠袋中。這樣可避免相片紙捲曲。

附註 墨水存量沒有問題,所以沒有必要更換列印墨匣。

如需詳細資訊,請參閱:

- [建議用於列印與影印的紙張](#page-24-0)
- [有關紙張的資訊](#page-98-0)

原因**:** 進紙匣中放入的紙張種類錯誤。

如果這樣無法解決問題,請嘗試下一個解決方法。

#### 解決方案 **3**:如果您要影印,請在玻璃板上放置紙張保護器

解決方案**:** 如果您要影印,請在玻璃板上直接放置一個或多個乾淨的塑料紙 張保護器,然後將原稿列印面朝下放在紙張保護器上。

原因**:** 原稿的品質不佳。

如果這樣無法解決問題,請嘗試下一個解決方法。

## 解決方案 **4**:清潔玻璃板

解決方案**:** 清潔玻璃板和背蓋板。 如需詳細資訊,請參閱:

- [清潔背蓋板](#page-70-0)
- [清潔玻璃板](#page-69-0)

<span id="page-112-0"></span>原因**:** 屑渣可能黏附在玻璃板上或文件蓋板背面,這會導致低劣的影印品 質,並降低處理速度。

如果這樣無法解決問題,請嘗試下一個解決方法。

## 解決方案 **5**:清潔列印墨匣

解決方案**:** 檢查列印墨匣中估計的剩餘墨水存量。

附註 墨水存量警告和指示器僅提供規劃用途的預估量資訊。當您收到墨 水量偏低的警告訊息時,請考量先添購更換用的墨水匣,以免屆時耽誤列 印工作。直到列印品質讓人無法接受,您才需要更換列印墨匣。

如果列印墨匣中還有墨水,但仍有問題產生,請列印自我測試報告以判斷列 印墨匣是否有問題。如果自我測試報告顯示有問題產生,請清潔列印墨匣。 如果問題仍存在,您可能需要更換列印墨匣。

#### 如需詳細資訊,請參閱:

- [列印墨匣疑難排解](#page-98-0)
- [列印自我測試報告](#page-71-0)

原因**:** 列印墨匣需要清潔或墨水存量不足。

# 列印輸出看起來模糊或失真

如果您的列印輸出模糊或不清楚,請嘗試下列解決方案。

- 附註 墨水存量沒有問題,所以沒有必要更換列印墨匣。
- 提示 檢閱過本節的解決方案後,您可前往 HP 的支援網站查看是否有其他的 疑難排解說明。如需詳細資訊,請造訪:[www.hp.com/support](http://h20180.www2.hp.com/apps/CLC?h_pagetype=S-001&h_lang=zh-hant&h_product=3390942&h_page=hpcom&h_client=s-h-m002-1).
- 解決方案 1:檢查列印設定
- 解決方案 2[:檢查影像的解析度](#page-113-0)

## 解決方案 **1**:檢查列印設定

解決方案**:** 檢查列印設定。

- 檢查紙張類型設定,確定該設定符合進紙匣中放入的紙張類型。
- 請檢查品質設定。使用更高的品質設定,以增加列印所使用的墨水量。 如需詳細資訊,請參閱:
- [設定列印的紙張類型](#page-35-0)
- [變更列印速度或品質](#page-36-0)
- [使用最大](#page-44-0) dpi 列印
- [進行「快速」影印](#page-60-0)

原因**:** 紙張類型或列印品質設定不正確。

#### <span id="page-113-0"></span>解決方案 **2**:檢查影像的解析度

解決方案**:** 檢查影像的解析度。如果您要列印的是相片或圖片,而其解析度 過低,則列印出來就有可能模糊或失真。

如果已重設數位相片或掃描處理圖片的尺寸,則列印出來就有可能模糊或失 真。

原因**:** 影像的解析度過低。

# 列印輸出有垂直條紋

如果您的列印輸出會在頁面上出現上下起伏或縱貫整張紙的線條、條紋或污 點,請參考本節。

附註 墨水存量沒有問題,所以沒有必要更換列印墨匣。

解決方案**:** HP 建議您使用 HP 進階用紙或任何其他適用於本印表機的紙張 類型。

請隨時確定您要列印的紙張平整。若要在列印影像時取得最佳的效果,請使 用 HP 進階相片紙。

將相片材質儲存在原始的包裝材料,放在可密封的塑膠袋中,置於乾燥涼爽 的平面。當您準備列印時,僅取出您打算馬上使用的紙張。完成列印時,將 未用完的相片紙置於塑膠袋中。這樣可避免相片紙捲曲。

附註 墨水存量沒有問題,所以沒有必要更換列印墨匣。

如需詳細資訊,請參閱:

- [建議用於列印與影印的紙張](#page-24-0)
- [有關紙張的資訊](#page-98-0)

原因**:** 進紙匣中放入的紙張種類錯誤。

# 列印輸出傾斜或歪曲

如果您的列印輸出不清楚,請嘗試下列解決方案。

- 解決方案 1[:確定已正確地放入紙張](#page-114-0)
- 解決方案 2[:確定僅放入一種類型的紙張](#page-114-0)
- 解決方案 3[:檢查後端存取擋門](#page-114-0)

#### <span id="page-114-0"></span>解決方案 **1**:確定已正確地放入紙張

解決方案**:** 確定已正確地放入紙張。 如需詳細資訊,請參閱: [放入整頁大小的紙張](#page-26-0)

原因**:** 紙張的進紙不正確,或未正確放入。 如果這樣無法解決問題,請嘗試下一個解決方法。

## 解決方案 **2**:確定僅放入一種類型的紙張

解決方案**:** 一次只放入一種紙張類型。 原因**:** 進紙匣中放入了超過一種類型的紙張。 如果這樣無法解決問題,請嘗試下一個解決方法。

### 解決方案 **3**:檢查後端存取擋門

解決方案**:** 確定后端存取擋門已穩固安裝。 原因**:** 後端存取擋門未穩固安裝。

#### 紙張背面的墨水條紋

如果列印輸出的紙張背面有模糊的墨水,請嘗試下列解決方法。

- 解決方法 1:在一張普通紙上進行列印
- 解決方法 2[:等候墨水乾掉](#page-115-0)

#### 解決方法 **1**:在一張普通紙上進行列印

**解決方案:** 列印一張或多張普通紙,讓其吸收印表機中多餘的墨水。

#### 使用普通紙吸收多餘墨水

- **1.** 在進紙匣中放入數張普通紙。
- **2.** 等待五分鐘。
- **3.** 列印一份字數少的文件或空文件。
- 4. 檢查紙張背面是否有墨水。如果紙張背面仍有墨水,請試著再列印另一張 普通紙。

原因**:** 墨水積聚在印表機內部的位置,就是列印時紙張背面停留的位置。 如果這樣無法解決問題,請嘗試下一個解決方法。

#### <span id="page-115-0"></span>解決方法 **2**:等候墨水乾掉

解決方案: 請至少等候 30 分鐘,讓印表機內部的墨水乾掉,接著再次嘗試 列印工作。

原因**:** 印表機內的多餘墨水需要變乾。

進紙匣內的紙張無法進紙

# 解決方案**:**

執行下列其中一個步驟:

- 如果印表機的紙張已經用完,或只剩下幾張,請在進紙匣中放入更多紙 張。
- 若進紙匣內有紙張:
	- 從進紙匣中取出紙疊,確認進紙匣內的所有紙張的大小和類型相同。
	- 若有撕裂、髒污、起皺或彎折的紙張,請換掉。 如果紙張捲曲,請將其向捲曲的反方向輕輕彎曲,讓捲曲的紙張平 整,或是更換紙張。
	- 在平坦物面上輕敲紙疊使邊緣對齊。
	- 確認紙匣中的紙疊共有 10 到 25 張紙。
	- 將紙張重新放入進紙匣。

遵循顯示器上的提示繼續進行工作。

原因**:** 進紙匣內沒有足夠的紙張。

#### 文字邊緣成鋸齒狀

如果列印輸出中的文字不夠清晰以及邊緣粗糙,請嘗試下列解決方案。

附註 墨水存量沒有問題,所以沒有必要更換列印墨匣。

解決方案**:** 請使用 TrueType 或 OpenType 字型,以確保印表機能夠列印平 滑的字型。選擇字型時,請尋找 TrueType 或 OpenType 圖示。

有些軟體應用程式提供了自訂字型,它們在放大或列印時,邊緣會成鋸齒 狀。另外,如果您列印的是文字的點陣圖,在放大或列印時,邊緣可能會成 鋸齒狀。

原因**:** 字型是自訂的大小。

# 列印疑難排解

透過本節可解決以下列印問題:

- [無法正確列印信封](#page-116-0)
- [無邊框列印產生未預期的結果](#page-117-0)
- <span id="page-116-0"></span>• [印表機沒有反應](#page-117-0)
- [印表機列印出無意義的字元](#page-120-0)
- [當我試著列印時,什麼也沒發生](#page-121-0)
- [我的文件頁面以錯誤的順序印出](#page-123-0)
- [邊界沒照預期方式列印](#page-123-0)
- [文字或圖形在頁緣處被裁掉](#page-125-0)
- [列印時出現空白頁](#page-126-0)
- [列印相片時,墨水噴到](#page-128-0) HP All-in-One 內部

# 無法正確列印信封

請嘗試執行下列解決方法以解決該問題。解決方法按順序列出,最有可能的解決 方法列在最前面。若第一個解決方法不能解決問題,請繼續嘗試其他解決方法, 直到解決問題為止。

- 解決方案 1: 將信封重新放入進紙匣中
- 解決方案 2:放入不同類型的信封

# 解決方案 **1**:將信封重新放入進紙匣中

解決方案**:** 移除進紙匣裏的所有紙張。將成疊的信封放入進紙匣,信封的封 口朝上向左放置。

附註 為避免卡紙,請將封條折入信封裡。

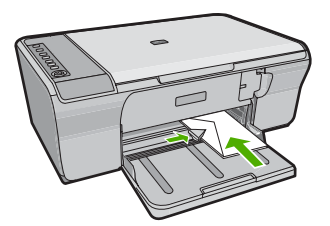

原因**:** 成疊的信封沒有正確放入。 如果這樣無法解決問題,請嘗試下一個解決方法。

# 解決方案 **2**:放入不同類型的信封

**解決方案:** 請不要使用光亮或有浮雕的信封,或是有扣環或有孔的信封。 原因**:** 放入的信封類型不正確。

## <span id="page-117-0"></span>無邊框列印產生未預期的結果

請嘗試執行下列解決方法以解決該問題。解決方法按順序列出,最有可能的解決 方法列在最前面。若第一個解決方法不能解決問題,請繼續嘗試其他解決方法, 直到解決問題為止。

- 解決方案 1:從 HP Photosmart 軟體列印
- 解決方案 2:使用正確的媒體

## 解決方案 **1**:從 **HP Photosmart** 軟體列印

解決方案**:** 嘗試從印表機隨附的相片影像軟體列印影像。 原因**:** 從非 HP 軟體應用程式列印無邊框影像產生了無法預期的結果。 如果這樣無法解決問題,請嘗試下一個解決方法。

## 解決方案 **2**:使用正確的媒體

解決方案**:** 若要列印無邊框影像,請使用 10 x 15 公分 HP 進階相片紙。 如需詳細資訊,請參閱:

[列印無邊框影像](#page-40-0)

原因**:** 不適合的媒體使用。

# 印表機沒有反應

請嘗試執行下列解決方法解決該問題。解決方法按順序列出,最有可能的解決 方法列在最前面。若第一個解決方法不能解決問題,請繼續嘗試其他解決方法, 直到解決問題為止。

- 解決方案 1:請等候產品完成其他工作
- 解決方案 2: 檢杳是否卡紙
- 解決方案 3[:將更多的紙張放入進紙匣](#page-118-0)
- 解決方案 4[:檢查列印墨匣是否卡住](#page-118-0)
- 解決方案 5[:檢查纜線連接到產品的狀況](#page-119-0)
- 解決方案 6[:確認產品已經開啟](#page-119-0)
- 解決方案 7[:重新啟動產品](#page-119-0)
- 解決方案 8[:檢查列印驅動程式狀態](#page-120-0)
- 解決方案 9: 檢杳已取消工作的列印佇列

#### 解決方案 **1**:請等候產品完成其他工作

**解決方案:** 如果印表機正在執行其他工作(例如影印或掃描時),就會延後 您的列印工作,直到印表機完成目前的工作為止。

有些文件需要較長時間列印。如果在您傳送列印工作至印表機後,經過數分 鐘都未進行列印,請查看您的電腦上是否有任何訊息。

<span id="page-118-0"></span>原因**:** 印表機正忙於執行其他工作。

如果這樣無法解決問題,請嘗試下一個解決方法。

# 解決方案 **2**:檢查是否卡紙

解決方案**:** 清除卡紙。 如需詳細資訊,請參閱:

[清除卡紙](#page-96-0)

原因**:** 印表機卡紙。

如果這樣無法解決問題,請嘗試下一個解決方法。

#### 解決方案 **3**:將更多的紙張放入進紙匣

解決方案**:** 如果印表機只剩幾張紙,請在進紙匣中放入更多紙張。如果進紙 匣中有足夠的紙張,請取出並在平面上輕敲紙疊將邊緣對齊,再將紙張重新 放入進紙匣。

如需詳細資訊,請參閱:

[放入整頁大小的紙張](#page-26-0)

原因**:** 印表機缺紙。

如果這樣無法解決問題,請嘗試下一個解決方法。

#### 解決方案 **4**:檢查列印墨匣是否卡住

解決方案**:** 將印表機的電源關閉。放低進紙匣、開啟前端存取擋門,然後取 出任何會擋住列印滑動架的物體(包括任何包裝材料),最後開啓印表機。

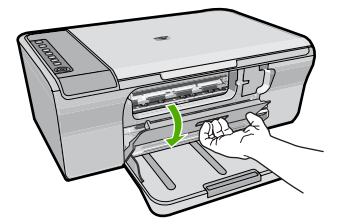

如需詳細資訊,請參閱: [列印滑動架卡住](#page-190-0)

原因**:** 列印滑動架卡住。 如果這樣無法解決問題,請嘗試下一個解決方法。

# <span id="page-119-0"></span>解決方案 **5**:檢查纜線連接到產品的狀況

解決方案**:** 如果印表機未與電腦正確連線,則會發生通訊錯誤。請嘗試下列 方法:

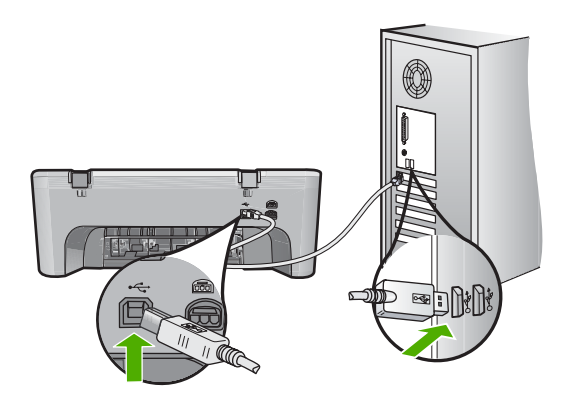

如果連接正常,而在您傳送列印工作至印表機後,經過數分鐘都未進行列 印,請檢查印表機的狀態。在 HP Photosmart 軟體中按一下「設定」,然後 按一下「狀態」。

如需詳細資訊,請參閱:

[設定完印表機後,並未列印。](#page-90-0)

原因**:** 電腦與印表機無法進行通訊。

如果這樣無法解決問題,請嘗試下一個解決方法。

## 解決方案 **6**:確認產品已經開啟

**解決方案:** 請注意印表機上的**開啓**按鈕。如果該燈號沒有亮起,則表示印表 機已關閉。確定印表機電源線已穩固接上並插到電源插座上。按**開啓**按鈕以 開啟印表機的電源。

原因**:** 印表機已關閉電源。

如果這樣無法解決問題,請嘗試下一個解決方法。

#### 解決方案 **7**:重新啟動產品

解決方案**:** 關閉印表機電源,然後拔下電源線。插回電源線,然後按一下開 啟按鈕以啟動印表機。

原因**:** 印表機發生錯誤。

#### <span id="page-120-0"></span>解決方案 **8**:檢查列印驅動程式狀態

解決方案**:** 印表機驅動程式狀態可能已變成「離線」或「停止列印」。

#### 檢查印表機驅動程式狀態

- **1.** 在 HP 解決方案中心中,按一下「設定」標籤。
- **2.** 按一下「狀態」。

如果狀態是**離線或停止列印**,請將狀態變更為**就緒**。

原因**:** 印表機驅動程式的狀態已經改變。

如果這樣無法解決問題,請嘗試下一個解決方法。

#### 解決方案 **9**:檢查已取消工作的列印佇列

解決方案**:** 某一個列印工作在被取消後,可能還留在佇列中。取消的列印工 作卡在佇列中,因而阻止下一個列印工作進行列印。

從您的電腦中開啟印表機資料夾,看看是否有取消的工作還留在列印佇列 中。試著從佇列中刪除工作。如果列印工作留在佇列中,請嘗試下列方式中 的一、兩種:

- 從印表機拔除 USB 續線,重新啓動雷腦,然後將 USB 續線重新連接到產 品。
- 關閉產品、重新啟動電腦,然後重新啟動產品。
- 原因**:** 刪除的列印工作還在佇列中。

#### 印表機列印出無意義的字元

請嘗試執行下列解決方法以解決該問題。解決方法按順序列出,最有可能的解決 方法列在最前面。若第一個解決方法不能解決問題,請繼續嘗試其他解決方法, 直到解決問題為止。

- 解決方案 1:重新啟動產品與電腦
- 解決方案 2: 嘗試列印其他文件

#### 解決方案 **1**:重新啟動產品與電腦

**解決方案:** 將產品和電腦的電源關掉 60 秒鐘,然後打開兩者的電源,再列 印一次。

原因**:** 產品記憶體已滿。

如果這樣無法解決問題,請嘗試下一個解決方法。

#### 解決方案 **2**:嘗試列印其他文件

解決方案**:** 嘗試使用相同軟體應用程式列印另一份文件。如果正常列印,請 嘗試列印之前所儲存之未毀損的文件版本。

# <span id="page-121-0"></span>當我試著列印時,什麼也沒發生

請嘗試執行下列解決方法以解決該問題。解決方法按順序列出,最有可能的解決 方法列在最前面。若第一個解決方法不能解決問題,請繼續嘗試其他解決方法, 直到解決問題為止。

- 解決方案 1:確認產品已經開啟
- 解決方案 2:請等候產品完成其他工作
- 解決方案 3:確定產品是所選取的印表機
- 解決方案 4:檢杳纜線連接到產品的狀況
- 解決方案 5: 將更多的紙張放入淮紙匣
- 解決方案 6[:檢查是否卡紙](#page-122-0)
- 解決方案 7[:檢查列印墨匣是否卡住](#page-123-0)

## 解決方案 **1**:確認產品已經開啟

**解決方案:** 請注意印表機上的**開啓**按鈕。如果該燈號沒有亮起,則表示印表 機已關閉。確定印表機雷源線已穩固接上並插到雷源插座上。按**開啟**按鈕以 開啟印表機的電源。

原因**:** 印表機已關閉電源。

如果這樣無法解決問題,請嘗試下一個解決方法。

#### 解決方案 **2**:請等候產品完成其他工作

解決方案**:** 如果印表機正在執行其他工作(例如影印或掃描時),就會延後 您的列印工作,直到印表機完成目前的工作為止。

有些文件需要較長時間列印。如果在您傳送列印工作至印表機後,經過數分 鐘都未進行列印,請檢查印表機顯示器,查看上面是否有任何訊息。

原因**:** 印表機正忙於執行其他工作。

如果這樣無法解決問題,請嘗試下一個解決方法。

#### 解決方案 **3**:確定產品是所選取的印表機

解決方案**:** 確定產品是軟體應用程式中所選取的印表機。

提示 您可以將產品設定為預設印表機,以確保您在不同的軟體應用程式 中選取「檔案」功能表中的「列印」時,系統會自動選取此印表機。

原因**:** 產品不是所選取的印表機。

# <span id="page-122-0"></span>解決方案 **4**:檢查纜線連接到產品的狀況

解決方案**:** 如果印表機未與電腦正確連線,則會發生通訊錯誤。

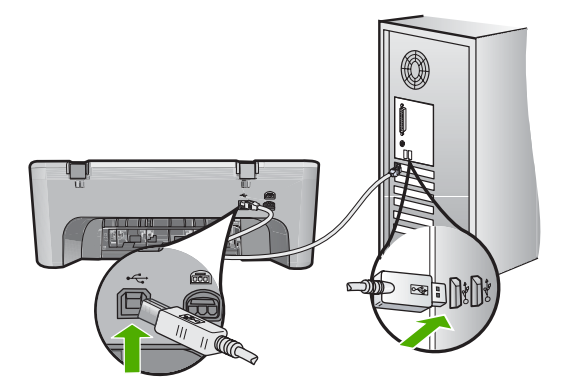

如果連接正常,而在您傳送列印工作至印表機後,經過數分鐘都未進行列 印,請檢查印表機的狀態。在 HP Photosmart 軟體中按一下「設定」,然後 按一下「狀態」。

原因**:** 電腦與印表機無法進行通訊。 如果這樣無法解決問題,請嘗試下一個解決方法。

#### 解決方案 **5**:將更多的紙張放入進紙匣

解決方案**:** 如果印表機只剩幾張紙,請在進紙匣中放入更多紙張。如果進紙 匣中有足夠的紙張,請取出並在平面上輕敲紙疊將邊緣對齊,再將紙張重新 放入進紙匣。

如需詳細資訊,請參閱:

[放入整頁大小的紙張](#page-26-0)

原因**:** 印表機缺紙。

如果這樣無法解決問題,請嘗試下一個解決方法。

## 解決方案 **6**:檢查是否卡紙

解決方案**:** 清除卡紙。 如需詳細資訊,請參閱: [清除卡紙](#page-96-0)

原因**:** 印表機卡紙。

# <span id="page-123-0"></span>解決方案 **7**:檢查列印墨匣是否卡住

解決方案**:** 將印表機的電源關閉。放低進紙匣、開啟前端存取擋門,然後取 出任何會擋住列印滑動架的物體(包括任何包裝材料),最後開啟印表機。

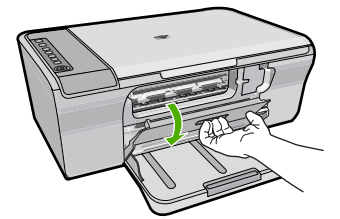

如需詳細資訊,請參閱:

[列印滑動架卡住](#page-190-0)

原因**:** 列印滑動架卡住。

#### 我的文件頁面以錯誤的順序印出

解決方案**:** 以相反的順序列印文件。當文件完成列印時,頁面將以正確的順 序排列。

如需詳細資訊,請參閱:

[以相反的順序列印多頁文件](#page-49-0)

原因**:** 列印設定是設為從文件的第一頁先開始列印。因為印表機進紙方式的 緣故,第一頁將以列印面朝上放置在紙疊的底部。

# 邊界沒照預期方式列印

請嘗試執行下列解決方法以解決該問題。解決方法按順序列出,最有可能的解決 方法列在最前面。若第一個解決方法不能解決問題,請繼續嘗試其他解決方法, 直到解決問題為止。

- 解決方案 1: 在軟體應用程式中設定正確的邊界
- 解決方案 2[:確定紙張大小設定正確](#page-124-0)
- 解決方案 3[:檢查紙張導板位置](#page-124-0)
- 解決方案 4[:確定已正確地放入整疊信封](#page-124-0)

解決方案 **1**:在軟體應用程式中設定正確的邊界

解決方案**:** 檢查印表機邊界。

#### <span id="page-124-0"></span>檢查邊界設定

- **1.** 在傳送列印工作至印表機前先預覽列印工作。 在大部份軟體應用程式中,都請先按一下「檔案」功能表,然後按一下 「預覽列印」。
- **2.** 檢查邊界。 只要超過本印表機支援的最小邊界,印表機就會使用您在軟體應用程式中 設定的邊界。有關在軟體應用程式中設定邊界的詳細資訊,請參閱印表機 隨附的說明文件。
- **3.** 如果您不滿意邊界,可以取消列印工作,然後在軟體應用程式中調整邊 界。

原因**:** 您在軟體應用程式中未正確設定邊界。

如果這樣無法解決問題,請嘗試下一個解決方法。

#### 解決方案 **2**:確定紙張大小設定正確

解決方案**:** 確認為專案選擇適當的紙張大小設定。確認您在進紙匣內裝入正 確大小的紙張。

例如,在某些國家/地區中,若預設大小為 A (letter),則您可能需要指定紙 張大小為 A4。

如需詳細資訊,請參閱:

[設定列印的紙張類型](#page-35-0)

原因**:** 對於所列印的專案,紙張大小的設定可能不正確。 如果這樣無法解決問題,請嘗試下一個解決方法。

#### 解決方案 **3**:檢查紙張導板位置

解決方案**:** 從進紙匣中取出紙疊,然後重新放入紙張。確定您已將紙張寬度 導板向右側推,直到接觸到紙張邊緣後停止。

如需詳細資訊,請參閱:

[放入紙張](#page-26-0)

原因**:** 紙張導板位置不正確。

如果這樣無法解決問題,請嘗試下一個解決方法。

#### 解決方案 **4**:確定已正確地放入整疊信封

解決方案**:** 移除進紙匣裏的所有紙張。將成疊的信封放入進紙匣,信封的封 口朝上向左放置。

<span id="page-125-0"></span>附註 為避免卡紙,請將封條折入信封裡。

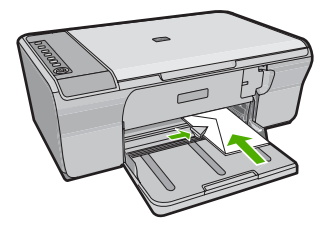

如需詳細資訊,請參閱:

[放入信封](#page-30-0)

原因**:** 成疊的信封沒有正確放入。

# 文字或圖形在頁緣處被裁掉

請嘗試執行下列解決方法該問題。解決方法按順序列出,最有可能的解決 方法列在最前面。若第一個解決方法不能解決問題,請繼續嘗試其他解決方法, 直到解決問題為止。

- 解決方案 1:在軟體應用程式中檢查邊界
- 解決方案 2[:確定文件符合受支援的紙張大小](#page-126-0)
- 解決方案 3: 取出紙張然後將其重新放入淮紙匣

#### 解決方案 **1**:在軟體應用程式中檢查邊界

解決方案**:** 確保文件的邊界設定不會超出印表機的可列印區域。

#### 檢查邊界設定

- **1.** 在傳送列印工作至印表機前先預覽列印工作。 在大部份軟體應用程式中,都請先按一下「檔案」功能表,然後按一下 「預覽列印」。
- **2.** 檢查邊界。 只要超過本印表機支援的最小邊界,印表機就會使用您在軟體應用程式中 設定的邊界。有關在軟體應用程式中設定邊界的詳細資訊,請參閱印表機 隨附的說明文件。
- **3.** 如果您不滿意邊界,可以取消列印工作,然後在軟體應用程式中調整邊 界。
- 原因**:** 您在軟體應用程式中未正確設定邊界。

## <span id="page-126-0"></span>解決方案 **2**:確定文件符合受支援的紙張大小

解決方案**:** 確定您嘗試列印的文件版面配置符合印表機所支援的紙張大小。

#### 預覽列印版面

- **1.** 在進紙匣中放入正確大小的紙張。
- **2.** 在傳送列印工作至印表機前先預覽列印工作。 在大部份軟體應用程式中,都請先按一下「檔案」功能表,然後按一下 「預覽列印」。
- **3.** 檢查文件內的圖形,確認它們目前的大小可放入印表機的可列印區域。
- **4.** 如果圖形不符合頁面的可列印區域,可取消列印工作。
- 提示 有些軟體應用程式允許您縮放文件以符合目前選定的紙張大小。此 外,也可以從列印 「內容」 對話方塊調整文件的大小。

原因**:** 正在列印的文件大小大於進紙匣中所載入的紙張大小。

如果這樣無法解決問題,請嘗試下一個解決方法。

## 解決方案 **3**:取出紙張然後將其重新放入進紙匣

解決方案**:** 如果紙張進紙錯誤,可能導致部分文件被裁掉。 從進紙匣中取出紙疊,然後重新放入紙張。確認您已將紙張寬度導板向內 推,直到接觸到紙張邊緣後停止。

如需詳細資訊,請參閱:

[放入整頁大小的紙張](#page-26-0)

原因**:** 紙張載入不正確。

# 列印時出現空白頁

請嘗試執行下列解決方法以解決該問題。解決方法按順序列出,最有可能的解決 方法列在最前面。若第一個解決方法不能解決問題,請繼續嘗試其他解決方法, 直到解決問題為止。

- 解決方案 1:檢查列印墨匣的墨水存量
- 解決方案 2[:檢查文件末尾的空白頁](#page-127-0)
- 解決方案 3[:將更多的紙張放入進紙匣](#page-127-0)
- 解決方案 4[:檢查列印墨匣的保護膠帶](#page-128-0)

# 解決方案 **1**:檢查列印墨匣的墨水存量

解決方案**:** 檢查列印墨匣中估計的剩餘墨水存量。

<span id="page-127-0"></span>附註 墨水存量警告和指示器僅提供規劃用途的預估量資訊。當您收到墨 水量偏低的警告訊息時,請考量先添購更換用的墨水匣,以免屆時耽誤列 印工作。直到列印品質讓人無法接受,您才需要更換列印墨匣。

如果列印墨匣中還有墨水,但仍有問題產生,請列印自我測試報告以判斷列 印墨匣是否有問題。如果自我測試報告顯示有問題產生,請清潔列印墨匣。 如果問題仍存在,您可能需要更換列印墨匣。

有關列印墨匣的詳細資訊,請參[閱列印墨匣疑難排解](#page-98-0)。

原因**:** 如果列印黑色文字但印表機印出空白頁,表示黑色列印墨匣可能空 了。

如果這樣無法解決問題,請嘗試下一個解決方法。

# 解決方案 **2**:檢查文件末尾的空白頁

解決方案**:** 在軟體應用程式中開啟文件,然後移除文件尾端任何多餘的頁或 行。

原因**:** 列印的文件含有多餘的空白頁。

如果這樣無法解決問題,請嘗試下一個解決方法。

#### 解決方案 **3**:將更多的紙張放入進紙匣

**解決方案:** 如果印表機只剩幾張紙,請在進紙匣中放入更多紙張。如果進紙 匣中有足夠的紙張,請取出並在平面上輕敲紙疊將邊緣對齊,再將紙張重新 放入進紙匣。

如需詳細資訊,請參閱:

[放入整頁大小的紙張](#page-26-0)

原因**:** 印表機缺紙。 如果這樣無法解決問題,請嘗試下一個解決方法。

## <span id="page-128-0"></span>解決方案 **4**:檢查列印墨匣的保護膠帶

解決方案**:** 檢查每個列印墨匣。銅色接點上的膠帶可能已經移除,但仍在墨 水的噴嘴上。如果膠帶仍在墨水噴嘴上,請小心將它撕下。不要觸摸墨水噴 嘴或銅色接點。

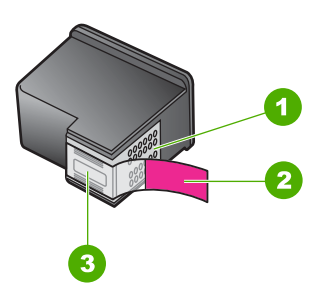

- 1 銅色接點
- 2 粉紅色拉啓式標籤膠帶 (安裝前必須先移除)
- 3 膠帶底下的墨水噴嘴

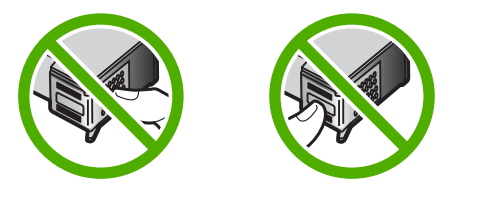

如需詳細資訊,請參閱:

[更換列印墨匣](#page-74-0)

原因**:** 列印墨匣上的保護膠帶只移除了一部份。

# 列印相片時,墨水噴到 **HP All-in-One** 內部

解決方案**:** 請確定在列印無邊框列印工作前,您已將相紙載入進紙匣內。 原因**:** 無邊框列印設定需要將相紙載入進紙匣。您正在使用錯誤的紙張類 型。

# 影印疑難排解

透過本節可解決以下影印問題:

- [當我試著影印時,什麼也沒發生](#page-129-0)
- [部分原稿沒有印出來或被切除](#page-130-0)
- [列印成品放大顯示於頁面](#page-131-0)
- [印出空白頁](#page-132-0)
- [無邊框副本的四週邊緣有白色空白](#page-133-0)

# <span id="page-129-0"></span>當我試著影印時,什麼也沒發生

請嘗試執行下列解決方法以解決該問題。解決方法按順序列出,最有可能的解決 方法列在最前面。若第一個解決方法不能解決問題,請繼續嘗試其他解決方法, 直到解決問題為止。

- 解決方案 1:確認產品已經開啟
- 解決方案 2:確認原稿已經正確放置在玻璃板上
- 解決方案 3[:請等候產品完成其他工作](#page-130-0)
- 解決方案 4[:確定產品能辨識所放入的紙張](#page-130-0)
- 解決方案 5[:檢查是否卡紙](#page-130-0)

## 解決方案 **1**:確認產品已經開啟

**解決方案:** 請注意印表機上的**開啓**按鈕。如果該燈號沒有亮起,則表示印表 機已關閉。確定印表機電源線已穩固接上並插到電源插座上。按**開啓**按鈕以 開啟印表機的電源。

原因**:** 印表機已關閉電源。

如果這樣無法解決問題,請嘗試下一個解決方法。

# 解決方案 **2**:確認原稿已經正確放置在玻璃板上

解決方案**:** 將原稿列印面朝下放置在玻璃板上的右前方角落。

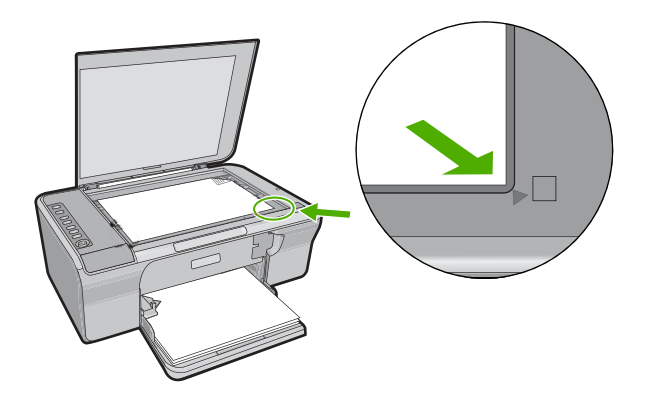

原因**:** 原稿沒有正確地放在玻璃板上。 如果這樣無法解決問題,請嘗試下一個解決方法。

## <span id="page-130-0"></span>解決方案 **3**:請等候產品完成其他工作

解決方案**:** 檢查開啟燈號。如果燈號在閃爍,則表示產品處於忙碌狀態。 如果印表機正在執行其他工作(例如列印或掃描時),就會延後您的影印工 作,直到印表機完成目前的工作為止。

原因**:** 印表機正忙於執行其他工作。

如果這樣無法解決問題,請嘗試下一個解決方法。

# 解決方案 **4**:確定產品能辨識所放入的紙張

解決方案**:** 請勿使用本印表機不支援的信封或其他紙張進行影印。

# 相關主題

[建議用於列印與影印的紙張](#page-24-0)

原因**:** 產品無法辨識所插入的紙張類型。 如果這樣無法解決問題,請嘗試下一個解決方法。

## 解決方案 **5**:檢查是否卡紙

解決方案**:** 清除卡紙。 如需詳細資訊,請參閱: [清除卡紙](#page-96-0)

原因**:** 印表機卡紙。

# 部分原稿沒有印出來或被切除

請嘗試執行下列解決方法以解決該問題。解決方法按順序列出,最有可能的解決 方法列在最前面。若第一個解決方法不能解決問題,請繼續嘗試其他解決方法, 直到解決問題為止。

- 解決方案 1[:將原稿正確地放置在玻璃板上](#page-131-0)
- 解決方案 2[:清潔掃描器玻璃板](#page-131-0)

#### <span id="page-131-0"></span>解決方案 **1**:將原稿正確地放置在玻璃板上

解決方案**:** 將原稿列印面朝下放置在玻璃板上的右前方角落。

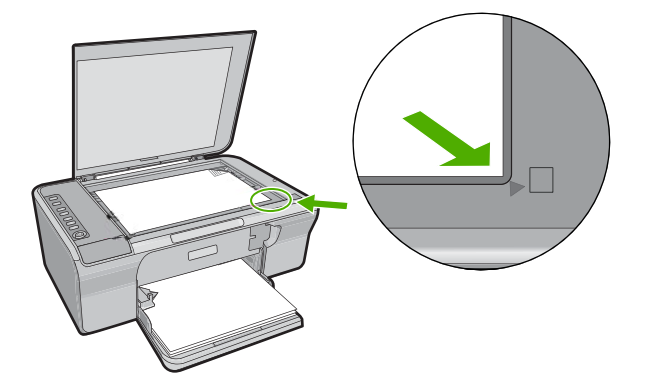

原因**:** 原稿沒有正確地放在玻璃板上。 如果這樣無法解決問題,請嘗試下一個解決方法。

#### 解決方案 **2**:清潔掃描器玻璃板

解決方案**:** 清潔掃描器玻璃板,並確定沒有其他物質吸附在上面。 如需詳細資訊,請參[閱清潔玻璃板](#page-69-0)。

原因**:** 掃描器的玻璃板不乾淨,導致印表機在影本上掃描的涵蓋區域大於原 來文件。

# 列印成品放大顯示於頁面

**解決方案:** 確認您已正確選擇「影印」設定。若仍發生問題,則可能是有屑 渣黏附在玻璃板上或文件蓋板背面。這樣可能會導致印表機只偵測到影像的 一部分。關閉印表機,拔掉電源線,再用軟布擦拭玻璃板和文件蓋板背面。 如需詳細資訊,請參閱:

- [清潔背蓋板](#page-70-0)
- [清潔玻璃板](#page-69-0)

原因**:** 由於玻璃板上沾有灰塵或碎屑,印表機僅偵測到部分影像。

# <span id="page-132-0"></span>印出空白頁

請嘗試執行下列解決方法以解決該問題。解決方法按順序列出,最有可能的解決 方法列在最前面。若第一個解決方法不能解決問題,請繼續嘗試其他解決方法, 直到解決問題為止。

- 解決方案 1: 將原稿正確地放置在玻璃板上
- 解決方案 2: 檢杳列印墨匣的墨水存量

## 解決方案 **1**:將原稿正確地放置在玻璃板上

解決方案**:** 將原稿列印面朝下放置在玻璃板上的右前方角落。

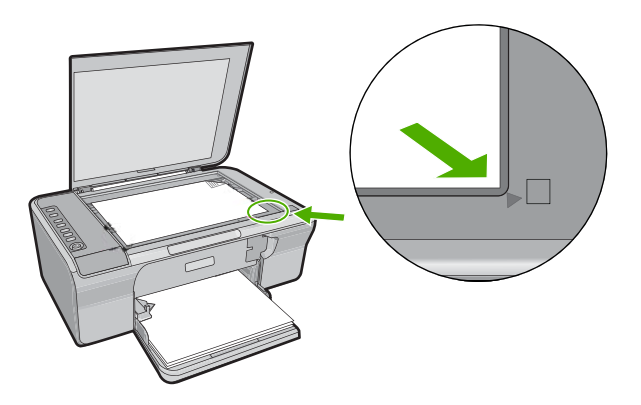

原因**:** 原稿沒有正確地放在玻璃板上。 如果這樣無法解決問題,請嘗試下一個解決方法。

# 解決方案 **2**:檢查列印墨匣的墨水存量

解決方案**:** 檢查列印墨匣中估計的剩餘墨水存量。

附註 墨水存量警告和指示器僅提供規劃用途的預估量資訊。當您收到墨 水量偏低的警告訊息時,請考量先添購更換用的墨水匣,以免屆時耽誤列 印工作。直到列印品質讓人無法接受,您才需要更換列印墨匣。

如果列印墨匣中還有墨水,但仍有問題產生,請列印自我測試報告以判斷列 印墨匣是否有問題。如果自我測試報告顯示有問題產生,請清潔列印墨匣。 如果問題仍存在,您可能需要更換列印墨匣。

有關列印墨匣的詳細資訊,請參[閱列印墨匣疑難排解](#page-98-0)。

原因**:** 列印墨匣需要清潔或墨水存量不足。

# <span id="page-133-0"></span>無邊框副本的四週邊緣有白色空白

請嘗試執行下列解決方法以解決該問題。解決方法按順序列出,最有可能的解決 方法列在最前面。若第一個解決方法不能解決問題,請繼續嘗試其他解決方法, 直到解決問題為止。

- 解決方案 1:調整影像大小
- 解決方案 2:使用相片紙

## 解決方案 **1**:調整影像大小

**解決方案:** 當您對非常小的原稿製作無邊框影本時,印表機會將原稿放大至 最大比例。這可能會在邊緣留下白色空白(最大比例視機型而定)。 視您希望製作的無邊框副本大小而定,原始文件的最小尺寸會有不同。例 如,您無法製作大頭相片的 letter 大小無邊框副本。

如果要對非常小的原稿製作無邊框影本,請先將原稿掃描至電腦並調整影像 大小,然後再對放大的影像列印無邊框影本。

原因**:** 您試著對非常小的原稿製作無邊框影本。

如果這樣無法解決問題,請嘗試下一個解決方法。

# 解決方案 **2**:使用相片紙

解決方案**:** 請使用相紙來製作無邊框副本。

原因**:** 您嘗試不使用相片紙來列印無邊框影本。

# 掃描疑難排解

透過本節可解決以下掃描問題:

- 掃描暫停
- [掃描失敗](#page-134-0)
- [掃描影像是空白的](#page-136-0)
- [掃描的影像裁剪不正確](#page-136-0)
- [掃描的影像版面配置不正確](#page-136-0)
- [文字格式不正確](#page-136-0)
- [掃描的影像顯示虛線而非文字](#page-136-0)
- [文字不正確或找不到](#page-137-0)

# 掃描暫停

解決方案**:** 請將電腦關掉再開啟。 如果這樣沒有作用,請試著在軟體中以較低解析度掃描。 原因**:** 電腦系統資源可能過低。

疑難排解

# <span id="page-134-0"></span>掃描失敗

請嘗試執行下列解決方法以解決該問題。解決方法按順序列出,最有可能的解決 方法列在最前面。若第一個解決方法不能解決問題,請繼續嘗試其他解決方法, 直到解決問題為止。

- 解決方案 1:確認電腦已經開啟
- 解決方案 2:確定您的電腦已使用 USB 纜線連接至產品
- 解決方案 3:確定 HP Photosmart 軟體已安裝在您的電腦上
- 解決方案 4:確定 HP Photosmart 軟體正在您的電腦上執行
- 解決方案 5[:確定您有足夠的電腦記憶體](#page-135-0)

## 解決方案 **1**:確認電腦已經開啟

解決方案**:** 開啟電腦。 原因**:** 電腦未開啟。 如果這樣無法解決問題,請嘗試下一個解決方法。

## 解決方案 **2**:確定您的電腦已使用 **USB** 纜線連接至產品

解決方案**:** 請使用標準 USB 纜線,將電腦連接至印表機。 如需詳細資訊,請參閱《安裝指南》。 原因**:** 電腦未使用 USB 纜線連接至產品。 如果這樣無法解決問題,請嘗試下一個解決方法。

#### 解決方案 **3**:確定 **HP Photosmart** 軟體已安裝在您的電腦上

解決方案**:** 插入印表機安裝光碟,然後安裝軟體。 如需詳細資訊,請參閱《安裝指南》。 原因**:** HP Photosmart 軟體未安裝在您的電腦上。 如果這樣無法解決問題,請嘗試下一個解決方法。

# 解決方案 **4**:確定 **HP Photosmart** 軟體正在您的電腦上執行

解決方案**:** 開啟和印表機一同安裝的軟體,並再次嘗試掃描。

附註 若要檢查該軟體是否正在執行,請在 Windows 工作列最右端的系 統匣上,在「HP Digital Imaging Monitor」圖示上按一下滑鼠右鍵。請選 擇清單中的裝置,然後按一下「顯示狀態」。

<span id="page-135-0"></span>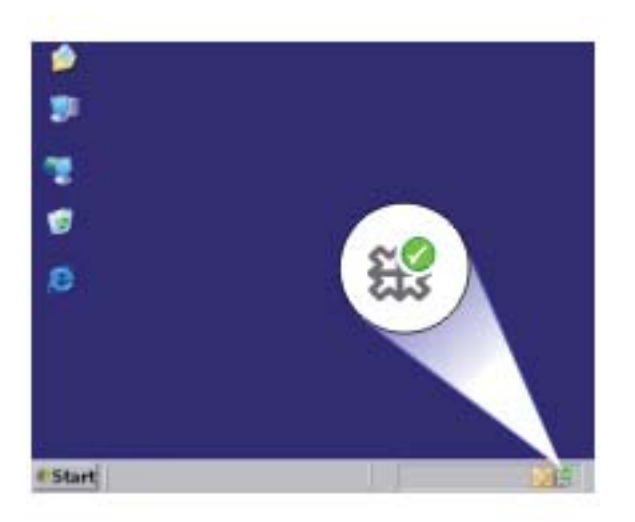

原因**:** HP Photosmart 軟體未在您的電腦上執行。 如果這樣無法解決問題,請嘗試下一個解決方法。

# 解決方案 **5**:確定您有足夠的電腦記憶體

解決方案**:** 關閉所有未用的應用程式。這包括在幕後執行的應用程式,例如 **螢幕保護程式及病毒檢查程式。如果您關閉病毒檢查程式,請記得在完成掃** 描後將它重新啓動。

如果經常發生此問題,或是您在使用其他應用程式時遇到記憶體問題,則可 能需要為電腦新增更多的記憶體。請參閱電腦隨附的使用者指南以取得詳細 資訊。

原因**:** 您的電腦執行了太多的應用程式。這些應用程式佔據了您電腦的記憶 體。

# <span id="page-136-0"></span>掃描影像是空白的

解決方案**:** 將原稿列印面朝下放置在玻璃板上的右前方角落。

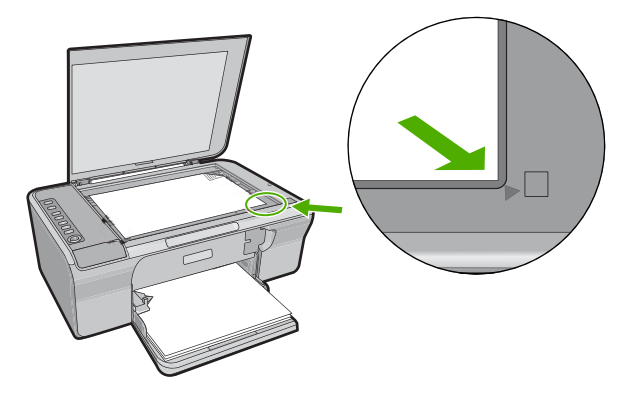

原因**:** 原稿沒有正確地放在玻璃板上。

#### 掃描的影像裁剪不正確

解決方案**:** 軟體的自動裁剪功能會將其視為非主要影像的部分裁剪掉。有時 可能會不符合您的需求。此時,您可關閉軟體的自動裁剪功能,手動裁剪掃 瞄的影像,或完全不裁剪。

原因**:** 軟體設定為自動裁剪掃描過的圖片。

#### 掃描的影像版面配置不正確

解決方案**:** 關閉軟體的自動裁剪功能,以維持頁面配置。

原因**:** 軟體的自動裁剪功能變更了頁面配置。

# 文字格式不正確

解決方案**:** 有些應用程式無法處理固定式文字格式。固定式文字為軟體中掃 描文件設定的一種。在目的地應用程式中,將文字置於不同的欄框 (方塊), 可維持例如多欄新聞稿等複雜的版面配置。請在軟體中選擇正確格式,以維 持掃描出的文字配置與格式。

原因**:** 掃描文件設定不正確。

### 掃描的影像顯示虛線而非文字

解決方案**:** 影印一份原始文件的黑白副本,然後再掃瞄一次。

原因**:** 使用「文字」影像類型掃描計劃編輯的文字時,掃描器可能無法辨識 彩色文字。「文字」影像類型功能以 300 x 300 dpi、黑白格式進行掃描。

# <span id="page-137-0"></span>文字不正確或找不到

請嘗試執行下列解決方法以解決該問題。解決方法按順序列出,最有可能的解決 方法列在最前面。若第一個解決方法不能解決問題,請繼續嘗試其他解決方法, 直到解決問題為止。

- 解決方案 1:確認亮度在軟體中設定正確
- 解決方案 2:確認玻璃板或文件蓋板背面是乾淨的
- 解決方案 3:確認掃描文件設定已設為正確的光學字元辨識 (OCR) 語言

#### 解決方案 **1**:確認亮度在軟體中設定正確

解決方案**:** 在軟體中調整亮度,然後重新掃描原稿。

#### 若要調整亮度

- **1.** 在 「HP 掃描」 視窗中,按一下 「基本」 功能選項或 「工具」 面板中 的 「變淺/變深」。
- **2.** 調整亮度指示器。

原因**:** 亮度在軟體中未正確設定。

如果這樣無法解決問題,請嘗試下一個解決方法。

#### 解決方案 **2**:確認玻璃板或文件蓋板背面是乾淨的

**解決方案:** 關閉產品,拔下電源線,再用軟布擦拭玻璃板和文件蓋板背面。 如需詳細資訊,請參閱:

- [清潔背蓋板](#page-70-0)
- [清潔玻璃板](#page-69-0)

原因**:** 玻璃板與文件蓋板背面不乾淨。 如果這樣無法解決問題,請嘗試下一個解決方法。

# 解決方案 **3**:確認掃描文件設定已設為正確的光學字元辨識 **(OCR)** 語言

解決方案**:** 在軟體中選擇正確的 OCR 語言。

 $\mathbb B^*$  附註 如果使用的是 HP Photosmart 軟體,則電腦上可能未安裝「光學字 元辨識 (OCR) 」軟體。若要安裝 OCR 軟體,則必須重新插入軟體磁片, 並選取「自訂」安裝選項下的 「OCR」。

請參閱 Readiris 或您所用 OCR 軟體隨複的文件,以取得如何選擇 「OCR 語言」的資訊。

原因**:** 掃描文件設定未設為正確的光學字元辨識 (OCR) 語言。

OCR 語言可告知軟體如何編譯原始影像中的字元。如果 OCR 語言與原始文 件的語言不符,掃描的文字可能會令人無法理解。

# 錯誤

如果印表機發生錯誤,則印表機上的燈號可能會閃爍,或電腦螢幕上可能會出現 錯誤訊息。

本節包含下列主題:

- 閃爍的指示燈
- [產品訊息](#page-140-0)
- [檔案訊息](#page-178-0)
- [一般使用者訊息](#page-179-0)
- [紙張訊息](#page-180-0)
- [電源和連接訊息](#page-185-0)
- [列印墨匣訊息](#page-188-0)

# 閃爍的指示燈

印表機上的燈號會依特定順序閃爍,告知您不同的錯誤狀況。請參閱下表,以獲 取有關解決錯誤情況的資訊,這些錯誤情況可根據印表機上哪些燈號亮起或閃爍 來判定。

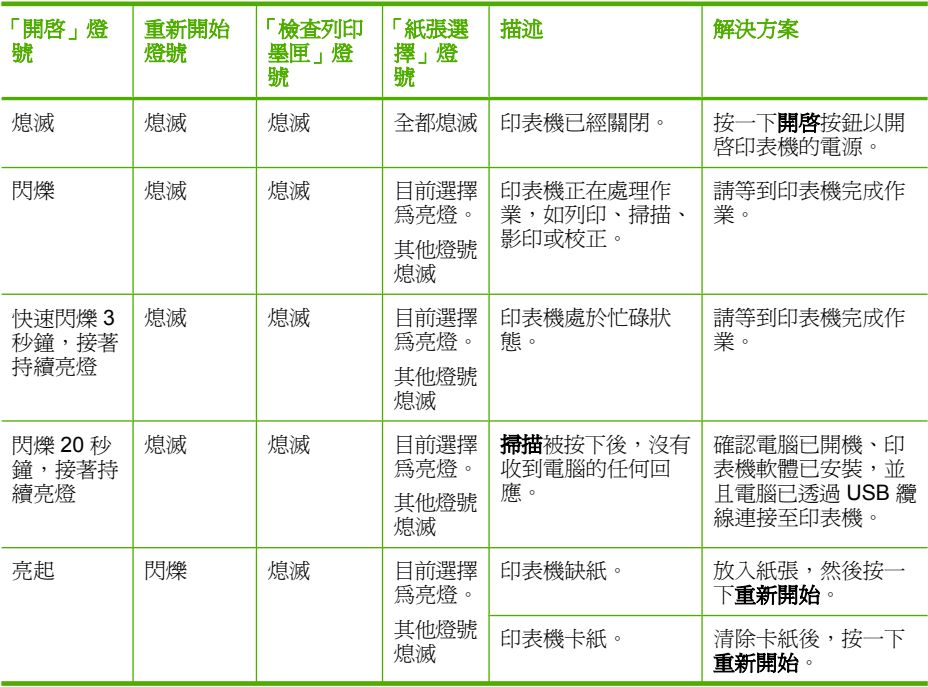

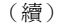

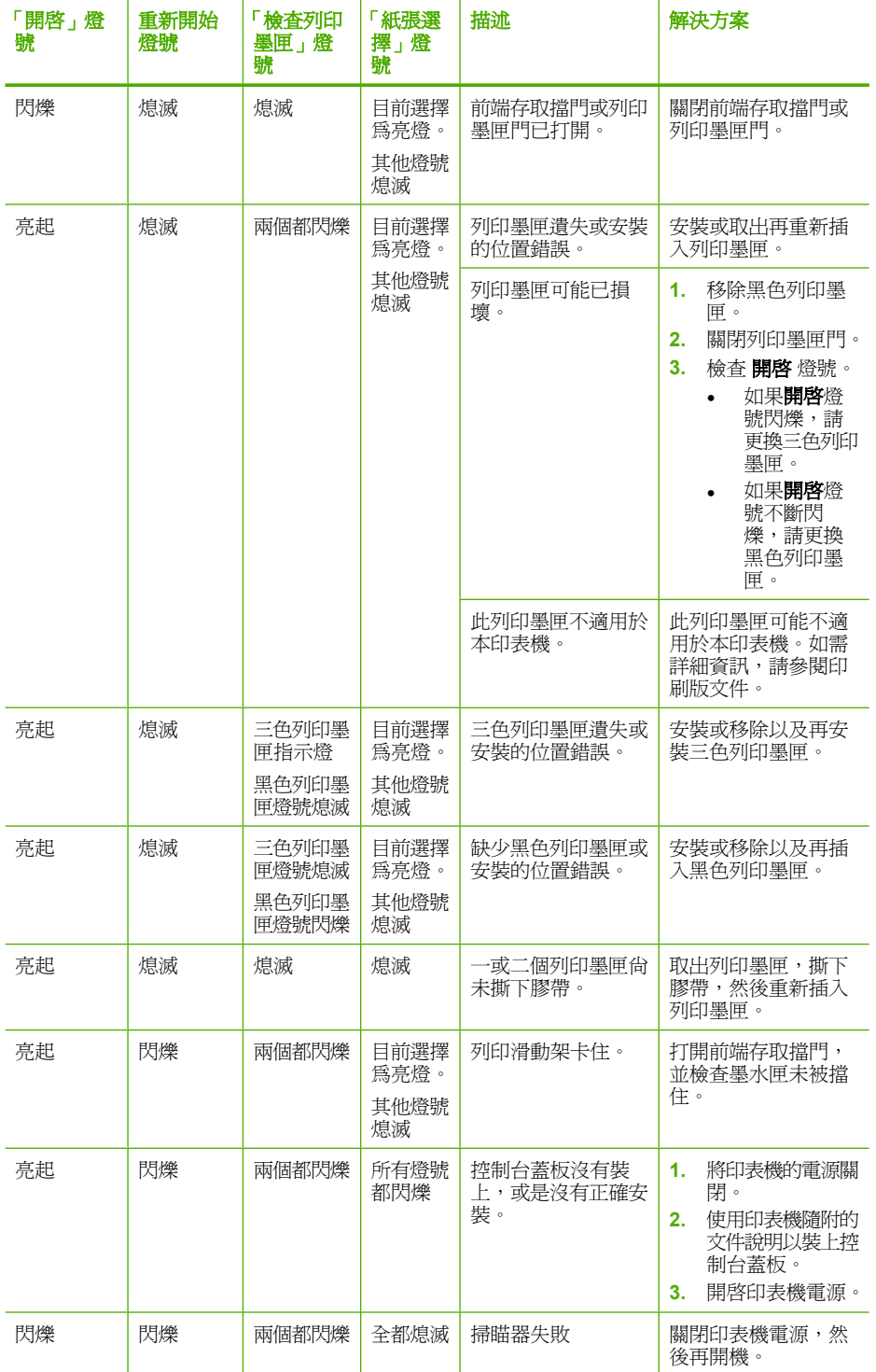

<span id="page-140-0"></span>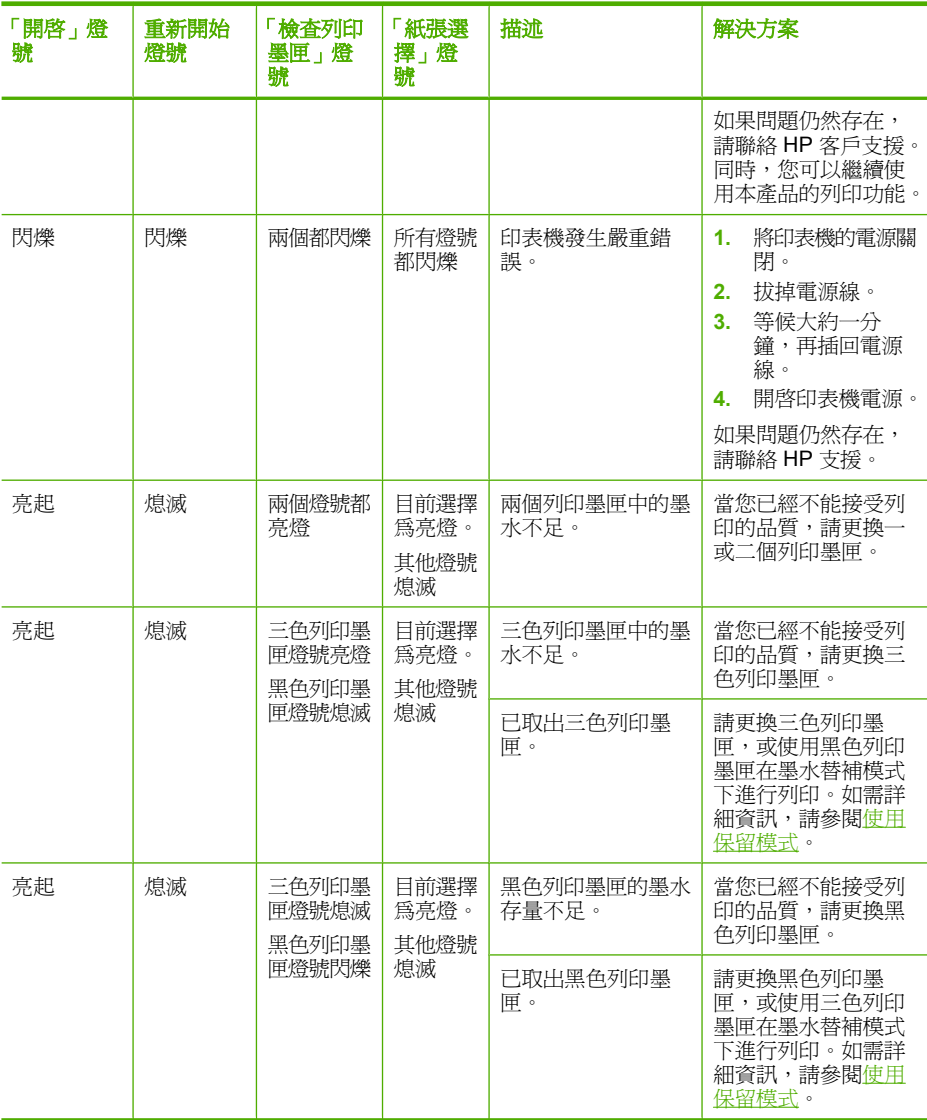

# 產品訊息

以下是與本印表機相關的錯誤訊息清單:

- [機門打開](#page-141-0)
- [韌體版本不相符](#page-141-0)
- [機件錯誤](#page-141-0)
- [記憶體已滿](#page-142-0)
- [掃描錯誤](#page-142-0)
- [無法列印](#page-157-0)
- <span id="page-141-0"></span>• [產品可能未正確安裝](#page-163-0)
- [找不到產品](#page-167-0)
- [產品找不到可掃描的目的地](#page-171-0)
- [找不到或未正確安裝所需的軟體元件](#page-173-0)
- [與產品通訊時發生錯誤](#page-174-0)

# 機門打開

解決方案**:** 關閉前端存取擋門或列印墨匣門。

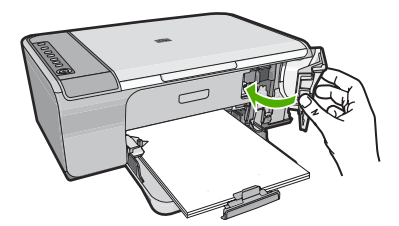

原因**:** 前端存取擋門或列印墨匣門已打開。

# 韌體版本不相符

解決方案**:** 若要尋找支援及保固資訊,請至 HP 網站,網址為 [www.hp.com/](http://h20180.www2.hp.com/apps/CLC?h_pagetype=S-001&h_lang=zh-hant&h_product=3390942&h_page=hpcom&h_client=s-h-m002-1) [support](http://h20180.www2.hp.com/apps/CLC?h_pagetype=S-001&h_lang=zh-hant&h_product=3390942&h_page=hpcom&h_client=s-h-m002-1)。如果出現提示,選擇您的國家/地區,然後按一下「聯絡 HP」以 取得技術支援的資訊。

原因**:** 產品韌體的修訂版本號碼與軟體的不相符。

# 機件錯誤

請嘗試執行下列解決方法以解決該問題。解決方法按順序列出,最有可能的解決 方法列在最前面。若第一個解決方法不能解決問題,請繼續嘗試其他解決方法, 直到解決問題為止。

- 解決方案 1:檢查是否卡紙
- 解決方案 2[:確認列印滑動架未被擋住](#page-142-0)

# 解決方案 **1**:檢查是否卡紙

解決方案**:** 清除卡紙。 如需詳細資訊,請參閱: [清除卡紙](#page-96-0)

原因**:** 印表機卡紙。

## <span id="page-142-0"></span>解決方案 **2**:確認列印滑動架未被擋住

解決方案**:** 將印表機的電源關閉。放低進紙匣、開啟前端存取擋門,然後取 出任何會擋住列印滑動架的物體(包括任何包裝材料),最後開啟印表機。

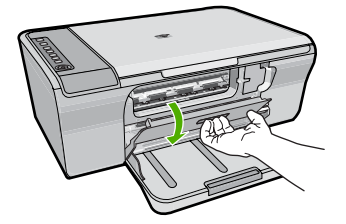

如需詳細資訊,請參閱:

[列印滑動架卡住](#page-190-0)

原因**:** 列印滑動架被擋住。

# 記憶體已滿

解決方案**:** 一次列印較少份。

原因**:** 您影印的文件已超過印表機的記憶體容量。

#### 掃描錯誤

如果出現下列其一錯誤訊息,請檢閱本節方法:

- 與掃描裝置通訊時發生錯誤。請確認掃描裝置連接方式正確,然後重試一次。
- 無法初始化掃描裝置。
- 找不到掃描裝置。
- 發生內部錯誤。
- 電腦無法與掃描裝置通訊。
- 附註 在開始解決問題之前,請先影印一次以確認硬體功能正常。如果無法進 行影印,請參閱[硬體安裝疑難排解以](#page-87-0)獲取關於疑難排解的詳細資訊。

請分別嘗試下列每個解決方案。在完成每個解決方案的所有步驟之後,請嘗試再 次掃描。如果裝置仍然無法運作,請進行下一個解決方法。

- 解決方案 1[:解除安裝並重新安裝軟體](#page-143-0)
- 解決方案 2[:重新整理「](#page-144-0)Windows 裝置管理員」
- 解決方案 3[:檢查數位影像監視器](#page-145-0)
- 解決方案 4[:檢查產品的狀態](#page-145-0)
- 解決方案 5[:檢查電源供應器](#page-146-0)
- 解決方案 6:檢查 USB [纜線的連接](#page-147-0)
- 解決方案 7:以 [Windows Image Architecture \(WIA\)](#page-148-0) 掃描
- <span id="page-143-0"></span>• 解決方案 8:停用 [Lexbces](#page-148-0) 服務
- 解決方案 9: 執行 [Scan Diagnostic](#page-151-0) 公用程式。
- 解決方案 10[:安裝修補程式](#page-151-0)
- 解決方案 11:檢查 USB [晶片組和控制器](#page-151-0)
- 解決方案 12[:解除安裝此軟體並且重設產品](#page-154-0)

#### 解決方案 **1**:解除安裝並重新安裝軟體

解決方案**:** 確認軟體的安裝正確無誤。開啟 HP 解決方案中心並確認所有圖 示與按鈕都存在。

如果未出現產品適用的圖示或按鈕(例如「影印」),則安裝可能未完成, 您可能需要解除安裝,然後再重新安裝該軟體。請勿只是從您的硬碟中刪除 應用程式檔案。務必使用軟體所提供的解除安裝公用程式,完整移除應用程 式檔案。

# 從 **Windows** 電腦解除安裝

- $\mathbb B$  附註 如果在 Windows「開始」功能表上沒有「解除安裝」選項,請使用 這個方法(請依序按一下「程式集」或「所有程式」、「HP」、 「Deskjet F4200 All-in-One series」 和「解除安裝」)。
- **1.** 開啟 Windows 控制台並按兩下「新增/移除程式」。
	- 圖 附註 開啓控制台的程序依作業系統而異。如果您不確定操作方法,請 參閱 Windows 「說明」。
- **2.** 選擇「HP Deskjet All-in-One 驅動程式軟體」,並按一下「變更/移 除」。 按照畫面上的指示操作。
- **3.** 中斷印表機與電腦的連線。
- **4.** 重新啟動電腦。
	- 附註 重新啟動電腦前,請務必中斷印表機的連線。在重新安裝軟體完 成之前,請勿將印表機連接至您的電腦。
- **5.** 將印表機光碟插入電腦的光碟機,然後啟動安裝程式。
- **6.** 請遵循螢幕指示,以及印表機隨附之《安裝指南》中提供的指示。

在您重新安裝軟體之後,請嘗試再次掃描。

## 原因**:** 軟體安裝並未完成。
## 解決方案 **2**:重新整理「**Windows** 裝置管理員」

解決方案**:** 重新整理「Windows 裝置管理員」。

## 重新整理「**Windows** 裝置管理員」

- **1.** 在 Windows 工作列上,按一下「開始」、用滑鼠右鍵按一下「我的電 腦」,再按一下「內容」。
- **2.** 按一下「硬體」標籤,再按一下「裝置管理員」。
- **3.** 按兩下「通用序列匯流排控制器」。
- 4. 按一下「USB 複合裝置」,按一下「動作」,然後按一下「解除安裝」。 如果出現確認刪除畫面,請確認刪除。
- **5.** 從印表機上拔下 USB 纜線。
- **6.** 請等待數秒後,再重新接回 USB 纜線。 這將會重新啟動 Windows 裝置偵測功能(「隨插即用」)。可能會出現 「發現新硬體」的畫面。
- **7.** 在接下來安裝「USB 複合裝置」精靈的所有過程畫面中,請您都按一下 「下一步」。
- **8.** 按一下「完成」結束安裝。
- **9.** 請嘗試再掃描一次。
- **10.**如果執行這些步驟後未能解決問題,請嘗試使用另一條 USB 纜線以連接 印表機與電腦。

原因**:** 產品與 USB 控制卡之間的通訊問題是造成此錯誤的原因。可能的原 因有以下幾點:安裝不完全、USB 纜線長度超過 3 m 或 USB 纜線損壞。 如果這樣無法解決問題,請嘗試下一個解決方法。

## 解決方案 **3**:檢查數位影像監視器

解決方案**:** 確認「數位影像監視器」正在執行。

## 檢查「數位影像監視器」是否正在執行

**1.** 找出螢幕右下角系統匣中靠近時間的「數位影像監視器」圖示。

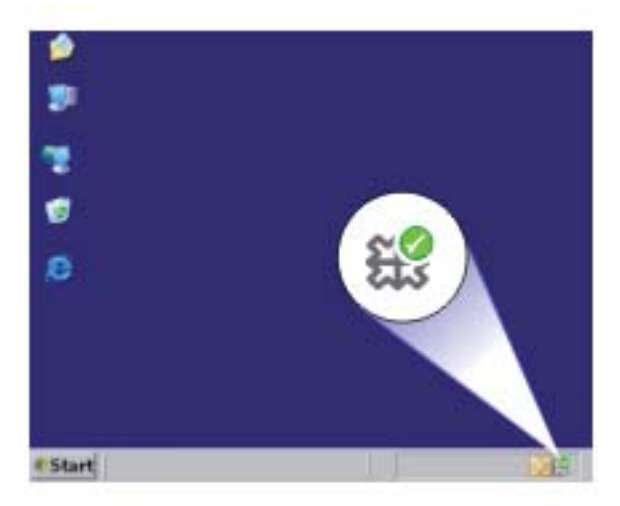

**2.** 如果「數位影像監視器」圖示沒有出現,請重新啟動電腦。

**3.** 重新啟動電腦後,再次嘗試掃描。

原因**:** 「數位影像監視器」未在執行中。 如果這樣無法解決問題,請嘗試下一個解決方法。

## 解決方案 **4**:檢查產品的狀態

解決方案**:** 在 HP 解決方案中心中檢查產品的狀態。

#### 檢查印表機的狀態

- **1.** 在 Windows 工作列上,依次按一下「開始」、「程式集」或「所有程 式」、「HP」和「HP 解決方案中心」。
- <mark>2</mark>. 確認「選取裝置」區域中已列出本印表機名稱,或者已選取適當的標籤。
- **3.** 按一下「狀態」。 如果印表機運作正常,會出現訊息指出印表機已經就緒。
- **4.** 如果您收到「中斷」的錯誤訊息,請檢查是否有另一個執行個體或另一個 包含影本編號的印表機標籤,例如 HP Deskjet F4200 All-in-One series 2。

**6.** 請嘗試再掃描一次。

原因**:** 應該已有兩個產品的執行個體連接到 HP 解決方案中心。 如果這樣無法解決問題,請嘗試下一個解決方法。

## 解決方案 **5**:檢查電源供應器

解決方案**:** 檢查電源供應器。

## 檢查電源

**1.** 確定印表機和變壓器雙方的電源線都穩固連接。將電源線插入電源插座、 突波保護器或電源延長線。

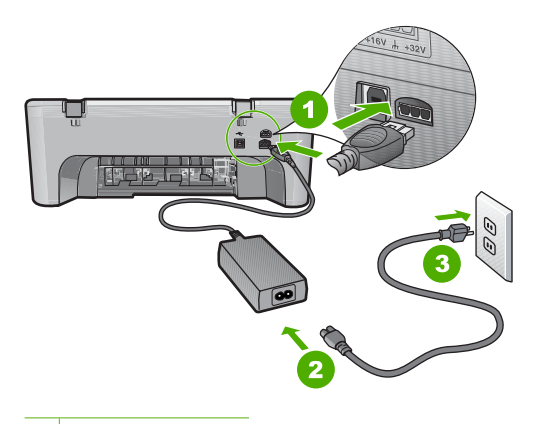

- 1 電源連接
- 2 電源線與變壓器
- 3 接地電源插座
- **2.** 確認印表機電源已經開啟。
- **3.** 如果印表機未接收到電源,請將它連接到另一個電源插座。
- **4.** 關閉印表機電源並拔下電源線以重設印表機。
- **5.** 等候大約 5 秒鐘,再插回電源線。
- **6.** 開啟印表機電源。
- **7.** 請嘗試再掃描一次。

原因**:** 產品未正確連接電源供應器或者需要重新設定。 如果這樣無法解決問題,請嘗試下一個解決方法。

## 解決方案 **6**:檢查 **USB** 纜線的連接

解決方案**:** 檢查產品和電腦間的 USB 連接。

#### 檢查 **USB** 連線

- **1.** 確認 USB 纜線已牢固插入印表機背面的 USB 埠。
- **2.** 確保 USB 纜線的另一端插入電腦的 USB 埠。

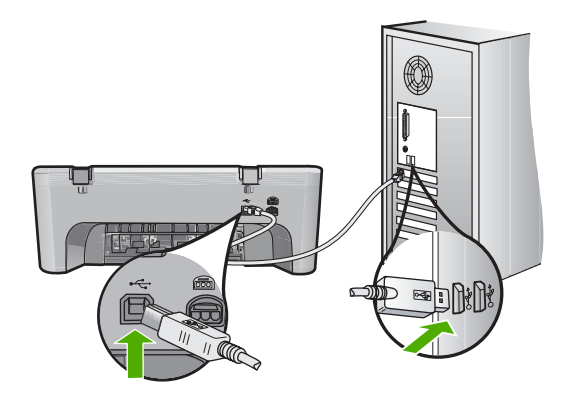

- **3.** 請嘗試再掃描一次。 如果無法正常掃描,請繼續執行下一個步驟。
- **4.** 根據印表機連接至電腦的方式,執行下列其中一項工作:
	- 如果 USB 纜線連接在 USB 集線器上,請嘗試先將它拔出後再插回集 線器。如果沒有用,請關閉印表機電源,然後再啓動一次。最後,請 嘗試從集線器拔下 USB 纜線,然後將它直接連接到電腦上。
	- 如果 USB 纜線已連接到筆記型電腦的外接基座,請從外接基座拔除 USB 纜線,然後將它直接連接到電腦。
	- 如果 USB 纜線直接連接到電腦, 則將纜線插入到電腦上的另一個 USB 埠中。
- **5.** 如果有其他 USB 裝置連接到電腦上,除了滑鼠與鍵盤外,請中斷這些裝 置與電腦間的連接。
- **6.** 檢查 USB 纜線以確認其工作正常。
	- $\bar{\mathbb{B}}$  附註 如果使用較舊的纜線,則可能是纜線有問題。將 USB 纜線連接 到另一個產品,檢查它是否能正常工作。如果遇到問題,則可能需要 更換 USB 纜線。另外請確定纜線的長度沒有超過 3 公尺 。
- 7. 如果有另外一條 USB 纜線,則以該纜線替代使用。
- **8.** 重新啟動個人電腦。
- **9.** 重新啟動電腦後,再次嘗試掃描。

原因**:** 產品未正確連接至電腦。

如果這樣無法解決問題,請嘗試下一個解決方法。

## 解決方案 **7**:以 **Windows Image Architecture (WIA)** 掃描

**解決方案:** 嘗試以 Windows Image Architecture (WIA) 掃描, 而不以 HP 解 決方案中心掃描。

# 使用 **WIA** 掃描

- **1.** 確認印表機電源已經開啟。
- **2.** 確認 USB 纜線已牢固插入印表機背面的 USB 埠。 纜線正確連接時,纜線上的 USB 圖示會朝上。
- **3.** 確保 USB 纜線的另一端插入電腦的 USB 埠。

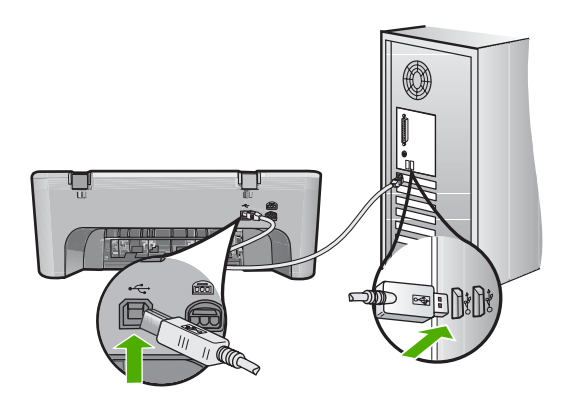

- **4.** 在 Windows 工作列上,按一下「開始」,然後按一下「程式集」或「所 有程式」,接著按一下「附屬應用程式」。
- **5.** 按一下「影像」。
- **6.** 在「影像」應用程式中按一下「檔案」,然後按一下「選取裝置」。
- **7.** 在 TWAIN 來源清單中選擇本印表機。
- **8.** 按一下「檔案」,然後按一下「掃描新畫面」。 Windows 的「影像」應用程式會改用 TWAIN 軟體(而非 HP 解決方案中 心軟體) 透過印表機進行掃描作業。

原因**:** 如果您能使用 WIA 掃描,即表示 HP 解決方案中心存在問題。您可以 繼續使用 WIA 掃描,或嘗試下一個解決方案。

如果您無法使用 WIA 淮行掃描,請嘗試下一個解決方案。

# 解決方案 **8**:停用 **Lexbces** 服務

解決方案**:** 檢查是否已開始 「Lexbces」 服務,若已開始,請停用該服務。 如果 Lexmark 或 Dell all-in-one 裝置以 USB 纜線連接到安裝產品的電腦,由 於 「Lexbces 」 服務正在執行,所以 HP 軟體不會進行掃描。

附註 這個解決方案僅適用於您擁有 Lexmark 或 Dell all-in-one 的情況 下。如果您沒有,[請嘗試下一個解決方案。](#page-151-0)

## 檢查並停用服務

- **1.** 以系統管理員身份登入 Windows。
- **2.** 按鍵盤上的 **Ctrl**+**Alt**+**Delete** 鍵以開啟「工作管理員」。
- **3.** 按一下「處理程序」標籤。
- **4.** 如果 Lexbceserver 服務列在「影像名稱」清單上,請停用該項服務。

#### 停用這項服務

- **a**. 在 Windows 工作列上,按一下「開始」、用滑鼠右鍵按一下「我的電 腦」,再按一下「管理」。 「電腦管理」便會顯示。
- **b**. 按兩下「服務及應用程式」,然後按兩下「服務」。
- **c**. 在右邊窗格中,用滑鼠右鍵按一下「Lexbceserver」,然後按一下 「內容」。
- **d**. 在「一般標籤」的「服務狀態」區段中,按一下「停止」。
- **e**. 從「啟動類型」的下拉式功能表中,選擇「停用」,然後按一下「確 定」。
- **f**. 按一下「確定」關閉對話方塊。
- **5.** 備份登錄。

#### 備份登錄

- **a**. 在 Windows 工作列上,按一下「開始」。
- **b**. 根據您的作業系統,請執行下列其中一項:
	- Windows Vista:在「開始搜尋」中,輸入 regedit 後,按一下 **Enter**。
		- 如果顯示「使用者帳戶控制」對話方塊,請按一下「繼續」。
	- Windows XP:按一下「執行」。當出現「執行」對話方塊,請輸 入 regedit ,然後按一下 **Enter**.
	- Windows 2000: 按一下「登錄」, 然後按一下「匯出登錄」 「登錄編輯器」會出現。
- **c**. 在「登錄編輯器」中選擇「我的電腦」。
- **d**.「我的電腦」會反白顯示,這時按一下「檔案」,然後再按一下「匯 出」。
- **e**. 瀏覽至容易記住的儲存位置;例如:「我的文件」或是「桌面」。
- **f**. 在「匯出範圍」區域中,選取「全部」。
- **g**. 輸入這個備份登錄的檔案名稱。 HP 建議以目前的日期命名檔案;例如:登錄備份 04\_01\_07。
- **h**. 按一下「儲存」以儲存登錄。

**6.** 編輯登錄。

## 編輯登錄檔案

- **a**. 請選取在「HKEY\_LOCAL\_MACHINE\System\CurrentControlSet \Services\Spooler」 中的登錄機碼。 在右邊窗格中會出現登錄機碼的詳細資料。
- **b**. 檢查「DependOnService」 資料字串(在右邊窗格中)內 「lexbces」 是否列在「資料」欄中。
- **c**. 如果「資料」欄位包含「lexbces」,用滑鼠右鍵按一下 「DependOnService」 然後選取「修改」。
	- 執行下列其中一個步驟:
	- 如果僅看到「lexbces」, 而沒有看到「RPCSS」, 請刪除 「lexbces」 並且輸入 **RPCSS**。
	- 如果您看到「lexbces」和「RPCSS」兩者都存在,僅刪除 「lexbces」 並且保留「RPCSS」。
- **d**. 按一下「確定」。
- **7.** 重新啟動電腦並嘗試再次掃描。 如果您可以掃描成功,那麼請繼續進行下一個步驟以重新啟動 「Lexbcserver」服務。
	- $\mathbb B^*$  附註 重新啓動服務以啓用 Lexmark 或 Dell 裝置的正常功能,而不會 影響到 HP 軟體的執行。
- **8.** 重新啓動「Lexbcserver」服務。

#### 重新啟動這項服務

- **a**. 在 Windows 工作列上,按一下「開始」、用滑鼠右鍵按一下「我的電 腦」,再按一下「管理」。 「電腦管理」畫面便會顯示。
- **b**. 按兩下「服務及應用程式」,然後按兩下「服務」。
- **c**. 在右邊窗格中,用滑鼠右鍵按一下「Lexbceserver」,然後按一下 「內容」。
- **d**. 在「一般標籤」的「服務狀態」區段中,按一下「啟動」。
- **e**. 從「啟動類型」的下拉式功能表中,選擇「自動」,然後按一下「確 定」。
- **f**. 按一下「確定」關閉對話方塊。

原因**:** 由 Lexmark 印表機、Lexmark all-in-one 或 Dell all-in-one 安裝的 「Lexbceserver」 服務導致掃描通訊發生錯誤。

如果這樣無法解決問題,請嘗試下一個解決方法。

## <span id="page-151-0"></span>解決方案 **9**:執行 **Scan Diagnostic** 公用程式。

解決方案**:** 下載並執行「掃描診斷」公用程式以找出並修正產品的問題。

## 下載並執行 **Scan Diagnostic** 公用程式

- **1.** 前往:[www.hp.com](http://www.hp.com) 然後按一下「下載軟體和驅動程式」。
- **2.** 選取 「下載驅動程式和軟體(以及韌體)」。
- **3.** 在顯示的欄位內輸入您的產品名稱與型號,然後按下 **Enter**。
- **4.** 選擇您安裝 HP 軟體所在電腦的作業系統。
- **5.** 瀏覽到「公用程式」部分,然後下載 「HP Scan Diagnostic」 公用程式。
- **6.** 請嘗試掃描。 如果識別出上述任一 HP 軟體元件的錯誤情形,該元件旁邊會出現紅色 的 X。如果沒有錯誤,元件旁邊則會出現綠色的打勾標記。這個公用程式 包含「修復」按鈕,可用來修正錯誤情形。
- 原因**:** 產品與電腦之間的連接存在一些問題。

如果這樣無法解決問題,請嘗試下一個解決方法。

#### 解決方案 **10**:安裝修補程式

解決方案**:** 下載並安裝「發生意外的內部錯誤和通訊失敗」修補程式。 這個修補程式能解決產品的「發生意外內部錯誤」的錯誤和其他通訊失敗問 題。

#### 安裝修補程式

- **1.** 前往:[www.hp.com](http://www.hp.com) 然後按一下「下載軟體和驅動程式」。
- **2.** 選取「下載驅動程式和軟體(以及韌體)」。
- **3.** 選擇您安裝 HP 軟體所在電腦的作業系統。
- **4.** 瀏覽到「修補程式」部分,然後下載 「HP Image Zone/相片和影像發生 意外的內部錯誤和通訊失敗」修補程式。
- **5.** 按兩下修補程式,在電腦中進行安裝。
- **6.** 請嘗試掃描。

原因**:** 您需要安裝「發生意外的內部錯誤和通訊失敗」修補程式。 如果這樣無法解決問題,請嘗試下一個解決方法。

#### 解決方案 **11**:檢查 **USB** 晶片組和控制器

解決方案**:** 檢查 USB 晶片組和控制器。

安裝在電腦中 USB 晶片組的相容性問題,也可能會導致掃瞄通訊錯誤。之所 以發生這個問題,可能是因為HP 產品晶片組與電腦上特定類型的 USB 晶片 組在交握的時間點上不相符所造成的。

# 檢查 **USB** 晶片組和控制器

- 1. 在 Windows 工作列上,按一下「開始」、用滑鼠右鍵按一下「我的電 腦」,再按一下「內容」。
- **2.** 按一下「硬體」標籤,再按一下「裝置管理員」。
- **3.** 按一下「通用序列匯流排控制器」旁邊的加號 (+) 以開啟它。
- **4.** 檢查是否列出下列其中一個晶片組:
	- SIS 7001 USB 主控制卡
	- ALI 晶片組
	- NEC 通用主控制卡
	- Intel 82801 AA、Intel 82801BA/BAM
	- 附註 這並非完整清單。如果嘗試掃描時遇到通訊的問題,請依照下列 步驟解決該問題。
- **5.** 除了滑鼠或鍵盤以外,請中斷電腦與所有 USB 裝置(印表機、掃描器、 相機等)的連接。
- **6.** 將 USB 纜線重新連接回印表機後面的 USB 埠。
- **7.** 將 USB 纜線的另一端重新連接回電腦上的 USB 埠。

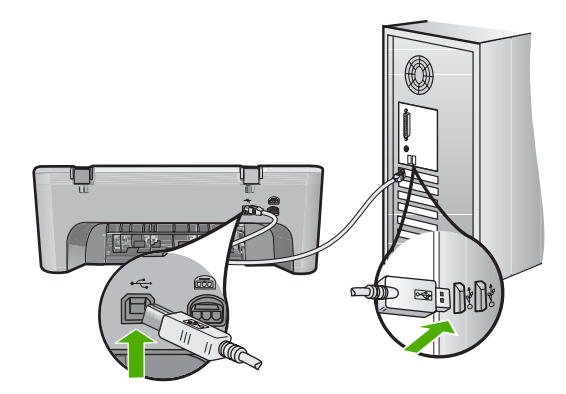

**8.** 確定印表機和變壓器雙方的電源線都穩固連接。將電源線插入有接地的電 源插座、突波保護器或電源延長線。

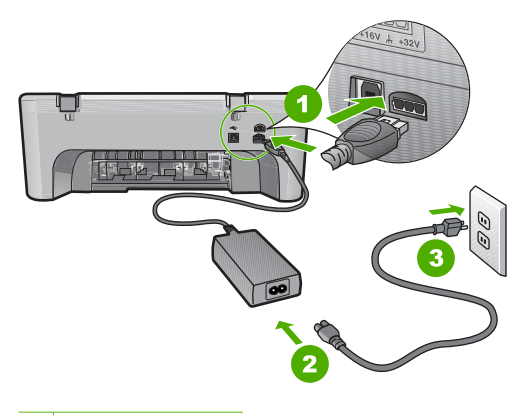

- 1 電源連接
- 2 電源線與變壓器
- 3 接地電源插座
- **9.** 開啟印表機電源。
- **10.**列印自我測試報告,測試印表機單獨的基本功能。 請參閱下列程序以獲取關於列印自我測試報告的詳細資訊。
- **11.**請嘗試掃描。 如果掃描能正確執行,產生問題的可能來自於與電腦連接的其他 USB 裝 置。
- **12.**如果掃描能正確執行,接著一次只連接一個 USB 裝置到電腦上。
- **13.**每一次完成連接後請測試掃描功能,直到能夠辨識出何項裝置導致這個問 題為止。
- **14.**如果印表機無法正常掃描。或者,無法以任何插入的 USB 裝置與電腦建 立通訊,然後請您在印表機與電腦之間連接一個獨立電源的 USB 集線器。 這可能有助於建立或維護電腦與印表機之間的通訊。請參閱下列章節以獲 取關於 USB 集線器的詳細資訊。

## 列印自我測試報告

- **1.** 將未使用過的 Letter 或 A4 普通白紙放入進紙匣中。
- 2. 按住取消按鈕,然後按**開始影印/彩色**按鈕。 產品會列印自我測試報告,指出產生列印問題的來源。報告中墨水測試區

的範例如下所示。

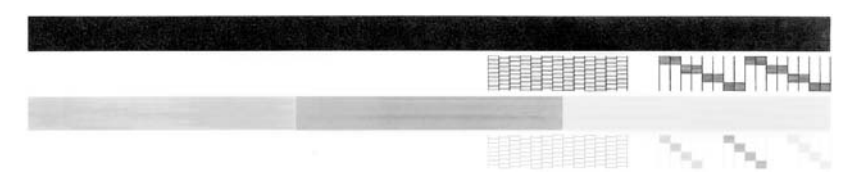

- **3.** 確認測試型樣平整並顯示完整格線。
	- 如果測試型樣中有很多斷裂的線條,可能是噴嘴有問題。您可能需要 清潔列印墨匣。
	- 如果黑色線條有遺漏、褪色、條紋或顯示多條線,可能是右側插槽中 的黑色列印墨匣有問題。
	- 如果彩色線條中的任何一條遺失、褪色、有條紋或顯示多條線,可能 是左槽中的三色列印墨匣有問題。

## 有關使用 **USB** 集線器的更多資訊

- 確定 USB 集線器為供電集線器,並且已插上變壓器。 某些供電集線器的標準配備項目並不包含變壓器。
- 集線器必須插上電源。
- 某些集線器無法處理 4 個以上的全功率 USB 裝置。系統最多可以連接 5 個集線器。
- 如果產品連上集線器時發生問題,或集線器上有 4 個以上的裝置,請將產 品直接連上電腦的集線器(除非已知會發生問題)。

原因**:** 安裝於電腦上的 USB 晶片組有相容性的問題。

如果這樣無法解決問題,請嘗試下一個解決方法。

#### 解決方案 **12**:解除安裝此軟體並且重設產品

解決方案**:** 完整解除安裝軟體,然後再重新安裝。

## 解除安裝此軟體並且重設印表機

**1.** 中斷連接與重新設定印表機。

#### 中斷連接與重新設定印表機

- **a**. 確認印表機電源已經開啟。
- **b**. 按一下開啟按鈕以關閉印表機的電源。
- **c**. 由印表機的背面拔下電源線。
- **d**. 將電源線重新連接至印表機背面。
- e. 按一下**開啓**按鈕以開啓印表機的電源。
- **2.** 完整解除安裝軟體
	- <sup>[39</sup>] 附註 請務必注意依照解除安裝程序執行,以確保您重新安裝軟體前已 從電腦完整移除該軟體。

#### 完整解除安裝軟體

- **a**. 在 Windows 工作列中,依次按一下「開始」、「設定」,和「控制 台」(或直接按一下「控制台」)。
- **b**. 按兩下「新增/移除程式」(或按一下「解除安裝程式」)。
- **c**. 移除與 HP 掃描軟體有關的所有項目。
	- $\Delta$  注意 如果您的雷腦是由 HP 或 Compaq 所生產,**請勿**移除任何以 下未列出的應用程式。
	- HP 影像裝置功能
	- HP 文件檢視器
	- HP Photosmart Essential
	- HP Image Zone
	- HP 相片和影像藝廊
	- HP Photosmart、Officejet、Deskjet (包含產品名稱和軟體版本號 碼)
	- HP 軟體更新
	- HP Share to web
	- HP 解決方案中心
	- HP Director
	- HP Memories Disk Greeting Card Creator 32
- **d**. 瀏覽到 C:\Program Files\HP 或 C:\Program Files\Hewlett-Packard ( 適用某些舊產品 ) 並刪除 Digital Imaging 資料夾。
- **e**. 瀏覽到 C:\WINDOWS 並將 twain\_32 資料夾的名稱重新命名為 twain 32 old。
- **3.** 關閉所有在背景執行的程式。
	- $\mathbb B^8$  附註 名為常駐 (TSR) 程式的軟體群組會在開啓電腦時自動載入。這 些程式會啟動某些電腦即使不需要也能運作的公用程式,例如防毒軟 體。TSR 有時會阻止載入印表機軟體,因此該軟體便無法正確安裝。 在 Windows Vista、Windows XP 和 Windows 2000 中,您可以使用 系統組態編輯程式來防止啓動 TSR 程式及服務。

#### 關閉所有在背景執行的程式

- **a**. 在 Windows 工作列上,按一下「開始」。
- **b**. 根據您的作業系統,請執行下列其中一項:
	- 在 Windows Vista:在「開始搜尋」中,輸入 MSCONFIG 後,按 一下 **Enter**。
		- 如果顯示「使用者帳戶控制」對話方塊,請按一下「繼續」。
	- 在 Windows XP 和 Windows 2000: 按一下「執行」。當出現「執 行」對話方塊,請輸入 MSCONFIG,然後按一下 **Enter**。 此時會出現「系統組態」編輯應用程式。
- **c**. 按一下「一般」標籤。
- **d**. 按一下「選擇性啟動」。
- **e**. 如果「載入啟動項目」旁邊有核取記號,請按一下以移除該核取記號。
- **f**. 按一下「服務」標籤,然後選取「隱藏所有 Microsoft 服務」方塊。
- **g**. 按一下「全部停用」。
- **h**. 按一下「套用」,然後按一下「關閉」。
	- 附註 如果在進行變更時出現「拒絕存取」訊息,請按一下「確 定」並繼續。雖然出現這則訊息,您還是可以進行變更。
- **i**. 按一下「重新開機」,下次重新啟動時將變更套用至電腦。 電腦重新啟動後,會出現「您已經使用系統設定公用程式來暫時變更 某些系統設定值。如果您要還原成原來的狀態,請在 [一般] 索引標籤 中選擇 [標準] 選項」的訊息。
- **j**. 按一下「不要再顯示這個訊息」旁邊的核取方塊。
- **4.** 請執行「磁碟清理」公用程式以刪除暫存檔案與資料夾。

#### 執行「磁碟清理」公用程式

- **a**. 在 Windows 工作列上,按一下「開始」,然後按一下「程式集」或 「所有程式」,接著按一下「附屬應用程式」。
- **b**. 按一下「系統工具」,然後按一下「清理磁碟」。 「磁碟清理」會開始分析硬碟,然後出現一份包含要刪除的元件清單的 報告。
- **c**. 選取適當的核取方塊,移除不必要的元件。

## 關於「磁碟清理」公用程式的詳細資訊

「磁碟清理」公用程式會執行下列步驟,釋放電腦中的硬碟空間:

- 刪除暫存網際網路檔案
- 刪除已經下載的程式檔案
- 清理資源回收筒
- 刪除暫存資料夾中的檔案
- 刪除其他 Windows 工具建立的檔案
- 移除您不使用的選擇性 Windows 元件
- **d**. 選取要移除的元件之後,按一下「確定」。
- **5.** 安裝此軟體。

## 安裝此軟體

- **a**. 將軟體光碟插入到電腦的光碟機中。 軟體安裝程序隨即自動啟動。
	- $\mathbb B^{\!\! \prime}$  附註 如果安裝未自動執行,請從 Windows 「開始」功能表,按 一下「開始搜尋」(或「執行」)。在「開始搜尋」(或「執行」 對話方塊)中,輸入 d:\setup.exe,然後按下 **Enter**。(如果您的 光碟機不是指定為磁碟機代號 D,請輸入正確的磁碟機代號)。

- **b**. 請遵循螢幕上的提示安裝軟體。
- **6.** 請嘗試掃描。
- 原因**:** 必須完整解除安裝此軟體並再重新安裝一次。

## 無法列印

請嘗試執行下列解決方法以解決該問題。解決方法按順序列出,最有可能的解決 方法列在最前面。若第一個解決方法不能解決問題,請繼續嘗試其他解決方法, 直到解決問題為止。

- 解決方案 1[:列印自我測試報告](#page-158-0)
- 解決方案 2[:清除列印佇列](#page-159-0)
- 解決方案 3:拔下 USB [纜線,再重新連接](#page-159-0)
- 解決方案 4[:驗證驅動程式組態](#page-160-0)
- 解決方案 5[:檢查印表機是否處於暫停或離線狀態](#page-161-0)
- 解決方案 6[:手動清除列印佇列](#page-162-0)
- 解決方案 7[:重新啟動列印多工緩衝處理器](#page-162-0)
- 解決方案 8[:檢查軟體應用程式](#page-163-0)

#### <span id="page-158-0"></span>解決方案 **1**:列印自我測試報告

解決方案**:** 列印自我測試報告,以查看產品是否能列印,並能與電腦通訊。

## 列印自我測試報告

- **1.** 將未使用過的 Letter 或 A4 普通白紙放入進紙匣中。
- 2. 按住取消按鈕,然後按**開始影印/彩色**按鈕。 產品會列印自我測試報告,指出產生列印問題的來源。報告中墨水測試區 的範例如下所示。

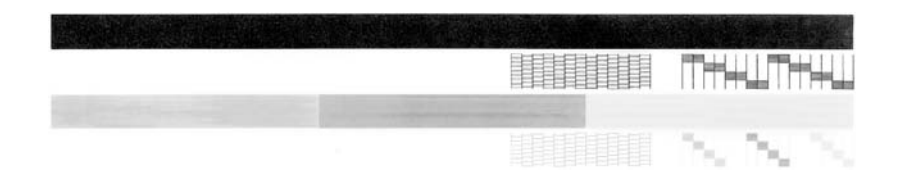

- **3.** 確認測試型樣平整並顯示完整格線。
	- 如果測試型樣中有很多斷裂的線條,可能是噴嘴有問題。您可能需要 清潔列印墨匣。
	- 如果黑色線條有遺漏、褪色、條紋或顯示多條線,可能是右側插槽中 的黑色列印墨匣有問題。
	- 如果彩色線條中的任何一條遺失、褪色、有條紋或顯示多條線,可能 是左槽中的三色列印墨匣有問題。

如果無法列印自我測試報告,請確定產品設定正確。如需關於設定產品的資 訊,請參閱產品隨附的《安裝指南》。

原因**:** 產品未正確設定。

如果這樣無法解決問題,請嘗試下一個解決方法。

## <span id="page-159-0"></span>解決方案 **2**:清除列印佇列

解決方案**:** 重新啟動電腦,以清除列印佇列。

## 清除列印佇列

- **1.** 重新啟動電腦。
- **2.** 電腦重新啟動後,檢查列印佇列。
	- **a**. 根據您的作業系統,執行下列其中一項:
		- Windows Vista: 在 Windows 工作列上, 依序按一下「開始」、 「控制台」及「印表機」。
		- Windows XP: 在 Windows 工作列上,依序按一下「開始」、 「控制台」及「印表機和傳真」。
		- Windows 2000: 在 Windows 工作列上, 按一下「開始」, 指向 「設定」,然後按一下「印表機」。
	- **b**. 按兩下印表機圖示,開啟列印佇列。 如果沒有暫停中的列印工作,表示問題應該已解決。
- **3.** 嘗試再次列印。

原因**:** 電腦需重新啟動,以便清除列印佇列。 如果這樣無法解決問題,請嘗試下一個解決方法。

#### 解決方案 **3**:拔下 **USB** 纜線,再重新連接

解決方案**:** 從電腦和產品上拔下 USB 纜線,然後再重新接上。

#### 拔下 **USB** 纜線再重新連接

- **1.** 從印表機上拔下 USB 纜線。
- **2.** 從電腦上拔除 USB 纜線。
- 3. 拔下 USB 纜線後,稍候 5-6 秒。
- **4.** 將 USB 纜線重新連接回印表機和電腦。

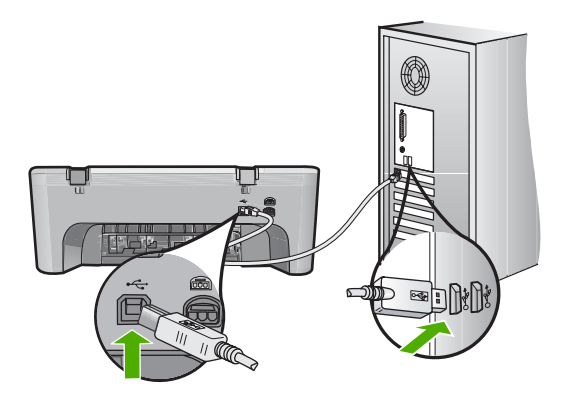

<span id="page-160-0"></span>重新連接回 USB 纜線後,印表機應該會開始列印佇列中的工作。

- $\mathbb B$  附註 如果是透過 USB 集線器連接產品,請確定集線器的電源已開 啟。如果集線器已開啟,請嘗試直接連接到電腦。
- **5.** 如果產品未自動開始列印,請啟動另一項列印工作。

原因**:** 需拔下 USB 纜線。

如果這樣無法解決問題,請嘗試下一個解決方法。

#### 解決方案 **4**:驗證驅動程式組態

解決方案**:** 請檢查以確定產品是否設為預設印表機,並使用正確的印表機驅 動程式。

#### 確認本印表機是設為預設印表機

- 1. 根據您的作業系統,執行下列其中一項:
	- Windows Vista: 在 Windows 工作列上,依序按一下「開始」、「控 制台」及「印表機」。
	- Windows XP: 在 Windows 工作列上,依序按一下「開始」、「控制 台」及「印表機和傳真」。
	- Windows 2000: 在 Windows 工作列上, 按一下「開始」, 指向「設 定」,然後按一下「印表機」。
- **2.** 確認是將正確的產品設為預設印表機。 預設印表機旁邊的黑色圈圈中會有一個核取記號。
- **3.** 若將錯誤產品設成預設印表機,請以滑鼠右鍵按一下正確產品,然後選 取「設成預設值」。

#### 確認列印驅動程式

- 1. 根據您的作業系統,執行下列其中一項:
	- Windows Vista: 在 Windows 工作列上,依序按一下「開始」、「控 制台」及「印表機」。
	- Windows XP: 在 Windows 工作列上, 依序按一下「開始」、「控制 台」及「印表機和傳真」。
	- Windows 2000: 在 Windows 工作列上, 按一下「開始」, 指向「設 定」,然後按一下「印表機」。
- **2.** 用滑鼠右鍵按一下印表機旁的圖示,然後選取「內容」。
- **3.** 按一下「連接埠」標籤,確認印表機使用的是正確的連接埠。 印表機所使用的連接埠會反白顯示,旁邊並有一個核取記號。印表機應該 設爲使用 DOT4 或 USB00X(其中 X 會由數字取代)連接埠。
- **4.** 如果印表機使用的連接埠錯誤,請按一下正確的連接埠將其選取。 印表機現在使用的連接埠會反白顯示,旁邊並有一個核取記號。
- **5.** 按一下「進階」標籤。
- <span id="page-161-0"></span>**6.** 檢查「驅動程式」下拉式功能表中所列的驅動程式,確認印表機使用的是 正確的驅動程式。 您印表機的名稱,應該正是列出的驅動程式的名稱。
- **7.** 若已選取的驅動程式錯誤,請從「驅動程式」下拉式功能表中選取正確的 驅動程式。
- **8.** 按一下「確定」儲存變更。

原因**:** 若在同一台電腦上設定了多個產品,則可能未將使用中產品設為預設 印表機,或可能設定了錯誤的驅動程式。

如果這樣無法解決問題,請嘗試下一個解決方法。

# 解決方案 **5**:檢查印表機是否處於暫停或離線狀態

解決方案**:** 檢查並確定印表機是否處於暫停或離線狀態。

## 檢查印表機是否處於暫停或離線狀態

- 1. 根據您的作業系統,執行下列其中一項:
	- Windows Vista: 在 Windows 工作列上, 依序按一下「開始」、「控 制台」及「印表機」。
	- Windows XP: 在 Windows 工作列上,依序按一下「開始」、「控制 台」及「印表機和傳真」。
	- Windows 2000: 在 Windows 工作列上, 按一下「開始」, 指向「設 定」,然後按一下 「印表機」
- **2.** 按兩下印表機圖示,開啟列印佇列。
- **3.** 在「印表機」功能表中,確認「暫停列印」或「離線使用印表機」旁邊沒 有核取記號。 在「印表機」功能表中,確認「暫停列印」或「離線使用印表機」旁邊沒 有核取記號。若任一選項有出現核取記號,請按一下功能表選項將其移 除。若功能表有「線上使用印表機」選項,請選取該選項,以在其旁邊加 上核取記號。
- **4.** 如果您有進行變更,現在請試著再次列印。
- 原因**:** 產品已經暫停或離線。

如果這樣無法解決問題,請嘗試下一個解決方法。

## <span id="page-162-0"></span>解決方案 **6**:手動清除列印佇列

解決方案**:** 手動清除列印佇列。

## 手動清除列印佇列

- **1.** 根據您的作業系統,執行下列其中一項:
	- Windows Vista: 在 Windows 工作列上,依序按一下「開始」、「控 制台」及「印表機」。
	- Windows XP: 在 Windows 工作列上, 依序按一下「開始」、「控制 台」及「印表機和傳真」。
	- Windows 2000: 在 Windows 工作列上, 按一下「開始」, 指向「設 定」,然後按一下「印表機」。
- **2.** 按兩下印表機圖示,開啟列印佇列。
- **3.** 在「印表機」功能表中,按一下「取消所有文件的列印」或「清除印刷版 文件」,然後按一下「是」確認。
- **4.** 如果佇列中仍有文件,請重新啟動電腦,然後在電腦重新啟動後試著再次 列印。
- **5.** 再次檢查列印佇列,確定佇列已空,然後試著再次列印。 如果列印佇列未清空,或佇列已空但仍無法進行列印工作,則請繼續進行 下一個解決方法。

原因**:** 需手動清除列印佇列。

如果這樣無法解決問題,請嘗試下一個解決方法。

#### 解決方案 **7**:重新啟動列印多工緩衝處理器

解決方案**:** 重新啟動列印多工緩衝處理器。

#### 停止並重新啟動列印多工緩衝處理器

- 1. 在 Windows 工作列上, 按一下「開始」, 然後按一下「控制台」。
- **2.** 連按兩下「系統管理工具」,然後再連按兩下「服務」。
- 3. 往下捲動清單,然後按一下「Print Spooler」,按一下「停止」以停止服 務。
- **4.** 按一下「啟動」重新啟動服務,然後按一下「確定」。
- **5.** 重新啟動電腦,在電腦重新啟動後試著再次列印。

原因**:** 需重新啟動列印多工緩衝處理器。

如果這樣無法解決問題,請嘗試下一個解決方法。

#### <span id="page-163-0"></span>解決方案 **8**:檢查軟體應用程式

解決方案**:** 確認軟體應用程式是否就是問題所在。

## 確認軟體應用程式

- **1.** 關閉軟體應用程式再重新開啟。
- **2.** 再次嘗試從軟體應用程式進行列印。
	- 附註 印表機可能不支援從 DOS 應用程式列印。請檢查應用程式的系 統需求, 判斷此軟體應用程式是 Windows 架構的程式還是 DOS 架構 的程式。

**3.** 試著從「記事本」列印,查看問題是出在軟體應用程式還是驅動程式。

#### 若要從記事本列印

- **a**. 在 Windows 工作列上,按一下「開始」,然後按一下「程式集」或 「所有程式」。
- **b**. 按一下「附屬應用程式」,然後按一下「記事本」。
- **c**. 在「記事本」內輸入一些文字字元。
- **d**. 按一下「檔案」,然後按一下「列印」。
- **4.** 如果可以從「記事本」成功列印,但無法從軟體應用程式列印的話,請聯 絡該應用程式的製造商以尋求支援。
- 原因**:** 軟體應用程式失敗,或無法正確地與列印驅動程式互動。

#### 產品可能未正確安裝

請嘗試執行下列解決方法以解決該問題。解決方法按順序列出,最有可能的解決 方法列在最前面。若第一個解決方法不能解決問題,請繼續嘗試其他解決方法, 直到解決問題為止。

- 解決方案 1:重設產品
- 解決方案 2[:檢查電源線與](#page-164-0) USB 纜線
- 解決方案 3[:重新啟動電腦](#page-165-0)
- 解決方案 4[:解除安裝並重新安裝產品](#page-166-0)
- 解決方案 5[:解除安裝並重新安裝](#page-166-0) HP Photosmart 軟體

#### 解決方案 **1**:重設產品

**解決方案:** 關閉印表機電源並拔下電源線以重設印表機。等候 60 秒鐘,再 插回電源線。開啟印表機電源。

原因**:** 您需要重設產品。

如果這樣無法解決問題,請嘗試下一個解決方法。

疑難排解

## <span id="page-164-0"></span>解決方案 **2**:檢查電源線與 **USB** 纜線

解決方案**:** 確定已正確連接並且插妥電源線與 USB 纜線,並確定印表機已 打開電源。

# 檢查電源

**1.** 確定印表機和變壓器雙方的電源線都穩固連接。將電源線插入電源插座、 突波保護器或電源延長線。

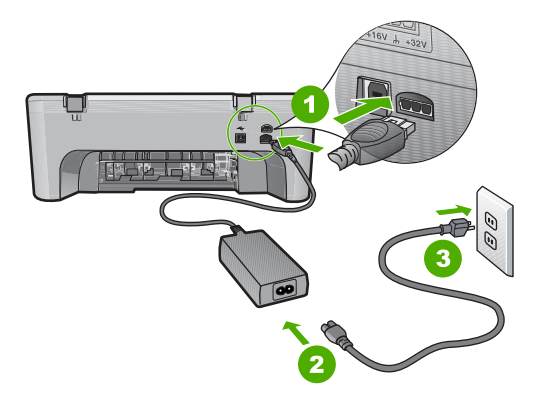

- 1 電源連接
- 2 電源線與變壓器
- 3 接地電源插座
- **2.** 確認印表機電源已經開啟。
- **3.** 如果印表機未接收到電源,請將它連接到另一個電源插座。
- **4.** 關閉印表機電源並拔下電源線以重設印表機。
- **5.** 等候大約 5 秒鐘,再插回電源線。
- **6.** 開啟印表機電源。
- **7.** 請嘗試再掃描一次。

# 疑難排解

## <span id="page-165-0"></span>檢查 **USB** 連線

- **1.** 確認 USB 纜線已牢固插入印表機背面的 USB 埠。
- **2.** 確保 USB 纜線的另一端插入電腦的 USB 埠。

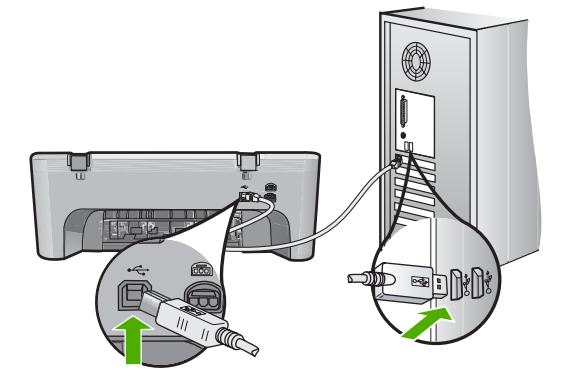

- **3.** 請嘗試再掃描一次。 如果無法正常掃描,請繼續執行下一個步驟。
- **4.** 根據印表機連接至電腦的方式,執行下列其中一項工作:
	- 如果 USB 纜線連接在 USB 集線器上,請嘗試先將它拔出後再插回集 線器。如果沒有用,請關閉印表機電源,然後再啓動一次。最後,請 嘗試從集線器拔下 USB 續線,然後將它直接連接到電腦上。
	- 如果 USB 纜線已連接到筆記型電腦的外接基座,請從外接基座拔除 USB 纜線,然後將它直接連接到電腦。
	- 如果 USB 纜線直接連接到電腦,則將纜線插入到電腦上的另一個 USB 埠中。
- **5.** 如果有其他 USB 裝置連接到電腦上,除了滑鼠與鍵盤外,請中斷這些裝 置與電腦間的連接。
- **6.** 檢查 USB 纜線以確認其工作正常。
	- $\dddot{\mathbb{B}}$  附註 如果使用較舊的纜線,則可能是纜線有問題。將 USB 纜線連接 到另一個產品,檢查它是否能正常工作。如果遇到問題,則可能需要 更換 USB 纜線。另外請確定纜線的長度沒有超過 3 公尺 。
- 7. 如果有另外一條 USB 纜線,則以該纜線替代使用。
- **8.** 重新啟動個人電腦。
- **9.** 重新啟動電腦後,再次嘗試掃描。

原因**:** 未正確連接電源線或 USB 纜線。

如果這樣無法解決問題,請嘗試下一個解決方法。

#### 解決方案 **3**:重新啟動電腦

解決方案**:** 重新啟動電腦。

<span id="page-166-0"></span>原因**:** 安裝產品軟體後,您可能尚未重新啟動電腦。或者,電腦可能有其他 問題。

如果這樣無法解決問題,請嘗試下一個解決方法。

#### 解決方案 **4**:解除安裝並重新安裝產品

解決方案**:** 從「印表機和傳真」控制台解除安裝印表機,然後再重新安裝。

#### 解除安裝並重新安裝産品

- **1.** 拔除印表機和電腦之間的 USB 纜線。
- **2.** 在 Windows 工作列上,依序按一下「開始」、「印表機和傳真」。
- **3.** 用滑鼠右鍵按一下印表機並選取「刪除」。
- 4. 請稍候幾秒鐘,然後再以 USB 纜線重新連接印表機與電腦。
- **5.** 請遵循螢幕所有出現的指示以重新安裝印表機。

原因**:** 可能在最初安裝產品時已經產生問題。

如果這樣無法解決問題,請嘗試下一個解決方法。

#### 解決方案 **5**:解除安裝並重新安裝 **HP Photosmart** 軟體

解決方案**:** 從電腦完整解除安裝 HP Photosmart 軟體,然後使用產品隨附的 光碟重新安裝此軟體。

#### 解除安裝並重新安裝軟體

- **1.** 在 Windows 工作列中,按一下「開始」、「設定」、「控制台」。
- **2.** 按兩下「新增/移除程式」。
- **3.** 移除與 HP 掃描軟體有關的所有項目。 某些程式從「新增/移除程式」清單移除之後,會出現重新啓動電腦的提 示。
- **4.** 請選取「按一下這裡稍後重新啟動」。
- **5.** 中斷電腦與印表機的連接,然後重新啟動電腦。
	- 附註 重新啟動電腦前,請務必中斷印表機的連線。在重新安裝軟體完 成之前,請勿將印表機連接至您的電腦。
- **6.** 將 HP Photosmart 光碟插入電腦的光碟機,然後啟動安裝程式。
	- $\mathbb B^{\prime}$  附註 如果未出現安裝程式,請查找 CD-ROM 光碟機上的 setup.exe 檔案,並連按兩下這個程式。
- **7.** 請遵循螢幕指示,以及印表機隨附之《安裝指南》中提供的指示。
- 8. 如果您仍然遇到掃描的問題,請從「新增/移除程式」清單移除下列額外 應用程式(若這些程式存在)。
	- △ 注意 如果您的電腦是由 HP 或 Compaq 所生產, 請勿移除任何以下 未列出的應用程式。
	- HP 影像裝置功能
	- HP 文件檢視器
	- HP Photosmart Essential
	- HP Image Zone
	- HP 相片和影像藝廊
	- HP Photosmart、Officejet、Deskjet (包含產品名稱和軟體版本號碼)
	- HP 軟體更新
	- HP Share to web
	- HP 解決方案中心
	- HP Director
	- HP Memories Disk Greeting Card Creator 32

原因**:** 可能在最初安裝 HP Photosmart 軟體時已經產生問題。

# 找不到產品

請嘗試執行下列解決方法以解決該問題。解決方法按順序列出,最有可能的解決 方法列在最前面。若第一個解決方法不能解決問題,請繼續嘗試其他解決方法, 直到解決問題為止。

- 解決方案 1:重設產品
- 解決方案 2[:檢查電源線與](#page-168-0) USB 纜線
- 解決方案 3[:重新啟動電腦](#page-169-0)
- 解決方案 4[:解除安裝並重新安裝產品](#page-170-0)
- 解決方案 5[:解除安裝並重新安裝](#page-170-0) HP Photosmart 軟體

## 解決方案 **1**:重設產品

**解決方案:** 關閉印表機電源並拔下電源線以重設印表機。等候 60 秒鐘,再 插回電源線。開啟印表機電源。

原因**:** 您需要重設產品。

如果這樣無法解決問題,請嘗試下一個解決方法。

## <span id="page-168-0"></span>解決方案 **2**:檢查電源線與 **USB** 纜線

解決方案**:** 確定已正確連接並且插妥電源線與 USB 纜線,並確定印表機已 打開電源。

# 檢查電源

**1.** 確定印表機和變壓器雙方的電源線都穩固連接。將電源線插入電源插座、 突波保護器或電源延長線。

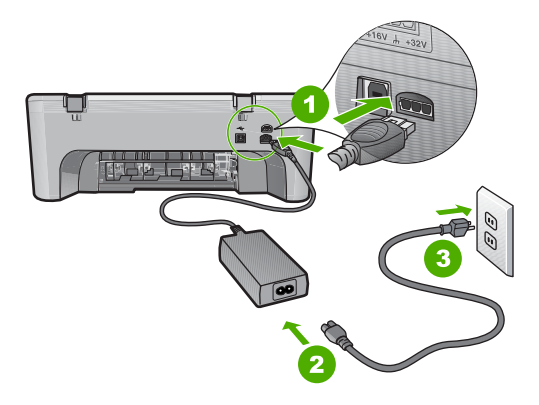

- 1 電源連接
- 2 電源線與變壓器
- 3 接地電源插座
- **2.** 確認印表機電源已經開啟。
- **3.** 如果印表機未接收到電源,請將它連接到另一個電源插座。
- **4.** 關閉印表機電源並拔下電源線以重設印表機。
- **5.** 等候大約 5 秒鐘,再插回電源線。
- **6.** 開啟印表機電源。
- **7.** 請嘗試再掃描一次。

# 疑難排解

## <span id="page-169-0"></span>檢查 **USB** 連線

- **1.** 確認 USB 纜線已牢固插入印表機背面的 USB 埠。
- **2.** 確保 USB 纜線的另一端插入電腦的 USB 埠。

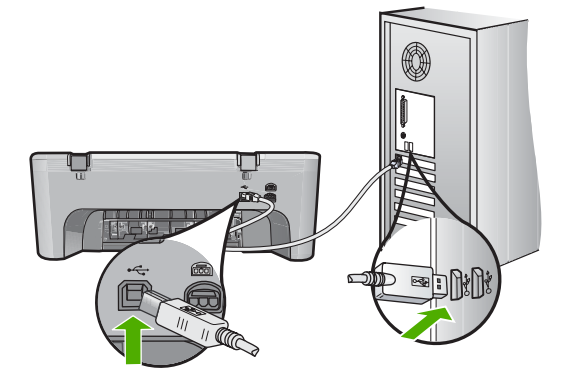

- **3.** 請嘗試再掃描一次。 如果無法正常掃描,請繼續執行下一個步驟。
- **4.** 根據印表機連接至電腦的方式,執行下列其中一項工作:
	- 如果 USB 纜線連接在 USB 集線器上,請嘗試先將它拔出後再插回集 線器。如果沒有用,請關閉印表機電源,然後再啓動一次。最後,請 嘗試從集線器拔下 USB 續線,然後將它直接連接到電腦上。
	- 如果 USB 纜線已連接到筆記型電腦的外接基座,請從外接基座拔除 USB 纜線,然後將它直接連接到電腦。
	- 如果 USB 纜線直接連接到電腦,則將纜線插入到電腦上的另一個 USB 埠中。
- **5.** 如果有其他 USB 裝置連接到電腦上,除了滑鼠與鍵盤外,請中斷這些裝 置與電腦間的連接。
- **6.** 檢查 USB 纜線以確認其工作正常。
	- $\dddot{\mathbb{B}}$  附註 如果使用較舊的纜線,則可能是纜線有問題。將 USB 纜線連接 到另一個產品,檢查它是否能正常工作。如果遇到問題,則可能需要 更換 USB 纜線。另外請確定纜線的長度沒有超過 3 公尺 。
- 7. 如果有另外一條 USB 纜線,則以該纜線替代使用。
- **8.** 重新啟動個人電腦。
- **9.** 重新啟動電腦後,再次嘗試掃描。

原因**:** 未正確連接電源線或 USB 纜線。

如果這樣無法解決問題,請嘗試下一個解決方法。

#### 解決方案 **3**:重新啟動電腦

解決方案**:** 重新啟動電腦。

<span id="page-170-0"></span>原因**:** 安裝產品軟體後,您可能尚未重新啟動電腦。或者,電腦可能有其他 問題。

如果這樣無法解決問題,請嘗試下一個解決方法。

#### 解決方案 **4**:解除安裝並重新安裝產品

解決方案**:** 從「印表機和傳真」控制台解除安裝印表機,然後再重新安裝。

#### 解除安裝並重新安裝産品

- **1.** 拔除印表機和電腦之間的 USB 纜線。
- **2.** 在 Windows 工作列上,依序按一下「開始」、「印表機和傳真」。
- **3.** 用滑鼠右鍵按一下印表機並選取「刪除」。
- 4. 請稍候幾秒鐘,然後再以 USB 纜線重新連接印表機與電腦。
- **5.** 請遵循螢幕所有出現的指示以重新安裝印表機。

原因**:** 可能在最初安裝產品時已經產生問題。

如果這樣無法解決問題,請嘗試下一個解決方法。

#### 解決方案 **5**:解除安裝並重新安裝 **HP Photosmart** 軟體

解決方案**:** 從電腦完整解除安裝 HP Photosmart 軟體,然後使用產品隨附的 光碟重新安裝此軟體。

#### 解除安裝並重新安裝軟體

- **1.** 在 Windows 工作列中,按一下「開始」、「設定」、「控制台」。
- **2.** 按兩下「新增/移除程式」。
- **3.** 移除與 HP 掃描軟體有關的所有項目。 某些程式從「新增/移除程式」清單移除之後,會出現重新啓動電腦的提 示。
- **4.** 請選取「按一下這裡稍後重新啟動」。
- **5.** 中斷電腦與印表機的連接,然後重新啟動電腦。
	- 附註 重新啟動電腦前,請務必中斷印表機的連線。在重新安裝軟體完 成之前,請勿將印表機連接至您的電腦。
- **6.** 將 HP Photosmart 光碟插入電腦的光碟機,然後啟動安裝程式。
	- $\mathbb B^{\prime}$  附註 如果未出現安裝程式,請查找 CD-ROM 光碟機上的 setup.exe 檔案,並連按兩下這個程式。
- **7.** 請遵循螢幕指示,以及印表機隨附之《安裝指南》中提供的指示。
- 8. 如果您仍然遇到掃描的問題,請從「新增/移除程式」清單移除下列額外 應用程式(若這些程式存在)。
	- △ 注意 如果您的電腦是由 HP 或 Compaq 所生產, 請勿移除任何以下 未列出的應用程式。
	- HP 影像裝置功能
	- HP 文件檢視器
	- HP Photosmart Essential
	- HP Image Zone
	- HP 相片和影像藝廊
	- HP Photosmart、Officejet、Deskjet (包含產品名稱和軟體版本號碼)
	- HP 軟體更新
	- HP Share to web
	- HP 解決方案中心
	- HP Director
	- HP Memories Disk Greeting Card Creator 32

原因**:** 可能在最初安裝 HP Photosmart 軟體時已經產生問題。

# 產品找不到可掃描的目的地

請嘗試執行下列解決方法以解決該問題。解決方法按順序列出,最有可能的解決 方法列在最前面。若第一個解決方法不能解決問題,請繼續嘗試其他解決方法, 直到解決問題為止。

- 解決方案 1: 重新啓動電腦
- 解決方案 2[:解除安裝並重新安裝](#page-172-0) HP Photosmart 軟體

#### 解決方案 **1**:重新啟動電腦

解決方案**:** 重新啟動電腦。

原因**:** 安裝產品軟體後,您可能尚未重新啟動電腦。或者,電腦可能有其他 問題。

如果這樣無法解決問題,請嘗試下一個解決方法。

## <span id="page-172-0"></span>解決方案 **2**:解除安裝並重新安裝 **HP Photosmart** 軟體

解決方案**:** 從電腦完整解除安裝 HP Photosmart 軟體,然後使用產品隨附的 光碟重新安裝此軟體。

## 解除安裝並重新安裝軟體

- **1.** 在 Windows 工作列中,按一下「開始」、「設定」、「控制台」。
- **2.** 按兩下「新增/移除程式」。
- **3.** 移除與 HP 掃描軟體有關的所有項目。 某些程式從「新增/移除程式」清單移除之後,會出現重新啓動電腦的提 示。
- **4.** 請選取「按一下這裡稍後重新啟動」。
- **5.** 中斷電腦與印表機的連接,然後重新啓動電腦。
	- 附註 重新啟動電腦前,請務必中斷印表機的連線。在重新安裝軟體完 成之前,請勿將印表機連接至您的電腦。
- **6.** 將 HP Photosmart 光碟插入電腦的光碟機,然後啟動安裝程式。
	- $\mathbb{\mathbb{B}}^n$  附註 如果未出現安裝程式,請查找 CD-ROM 光碟機上的 setup.exe 檔案,並連按兩下這個程式。
- **7.** 請遵循螢幕指示,以及印表機隨附之《安裝指南》中提供的指示。
- 8. 如果您仍然遇到掃描的問題,請從「新增/移除程式」清單移除下列額外 應用程式(若這些程式存在)。
	- $\Delta$  注意 如果您的電腦是由 HP 或 Compaq 所生產, 請勿移除任何以下 未列出的應用程式。
	- HP 影像裝置功能
	- HP 文件檢視器
	- HP Photosmart Essential
	- HP Image Zone
	- HP 相片和影像藝廊
	- HP Photosmart、Officejet、Deskjet (包含產品名稱和軟體版本號碼)
	- HP 軟體更新
	- HP Share to web
	- HP 解決方案中心
	- HP Director
	- HP Memories Disk Greeting Card Creator 32
- 原因**:** 可能在最初安裝 HP Photosmart 軟體時已經產生問題。

## 找不到或未正確安裝所需的軟體元件

解決方案**:** 從電腦完整解除安裝 HP Photosmart 軟體,然後使用產品隨附的 光碟重新安裝此軟體。

## 解除安裝並重新安裝軟體

- **1.** 在 Windows 工作列中,按一下「開始」、「設定」、「控制台」。
- **2.** 按兩下「新增/移除程式」。
- **3.** 移除與 HP 掃描軟體有關的所有項目。 某些程式從「新增/移除程式」清單移除之後,會出現重新啓動電腦的提 示。
- **4.** 請選取「按一下這裡稍後重新啟動」。
- **5.** 中斷電腦與印表機的連接,然後重新啟動電腦。
	- 附註 重新啟動電腦前,請務必中斷印表機的連線。在重新安裝軟體完 成之前,請勿將印表機連接至您的電腦。
- **6.** 將 HP Photosmart 光碟插入電腦的光碟機,然後啟動安裝程式。
	- $B^{\prime}$  附註 如果未出現安裝程式,請查找 CD-ROM 光碟機上的 setup.exe 檔案,並連按兩下這個程式。
- **7.** 請遵循螢幕指示,以及印表機隨附之《安裝指南》中提供的指示。
- <mark>8.</mark> 如果您仍然遇到掃描的問題,請從「新增/移除程式」清單移除下列額外 應用程式(若這些程式存在)。
	- △ 注意 如果您的電腦是由 HP 或 Compaq 所生產, 請勿移除任何以下 未列出的應用程式。
	- HP 影像裝置功能
	- HP 文件檢視器
	- HP Photosmart Essential
	- HP Image Zone
	- HP 相片和影像藝廊
	- HP Photosmart、Officejet、Deskjet (包含產品名稱和軟體版本號碼)
	- HP 軟體更新
	- HP Share to web
	- HP 解決方案中心
	- HP Director
	- HP Memories Disk Greeting Card Creator 32

原因**:** 可能在最初安裝 HP Photosmart 軟體時已經產生問題。

## 與產品通訊時發生錯誤

請嘗試執行下列解決方法以解決該問題。解決方法按順序列出,最有可能的解決 方法列在最前面。若第一個解決方法不能解決問題,請繼續嘗試其他解決方法, 直到解決問題為止。

- 解決方案 1:重設產品
- 解決方案 2:檢查電源線與 USB 纜線
- 解決方案 3[:重新啟動電腦](#page-176-0)
- 解決方案 4[:解除安裝並重新安裝產品](#page-176-0)
- 解決方案 5[:解除安裝並重新安裝](#page-176-0) HP Photosmart 軟體
- 解決方案 6: 洽詢 HP [支援的維修服務](#page-177-0)

## 解決方案 **1**:重設產品

**解決方案:** 關閉印表機電源並拔下電源線以重設印表機。等候 60 秒鐘,再 插回電源線。開啟印表機電源。

原因**:** 您需要重設產品。

如果這樣無法解決問題,請嘗試下一個解決方法。

#### 解決方案 **2**:檢查電源線與 **USB** 纜線

解決方案**:** 確定已正確連接並且插妥電源線與 USB 纜線,並確定印表機已 打開電源。

## 檢查電源

**1.** 確定印表機和變壓器雙方的電源線都穩固連接。將電源線插入電源插座、 突波保護器或電源延長線。

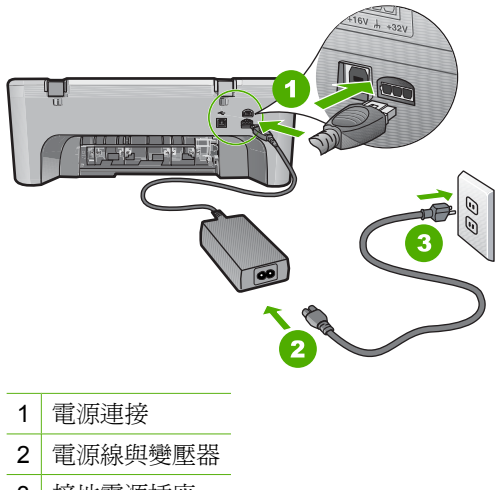

3 接地電源插座

- **2.** 確認印表機電源已經開啟。
- **3.** 如果印表機未接收到電源,請將它連接到另一個電源插座。
- **4.** 關閉印表機電源並拔下電源線以重設印表機。
- **5.** 等候大約 5 秒鐘,再插回電源線。
- **6.** 開啟印表機電源。
- **7.** 請嘗試再掃描一次。

## 檢查 **USB** 連線

- **1.** 確認 USB 纜線已牢固插入印表機背面的 USB 埠。
- **2.** 確保 USB 纜線的另一端插入電腦的 USB 埠。

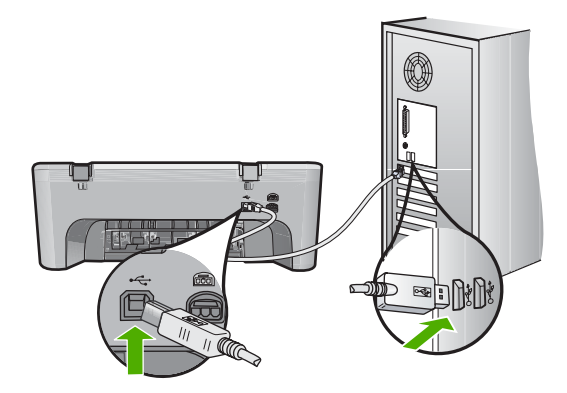

- **3.** 請嘗試再掃描一次。 如果無法正常掃描,請繼續執行下一個步驟。
- **4.** 根據印表機連接至電腦的方式,執行下列其中一項工作:
	- 如果 USB 纜線連接在 USB 集線器上,請嘗試先將它拔出後再插回集 線器。如果沒有用,請關閉印表機雷源,然後再啓動一次。最後,請 嘗試從集線器拔下 USB 纜線,然後將它直接連接到電腦上。
	- 如果 USB 纜線已連接到筆記型電腦的外接基座,請從外接基座拔除 USB 續線,然後將它直接連接到電腦。
	- 如果 USB 纜線直接連接到電腦,則將纜線插入到電腦上的另一個 USB 埠中。
- **5.** 如果有其他 USB 裝置連接到電腦上,除了滑鼠與鍵盤外,請中斷這些裝 置與電腦間的連接。
- **6.** 檢查 USB 纜線以確認其工作正常。
	- $\mathbb B^{\circ}$  附註 如果使用較舊的纜線,則可能是纜線有問題。將 USB 纜線連接 到另一個產品,檢查它是否能正常工作。如果遇到問題,則可能需要 更換 USB 纜線。另外請確定纜線的長度沒有超過 3 公尺 。
- 7. 如果有另外一條 USB 纜線,則以該纜線替代使用。

疑難排解

<span id="page-176-0"></span>**8.** 重新啟動個人電腦。

**9.** 重新啟動電腦後,再次嘗試掃描。

原因**:** 未正確連接電源線或 USB 纜線。

如果這樣無法解決問題,請嘗試下一個解決方法。

## 解決方案 **3**:重新啟動電腦

解決方案**:** 重新啟動電腦。

原因**:** 安裝產品軟體後,您可能尚未重新啟動電腦。或者,電腦可能有其他 問題。

如果這樣無法解決問題,請嘗試下一個解決方法。

#### 解決方案 **4**:解除安裝並重新安裝產品

解決方案**:** 從「印表機和傳真」控制台解除安裝印表機,然後再重新安裝。

#### 解除安裝並重新安裝産品

- **1.** 拔除印表機和電腦之間的 USB 纜線。
- **2.** 在 Windows 工作列上,依序按一下「開始」、「印表機和傳真」。
- **3.** 用滑鼠右鍵按一下印表機並選取「刪除」。
- 4. 請稍候幾秒鐘,然後再以 USB 纜線重新連接印表機與電腦。
- **5.** 請遵循螢幕所有出現的指示以重新安裝印表機。

原因**:** 可能在最初安裝產品時已經產生問題。

如果這樣無法解決問題,請嘗試下一個解決方法。

#### 解決方案 **5**:解除安裝並重新安裝 **HP Photosmart** 軟體

解決方案**:** 從電腦完整解除安裝 HP Photosmart 軟體,然後使用產品隨附的 光碟重新安裝此軟體。

#### 解除安裝並重新安裝軟體

- **1.** 在 Windows 工作列中,按一下「開始」、「設定」、「控制台」。
- **2.** 按兩下「新增/移除程式」。
- **3.** 移除與 HP 掃描軟體有關的所有項目。 某些程式從「新增/移除程式」清單移除之後,會出現重新啓動電腦的提 示。
- **4.** 請選取「按一下這裡稍後重新啟動」。
- <span id="page-177-0"></span>**5.** 中斷電腦與印表機的連接,然後重新啓動電腦。
	- 附註 重新啟動電腦前,請務必中斷印表機的連線。在重新安裝軟體完 成之前,請勿將印表機連接至您的電腦。
- **6.** 將 HP Photosmart 光碟插入電腦的光碟機,然後啟動安裝程式。
	- $\mathbb{B}^n$  附註 如果未出現安裝程式,請杳找 CD-ROM 光碟機上的 setup.exe 檔案,並連按兩下這個程式。
- **7.** 請遵循螢幕指示,以及印表機隨附之《安裝指南》中提供的指示。
- 8. 如果您仍然遇到掃描的問題,請從「新增/移除程式」清單移除下列額外 應用程式(若這些程式存在)。
	-

疑難排解

- $\Delta$  注意 如果您的雷腦是由 HP 或 Compaq 所生產,請勿移除任何以下 未列出的應用程式。
- HP 影像裝置功能
- HP 文件檢視器
- HP Photosmart Essential
- HP Image Zone
- HP 相片和影像藝廊
- HP Photosmart、Officejet、Deskjet (包含產品名稱和軟體版本號碼)
- HP 軟體更新
- HP Share to web
- HP 解決方案中心
- HP Director
- HP Memories Disk Greeting Card Creator 32

原因**:** 可能在最初安裝 HP Photosmart 軟體時已經產生問題。

如果這樣無法解決問題,請嘗試下一個解決方法。

#### 解決方案 **6**:洽詢 **HP** 支援的維修服務

解決方案**:** 如果您已完成上述解決方法提供的所有步驟卻仍然無法解決問 題,請洽詢 HP 支援的維修服務。

前往:[www.hp.com/support.](http://h20180.www2.hp.com/apps/CLC?h_pagetype=S-001&h_lang=zh-hant&h_product=3390942&h_page=hpcom&h_client=s-h-m002-1)

如果出現提示,請選擇國家/地區,然後再按一下「聯絡 HP」, 取得技術支 援的資訊。

原因**:** 您可能需要協助,才能讓產品或軟體正常工作。

# 檔案訊息

以下是與檔案相關的錯誤訊息清單:

- 讀取或寫入檔案錯誤
- 找不到到檔案
- 檔案格式不支援
- 無效的檔案名稱
- HP All-in-One 支援的檔案類型

#### 讀取或寫入檔案錯誤

解決方案**:** 檢查資料夾和檔名是否正確。

原因**:** 印表機軟體無法開啟或儲存檔案。

## 找不到到檔案

**解決方案:** 請關閉一些應用程式,再試一次。

原因**:** 您的電腦已沒有足夠的記憶體建立列印預覽檔案。

## 檔案格式不支援

解決方案**:** 在另一個應用程式開啟檔案,將它儲存為印表機軟體可識別的格 式。

如需詳細資訊,請參閱:

HP All-in-One 支援的檔案類型

原因**:** 印表機軟體無法識別或支援您嘗試開啟或儲存的影像檔案格式。如果 其副檔名為可支援的檔案格式,此檔案可能已經損壞。

#### 無效的檔案名稱

解決方案**:** 確定您在檔案名稱中沒有使用任何無效的符號。

原因**:** 您輸入的檔案名稱無效。

#### **HP All-in-One** 支援的檔案類型

參考下列支援的檔案格式:

- HP Photosmart 軟體支援下列檔案格式:BMP、DCX、FPX、GIF、JPG、 **PCD、PCX、TIF、PICT、PSD、PCS、EPS、TGA、SGI、PDF 以及** PNG。
- 掃描時,HP Photosmart 軟體允許您將影像儲存成下列檔案格式:BMP、 DCX、FPX、GIF、JPG、PCD、PCX 和 TIF

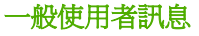

以下是與一般使用者錯誤有關的訊息清單:

- 無法裁剪
- 無邊框列印錯誤
- [中斷連線](#page-180-0)
- [無掃描選項](#page-180-0)
- [磁碟空間不足](#page-180-0)

#### 無法裁剪

請嘗試執行下列解決方法以解決該問題。解決方法按順序列出,最有可能的解決 方法列在最前面。若第一個解決方法不能解決問題,請繼續嘗試其他解決方法, 直到解決問題為止。

- 解決方案 1:關閉未使用的應用程式
- 解決方案 2:騰出更多的硬碟空間

## 解決方案 **1**:關閉未使用的應用程式

解決方案**:** 關閉所有未用的應用程式。這包括在幕後執行的應用程式,例如 螢幕保護程式及病毒檢查程式。如果您關閉病毒檢查程式,請記得在完成掃 描後將它重新啟動。

如果經常發生此問題,或是您在使用其他應用程式時遇到記憶體問題,則可 能需要為電腦新增更多的記憶體。請參閱電腦隨附的使用者指南以取得詳細 資訊。

原因**:** 電腦沒有足夠的記憶體。

## 解決方案 **2**:騰出更多的硬碟空間

解決方案**:** 清空桌面的「資源回收筒」。您可能還需要將硬碟上的一些檔案 移除。例如,刪除臨時檔案。

原因**:** 如要進行掃瞄,電腦硬碟上必須至少有 50 MB 的可用空間。

#### 無邊框列印錯誤

解決方案**:** 僅安裝黑色列印墨匣無法進行無邊框列印。安裝三色列印墨匣。 如需詳細資訊,請參閱:

[更換列印墨匣](#page-74-0)

原因**:** 僅安裝黑色列印墨匣時,產品以墨水替補模式列印,並啟動了無邊框 列印工作。
# 中斷連線

解決方案**:** 確認您的電腦已開啟並已連接至印表機。並請確認您已安裝印表 機隨附的軟體。

如需詳細資訊,請參閱:

[設定完印表機後,並未列印。](#page-90-0)

原因**:** 有幾種情況可能會導致出現這個錯誤訊息。

- 您的電腦未開機。
- 您的電腦未連接至產品。
- 產品隨附的軟體安裝不正確。
- 已安裝產品隨附的軟體,但是它未在執行中。

#### 無掃描選項

解決方案**:** 確定軟體已安裝並已執行。如需詳細資訊,請參閱 HP All-in-One 隨附的《安裝指南》。

原因**:** 印表機隨附的軟體未執行,或尚未安裝。

# 磁碟空間不足

解決方案**:** 請關閉一些應用程式,再試一次。 原因**:** 電腦上沒有足夠的可用記憶體可以執行工作。

# 紙張訊息

以下是與紙張相關的錯誤訊息清單:

- 無法從進紙匣放入紙張
- [墨水晾乾中](#page-181-0)
- [紙張用完](#page-181-0)
- [卡紙或沒有進紙](#page-185-0)
- [紙張不符](#page-185-0)
- [錯誤的紙張寬度](#page-185-0)

#### 無法從進紙匣放入紙張

解決方案**:** 如果印表機的紙張已經用完,或只剩下幾張,請在進紙匣中放入 更多紙張。如果進紙匣中有紙,請取出紙張,在平坦物面上輕敲紙疊將邊緣 對齊,再將紙張重新放入進紙匣。若要繼續列印工作,請按下印表機的控制 台上的重新開始按鈕。

原因**:** 進紙匣內沒有足夠的紙張。

#### <span id="page-181-0"></span>墨水晾乾中

解決方案**:** 讓紙張留在出紙匣內直到該訊息消失為止。如果您必須在訊息消 失前先取出列印好的紙張,請小心拉住紙張背面或邊緣取出,將之放在平坦 表面晾乾。

原因**:** 投影片和其他某些紙材需要比普通紙張更長的晾乾時間。

# 紙張用完

請嘗試執行下列解決方法以解決該問題。解決方法按順序列出,最有可能的解決 方法列在最前面。若第一個解決方法不能解決問題,請繼續嘗試其他解決方法, 直到解決問題為止。

- 解決方案 1: 重新裝上產品後端存取擋門
- 解決方案 2:檢查紙張類型與列印設定
- 解決方案 3[:清潔滾筒](#page-184-0)
- 解決方案 4[:請洽詢](#page-184-0) HP 支援

#### 解決方案 **1**:重新裝上產品後端存取擋門

解決方案**:** 如果您取下後端存取擋門以清除卡紙,請將它裝回去。輕輕將後 端存取擋門往前推,直到卡住定位。

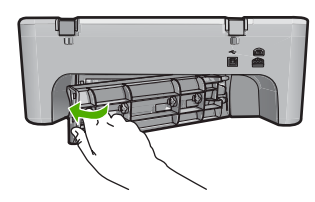

原因**:** 後端存取擋門已從產品上取下。 如果這樣無法解決問題,請嘗試下一個解決方法。

# 解決方案 **2**:檢查紙張類型與列印設定

解決方案**:** 檢查進紙匣中放入的紙張以及列印設定。

#### 檢查進紙匣中的紙張

- **1.** 從進紙匣中取出紙疊,確認進紙匣內的所有紙張的大小和類型相同。
- **2.** 若有撕裂、髒污、起皺或彎折的紙張,請換掉。 如果紙張捲曲,請將其向捲曲的反方向輕輕彎曲,讓捲曲的紙張平整,或 是更換紙張。

附註 在印表機中使用普通紙,直到問題解決為止。

- **3.** 在平坦物面上輕敲紙疊使邊緣對齊。
- **4.** 確認紙匣中的紙疊共有 10 到 25 張紙。
- **5.** 將整疊紙較短的一側朝前插入進紙匣,列印面朝下。將整疊紙張向裡推, 直到不能再推入為止。

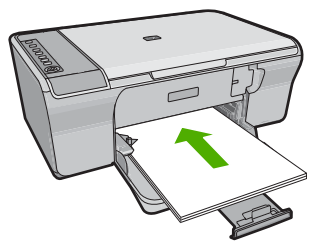

- **6.** 將紙張寬度導板向內推,直到接觸到紙張邊緣後停止。
	- 附註 請勿在進紙匣中載入過量的紙張;同時確保整疊紙張都放入進紙 匣內,高度不超過紙張寬度導板的上緣。

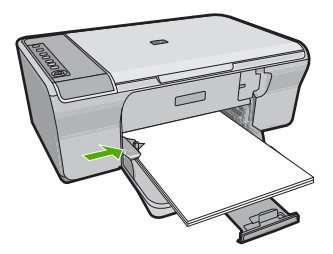

- **7.** 確定列印設定、紙張大小及類型都符合進紙匣中放入的紙張。 如需檢查和變更這些設定的相關資訊,請參閱下列工作。
- **8.** 嘗試再次列印。

# 若要設定紙張大小

- **1.** 確定已在進紙匣內放入紙張。
- **2.** 在軟體應用程式的「檔案」功能選項上,按一下「列印」。
- **3.** 確定產品是所選取的印表機。
- **4.** 按一下開啟「內容」 對話方塊的按鈕。 依軟體應用程式的不同,這個按鈕可能是「內容」、「選項」、「設定 印表機」、「印表機」 或 「喜好設定」。
- **5.** 按一下 「功能」 標籤。
- **6.** 在 「調整大小選項」 區域中,按一下 「尺寸」 清單中適當的紙張大小。 下表針對可放入進紙匣內的不同紙張類型,列出建議的紙張大小設定。請 務必查閱 「尺寸」 清單中的眾多選擇清單,看看是否已經有定義好的紙 張大小適合您所用的紙張類型。

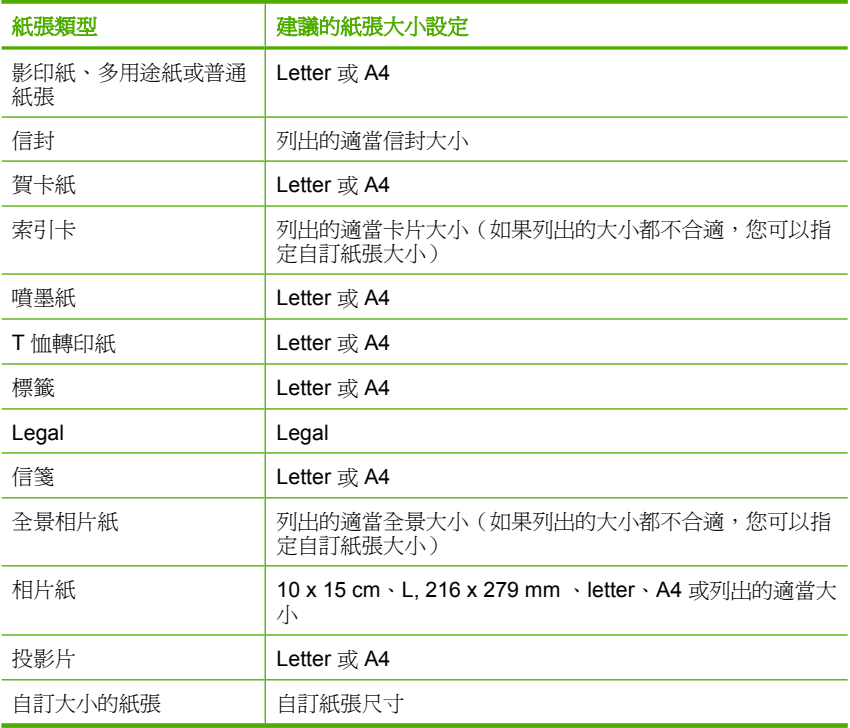

# 設定列印的紙張類型

- **1.** 確定已在進紙匣內放入紙張。
- **2.** 在軟體應用程式的「檔案」功能選項上,按一下「列印」。
- **3.** 確定您已選取了正確的印表機。
- **4.** 按一下開啟「內容」 對話方塊的按鈕。 依軟體應用程式的不同,這個按鈕可能是 「內容」、「選項」、「設定 印表機」、「印表機」 或 「喜好設定」。
- **5.** 按一下 「功能」 標籤。
- **6.** 在 「基本選項」 區域中,按一下 「紙張類型」 清單中的適當紙張類型。

原因**:** 進紙匣中放入的紙張發生問題,或是列印設定不相符。

如果這樣無法解決問題,請嘗試下一個解決方法。

# <span id="page-184-0"></span>解決方案 **3**:清潔滾筒

解決方案**:** 清潔滾筒。

請確定您已備妥下列材料:

- 非棉絨布,或不會脫落或留下纖維的柔軟材料。
- 蒸餾水、過濾水或瓶裝水。

# 清潔滾筒

- **1.** 關閉印表機電源並拔下電源線。
- **2.** 取下印表機后端存取擋門。

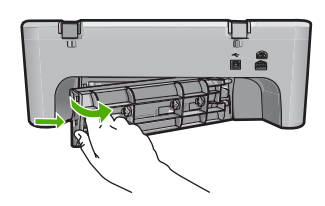

- **3.** 將非棉絨布浸入純水或蒸餾水,然後擠出多餘的水份。
- **4.** 清潔橡膠滾筒,去除塵垢或灰塵。
- **5.** 重新蓋上印表機后端存取擋門。輕輕將門往前推直到卡住定位。

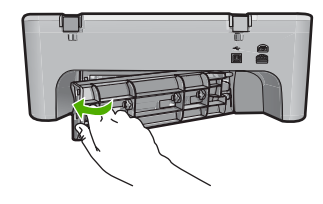

- **6.** 插回電源線,再開啟印表機的電源。
- **7.** 嘗試再次列印。

原因**:** 滾筒髒污,需要清潔。

如果這樣無法解決問題,請嘗試下一個解決方法。

#### 解決方案 **4**:請洽詢 **HP** 支援

解決方案**:** 如果您已完成上述解決方案提供的所有步驟,請洽詢 HP 支援的 維修服務。

請造訪:[www.hp.com/support.](http://h20180.www2.hp.com/apps/CLC?h_pagetype=S-001&h_lang=zh-hant&h_product=3390942&h_page=hpcom&h_client=s-h-m002-1)

如果出現提示,請選擇您的國家/地區,然後按一下「聯絡 HP」以取得技術 支援的資訊。

# <span id="page-185-0"></span>卡紙或沒有進紙

解決方案**:** 清除卡紙。 如需詳細資訊,請參閱: [清除卡紙](#page-96-0)

原因**:** HP All-in-One 發生卡紙。

#### 紙張不符

解決方案**:** 變更列印設定,或在進紙匣中載入適當的紙張。 如需詳細資訊,請參閱:

- [設定列印的紙張類型](#page-35-0)
- [選擇用於列印與影印的紙張](#page-23-0)

原因**:** 列印工作的列印設定不符合印表機中放入的紙張類型或大小。

# 錯誤的紙張寬度

**解決方案:** 變更列印設定,或在進紙匣中載入適當的紙張。 如需詳細資訊,請參閱:

- [設定列印的紙張類型](#page-35-0)
- [選擇用於列印與影印的紙張](#page-23-0)

原因**:** 列印工作的列印設定不符合印表機中放入的紙張類型或大小。

# 電源和連接訊息

以下是與電源和連接相關的錯誤訊息清單:

- 找不到 [HP All-in-One](#page-186-0)
- [通訊測試失敗](#page-186-0)
- [不當關機](#page-187-0)
- [雙向通訊中斷](#page-187-0)

# <span id="page-186-0"></span>找不到 **HP All-in-One**

解決方案**:** 如果產品未與電腦正確連線,則會發生通訊錯誤。確定 USB 纜 線已牢牢連接至產品和電腦上,如下所示。

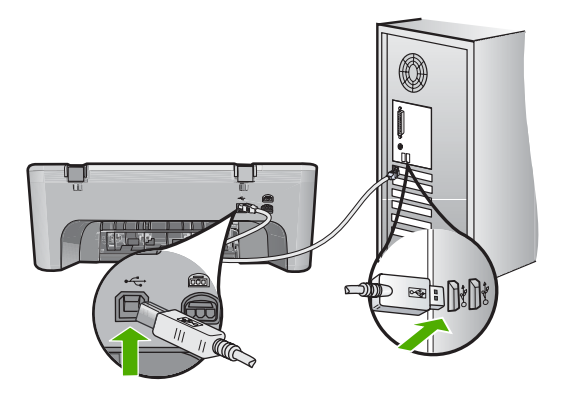

如需詳細資訊,請參閱:

[設定完印表機後,並未列印。](#page-90-0)

原因**:** 此錯誤僅發生於連接 USB 的裝置上。USB 纜線未正確插入。

#### 通訊測試失敗

請嘗試執行下列解決方法以解決該問題。解決方法按順序列出,最有可能的解決 方法列在最前面。若第一個解決方法不能解決問題,請繼續嘗試其他解決方法, 直到解決問題為止。

- 解決方案 1:確認產品的電源已開啟
- 解決方案 2[:確認產品已連接至電腦](#page-187-0)

解決方案 **1**:確認產品的電源已開啟

**解決方案:** 請注意印表機上的**開啓**按鈕。如果該燈號沒有亮起,則表示印表 機已關閉。確定印表機電源線已穩固接上並插到電源插座上。按**開啓**按鈕以 開啟印表機的電源。

原因**:** 印表機已關閉電源。

如果這樣無法解決問題,請嘗試下一個解決方法。

# <span id="page-187-0"></span>解決方案 **2**:確認產品已連接至電腦

解決方案**:** 如果印表機未與電腦正確連線,則會發生通訊錯誤。請嘗試下列 方法:

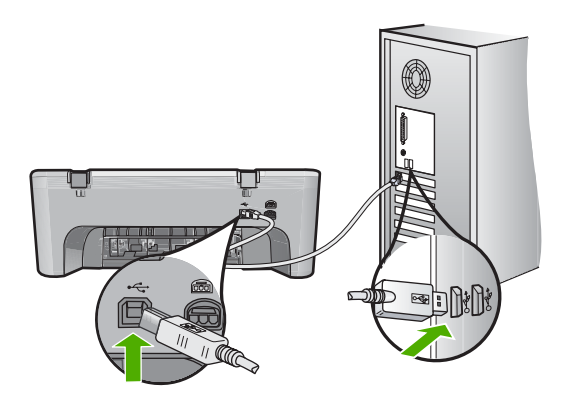

如需詳細資訊,請參閱:

[設定完印表機後,並未列印。](#page-90-0)

原因**:** 電腦與印表機無法進行通訊。

# 不當關機

解決方案**:** 請按位於產品控制台上的開啟按鈕來開啟及關閉產品。

原因**:** 在上次使用產品時,沒有正確關機。如果從電源延長線上的開關或牆 上開關關閉產品,產品可能會受損。

# 雙向通訊中斷

請嘗試執行下列解決方法以解決該問題。解決方法按順序列出,最有可能的解決 方法列在最前面。若第一個解決方法不能解決問題,請繼續嘗試其他解決方法, 直到解決問題為止。

- 解決方案 1:確認產品的電源已開啟
- 解決方案 2[:確認產品已連接至電腦](#page-188-0)

#### 解決方案 **1**:確認產品的電源已開啟

**解決方案:** 請注意印表機上的**開啓**按鈕。如果該燈號沒有亮起,則表示印表 機已關閉。確定印表機電源線已穩固接上並插到電源插座上。按**開啓**按鈕以 開啟印表機的電源。

原因**:** 印表機已關閉電源。

如果這樣無法解決問題,請嘗試下一個解決方法。

# <span id="page-188-0"></span>解決方案 **2**:確認產品已連接至電腦

解決方案**:** 如果產品未與電腦正確連線,則會發生通訊錯誤。確定 USB 纜 線已牢牢連接至產品和電腦上,如下所示。

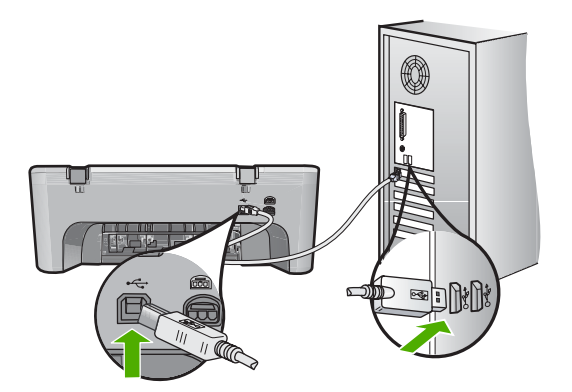

如需詳細資訊,請參閱: [設定完印表機後,並未列印。](#page-90-0)

原因**:** 產品未連接至電腦。

# 列印墨匣訊息

以下是列印墨匣錯誤訊息清單:

- 已安裝非 HP 的列印墨匣
- [安裝的是用過的原廠](#page-189-0) HP 墨水匣
- 原廠 HP [墨水已耗盡](#page-189-0)
- [墨水量不足](#page-190-0)
- [在保留模式下列印](#page-190-0)
- [列印滑動架卡住](#page-190-0)
- [需要校正或校正失敗](#page-194-0)
- [列印墨匣缺少、安裝不正確或不適用您的印表機](#page-196-0)
- [缺少或無法偵測到列印墨匣](#page-196-0)
- [不相容的列印墨匣](#page-200-0)
- [列印墨匣裝在錯誤的插槽](#page-201-0)
- [列印墨匣問題](#page-203-0)

# 已安裝非 **HP** 的列印墨匣

解決方案**:** 請遵循電腦螢幕上的提示繼續進行,或以原廠 HP 墨水匣更換所 指示的列印墨匣。

<span id="page-189-0"></span>HP 建議您使用原廠 HP 列印墨匣。原廠 HP 列印墨匣專為 HP 印表機設計, 並在 HP 印表機上經過測試,可在多次使用後仍能輕鬆地產生精美的列印效 果

附註 HP 無法保證非 HP 耗材的品質或可靠度。保固不包含因使用非 HP 耗材而產生的印表機服務或維修需求。

如果您確定您購買的是原廠 HP 列印墨匣,請至:

[www.hp.com/go/anticounterfeit](http://www.hp.com/go/anticounterfeit)

如需詳細資訊,請參閱:

[更換列印墨匣](#page-74-0)

原因**:** 產品偵測到安裝了非 HP 列印墨匣。

#### 安裝的是用過的原廠 **HP** 墨水匣

解決方案**:** 檢查目前列印工作的列印品質。如果您滿意其品質,請遵循電腦 螢幕上的提示繼續工作。

可能無法得知所指示列印墨匣的墨水存量。墨水存量警告和指示器僅提供規 劃用途的預估量資訊。當您收到墨水量偏低的警告訊息時,請考慮先添購更 換用的墨水匣,以免屆時耽誤到列印工作。直到列印品質讓人無法接受,您 才需要更換列印墨匣。

原因**:** 此原廠 HP 列印墨匣之前已用於其他印表機。

#### 原廠 **HP** 墨水已耗盡

解決方案**:** 請遵循電腦螢幕上的提示繼續進行,或以原廠 HP 墨水匣更換所 指示的列印墨匣。

可能無法得知所指示列印墨匣的墨水存量。墨水存量警告和指示器僅提供規 劃用途的預估量資訊。當您收到墨水量偏低的警告訊息時,請考慮先添購更 換用的墨水匣,以孕屆時耽誤到列印工作。直到列印品質讓人無法接受,您 才需要更換列印墨匣。

附註 HP 無法保證非 HP 耗材的品質或可靠度。保固不包含因使用非 HP 耗材而產生的印表機服務或維修需求。

如果您確定您購買的是原廠 HP 列印墨匣,請至:

[www.hp.com/go/anticounterfeit](http://www.hp.com/go/anticounterfeit)

如需詳細資訊,請參閱:

[更換列印墨匣](#page-74-0)

原因**:** 所指示列印墨匣中原有的 HP 墨水已經用完。

# <span id="page-190-0"></span>墨水量不足

解決方案**:** 墨水存量警告和指示器僅提供規劃用途的預估量資訊。當您收到 墨水量偏低的警告訊息時,請考量先添購更換用的墨水匣,以免屆時耽誤列 印工作。直到列印品質讓人無法接受,您才需要更換列印墨匣。

如果您已安裝一個重新填充或再生的墨水匣或者在另一個產品中使用過的墨 水匣,墨水存量指示器可能會不準確或者不可用。

如需 HP 產品的退貨與回收資訊,請造訪:[www.hp.com/recycle](http://www.hp.com/recycle)。

原因**:** 指示的列印墨匣估計墨水量不足且必須儘速更換。

#### 在保留模式下列印

解決方案**:** 如果您收到墨水替補模式訊息但產品中卻已安裝兩個列印墨匣, 請檢查是否已從每個列印墨匣撕下膠帶保護片。當塑膠膠帶掩蓋列印墨匣的 接點時,產品將無法偵測到已安裝的列印墨匣。

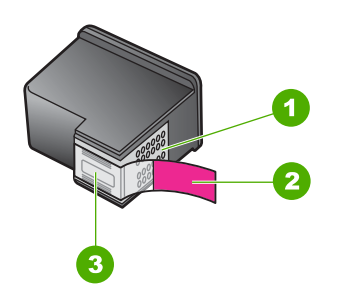

1 銅色接點

2 粉紅色拉啓式標籤膠帶 (安裝前必須先移除)

3 膠帶底下的墨水噴嘴

如需詳細資訊,請參[閱使用保留模式](#page-77-0)。

原因**:** 當產品偵測到只安裝了一個列印墨匣時,將會啟動墨水替補模式。此 列印模式可以讓您使用單個列印墨匣列印,但它會減緩產品的列印速度並影 響列印輸出的品質。

#### 列印滑動架卡住

請嘗試執行下列解決方法以解決該問題。解決方法按順序列出,最有可能的解決 方法列在最前面。若第一個解決方法不能解決問題,請繼續嘗試其他解決方法, 直到解決問題為止。

- 解決方案 1[:列印自我測試報告](#page-191-0)
- 解決方案 2[:清除列印滑動架](#page-191-0)
- 解決方案 3[:檢查電源](#page-193-0)

#### <span id="page-191-0"></span>解決方案 **1**:列印自我測試報告

解決方案**:** 列印自我測試報告,查看產品是否可列印。

#### 列印自我測試報告

- **1.** 將未使用過的 Letter 或 A4 普通白紙放入進紙匣中。
- 2. 按住取消按鈕,然後按**開始影印/彩色**按鈕。 產品會列印自我測試報告,指出產生列印問題的來源。報告中墨水測試區 的範例如下所示。

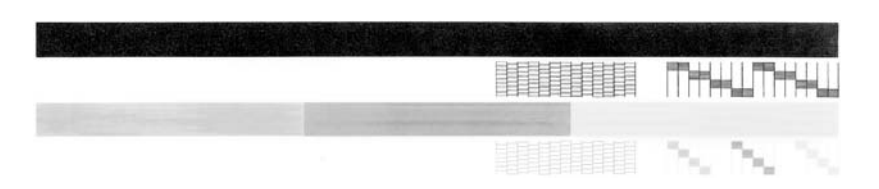

- **3.** 確認測試型樣平整並顯示完整格線。
	- 如果測試型樣中有很多斷裂的線條,可能是噴嘴有問題。您可能需要 清潔列印墨匣。
	- 如果黑色線條有遺漏、褪色、條紋或顯示多條線,可能是右側插槽中 的黑色列印墨匣有問題。
	- 如果彩色線條中的任何一條遺失、褪色、有條紋或顯示多條線,可能 是左槽中的三色列印墨匣有問題。

原因**:** 錯誤為誤報。

如果這樣無法解決問題,請嘗試下一個解決方法。

#### 解決方案 **2**:清除列印滑動架

解決方案**:** 取出任何擋住列印滑動架的物體(例如紙張)。然後重設產品。

# 清潔列印滑動架

- **1.** 確認已經開啟印表機。
- **2.** 打開列印墨匣門。

列印滑動架應移至印表機的最右側。如果列印滑動架沒有移到右側,請關 閉印表機電源,再重新開啟。

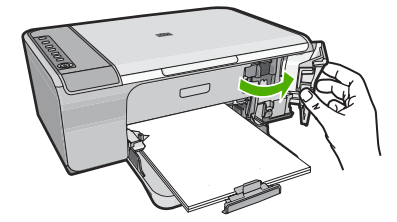

3. 如果列印滑動架沒有移動,請打開前端存取擋門,記下滑動架卡住的地方 並且找出卡紙。

卡紙會導致錯誤訊息與列印滑動架卡住。

注意 請勿使用任何工具或其他裝置取出卡紙。當您從印表機內部取出 卡紙時請特別小心。

# 如果列印滑動架在右側卡住

- **a**. 請檢查是否有紙張或物體擋住列印滑動架。
- **b**. 將列印滑動架移到最左邊。
- **c**. 檢查到右側之前的紙張路徑並且取出卡在印表機內的任何紙張。

# 如果列印滑動架在左側卡住

- **a**. 請檢查是否有紙張或物體擋住列印滑動架。
- **b**. 將列印滑動架移到最右邊。
- **c**. 檢查到左側之前的紙張路徑並且取出卡在印表機內的任何紙張。

# 如果列印滑動架在中間卡住

- **a**. 請檢查是否有紙張或物體擋住列印滑動架。
- **b**. 將列印滑動架移到最左邊。
- **c**. 檢查到右側之前的紙張路徑並且取出卡在印表機內的任何紙張。
- **d**. 將列印滑動架移到最右邊。
- **e**. 檢查到左側之前的紙張路徑並且取出卡在印表機內的任何紙張。
- **4.** 關上印表機前端存取擋門。
- **5.** 檢查后端存取擋門是否卡紙。

# 檢查后端存取擋門是否卡紙

**a**. 按一下后端存取擋門卡扣閂鎖以鬆開擋門。從印表機拉開並卸下存取 擋門。

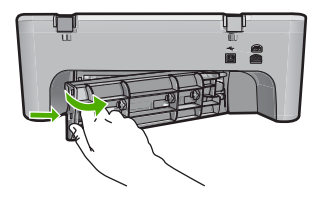

- <span id="page-193-0"></span>**b**. 檢查印表機內是否仍有任何紙張。慢慢地將紙張拉出滾筒。
- **c**. 重新蓋上印表機后端存取擋門。輕輕將門往前推直到卡住定位。

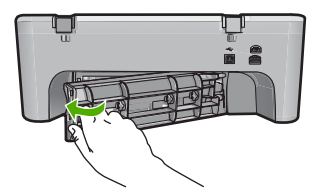

- **6.** 根據印表機的狀態,請執行下列其中一項工作:
	- 如果**開啓**按鈕的燈號持續亮燈,請列印自我測試報告。如果能夠列印 出自我測試報告,滑動架就不再有卡紙狀態。 如需詳細資訊,請參[閱列印自我測試報告](#page-71-0)。
	- 如果開啓按鈕的燈號熄滅或者閃爍中而列印滑動架仍然卡住,那麼請 繼續進行下一個解決方法。
- **7.** 中斷連接與重新設定印表機。

# 中斷連接與重新設定印表機

- **a**. 確認印表機電源已經開啟。
- **b**. 按一下開啟按鈕以關閉印表機的電源。
- **c**. 由印表機的背面拔下電源線。
- **d**. 將電源線重新連接至印表機背面。
- **e**. 按一下開啟按鈕以開啟印表機的電源。
- 原因**:** 列印滑動架因卡紙而被擋住。

如果這樣無法解決問題,請嘗試下一個解決方法。

# 解決方案 **3**:檢查電源

解決方案**:** 確認產品已正確連接至合適的電源。

# 確認印表機已正確連接至合適的電源

- **1.** 確定印表機配有一條雙叉式電源插頭,並確定您使用的是印表機隨附的電 源線。
- **2.** 如果印表機連接到電腦,請確定電腦具有符合您所在的國家/地區規格需 求的適當電源插頭。
- **3.** 確定印表機和變壓器雙方的電源線都穩固連接。

<span id="page-194-0"></span>**4.** 將電源線直接插入牆上的電源插座。

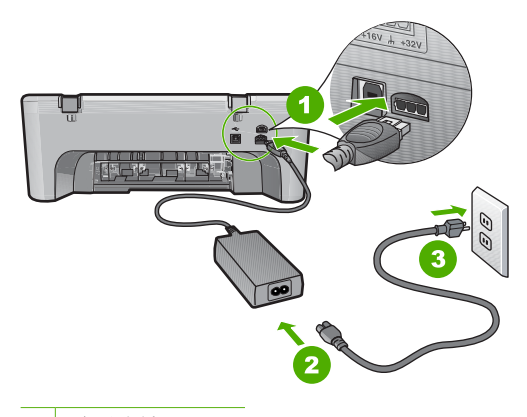

1 電源連接

2 電源線與轉接器

- **5.** 嘗試從電腦列印。 如果印表機在沒有插到任何電源延長線或突波抑制器、直接插到牆壁上的 插座時卻可以進行列印的情況,表示電源延長線或突波抑制器可能無法提 供足夠的電壓讓印表機使用。
- 6. 如果印表機無法列印並且列印滑動架仍然卡住,請洽詢 HP 支援的維修服 務。

請至:[www.hp.com/support.](http://h20180.www2.hp.com/apps/CLC?h_pagetype=S-001&h_lang=zh-hant&h_product=3390942&h_page=hpcom&h_client=s-h-m002-1)

如果出現提示,選擇您的國家/地區,然後按一下「聯絡 HP」以取得技 術支援的資訊。

原因**:** 產品的電壓可能不足。

# 需要校正或校正失敗

請嘗試執行下列解決方法以解決該問題。解決方法按順序列出,最有可能的解決 方法列在最前面。若第一個解決方法不能解決問題,請繼續嘗試其他解決方法, 直到解決問題為止。

- 解決方案 1: 進紙匣中放入的紙張類型不正確
- 解決方案 2[:確認已撕下列印墨匣上的保護膠帶](#page-195-0)
- 解決方案 3[:檢查是否已完全插入列印墨匣](#page-195-0)
- 解決方案 4[:校正新安裝的列印墨匣](#page-196-0)
- 解決方案 5[:列印墨匣或感應器可能損壞](#page-196-0)

# 解決方案 **1**:進紙匣中放入的紙張類型不正確

**解決方案:** 如果您在校正列印墨匣時,於進紙匣中載入彩色的紙張,校正便 會失敗。請在進紙匣中載入未使用過的 Letter 或 A4 普通白紙,然後再試著 校正一次。如果校正再次失敗,可能是感應器或列印墨匣損壞。

<span id="page-195-0"></span>若要尋找支援及保固資訊,請至 HP 網站,網址為 [www.hp.com/support](http://h20180.www2.hp.com/apps/CLC?h_pagetype=S-001&h_lang=zh-hant&h_product=3390942&h_page=hpcom&h_client=s-h-m002-1)。如 果出現提示,選擇您的國家/地區,然後按一下「聯絡 HP」以取得技術支援 的資訊。

原因**:** 進紙匣中放入的紙張類型不正確。

如果這樣無法解決問題,請嘗試下一個解決方法。

# 解決方案 **2**:確認已撕下列印墨匣上的保護膠帶

解決方案**:** 檢查每個列印墨匣。銅色接點上的膠帶可能已經移除,但仍在墨 水的噴嘴上。如果膠帶仍在墨水噴嘴上,請小心將它撕下。不要觸摸墨水噴 嘴或銅色接點。

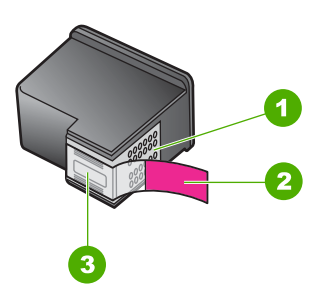

- 1 銅色接點
- 2 粉紅色拉啓式標籤膠帶 (安裝前必須先移除)
- 3 膠帶底下的墨水噴嘴

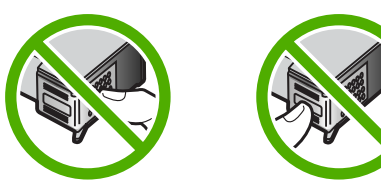

取出再重新插入列印墨匣。確認它們完全插入,並卡至定位。

原因**:** 保護膠帶還在列印墨匣上。

如果這樣無法解決問題,請嘗試下一個解決方法。

# 解決方案 **3**:檢查是否已完全插入列印墨匣

解決方案**:** 取出再重新插入列印墨匣。確認它們完全插入,並卡至定位。 原因**:** 列印墨匣上的接點未接觸到列印滑動架中的接點。 如果這樣無法解決問題,請嘗試下一個解決方法。

#### <span id="page-196-0"></span>解決方案 **4**:校正新安裝的列印墨匣

解決方案**:** 您必須校正列印墨匣以確保最佳的列印品質。

如果校正錯誤仍然發生且您無法清除訊息,您的列印墨匣可能已損毀。請聯 絡 HP 以取得支援。

若要尋找支援及保固資訊,請至 HP 網站,網址為 [www.hp.com/support](http://h20180.www2.hp.com/apps/CLC?h_pagetype=S-001&h_lang=zh-hant&h_product=3390942&h_page=hpcom&h_client=s-h-m002-1)。如 果出現提示,選擇您的國家/地區,然後按一下「聯絡 HP」以取得技術支援 的資訊。

如需詳細資訊,請參閱:

[校正列印墨匣](#page-78-0)

原因**:** 您安裝的新列印墨匣需要校正 如果這樣無法解決問題,請嘗試下一個解決方法。

#### 解決方案 **5**:列印墨匣或感應器可能損壞

解決方案**:** 若要尋找支援及保固資訊,請至 HP 網站,網址為 [www.hp.com/](http://h20180.www2.hp.com/apps/CLC?h_pagetype=S-001&h_lang=zh-hant&h_product=3390942&h_page=hpcom&h_client=s-h-m002-1) [support](http://h20180.www2.hp.com/apps/CLC?h_pagetype=S-001&h_lang=zh-hant&h_product=3390942&h_page=hpcom&h_client=s-h-m002-1)。如果出現提示,選擇您的國家/地區,然後按一下「聯絡 HP」以 取得技術支援的資訊。

原因**:** 列印墨匣或感應器損壞。

#### 列印墨匣缺少、安裝不正確或不適用您的印表機

**解決方案:** 如果缺少列印墨匣,亦或其未正確安裝或不適用於您的產品,則 一或兩個列印墨匣狀態燈號會開始閃爍。在您的電腦螢幕上可能會出現下面 其中一條訊息:

「列印墨匣發生問題」

「不正確的列印墨匣」

#### 「墨水匣安裝錯誤」

# 「缺少列印墨匣」

如需解決這些列印墨匣錯誤訊息的資訊,請參[閱解決列印墨匣錯誤訊息](#page-99-0)。

#### 缺少或無法偵測到列印墨匣

請嘗試執行下列解決方法以解決該問題。解決方法按順序列出,最有可能的解決 方法列在最前面。若第一個解決方法不能解決問題,請繼續嘗試其他解決方法, 直到解決問題為止。

- 解決方案 1[:取出列印墨匣然後再重新插入](#page-197-0)
- 解決方案 2[:清潔列印墨匣的接點](#page-198-0)
- 解決方案 3[:更換列印墨匣](#page-200-0)

# <span id="page-197-0"></span>解決方案 **1**:取出列印墨匣然後再重新插入

解決方案**:** 取出列印墨匣並重新插入,確認它們完全置入並卡至定位。 也請確定列印墨匣已放入正確的插槽。

# 確認已正確安裝列印墨匣

- **1.** 確認印表機電源已經開啟。
- **2.** 打開列印墨匣門。 列印滑動架移至印表機的最右側。

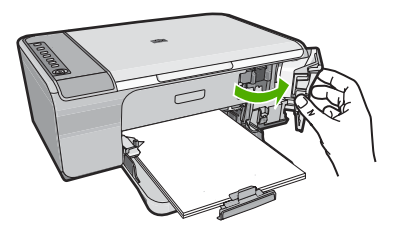

- **3.** 請檢查以確認是否您使用了適用印表機的正確列印墨匣。如需相容列印墨 匣清單,請參閱產品隨附的印刷版文件。
- **4.** 從右邊的插槽中取出黑色列印墨匣。請勿觸摸墨水噴嘴或銅色接點。檢查 銅色接點或墨水噴嘴是否有損壞。 確定已移除透明塑膠膠帶。如果膠帶仍在墨水噴嘴上,請使用粉紅色拉啓 式標籤輕輕地移除透明塑膠膠帶。確認未移除內含電子接點的銅色膠帶。

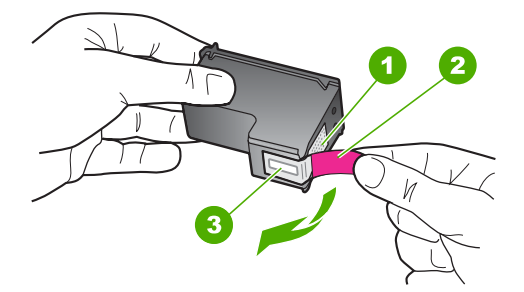

- 1 銅色接點
- 2 粉紅色拉啓式標籤膠帶 (安裝前必須先移除)
- 3 膠帶底下的墨水噴嘴

<span id="page-198-0"></span>**5.** 將列印墨匣往前滑動到右邊的插槽中並重新插入插槽中。然後將列印墨匣 往前推,直到卡至定位。

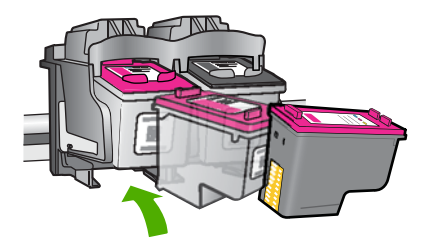

**6.** 對左邊的三色列印墨匣重複步驟 1 和 2。

原因**:** 指示的列印墨匣安裝不正確。

如果這樣無法解決問題,請嘗試下一個解決方法。

# 解決方案 **2**:清潔列印墨匣的接點

解決方案**:** 清潔列印墨匣的接點。

確定已備妥下列材料:

• 乾棉花棒、沒有棉屑的布料、或任何不會鬆開或是掉纖維的柔軟材質。

☆ 提示 咖啡的濾布沒有棉屑,相當適合用來清潔列印墨匣。

- 蒸餾水、過濾水或瓶裝水 (自來水中可能含有會損壞列印墨匣的雜質)。
	- 注意 請勿使用滾筒清潔劑或酒精來清潔列印墨匣接點。這些都可能會 損壞列印墨匣或產品。

# 清潔列印墨匣的接點

**1.** 開啟產品,並打開列印墨匣門。 列印滑動架移至產品的最右側。

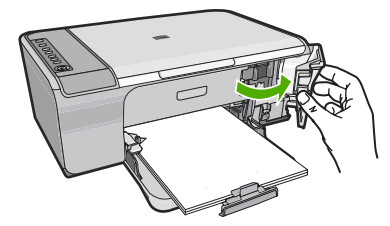

**2.** 等待列印滑動架停止不動而且不再發出聲音,然後拔下產品背面的電源 線。

- **3.** 輕輕按列印墨匣將它鬆開,然後再由插槽中拉出。
	- 附註 請勿同時移除兩個列印墨匣。一次只取下一個列印墨匣進行清潔 工作。將列印墨匣自 HP All-in-One 取出後,請勿放置超過 30 分鐘。
- **4.** 檢查列印墨匣接點,看看有無墨水與灰塵堆積。
- **5.** 將棉花棒或沒有棉屑的布料浸入蒸餾水中,取出並擠掉多餘的水份。
- **6.** 由兩側握住列印墨匣。
- **7.** 只需清潔銅色接頭。等待 10 分鐘左右,讓列印墨匣晾乾。

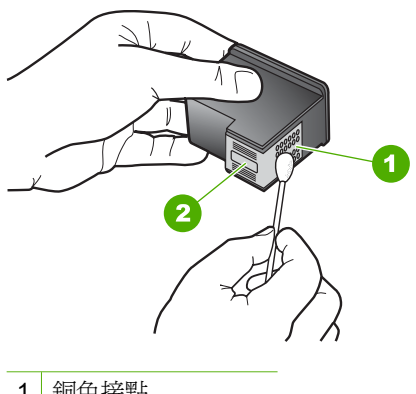

- 1 銅色接點
- 2 墨水噴嘴 (請勿清潔)
- **8.** 以 HP 標誌朝上的方式握住列印墨匣,將列印墨匣插回插槽中。確認您穩 固的推入列印墨匣,直到其卡住定位。

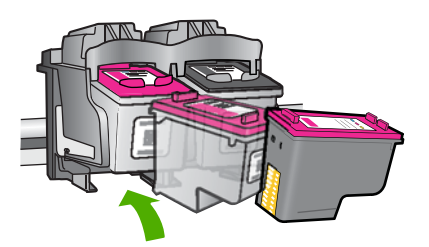

<span id="page-200-0"></span>**9.** 如果有需要,請對其他墨水匣重複同樣步驟。

**10.**輕輕關上列印墨匣門,並將電源線插回產品的背面。

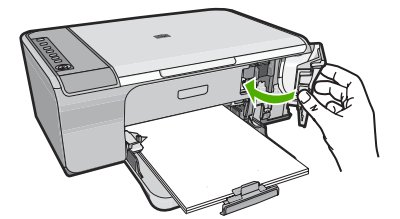

原因**:** 需要清潔列印墨匣的接點。 如果這樣無法解決問題,請嘗試下一個解決方法。

#### 解決方案 **3**:更換列印墨匣

解決方案**:** 更換指示的列印墨匣。您也可以移除指示的列印墨匣然後以墨水 替補模式列印。

附註 在使用墨水替補模式期間,產品僅能從電腦進行列印工作。您無法 從控制台啟動列印工作(例如從記憶卡列印相片)。

檢查您的列印墨匣是否仍在保固期內,未超過保固到期日。

- 若已到達保固到期日,請購買新的列印墨匣。
- 若尙未到達保固到期日,請連絡 HP 支援。請造訪 [www.hp.com/](http://h20180.www2.hp.com/apps/CLC?h_pagetype=S-001&h_lang=zh-hant&h_product=3390942&h_page=hpcom&h_client=s-h-m002-1) [support](http://h20180.www2.hp.com/apps/CLC?h_pagetype=S-001&h_lang=zh-hant&h_product=3390942&h_page=hpcom&h_client=s-h-m002-1)。如果出現提示,請選擇您的國家/地區,然後按一下「聯絡 HP」以取得技術支援的資訊。

#### 相關主題

[更換列印墨匣](#page-74-0)

原因**:** 列印墨匣已損壞。

#### 不相容的列印墨匣

請嘗試執行下列解決方法以解決該問題。解決方法按順序列出,最有可能的解決 方法列在最前面。若第一個解決方法不能解決問題,請繼續嘗試其他解決方法, 直到解決問題為止。

- 解決方案 1:確認您是否使用正確的列印墨匣
- 解決方案 2[:請洽詢](#page-201-0) HP 客戶支援

# 解決方案 **1**:確認您是否使用正確的列印墨匣

解決方案**:** 檢查並且確認您使用了適用您產品的正確列印墨匣。。如需相容 列印墨匣清單,請參閱產品隨附的印刷版文件。

<span id="page-201-0"></span>如果您使用的列印墨匣與產品不相容,請以相容的列印墨匣來取代所指示的 列印墨匣。

如果您使用的看來是正確的列印墨匣,那麼請繼續進行下一個解決方案。 如需詳細資訊,請參閱:

- [採購墨水耗材](#page-85-0)
- [更換列印墨匣](#page-74-0)

原因**:** 指示的列印墨匣與產品不相容。 如果這樣無法解決問題,請嘗試下一個解決方法。

# 解決方案 **2**:請洽詢 **HP** 客戶支援

解決方案: 若要尋找支援及保固資訊,請至 HP 網站,網址為 [www.hp.com/](http://h20180.www2.hp.com/apps/CLC?h_pagetype=S-001&h_lang=zh-hant&h_product=3390942&h_page=hpcom&h_client=s-h-m002-1) [support](http://h20180.www2.hp.com/apps/CLC?h_pagetype=S-001&h_lang=zh-hant&h_product=3390942&h_page=hpcom&h_client=s-h-m002-1)。如果出現提示,選擇您的國家/地區,然後按一下「聯絡 HP」以 取得技術支援的資訊。

原因**:** 該列印墨匣不適用於本產品。

#### 列印墨匣裝在錯誤的插槽

解決方案**:** 請確定列印墨匣已放入正確的插槽。如果列印墨匣已放入正確的 插槽,請取出並重新放入列印墨匣,並確認它們完全置入並卡至定位。

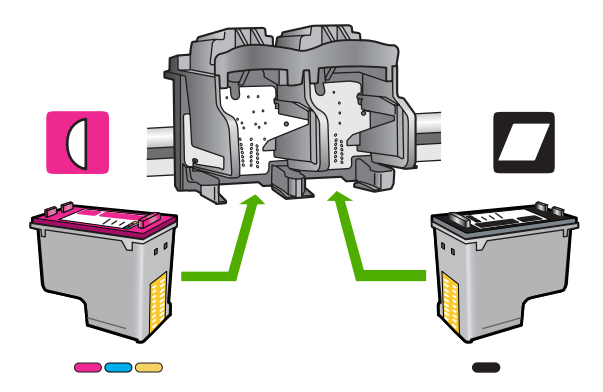

# 確認已正確安裝列印墨匣

- **1.** 確認印表機電源已經開啟。
- **2.** 打開列印墨匣門。 列印滑動架移至印表機的最右側。

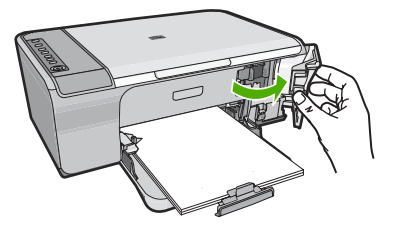

- **3.** 請檢查以確認是否您使用了適用印表機的正確列印墨匣。如需相容列印墨 匣清單,請參閱產品隨附的印刷版文件。
- **4.** 從右邊的插槽中取出黑色列印墨匣。請勿觸摸墨水噴嘴或銅色接點。檢查 銅色接點或墨水噴嘴是否有損壞。 確定已移除透明塑膠膠帶。如果膠帶仍在墨水噴嘴上,請使用粉紅色拉啓 式標籤輕輕地移除透明塑膠膠帶。確認未移除內含電子接點的銅色膠帶。

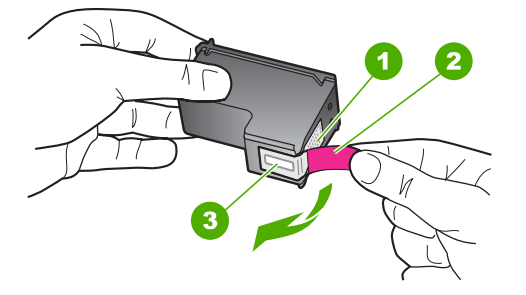

- 1 銅色接點
- 2 粉紅色拉啓式標籤膠帶 (安裝前必須先移除)
- 3 膠帶底下的墨水噴嘴

<span id="page-203-0"></span>**5.** 將列印墨匣往前滑動到右邊的插槽中並重新插入插槽中。然後將列印墨匣 往前推,直到卡至定位。

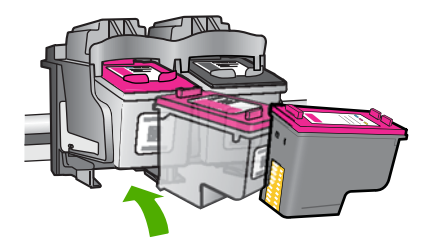

- **6.** 對左邊的三色列印墨匣重複步驟 1 和 2。
- 附註 如果列印墨匣裝在錯誤的插槽,而且您無法從產品中取出它們,請 洽詢 HP 支援的維修服務。

請造訪:[www.hp.com/support](http://h20180.www2.hp.com/apps/CLC?h_pagetype=S-001&h_lang=zh-hant&h_product=3390942&h_page=hpcom&h_client=s-h-m002-1).

如果出現提示,選擇您的國家/地區,然後按一下「聯絡 HP」以取得技 術支援的資訊。

原因**:** 指示的列印墨匣安裝不正確。

# 列印墨匣問題

此訊息可能指出哪個列印墨匣產生問題。若是如此,請嘗試執行下列解決方案以 解決該問題。解決方案按順序列出,最有可能的解決方案列在最前面。若第一個 解決方案不能解決問題,請繼續嘗試其他解決方案,直到解決問題為止。

如果此訊息未指出哪個列印墨匣產生問題,請遵循以下這些步驟以找出產生問題 的墨水匣。在找出產生問題的墨水匣後,請繼續第一個解決方案。

# 找出發生問題的列印墨匣

- **1.** 確認已經開啟印表機。
- **2.** 打開列印墨匣門。 列印滑動架移至印表機的最右側。

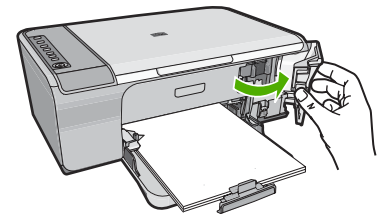

- **3.** 請檢查以確認是否您使用了適用印表機的正確列印墨匣。如需相容列印墨匣 清單,請參閱產品隨附的印刷版文件。
- **4.** 從右邊的插槽中取出黑色列印墨匣。 請往下按列印墨匣將它鬆開,然後再由插槽中拉出。

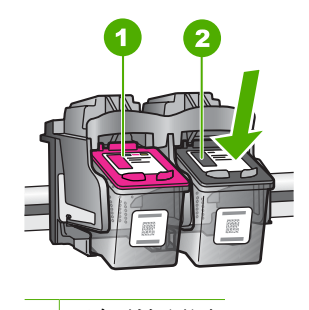

1 三色列印墨匣

- 2 黑色列印墨匣
- **5.** 關上列印墨匣門。
- **6.** 檢查錯誤是否已經解決。
	- 如果已經解決該項錯誤,即是黑色列印墨匣發生問題。
	- 如果問題沒有解決,請繼續下一個步驟。
- **7.** 打開列印墨匣門,然後將列印墨匣往前滑動到右邊的插槽中,再次插入黑色 列印墨匣。然後將列印墨匣往前推,直到卡進插槽。

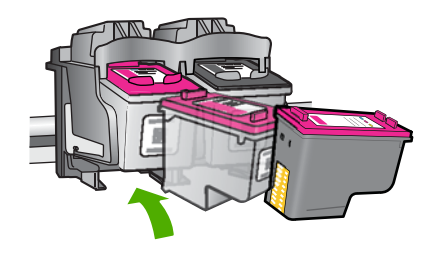

- **8.** 從左邊的插槽取出三色列印墨匣。 請往下按列印墨匣將它鬆開,然後再由插槽中拉出。
- **9.** 關上列印墨匣門。
- **10.**檢查錯誤是否已經解決。
	- 如果已經解決該項錯誤,即是三色列印墨匣發生問題。
	- 如果未解決該項錯誤,即是兩種列印墨匣都發生問題。

**11.**打開列印墨匣門,然後將三色列印墨匣往前滑動到左邊的插槽中,再次插入 三色列印墨匣。然後將列印墨匣往前推,直到卡進插槽。

**12.**關上列印墨匣門。

- 解決方案 1:取出列印墨匣然後再重新插入
- 解決方案 2[:清潔列印墨匣的接點](#page-206-0)
- 解決方案 3[:更換列印墨匣](#page-209-0)

# 解決方案 **1**:取出列印墨匣然後再重新插入

解決方案**:** 取出列印墨匣並重新插入,確認它們完全置入並卡至定位。 也請確定列印墨匣已放入正確的插槽。

#### 確認已正確安裝列印墨匣

- **1.** 確認印表機電源已經開啟。
- **2.** 打開列印墨匣門。 列印滑動架移至印表機的最右側。

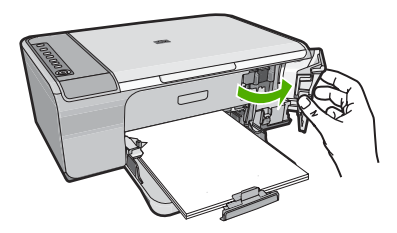

**3.** 請檢查以確認是否您使用了適用印表機的正確列印墨匣。如需相容列印墨 匣清單,請參閱產品隨附的印刷版文件。

<span id="page-206-0"></span>**4.** 從右邊的插槽中取出黑色列印墨匣。請勿觸摸墨水噴嘴或銅色接點。檢查 銅色接點或墨水噴嘴是否有損壞。

確定已移除透明塑膠膠帶。如果膠帶仍在墨水噴嘴上,請使用粉紅色拉啓 式標籤輕輕地移除透明塑膠膠帶。確認未移除內含電子接點的銅色膠帶。

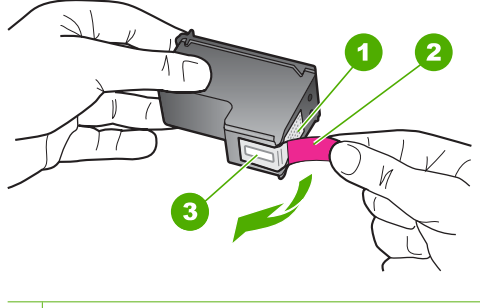

1 銅色接點

- 2 粉紅色拉啓式標籤膠帶 (安裝前必須先移除)
- 3 膠帶底下的墨水噴嘴
- **5.** 將列印墨匣往前滑動到右邊的插槽中並重新插入插槽中。然後將列印墨匣 往前推,直到卡至定位。

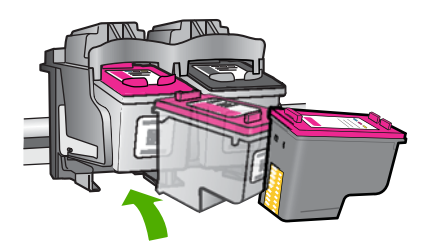

**6.** 對左邊的三色列印墨匣重複步驟 1 和 2。 原因**:** 指示的列印墨匣安裝不正確。 如果這樣無法解決問題,請嘗試下一個解決方法。

# 解決方案 **2**:清潔列印墨匣的接點

解決方案**:** 清潔有問題列印墨匣上的列印墨匣接點。

確定已備妥下列材料:

- 乾棉花棒、沒有棉屑的布料、或任何不會鬆開或是掉纖維的柔軟材質。 ☆ 提示 咖啡的濾布沒有棉屑,相當滴合用來清潔列印墨匣。
- 蒸餾水、過濾水或瓶裝水 (自來水中可能含有會損壞列印墨匣的雜質)。
	- 注意 請勿使用滾筒清潔劑或酒精來清潔列印墨匣接點。這些都可能會 損壞列印墨匣或產品。

# 清潔列印墨匣的接點

**1.** 開啟產品,並打開列印墨匣門。 列印滑動架移至產品的最右側。

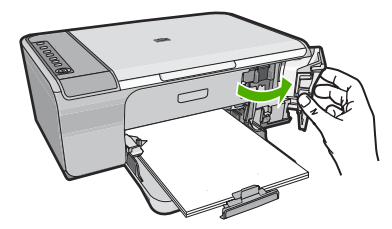

- **2.** 等待列印滑動架停止不動而且不再發出聲音,然後拔下產品背面的電源 線。
- **3.** 輕輕按列印墨匣將它鬆開,然後再由插槽中拉出。
	- 附註 請勿同時移除兩個列印墨匣。一次只取下一個列印墨匣進行清潔 工作。將列印墨匣自 HP All-in-One 取出後,請勿放置超過 30 分鐘。
- **4.** 檢查列印墨匣接點,看看有無墨水與灰塵堆積。
- **5.** 將棉花棒或沒有棉屑的布料浸入蒸餾水中,取出並擠掉多餘的水份。
- **6.** 由兩側握住列印墨匣。

**7.** 只需清潔銅色接頭。等待 10 分鐘左右,讓列印墨匣晾乾。

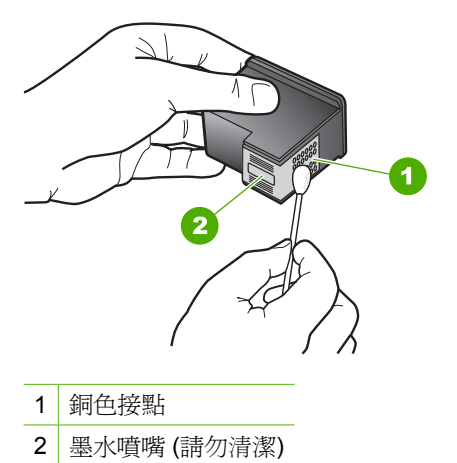

**8.** 以 HP 標誌朝上的方式握住列印墨匣,將列印墨匣插回插槽中。確認您穩 固的推入列印墨匣,直到其卡住定位。

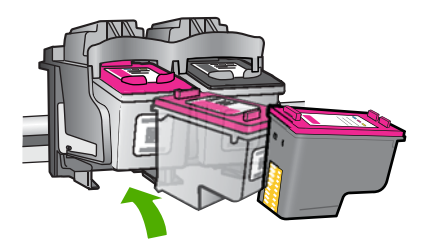

**9.** 如果有需要,請對其他墨水匣重複同樣步驟。

**10.**輕輕關上列印墨匣門,並將電源線插回產品的背面。

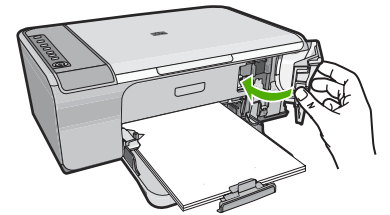

原因**:** 需要清潔列印墨匣的接點。 如果這樣無法解決問題,請嘗試下一個解決方法。

# <span id="page-209-0"></span>解決方案 **3**:更換列印墨匣

解決方案**:** 更換產生問題的列印墨匣。如果其中僅有一個列印墨匣產生此問 題,您也可以移除它然後以墨水替補模式列印。

- 附註 在使用墨水替補模式期間,產品僅能從電腦進行列印工作。您無法 從控制台啟動列印工作(例如影印或掃描原稿)。如需詳細資訊,請參 閱[使用保留模式。](#page-77-0)
- 原因**:** 其中一個或兩個列印墨匣都存在問題。

# **13 HP** 保固與支援

Hewlett-Packard 提供網際網路和電話聯絡方式的 HP All-in-One 支援。 本節包含下列主題:

- 保固
- 列印墨匣保固資訊
- 支援程序
- 聯絡 HP [客戶支援之前](#page-212-0)
- 致電 HP [支援中心](#page-212-0)
- [其他保固選項](#page-213-0)
- [HP Quick Exchange Service \(Japan\)](#page-213-0)
- [HP Korea customer support](#page-214-0)
- [準備運送產品](#page-214-0)
- [將本產品打包](#page-214-0)

# 保固

有關保固的詳細資訊,請參閱印表機隨附的印刷版文件。

# 列印墨匣保固資訊

當 HP 墨水匣用於其專屬的 HP 列印裝置時,皆適用 HP 墨水匣保固。此項保固不涵蓋重 新填充、再生、重新換新、使用方法錯誤或經過變造的 HP 墨水產品。 在保固期限之內,只要 HP 墨水尚未耗盡或尚未超過保固到期日,產品都在保固範圍內。 在產品上可以找到格式為 YYYY/MM/DD(年/月/日)的保固到期日,如下圖所示:

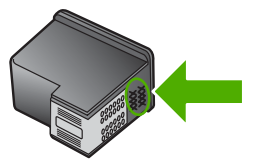

如需「HP 有限保固聲明」的影本,請參閱隨附的印刷版文件。

# 支援程序

#### 如果發生問題,請依照下列步驟:

- **1.** 查看印表機隨附的說明文件。
- **2.** 造訪 HP 線上支援網站:[www.hp.com/support](http://h20180.www2.hp.com/apps/CLC?h_pagetype=S-001&h_lang=zh-hant&h_product=3390942&h_page=hpcom&h_client=s-h-m002-1)。HP 的所有顧客都可以使用 HP 線上 支援。線上服務是獲取最新產品資訊和專家協助的最快捷來源,其中包括以下功能:
	- 快速連絡合格的線上支援人員
	- 產品的軟體及驅動程式更新
	- 珍貴的產品資訊與常見問題疑難排解資訊
	- 註冊您的產品後,即可自動獲取您產品的更新程式、支援警示與 HP 新聞簡訊。
- **3.** 致電 HP 支援中心。支援選項和可用性會因產品、國家/地區和語言而異。

# <span id="page-212-0"></span>聯絡 **HP** 客戶支援之前

HP All-in-One 可能包括了其他公司的軟體程式。如果任何此類程式發生問題,請致電該 公司以取得最佳的技術支援協助。

 $\mathbb{B}^\prime$  附註 此資訊不適用於日本的客戶。如需日本服務選項的詳細資訊,請參閱 [HP Quick](#page-213-0) [Exchange Service \(Japan\)](#page-213-0)。

#### 如果您需要連絡 HP 支援,在打電話前請先進行下列工作:

- **1.** 請確定:
	- **a**. 插上印表機電源,然後開啟印表機。
	- **b**. 指定的列印墨匣已正確安裝。
	- **c**. 建議使用的紙張已正確放入進紙匣。
- **2.** 重設印表機:
	- **a**. 按開啟按鈕關閉印表機的電源。
	- **b**. 由印表機的背面拔除電源線。
	- **c**. 將電源線插回印表機的背面。
	- d. 按開啓按鈕開啓印表機的電源。
- 3. 若要尋找支援及保固資訊,請至 HP 網站,網址爲 [www.hp.com/support](http://h20180.www2.hp.com/apps/CLC?h_pagetype=S-001&h_lang=zh-hant&h_product=3390942&h_page=hpcom&h_client=s-h-m002-1)。如果出現 提示,選擇您的國家/地區,然後按一下「聯絡 HP」以取得技術支援的資訊。 查閱 HP 網站以取得本產品的更新資訊或疑難排解祕訣。
- **4.** 如果問題依舊存在,需要聯絡 HP 支援代表,請備妥以下各項資訊:
	- **a**. 備妥您所購買的產品型號名稱,這可在控制台上找到。
	- **b**. 列印一份自我測試報告。
	- **c**. 列印一份彩色文件作為可用的範本列印。
	- **d**. 備妥問題的詳細描述。
	- **e**. 備妥您的序號。
- 您可在本產品後面的貼紙上找到序號。序號是貼紙左上角的 10 個字元代碼。 **5.** 致電 HP 支援中心。請在本產品的附近位置撥打電話。

#### 相關主題

- [列印自我測試報告](#page-71-0)
- [致電](#page-213-0)

# 致電 **HP** 支援中心

如需支援電話號碼的清單,請參閱裝置隨附的列印版說明文件。 本節包含下列主題:

- 電話支援期限
- [致電](#page-213-0)
- [電話支援期限過後](#page-213-0)

#### 電話支援期限

北美洲、亞太地區及拉丁美洲(包括墨西哥)可獲得一年的電話支援。若要確定歐洲、中 東及非洲的電話支援期限,請瀏覽 [www.hp.com/support](http://h20180.www2.hp.com/apps/CLC?h_pagetype=S-001&h_lang=zh-hant&h_product=3390942&h_page=hpcom&h_client=s-h-m002-1)。您需要支付標準的電話費用。

<span id="page-213-0"></span>致電

當您在電腦與印表機前面時,請致電 HP 支援中心。並準備提供下列資訊:

- 型號(位於印表機前方的標籤上)
- 序號(位於印表機背面或底部)
- 發生狀況時顯示的訊息
- 下列問題的答案:
	- 之前是否發生過此狀況?
	- 您是否可以再現此狀況?
	- 在問題發生前後,您是否在電腦上新增任何的硬體或軟體?
	- 在此問題出現之前是否發生過其他任何狀況(如打雷、移動印表機等)?

#### 電話支援期限過後

電話支援期限過後,HP 提供的支援服務將酌情收費。您也可以在 HP 線上支援網站取得 協助:[www.hp.com/support](http://h20180.www2.hp.com/apps/CLC?h_pagetype=S-001&h_lang=zh-hant&h_product=3390942&h_page=hpcom&h_client=s-h-m002-1)。請聯絡 HP 經銷商或致電您所在國家/地區的支援中心, 以瞭解關於支援選項的詳細資訊。

# 其他保固選項

HP All-in-One 可享受延長服務計劃, 但需另外收費。請前往 [www.hp.com/support](http://h20180.www2.hp.com/apps/CLC?h_pagetype=S-001&h_lang=zh-hant&h_product=3390942&h_page=hpcom&h_client=s-h-m002-1), 選取 您的國家/地區和語言,然後查看服務和保固區域以獲取關於延長服務計劃的詳細資訊。

# **HP Quick Exchange Service (Japan)**

プリント カートリッジに問題がある場合は以下に記載されている電話番号に連絡して ください。プリント カートリッジが故障している、または欠陥があると判断された場 合、HP Quick Exchange Service がこのプリント カートリッジを正常品と交換し、故 障したプリント カートリッジを回収します。保障期間中は、修理代と配送料は無料で す。また、お住まいの地域にもよりますが、プリンタを次の日までに交換することも 可能です。 電話番号: 0570-000511 (自動応答) 03-3335-9800 (自動応答システムが使用できない場合) サポート時間: 平日の午前 9:00 から午後 5:00 まで 土日の午前 10:00 から午後 5:00 まで

サービスの条件:

- サポートの提供は、カスタマケアセンターを通してのみ行われます。
- カスタマケアセンターがプリンタの不具合と判断した場合に、サービスを受ける ことができます。 ご注意:ユーザの扱いが不適切であったために故障した場合は、保障期間中であ っても修理は有料となります。詳細については保証書を参照してください。

祝祭日および1月1日から3日は除きます。

その他の制限:

- 運搬の時間はお住まいの地域によって異なります。詳しくは、カスタマケアセン ターに連絡してご確認ください。
- 出荷配送は、当社指定の配送業者が行います。
- 配送は交通事情などの諸事情によって、遅れる場合があります。  $\bullet$
- このサービスは、将来予告なしに変更することがあります。

有關如何包裝本產品以更換產品的指示,請參閱將本產品打包。

# <span id="page-214-0"></span>**HP Korea customer support**

HP 한국 고객 지원 문의

- 고객 지원 센터 대표 전화 1588-3003
- 제품가격 및 구입처 정보 문의 전화 080-703-0700
- 전화 상담 가능 시간: 평일 09:00~18:00 토요일 09:00~13:00 (일요일, 공휴일 제외)

# 進備運送產品

如果在聯絡 HP 客戶支援或回到採購地點後,您被要求送出產品進行檢修服務,請務必在 退回產品前取出並保留下列項目:

- 列印墨匣
- 電源線、USB 纜線,以及連接到 HP All-in-One 的任何其他纜線
- 放入進紙匣中的任何紙張
- 放入 HP All-in-One 中的任何原稿

#### 在運送前取出列印墨匣

- **1.** 開啟印表機並等候,直到列印滑動架停止不動而且不再發出聲音。如果無法開啟印表 機,請略過這個步驟並進行步驟 2。
- **2.** 打開列印墨匣門。
- **3.** 將列印墨匣從其插槽中取出。

附註 如果無法開啟印表機,您可以拔下電源線,然後手動將列印滑動架滑到中 央,再取出列印墨匣。

**4.** 將列印墨匣置於密閉的塑膠容器中以避免乾掉,並置於一旁。除非 HP 客戶支援服務 人員指示,否則請勿將墨水匣連同印表機一起運送。

**5.** 關上列印墨匣門,等待數分鐘讓列印滑動架回到原始位置 (在左側)。

附註 確定掃描器已停止運作並且歸位,之後再關閉印表機的電源。

**6.** 按一下開啟按鈕以關閉印表機的電源。

# 將本產品打包

取出列印墨匣、關閉印表機電源並拔下電源線後,請完成以下的步驟。

# 將本產品打包

**1.** 如果可能的話,請使用原始包裝材料,或隨附於替換產品的包裝材料來包裝本產品。

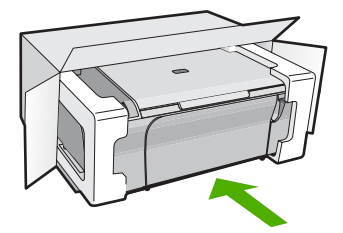

如果沒有原始的包裝材料,請使用其他合適的包裝材料。裝置若因包裝不當和/或運 輸方式不當,而於運送時造成的傷害,將不包含在保固之內。

- **2.** 將寄回送修的運送標籤貼在包裝箱上。
- **3.** 在包裝箱內附上以下資料:
	- 給維修人員的問題完整說明 (列印品質問題的樣本會很有幫助)。
	- 一份銷售單或其他購買證明副本,證明在保固期間內。
	- 您的姓名、住址和日間聯絡電話。
# <span id="page-217-0"></span>**14** 技術資訊

本節提供 HP All-in-One 的技術規格和國際法規資訊。 如需其他規格,請參閱 HP All-in-One 隨附的列印文件。 本節包含下列主題:

- 規格
- Windows 2000 [使用者注意事項](#page-218-0)
- [環保產品服務活動](#page-218-0)
- [法規注意事項](#page-221-0)

# 規格

此節中提供了 HP All-in-One 的技術規格。如需其他規格,請參閱列印版的《基本指 南》。

### 系統需求

軟體與系統需求位於「讀我」檔案中。 如需未來作業系統版本與支援等相關資訊,請造訪 HP 線上支援網站,網址為: [www.hp.com/support](http://h20180.www2.hp.com/apps/CLC?h_pagetype=S-001&h_lang=zh-hant&h_product=3390942&h_page=hpcom&h_client=s-h-m002-1)。

#### 紙匣容量

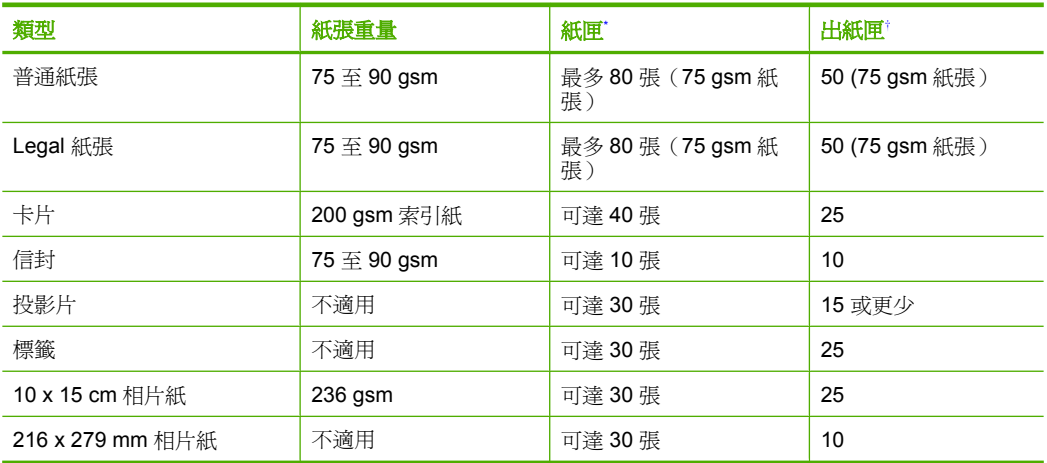

\* 最大容量。

† 出紙匣容量受您使用的紙張類型和墨水量所影響。HP 建議您經常取出出紙匣中的文件。

### 影印規格

- 數位影像處理
- 最多可影印原始文件的 9 份複本 (依機型不同而有差異)
- 影印速度視依文件的複雜程度與型號不同而異
- 最大的影印放大倍率範圍為 200-400% (根據機型而異)
- 最大的影印縮小倍率範圍為 25-50% (根據機型而異)

#### <span id="page-218-0"></span>掃描規格

- 包含影像編輯器
- 整合的 OCR 軟體會自動將掃描文字轉換為可編輯的文字 (如果已安裝的話)
- Twain 相容的軟體介面
- 解析度:光學可達 1200 x 2400 ppi (依機型不同而有差異);增強最高可達 19200 ppi (軟體)
	- 如需關於 ppi 解析度的更多資訊,請參閱掃描器軟體。
- 彩色:48 位元彩色,8 位元灰階 (256 階灰色)
- 玻璃板上最大掃瞄尺寸:21.6 x 29.7 公分

#### 列印解析度

若要瞭解印表機解析度相關資訊,請參閱印表機軟體。如需詳細資訊,請參[閱檢視列印解](#page-36-0) [析度](#page-36-0)。

#### 列印墨匣的產能

請造訪 [www.hp.com/pageyield](http://www.hp.com/pageyield) 以瞭解列印墨匣產能估計值的更多資訊。

#### 聲響資訊

如果您可連線至網際網路,請至 HP 網站,獲得詳細資訊。前往:[www.hp.com/support](http://www.hp.com/support)。

# **Windows 2000** 使用者注意事項

本產品對 Windows 2000 僅提供有限功能,包括但不限於下列項目:

- 在軟體應用程式中僅支援使用 TWAIN 或 WIA 的掃描。控制台上的掃描按鈕沒有回 應。
- 僅支援從控制台進行影印。
- 無法使用 HP Photosmart 軟體。
- 未安裝螢幕操作說明,但可從 [www.hp.com/support](http://h20180.www2.hp.com/apps/CLC?h_pagetype=S-001&h_lang=zh-hant&h_product=3390942&h_page=hpcom&h_client=s-h-m002-1) 進行網路下載。

# 環保產品服務活動

Hewlett-Packard 致力在符合環保的原則下,提供高品質產品。本產品在設計時已考慮到 回收問題。在確保功能性和可靠性的同時,儘可能減少各種材料的使用數量。不同的材料 經特殊設計,易於分離。緊固件和其他連接裝置易於查找和存取,只需使用常用工具即可 方便地拆卸。重要零件均設計在可快速裝卸的位置,以便於迅速有效地拆卸與維修。 如需詳細資訊,請至 HP 的 Commitment to the Environment 網站,網址是:

[www.hp.com/hpinfo/globalcitizenship/environment/index.html](http://www.hp.com/hpinfo/globalcitizenship/environment/index.html) 本節包含下列主題:

- 紙張使用
- [塑膠](#page-219-0)
- [原料安全性資料](#page-219-0)
- [回收計畫](#page-219-0)
- HP [噴墨耗材回收計畫](#page-219-0)
- [Energy Star](#page-219-0)® 注意事項
- [Disposal of waste equipment by users in private households in the European Union](#page-220-0)

#### 紙張使用

本產品適用於使用符合 DIN 19309 及 EN 12281:2002 的再生紙張。

#### <span id="page-219-0"></span>塑膠

重量超過 25 公克的塑膠零件,均依據國際標進註有記號,可以在將來產品報廢後,在回 收時協助辨別塑膠零件。

### 原料安全性資料

如需原料安全性資料表 (MSDS),請至 HP 網站: [www.hp.com/go/msds](http://www.hp.com/go/msds)

#### 回收計畫

HP 在許多國家/地區提供了越來越多的產品回收與循環再造計畫,並且 HP 還與全世界 一些最大的電子設備回收中心合作。HP 透過重新銷售其中一些最受歡迎的產品,而節省 了很多資源。如需 HP 產品回收的詳細資訊,請造訪:

[www.hp.com/hpinfo/globalcitizenship/environment/recycle/](http://www.hp.com/hpinfo/globalcitizenship/environment/recycle/)

#### **HP** 噴墨耗材回收計畫

HP 致力於環境保護活動。HP 噴墨耗材回收計劃 (HP Inkjet Supplies Recycling Program) 適用許多國家/地區,可讓您免費回收用過的列印墨匣及墨水匣。如需詳細資訊,請造訪 下列網站:

[www.hp.com/hpinfo/globalcitizenship/environment/recycle/](http://www.hp.com/hpinfo/globalcitizenship/environment/recycle/)

#### **Energy Star**® 注意事項

本產品旨在降低能源消耗,並節約自然資源與兼顧產品效能。其設計宗旨在於操作時與不 使用時均能降低總能源消耗。此產品符合 ENERGY STAR® 的標準。這是一個自發性的 計劃,意在鼓勵廠商開發高能源效率的辦公事務產品。

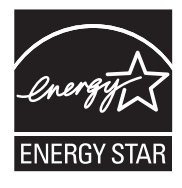

ENERGY STAR 是屬於美國環境保護署 (EPA) 的註冊服務標章。作為 ENERGY STAR 合作夥伴,HP 已判定該產品符合 ENERGY STAR 對能源效率的指導方針。 如需 ENERGY STAR 準則的詳細資訊,請造訪下列網站: [www.energystar.gov](http://www.energystar.gov)

**English**

**Deutsch**

**Italiano**

**Eesti**

**Suomi**

**Ελληνικά**

**Português**

**Svenska**

**Български**

#### <span id="page-220-0"></span>**Disposal of waste equipment by users in private households in the European Union**

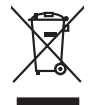

Disposal of Waste Equipment by Users in Private Households in the European Union to what household wate. Instead, it is your responsibility to dispose of your vestel<br>This symbol of the state of the product material in the

**Français**

Diese Symbi auf dem Profiti deer desen Verpockung gibt in, das des Profitie ein der Andreit einer der Andreitschaften der Market von der Andreitschaft der Verstrechten des Verstrechten des Verstrechten des Verstrechten de

Smaltimento di apparecchiature da rottamare da parte di privati nell'Unione Europea.<br>Questo simbolo de apparecchiature da rottamare da parte di privati nell'Unione European di altri rifuti domest<br>separati delle apparecchia

Eliminación de residuos de aparatos eléctricos y electrónicos por parte de usuarios domésticos en la Unión Eur<br>Este simbolo en el producto o en el embaloje indica que no el producto providente de la marca de la producto d<br> **Español**

Likvidace vyslostilého zařízení užívateli v domácnosti v zemín EU ji lividován pratým vyhozním do běžného domovního odpodu. Odporidáte za to, že vyloužilé<br>Jako znača na produku nebo na obsorbní starých ma středních produku **Česky**

zokoujil.<br>**Bortskaffelse af affaldsudstyr for brugere i private husholdninger i EU**<br>Delte symbol på produkte let på des embaloge indiversite, and polytokles sammen med andel husholdningsaffald. I stedet er det ält ansvar a **Dansk**

Afvoer van afgedankte apparatuur door gebruikers in particuliere huishoudens in de Europese Unie<br>Oil symbool op het product die verpolising geeft aan dat die production lag van de proposities of the productio<br>opportuur dan **Nederlands**

Eramalapidamistes kasutuselt kõrvaldatavate seadmete käitlemine Euroopa Liidus<br>viiliserimiskine, Uilisentorale saahta kasuta koostala olimpäimet hula. Tei koha on via tarbetuk muutuud sade selletsemääriste ja koostalapikoo

oskia<br>H**ävitettävien laitteiden käsittely kotitalouksissa Euroopan unionin alueella**<br>Tama kotleessa bisen polkauksesa oleo merkintä oskia kotletta kotletti ollopittielden mukana. Köyttäjän vehollaus on kuolehta siittel<br>bin

**Απόρριψη άχρηστων συσκτιών στην Ευρωπαίκη Ένωση**<br>Το παροντικό άρχιστο συσκετο, μο ασβορύετη μναδιακού στο προϊόν αυό δεν πρέπει προστιγματος που προστηριστικού π<br>Ο παροντικό της προστικής και ασβορύει η μναδιακού στο προ

opyk ją ir o sankamija an to onoi ospabant in politi.<br>Ez a zimbalis magyar katolickiem ogyspania politika **kontrol of politika politika politika p**olitika a politika<br>Najla katolika, amely a terména vagy annác comagolásn va **Magyar**

**Lietotāju atbrīvošanās no nederīgām ierīcēm Eiropas Savienības privātajās mājsaimniecībās** Šis simbols uz ierīces vai tās iepakojuma norāda, ka šo ierīci nedrīkst izmest kopā ar pārējiem mājsaimniecības atkritumiem. Jūs esat atbildīgs par atbrīvošanos no nederīgās ierīces, to nododot norādītajā savākšanas vietā, lai tiktu veikta nederīgā elektriskā un elektroniskā aprīkojuma otrreizējā pārstrāde. Speciāla nederīgās ierīces savākšana un otrreizējā pārstrāde palīdz taupīt dabas resursus un nodrošina tādu otrreizējo pārstrādi, kas sargā cilvēku veselību un apkārtējo vidi. Lai iegūtu papildu informāciju par to, kur otrreizējai pārstrādei var nogādāt nederīgo ierīci, lūdzu, sazinieties ar vietējo pašvaldību, mājsaimniecības atkritumu savākšanas dienestu vai veikalu, kurā iegādājāties šo ierīci. **Latviski**

Europos Sąjungos vartotojų ir privačių namų ūkių atliekamos įrangos lämetimas.<br>Sis sinokis ekisonius ir platvo privačiu par kalbė ir partotoje ir partotoje ir partotoje ir partotoje ir par<br>Sis sinokis ekisonius ir partotoj **Lietuviškai**

# **Polski**

Utylizacja zużytego sprzętu przez użytkowników domowych w Unii Europejskiej<br>światnie w zwykony przez wstanieniego jest występuje zarokowienie obrowanie z imymi odpadami domowymi. Użytkow<br>w przez w przez wstanieniego przez

Descarte de equipamentos por usuários em residências da União Européia<br>Ele simbolo no produto ao construira por explosiva de la producción de la construira de la construira de la co<br>desente destinado com porto de construir

adquivo produto.<br>Postup používateľov v krajinéch Európskej únie pri vyhodrovaní zariadenia v domácom používaní do odpadu<br>Tento ymbol na produke debo na jeho obale znamen, že nemie by vyhodený zimy noumalným obalem debo na **Slovenčina**

Ravnanie z odpadno opremo v gospodinjstvih znotni Evropske unije z drugimi gospodinjskimi odpadk. Odpadno poreno se dolzni odoločenem zbirnem<br>Ta znak na izdelsi ali embadzi zadan pod obranje z korolin zbirnijem odprovine o **Slovenščina**

Kassering av förbrukningsmaterial, för hem och privatavändare i EU<br>Karlanderg neiljon kanadematerial, för hem och privatavändare i läg hundilsvial. I sället har du ansvar för at<br>Karlanderg neiljon kanadematerial och symbol

Иххърляне на оборудаене за откарым от потребителя в частии домасимства в Европейсски смоз<br>Сои смисл в рот продука или опоскопо му показа, че продукт не прибыла с измерения откары в решим соверения пос<br>оборудается о старам

# **Română**

cuángene no omaquie uma cuaranea or issue constructed and the **Universe Europeaná**<br>Andaturarea echipamentelor uxate de cărte utilizatorii casturial din Universe Europeaná<br>responsabilitates și realizatorii de construiului p

<span id="page-221-0"></span>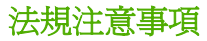

HP All-in-One 符合您所在國家/地區主管機構的產品需求。 本節包含下列主題:

- **FCC** statement
- [Notice to users in Korea](#page-222-0)
- [VCCI \(Class B\) compliance statement for users in Japan](#page-222-0)
- [Notice to users in Japan about the power cord](#page-222-0)
- [Noise emission statement for Germany](#page-222-0)
- [Toxic and hazardous substance table](#page-222-0)
- [HP Deskjet F4200 All-in-One series declaration of conformity](#page-223-0)

#### **FCC statement**

### **FCC statement**

The United States Federal Communications Commission (in 47 CFR 15.105) has specified that the following notice be brought to the attention of users of this product.

This equipment has been tested and found to comply with the limits for a Class B digital device, pursuant to Part 15 of the FCC Rules. These limits are designed to provide reasonable protection against harmful interference in a residential installation. This equipment generates, uses and can radiate radio frequency energy and, if not installed and used in accordance with the instructions, may cause harmful interference to radio communications. However, there is no guarantee that interference will not occur in a particular installation. If this equipment does cause harmful interference to radio or television reception, which can be determined by turning the equipment off and on, the user is encouraged to try to correct the interference by one or more of the following measures:

- Reorient the receiving antenna.
- Increase the separation between the equipment and the receiver.
- Connect the equipment into an outlet on a circuit different from that to which the receiver is connected.
- Consult the dealer or an experienced radio/TV technician for help.

For further information, contact: Manager of Corporate Product Regulations Hewlett-Packard Company 3000 Hanover Street Palo Alto, Ca 94304 (650) 857-1501

Modifications (part 15.21)

The FCC requires the user to be notified that any changes or modifications made to this device that are not expressly approved by HP may void the user's authority to operate the equipment.

This device complies with Part 15 of the FCC Rules. Operation is subject to the following two conditions: (1) this device may not cause harmful interference, and (2) this device must accept any interference received, including interference that may cause undesired operation.

### <span id="page-222-0"></span>**Notice to users in Korea**

사용자 안내문(B급 기기) 이 기기는 비업무용으로 전자파 적합 등록을 받은 기기로서, 주거지역에서는 물론 모든 지역에서 사용할 수 있습니다.

#### **VCCI (Class B) compliance statement for users in Japan**

この装置は、情報処理装置等電波障害自主規制協議会 (VCCI) の基準に基づくクラス B情報技術装置です。この装置は、家庭環境で使用することを目的としていますが、こ の装置がラジオやテレビジョン受信機に近接して使用されると受信障害を引き起こす ことがあります。

取り扱い説明書に従って正しい取り扱いをして下さい。

#### **Notice to users in Japan about the power cord**

製品には、同梱された電源コードをお使い下さい。 同梱された電源コードは、他の製品では使用出来ません。

#### **Noise emission statement for Germany**

### **Geräuschemission**

LpA < 70 dB am Arbeitsplatz im Normalbetrieb nach DIN 45635 T. 19

### **Toxic and hazardous substance table**

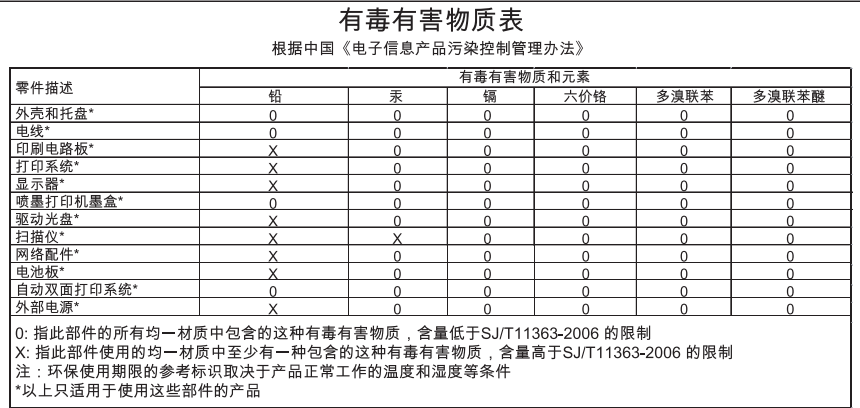

# <span id="page-223-0"></span>**HP Deskjet F4200 All-in-One series declaration of conformity**

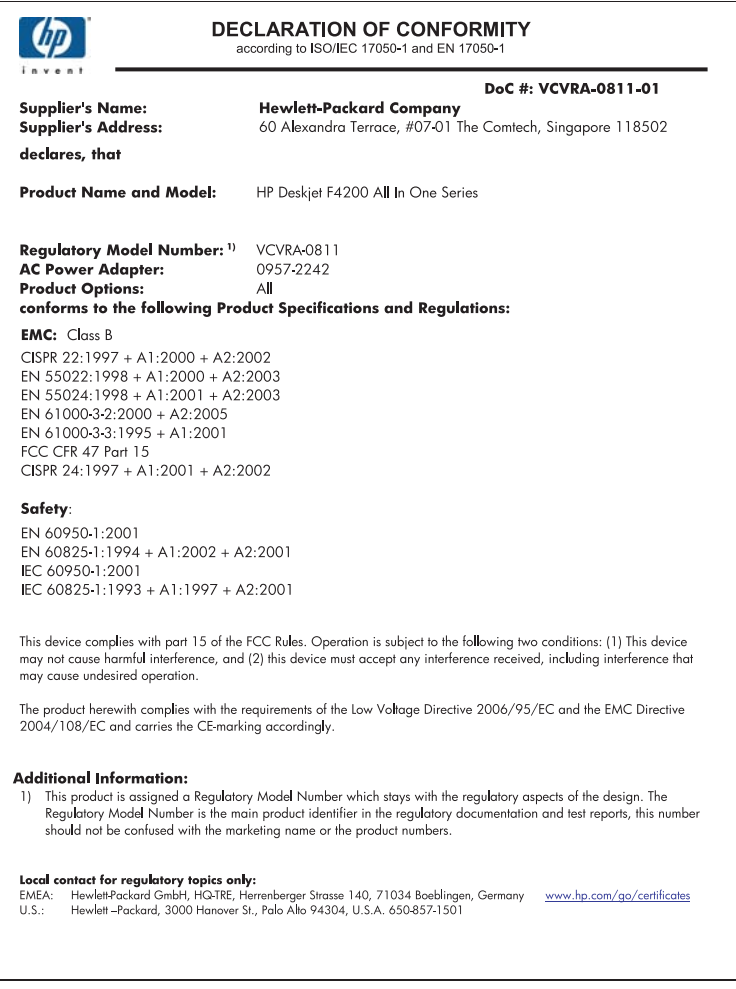

# 索引

# 符號**/**數字

10 x 15 cm 相片紙 放入 [26](#page-28-0) 4 x 6 英吋(10 x 15 cm)無邊框 相片 列印 [38](#page-40-0) 4 x 6 英吋相片紙,放入 [26](#page-28-0) 「列印捷徑」標籤 [36](#page-38-0)

### **A**

A4 紙張, 放入 [24](#page-26-0)

### **C**

customer support 聯絡 [210](#page-212-0)

### **H**

HP JetDirect [19](#page-21-0) HP 解決方案中心, 缺少圖示 [91](#page-93-0)

### **L**

legal 紙張 放入 [24](#page-26-0) letter 紙張 放入 [24](#page-26-0)

### **T**

T 恤轉印. 參閱 轉印紙

### **U**

USB 纜線 通訊中斷 [185](#page-187-0) USB 纜線安裝 [88](#page-90-0)

# 二畫

二合一, 列印 [46](#page-48-0)

### 三畫

小冊子列印 [44](#page-46-0)

### 四畫

不當關機 [185](#page-187-0) 中斷連線錯誤 [178](#page-180-0)

支援的連線類型 印表機共用 [19](#page-21-0) 支援期限過後 [211](#page-213-0) 支援程序 [209](#page-211-0) 文件 掃描 [63](#page-65-0) 編輯掃描 [65](#page-67-0) 文字 平順的文字 [113](#page-115-0) 未填入 [104](#page-106-0) 掃描中不正確或找不到 [135](#page-137-0) 掃描中出現不正確格式 [134](#page-136-0) 掃描中出現虛線 [134](#page-136-0) 無意義的字元 [118](#page-120-0) 裁剪 [123](#page-125-0) 鋸齒狀 [113](#page-115-0)

#### 五畫 卡

紙 [94](#page-96-0) 去除皮膚與衣服上的墨水 [82](#page-84-0) 四合一, 列印 [46](#page-48-0)

#### 六畫 份數

影印 [59](#page-61-0) 列印 二合一或四合一 [46](#page-48-0) 小冊子 [44](#page-46-0) 什麼也沒發生 [119](#page-121-0) 反轉影像 [48](#page-50-0) 太淡 [108](#page-110-0) 正確的順序 [47](#page-49-0) 列印選項 [32](#page-34-0), [36](#page-38-0) 地址 [49](#page-51-0) 在相紙上 [40](#page-42-0) 在普通紙上 [39](#page-41-0) 多頁在單張紙上 [46](#page-48-0) 自我測試報告 [69](#page-71-0) 扭曲的輸出 [105](#page-107-0) 投影片 [48](#page-50-0) 具有一個列印墨匣 [75](#page-77-0) 取消工作 [51](#page-53-0)

空白輸出 [124](#page-126-0) 信封 [49](#page-51-0) 品質, 疑難排解 [104](#page-106-0) 品質,疑難排解 [101](#page-103-0), [107](#page-109-0), [110](#page-112-0) 垂直條紋 [111](#page-113-0) 相反的頁面順序 [121](#page-123-0) 海報 [50](#page-52-0) 特殊的列印工作 [38](#page-40-0) 從軟體應用程式 [31](#page-33-0) 從電腦 [31](#page-33-0) 無法正確列印信封 [114](#page-116-0) 無意義的字元 [118](#page-120-0) 無邊框失敗 [115](#page-117-0) 無邊框相片 [38](#page-40-0) 預覽 [36](#page-38-0) 疑難排解 [113](#page-115-0) 網頁 [50](#page-52-0) 標籤 [49](#page-51-0) 轉印紙 [48](#page-50-0) 雙面 [43](#page-45-0) 邊界錯誤 [121](#page-123-0) 邊緣錯誤 [123](#page-125-0) 繼續工作 [52](#page-54-0) 列印品質 模糊的墨水 [101](#page-103-0) 列印設定 列印方向 [34](#page-36-0) 列印品質 [100](#page-102-0) 色調 [35](#page-37-0) 版面配置 [34](#page-36-0) 亮度 [35](#page-37-0) 品質 [34](#page-36-0) 紙張大小 [32](#page-34-0) 紙張類型 [33](#page-35-0) 速度 [34](#page-36-0) 解析度 [34](#page-36-0) 飽和度 [35](#page-37-0) 調整大小選項 [35](#page-37-0) 縮小/放大 [35](#page-37-0) 列印滑動架 卡住 [188](#page-190-0) 列印墨匣 已損壞 [194](#page-196-0) 不正確 [194](#page-196-0)

用過的 [187](#page-189-0) 更換 [72](#page-74-0) 非 HP 墨水 [186](#page-188-0) 保存 [76](#page-78-0) 訂購 [83](#page-85-0) 校正 [76](#page-78-0), [192](#page-194-0) 秘訣 [96](#page-98-0) 缺少 [194](#page-196-0) 清潔 [77](#page-79-0) 清潔接點 [78](#page-80-0) 清潔墨水噴嘴區域 [80](#page-82-0) 處理 [70](#page-72-0) 零件名稱 [70](#page-72-0) 墨水不足 [124](#page-126-0) 墨水量不足 [188](#page-190-0) 錯誤訊息 [194](#page-196-0) 檢查墨水存量 [71](#page-73-0) 列印墨匣保護盒 [76](#page-78-0) 列印輸出品質不佳 [101](#page-103-0) 印表機共用 Mac [19](#page-21-0) Windows [19](#page-21-0) 印表機共享 [19](#page-21-0) 回收 墨水匣 [217](#page-219-0) 地址,列印 [49](#page-51-0) 安裝軟體, 疑難排解 [85](#page-87-0) 自我測試報告 [69](#page-71-0) 色調, 在列印中變更 [35](#page-37-0)

### 七畫

快速 影印 [58](#page-60-0) 技術資訊 系統需求 [215](#page-217-0) 紙匣容量 [215](#page-217-0) 掃描規格 [216](#page-218-0) 影印規格 [215](#page-217-0) 找不到 掃描的文字 [135](#page-137-0) 投影片 放入 [29](#page-31-0) 投影片,列印 [48](#page-50-0) 更換列印墨匣 [72](#page-74-0) 系統需求 [215](#page-217-0)

# 八畫

取消 列印工作 [51](#page-53-0) 掃描 [65](#page-67-0) 影印 [61](#page-63-0)

取消按鈕 [11](#page-13-0) 放入 10 x 15 cm 相片紙 [26](#page-28-0) 4 x 6 英吋相片紙 [26](#page-28-0) A4 紙張 [24](#page-26-0) legal 紙張 [24](#page-26-0) letter 紙張 [24](#page-26-0) 投影片 [29](#page-31-0) 信封 [28](#page-30-0) 原稿 [21](#page-23-0) 索引卡 [27](#page-29-0) 賀卡紙 [29](#page-31-0) 標籤 [29](#page-31-0) 整頁大小的紙張 [24](#page-26-0) 轉印紙 [29](#page-31-0) 放大 [129](#page-131-0) 法規注意事項 [219](#page-221-0) 狀態燈號 概觀 [12](#page-14-0) 直印 [34](#page-36-0) 空白 掃描 [134](#page-136-0) 影印 [130](#page-132-0)

# 九畫

亮度, 在列印中變更 [35](#page-37-0) 信封 放入 [28](#page-30-0) 保固 [209,](#page-211-0) [211](#page-213-0) 保留模式 [75](#page-77-0) 品質 列印 [34](#page-36-0) 客戶支援 保固 [209,](#page-211-0) [211](#page-213-0) 按鈕, 控制台 [10](#page-12-0) 玻璃板 清潔 [67](#page-69-0) 相片 列印無邊框 [38](#page-40-0) 在相紙上列印 [40](#page-42-0) 在普通紙上進行列印 [39](#page-41-0) 噴墨 [126](#page-128-0) 編輯掃描 [65](#page-67-0) 相片紙 放入 [26](#page-28-0) 背蓋板, 清潔 [68](#page-70-0) 訂購 列印墨匣 [83](#page-85-0) 墨水耗材 [83](#page-85-0) 重新安裝軟體 [92](#page-94-0) 頁面順序 [47](#page-49-0)

十畫 校正 失敗 [192](#page-194-0) 列印墨匣 [192](#page-194-0) 校正列印墨匣 [76](#page-78-0) 海報 [50](#page-52-0) 紙匣容量 [215](#page-217-0) 紙張 不適用的類型 [23](#page-25-0) 尺寸錯誤 [183](#page-185-0) 卡紙 [94](#page-96-0), [139](#page-141-0), [183](#page-185-0) 用完 [179](#page-181-0) 沒有進紙 [183](#page-185-0) 放入 [24](#page-26-0) 建議的列印大小 [32](#page-34-0) 建議的影印類型 [57](#page-59-0) 建議類型 [22](#page-24-0), [23](#page-25-0) 秘訣 [96](#page-98-0) 無法進紙 [113](#page-115-0) 寬度錯誤 [183](#page-185-0) 選擇 [21](#page-23-0) 類型錯誤 [183](#page-185-0) 紙張用完 [179](#page-181-0) 紙張類型 [33](#page-35-0) 十一畫

停止 列印工作 [51](#page-53-0) 掃描 [65](#page-67-0) 影印 [61](#page-63-0) 問題 列印 [113](#page-115-0) 掃描 [131](#page-133-0) 影印 [126](#page-128-0) 錯誤訊息 [136](#page-138-0) 彩色 太淡 [108](#page-110-0) 控制台 按鈕 [10](#page-12-0), 掃描 文件 [63](#page-65-0) 文字不正確 [135](#page-137-0) 文字以虛線表示 [134](#page-136-0) 文字格式不正確 [134](#page-136-0) 功能 [63](#page-65-0) 失敗 [132](#page-134-0) 取消 [65](#page-67-0) 版面配置不正確 [134](#page-136-0) 空白 [134](#page-136-0) 相片 [63](#page-65-0) 停止 [65](#page-67-0)

索引

掃描規格 [216](#page-218-0) 無掃描選項錯誤 [178](#page-180-0) 裁剪不正確 [134](#page-136-0) 疑難排解 [131](#page-133-0) 暫停 [131](#page-133-0) 編輯影像 [65](#page-67-0) 掃描按鈕 [11](#page-13-0) 掃描玻璃板 清潔 [67](#page-69-0) 清潔 外殼 [67](#page-69-0) 列印墨匣 [77](#page-79-0) 列印墨匣接點 [78](#page-80-0) 列印墨匣墨水噴嘴區域 [80](#page-82-0) 玻璃板 [67](#page-69-0) 背蓋板 [68](#page-70-0) 設定 列印選項 [32](#page-34-0), [36](#page-38-0) 軟體安裝 重新安裝 [92](#page-94-0) 解除安裝 [92](#page-94-0) 疑難排解 [90](#page-92-0) 軟體應用程式, 列印自 [31](#page-33-0) 通訊問題 測試失敗 [184](#page-186-0) 雙向通訊中斷 [185](#page-187-0) 連線問題 HP All-in-One 將不會開啟 [86](#page-88-0) 找不到裝置 [184](#page-186-0) 速度 列印 [34](#page-36-0)

### 十二畫

報告 自我測試 [69](#page-71-0) 媒體. 參閱 紙張 無效的檔案名稱 [176](#page-178-0) 無掃描選項錯誤 [178](#page-180-0) 無邊框相片 列印 [38](#page-40-0) 無邊框相紙 副本有框線 [131](#page-133-0) 無邊框影本 [59](#page-61-0) 裁剪 失敗 [177](#page-179-0) 賀卡紙, 放入 [29](#page-31-0) 進行影印 [55](#page-57-0) 開始影印 彩色 [11](#page-13-0) 黑色 [11](#page-13-0)

開啓按鈕 [11](#page-13-0) 韌體版本不相符 [139](#page-141-0) 十三畫 傳真 紙張寬度錯誤 [183](#page-185-0) 輸出品質不良 [104](#page-106-0) 論出品<br>傳真問題 列印品質不良 [104](#page-106-0) 傳真輸出品質不良 [104](#page-106-0) 裝置 找不到 [184](#page-186-0) 無回應 [115](#page-117-0) 解析度 列印 [34](#page-36-0) 解除安裝軟體 [92](#page-94-0) 運送您的產品 [212](#page-214-0) 電話支援 [210](#page-212-0) 電話支援期限 支援期限 [210](#page-212-0) 電話號碼, 客戶支援 [210](#page-212-0) 預設印表機,設定為 [32](#page-34-0) 預覽列印工作 [36](#page-38-0) 飽和度, 在列印中變更 [35](#page-37-0)

#### 十四畫

疑難排解 USB 纜線 [88](#page-90-0) 列印 [113](#page-115-0) 列印品質 [101](#page-103-0) 掃描 [131](#page-133-0) 軟體安裝 [90](#page-92-0) 硬體安裝 [85](#page-87-0) 傳真問題 [104](#page-106-0) 影印 [126](#page-128-0) 錯誤訊息 [136](#page-138-0) 讀我檔案 [85](#page-87-0) 讀我懾条 **60**<br>網頁,列印 **[50](#page-52-0)** 維護 列印墨匣 [69](#page-71-0) 自我測試報告 [69](#page-71-0) 更換列印墨匣 [72](#page-74-0) 校正列印墨匣 [76](#page-78-0) 清潔外殼 [67](#page-69-0) 清潔列印墨匣 [77](#page-79-0) 清潔玻璃板 [67](#page-69-0) 清潔背蓋板 [68](#page-70-0) 檢查墨水存量 [71](#page-73-0)

十五畫

影本 無邊框相片 [59](#page-61-0) 影印 份數 [59](#page-61-0) 快速 [58](#page-60-0) 取消 [61](#page-63-0) 空白 [130](#page-132-0) 紙張類型, 建議 [57](#page-59-0) 規格 [215](#page-217-0) 無邊框有框線 [131](#page-133-0) 進行影印 [55](#page-57-0) 黑白文件 [60](#page-62-0) 疑難排解 [126](#page-128-0) 遺漏資訊 [128](#page-130-0) 影像 掃描 [63](#page-65-0) 編輯掃描 [65](#page-67-0) 標籤 放入 [29](#page-31-0) 模糊的墨水 [101](#page-103-0) 編輯掃描的影像 [65](#page-67-0) 墨水 低 [124](#page-126-0), [188](#page-190-0) 紙張背面的條紋 [112](#page-114-0) 晾乾時間 [179](#page-181-0) 噴到 HP All-in-One 內部 [126](#page-128-0) 墨水, 去除皮膚與衣服上的墨 水 [82](#page-84-0) 墨水存量,檢查 [71](#page-73-0) 墨水匣 HP 墨水已耗盡 [187](#page-189-0) 墨水耗材 購買 [83](#page-85-0)

### 十六畫

橫印 [34](#page-36-0) 選擇紙張 [21](#page-23-0) 遺漏 影印的資訊 [128](#page-130-0) 錯誤訊息 紙張用完 [179](#page-181-0) 讀取或寫入檔案 [176](#page-178-0)

### 十七畫

檔案 不支援的格式 [176](#page-178-0) 支援的格式 [176](#page-178-0) 無效的名稱 [176](#page-178-0)

## 環境

環保產品服務活動 [216](#page-218-0)

# 十八畫

轉印紙 [48](#page-50-0) 雙面列印 [43](#page-45-0), [44](#page-46-0)

# 十九畫

邊框 [129](#page-131-0) 邊緣 不正確 [129](#page-131-0) 文字或圖形被裁剪 [123](#page-125-0) 錯誤 [121](#page-123-0)

## 二十畫

繼續 列印工作 [52](#page-54-0)

# 二十二畫

讀我檔案 [85](#page-87-0)